# <span id="page-0-0"></span>**CyVerse Documentation**

*Release 0.1.0*

**CyVerse**

**Feb 12, 2021**

# **Contents**

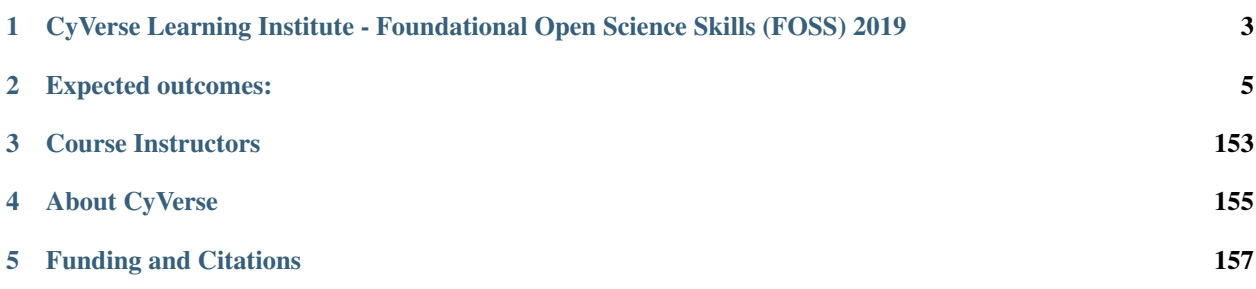

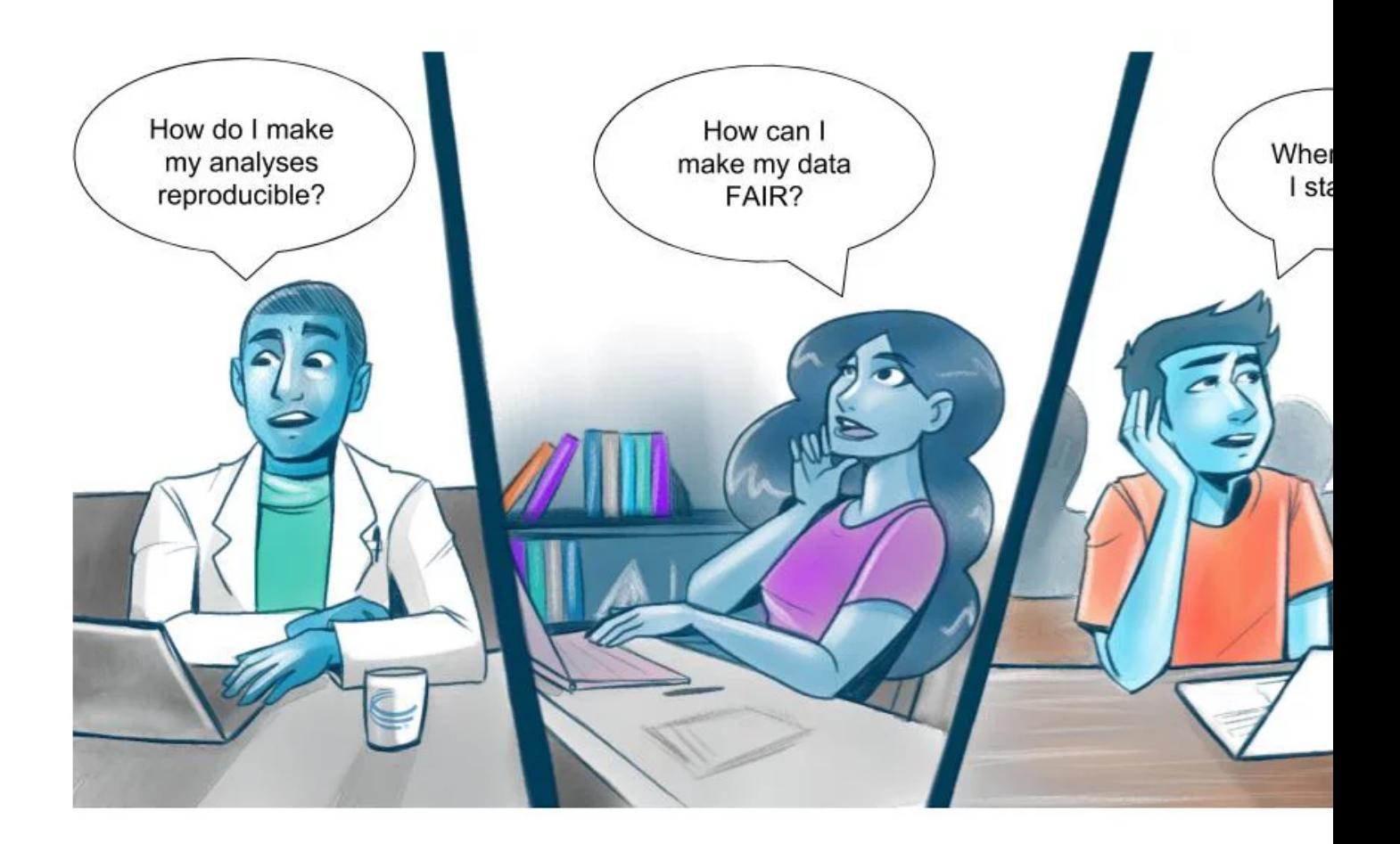

# CHAPTER<sup>1</sup>

# <span id="page-6-0"></span>CyVerse Learning Institute - Foundational Open Science Skills (FOSS) 2019

Foundational Open Science Skills (FOSS) is a novel, camp-style training designed to prepare principal investigators and their lab teams, both new and established, to meet the growing expectations of funding agencies, publishers, and research institutions for scientific reproducibility and data accessibility.

Prior to the workshop, please visit the [Before you arrive](before/main.html) page.

#### Workshop Level

There are no pre-requisites for FOSS, but the course will cover a lot of material in a short time. Participants who have limited computational experience should try to view the [Software Carpentry Core Lessons](https://software-carpentry.org/lessons/) before attending.

# CHAPTER 2

## Expected outcomes:

- <span id="page-8-0"></span>• Familiarity with productivity software for organizing your lab group, communications, and research
- How to scale out your computation from laptop to cloud and high performance computing (HPC) systems
- How to manage data for open science and reproducibility

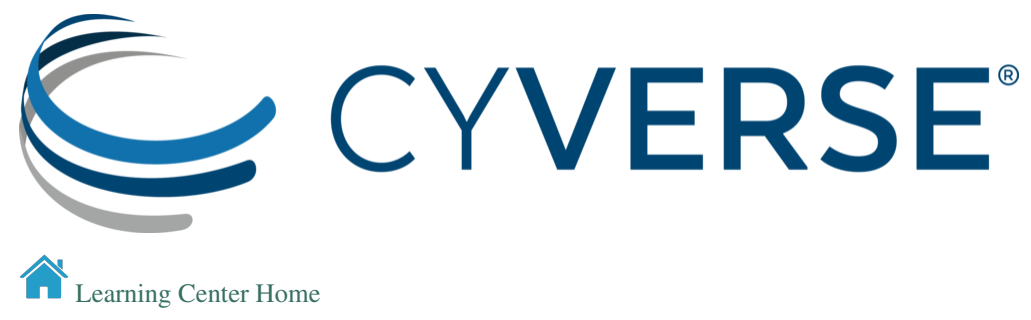

# **2.1 Before you arrive**

FOSS will take place in Tucson AZ at the University of Arizona [Bioscience Research Lab.](https://bsrl.arizona.edu/welcome)

This is a restricted entry building. Please assemble in the lobby of the building, near the elevators, at 8:45 on the first morning.

The workshop will be run under a [Code of Conduct.](../getting_started/code_of_conduct.html) Please respect it and be excellent to each other!

### **2.1.1 About FOSS**

Foundational Open Science Skills (FOSS) is a novel, camp-style training designed to prepare principal investigators and their lab teams, both new and established, to meet the growing expectations of funding agencies, publishers, and research institutions for scientific reproducibility and data accessibility.

The workshop will cover key concepts about open science: - Collaboration culture - Software essentials - Using CyVerse cyberinfrastructure - Data management - Cloud computing

### **2.1.2 FOSS Camp Goes Green**

We encourage all FOSS Camp participants to help minimize our waste footprint. If possible, bring your own reusable beverage containers, such as coffee mugs and water bottles, to use during snack breaks. Public transportation from the venue to the 4th Ave. and Downtown districts is easy with Tuscson's modern street car. TuGo bike rentals are available outside the building. Thanks in advance!

### **2.1.3 Who should attend?**

The content of this workshop is targeted at new investigators who want to set up a lab following open science principles. However, experienced researchers who want to bring new ideas to their labs are welcome, as are post-docs who expect to be setting up a lab in the near future.

### **Workshop level**

This workshop is focused on researchers with little to moderate experience in open science skills.

### Need help?

Couldn't find what you were looking for?

- You can talk to any of the instructors or TAs if you need immediate help.
- Chat with us on [CyVerseFOSS Slack.](https://cyversefossworkspace.slack.com)
- Post an issue on the documentation [issue tracker](https://github.com/CyVerse-learning-materials/foss-2019/issues) on GitHub

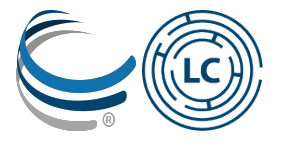

### Fix or improve this documentation:

- On Github:
- Send feedback: [Tutorials@CyVerse.org](mailto:Tutorials@CyVerse.org)

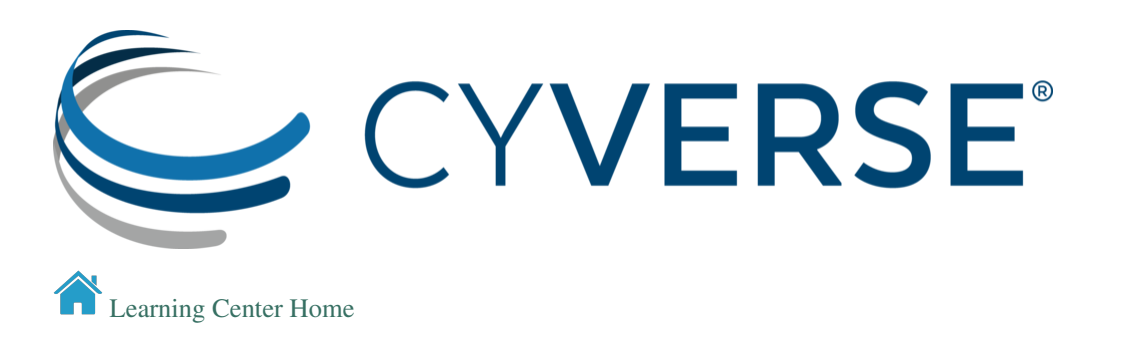

# **2.2 Pre-Workshop Setup**

Please complete the minimum Setup Instructions to prepare for the FOSS Camp at CyVerse, The University of Arizona, which will run from June 3-7, 2019.

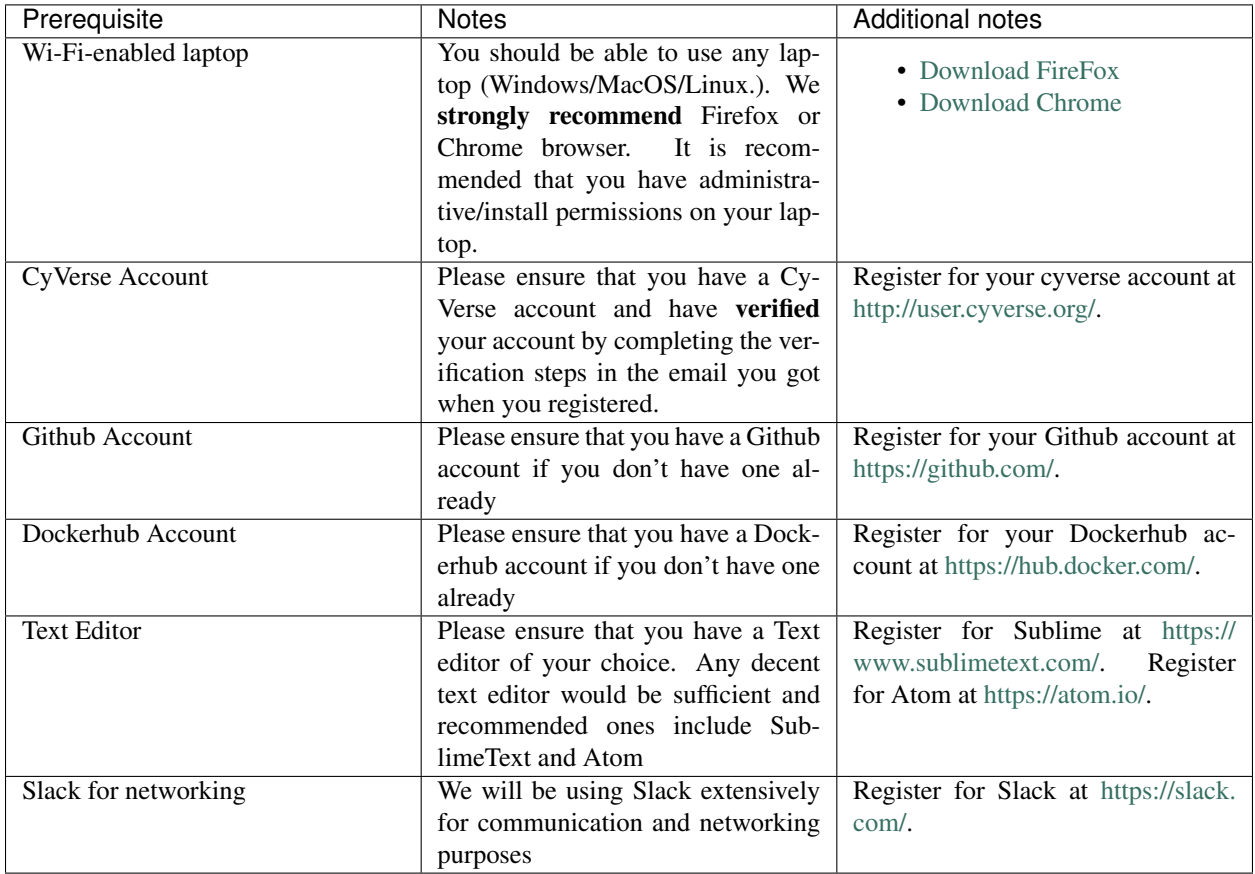

### Optional Downloads

Listed below are some extra downloads that are not required for the workshop, but which provide some options for functionalities we will cover.

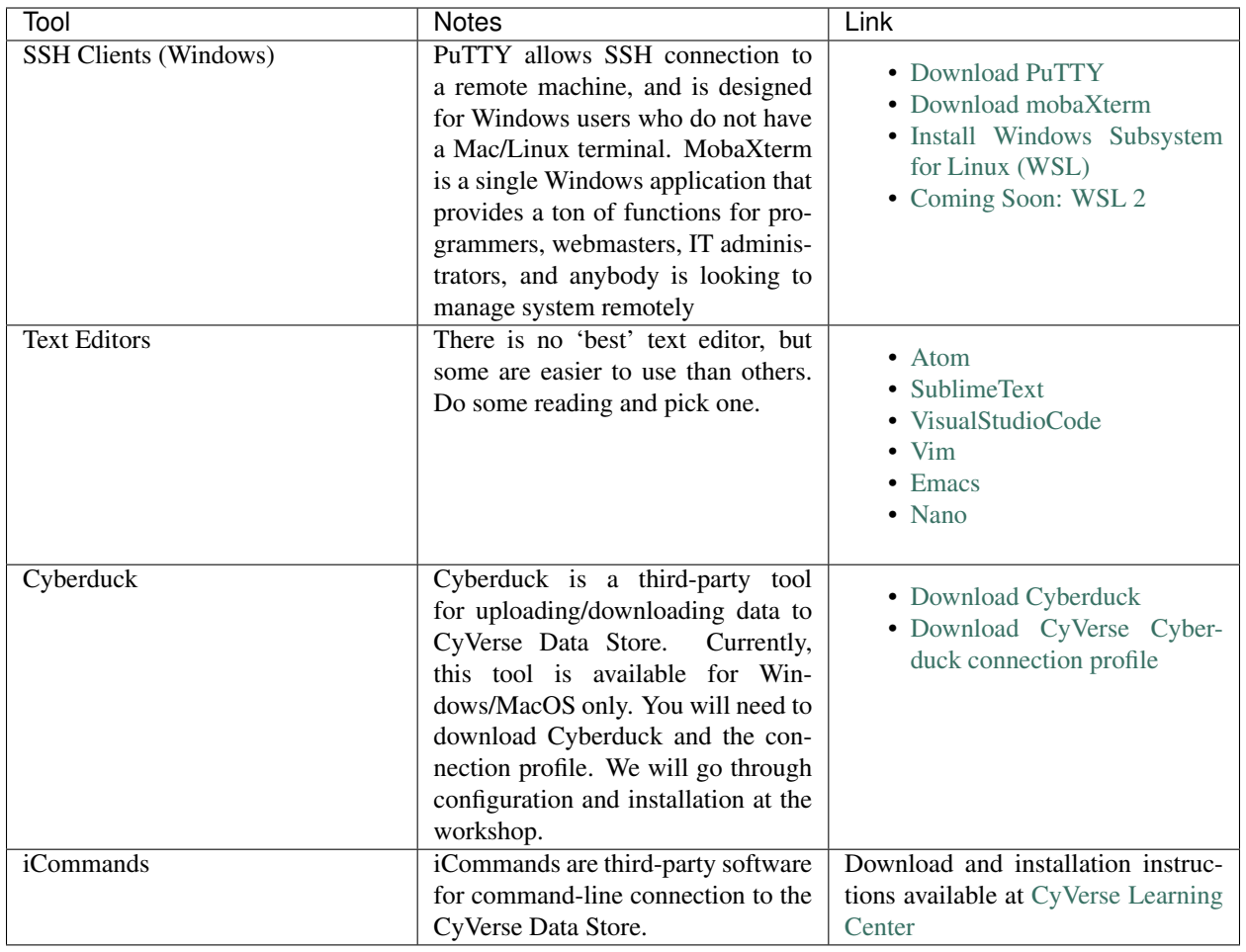

### Fix or improve this documentation:

- On Github:
- Send feedback: [Tutorials@CyVerse.org](mailto:Tutorials@CyVerse.org)

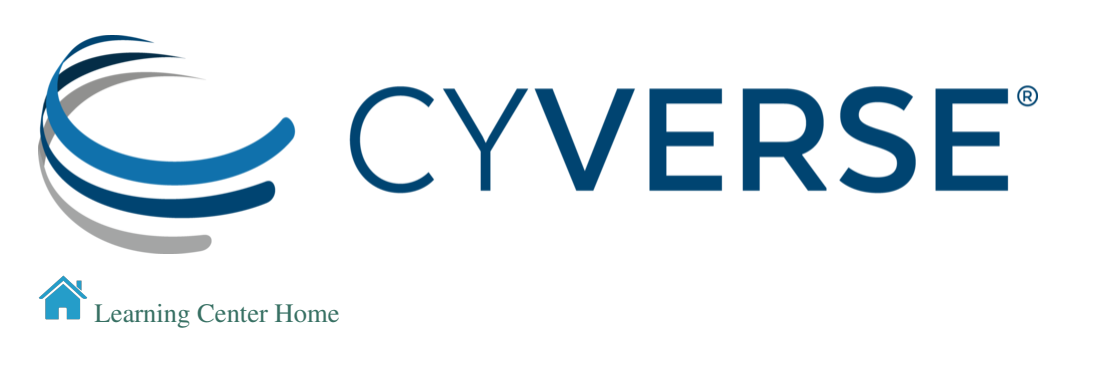

# **2.3 About CyVerse**

CyVerse Vision: Transforming science through data-driven discovery.

CyVerse Mission: Design, deploy, and expand a national cyberinfrastructure for life sciences research and train scientists in its use. CyVerse provides life scientists with powerful computational infrastructure to handle huge datasets and complex analyses, thus enabling data-driven discovery. Our powerful extensible platforms provide data storage, bioinformatics tools, image analyses, cloud services, APIs, and more.

Originally created as the iPlant Collaborative to serve U.S. plant science communities, the cyberinfrastructure we have built is germane to all life sciences disciplines and works equally well on data from plants, animals, or microbes. Thus, iPlant was renamed CyVerse to reflect the broader community now served by our infrastructure. By democratizing access to supercomputing capabilities, we provide a crucial resource to enable scientists to find solutions for the future. CyVerse is of, by, and for the community, and community-driven needs shape our mission. We rely on your feedback to provide the infrastructure you need most to advance your science, development, and educational agenda.

#### CyVerse Homepage: <http://www.cyverse.org>

#### Funding and Citations

CyVerse is funded entirely by the National Science Foundation under Award Numbers DBI-0735191, DBI-1265383 and DBI-1743442.

Please cite CyVerse appropriately when you make use of our resources, [CyVerse citation policy](http://www.cyverse.org/acknowledge-and-cite-cyverse)

### Fix or improve this documentation:

- On Github:
- Send feedback: [Tutorials@CyVerse.org](mailto:Tutorials@CyVerse.org)

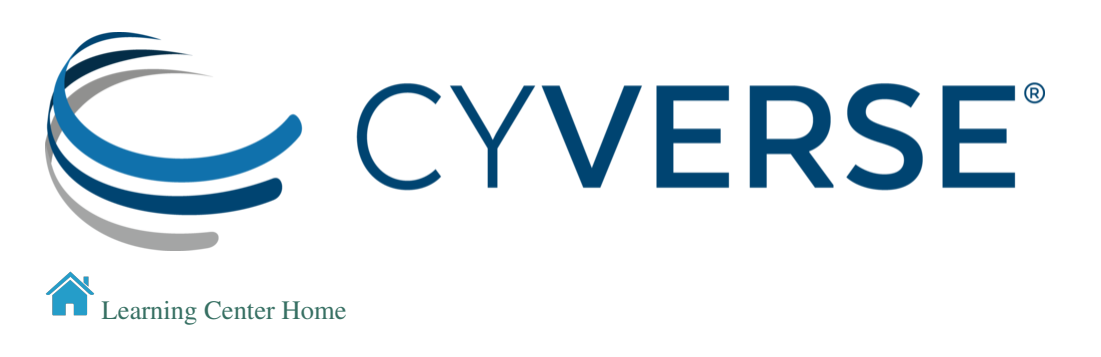

## **2.4 FOSS 2019 Introduction**

### **2.4.1 Welcome and staff introductions**

### **2.4.2 Stuff to get out of the way**

- [Code of Conduct](code_of_conduct.html)
- Logistics
	- Building access
	- Bathrooms, fountains, kitchen
	- Wifi
	- Meals
- [Pre-workshop Set Up](../before/installation.html)

### **2.4.3 Learning Objectives**

### By the end of week one, participants should have the basic skills needed to:

- Communicate and collaborate with other scientists and developers
- Manipulate files on the command line
- Write basic R scripts
- Manage, share, and analyze data on CyVerse
- Understand high performance and cloud-based computing

#### Our goal is to have each participant leave with a solid plan for how they will set up their own lab to conduct open science. This i

- intra- and inter-lab communication and collaboration
- data management
- scaling analyses

### **2.4.4 Approach**

FOSS camp focuses on hands on activities – participants should learn skills by practicing them. Most of the skill taught in this course are interdepent, and lessons are designed to reinforce skills learned earlier in the week. Some material may be completely new to you, and some may be familiar. If you have experience with a subject, please help your less-experienced neighbor.

During this week, we will introduce many new tools and technologies, but these are just a sample of what is available for you to use in your own Open Science Lab. Before choosing which technologies to adopt, you should look around and see what others in your community are using. This is a case where fitting in with your peers can make you more productive. For example, if everyone you know is already on Google Chat, you may have a hard time convincing them to use Slack or Gitter, and vice versa.

We don't expect anyone to be experts at these skills after one week. Instead, we aim to give you enough hands on experience to confidently continue with your own self-pased learning. Each lesson includes links to addtional learning materials that can enhance or expand on what you have learned at FOSS camp.

For up to one year following FOSS camp, CyVerse will provide concierge service to participants, to ensure that they are able to take full advantage of CyVerse infrastructure for their open science projects.

### **2.4.5 Agenda**

Each day will start with an overview of the days activites and end with an assessment and discussion. Please speak up and let us know if we should go faster, slower, or do something different. Participants should feel free to drive the agenda to suit their needs.

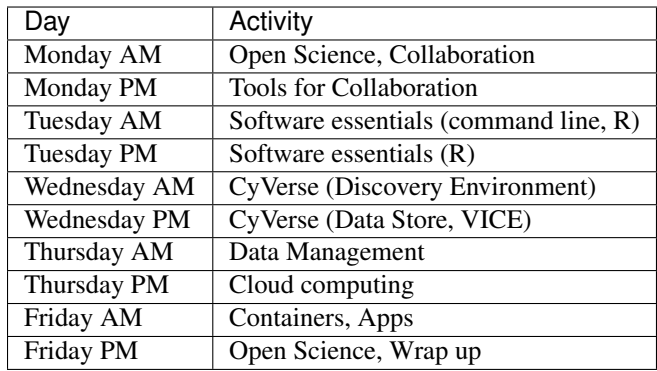

#### Fix or improve this documentation:

- On Github:
- Send feedback: [Tutorials@CyVerse.org](mailto:Tutorials@CyVerse.org)

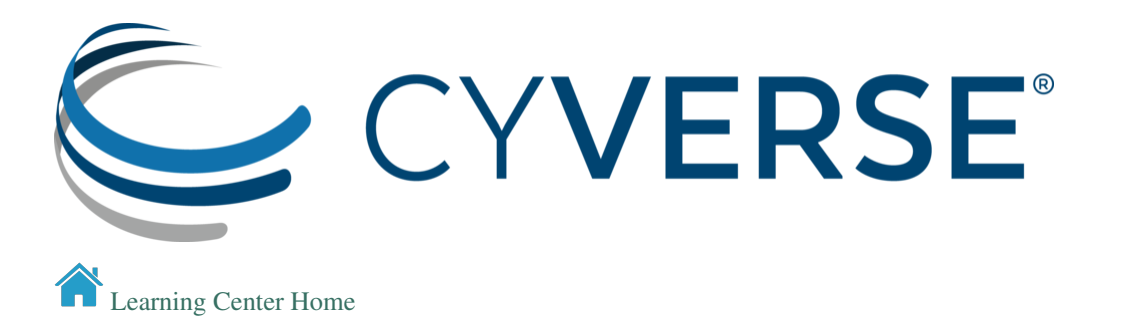

# **2.5 Code of Conduct**

All attendees, speakers, sponsors and volunteers at FOSS Camp are required to agree with the following code of conduct. Organisers will enforce this code throughout the event. We expect cooperation from all participants to help ensure a safe, inclusive, and collaborative environment for everybody.

Harassment by any individual will not be tolerated and may result in the individual being removed from the Camp.

Harassment includes: offensive verbal comments related to gender, gender identity and expression, age, sexual orientation, disability, physical appearance, body size, race, ethnicity, religion, technology choices, sexual images in public spaces, deliberate intimidation, stalking, following, harassing photography or recording, sustained disruption of talks or other events, inappropriate physical contact, and unwelcome sexual attention.

Workshop staff are also subject to the anti-harassment policy. In particular, staff should not use sexualised images, activities, or other material that conflicts with the code of conduct.

Participants who are asked to stop any harassing behavior are expected to comply immediately. If a participant engages in harassing behavior, the workshop organisers may take any action they deem appropriate, including warning the offender or expulsion from the workshop with no refund.

If you are being harassed, or notice that someone else is being harassed, or have any other concerns, please contact a member of the workshop staff immediately. Workshop staff will be happy to help participants contact local law enforcement, provide escorts, or otherwise assist those experiencing harassment to feel safe for the duration of the workshop. We value your attendance.

We expect participants to follow these rules at conference and workshop venues and conference-related social events. See <http://www.ashedryden.com/blog/codes-of-conduct-101-faq> for more information on codes of conduct.

#### Fix or improve this documentation:

- On Github:
- Send feedback: [Tutorials@CyVerse.org](mailto:Tutorials@CyVerse.org)

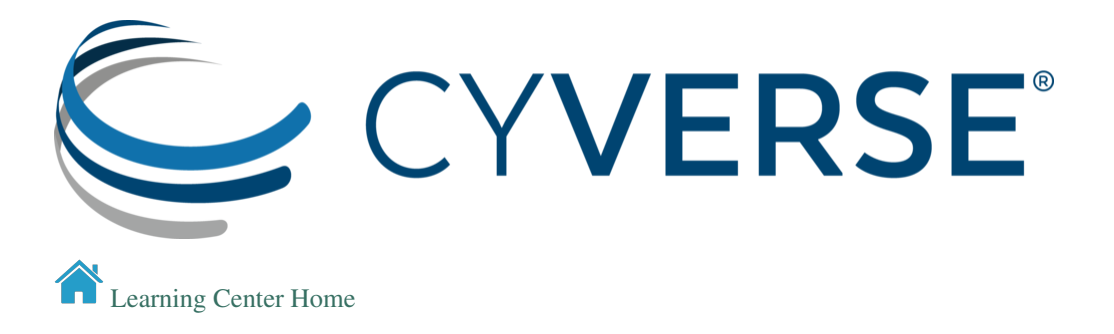

# **2.6 Agenda**

This workshop runs under a [Code of Conduct.](code_of_conduct.html) Please respect it and be excellent to each other!

Twitter hash tag: #cyverse\_foss

Agenda subject to change.

Instructors will review the agenda at the end of each day, and adjust based on participant input.

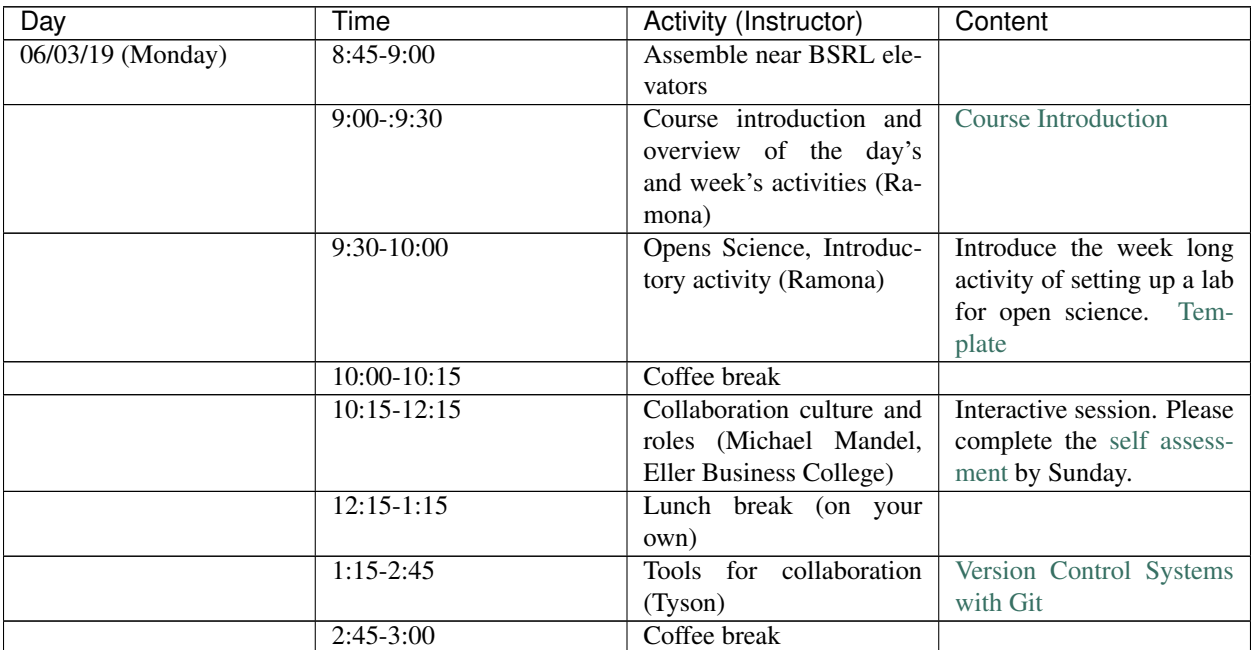

Continued on next page

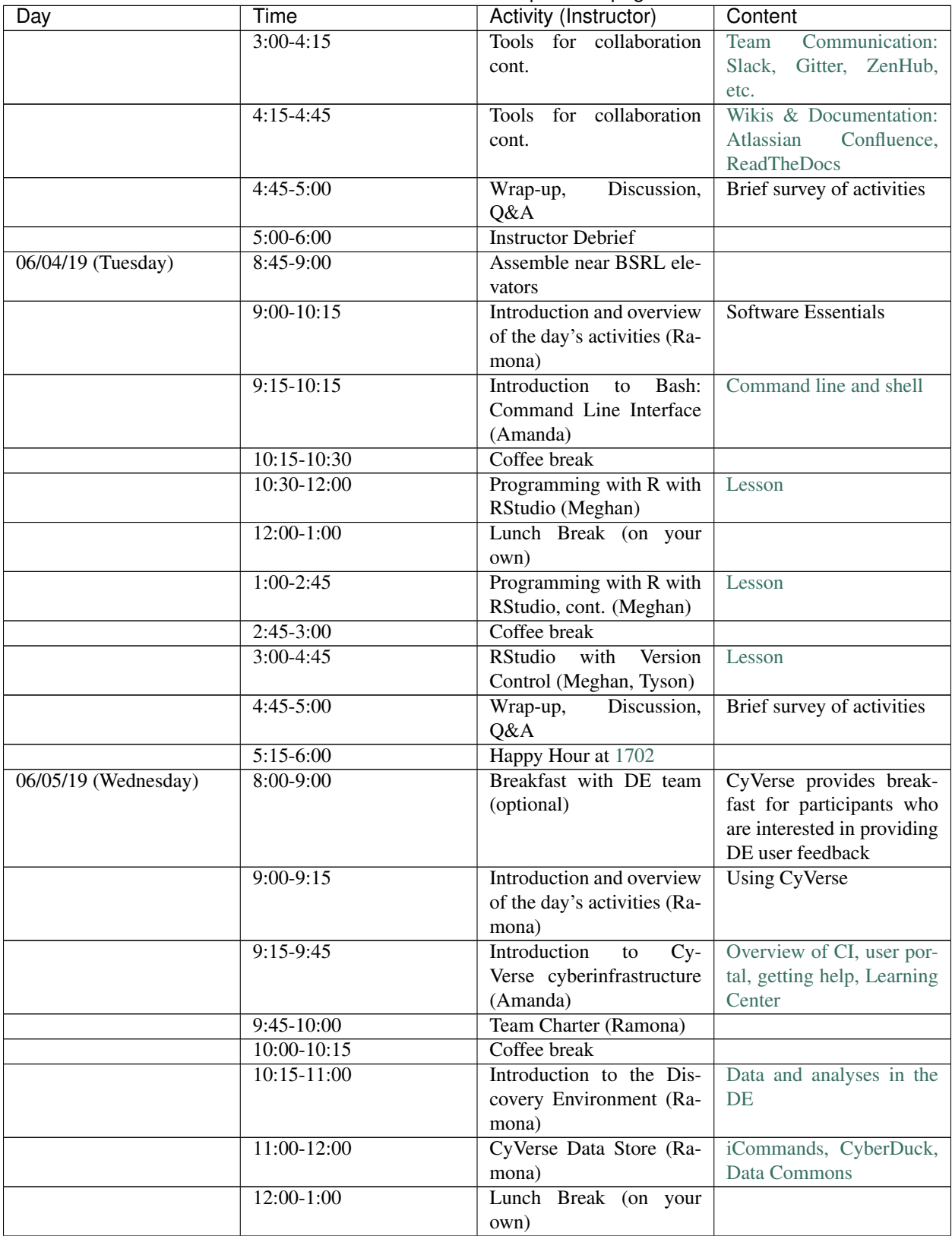

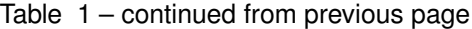

Continued on next page

| Day                 | <b>Time</b>     | Activity (Instructor)                                               | Content                                                |
|---------------------|-----------------|---------------------------------------------------------------------|--------------------------------------------------------|
|                     | $1:00-2:45$     | Introduction<br><b>VICE</b><br>to                                   | Jupyter Notebook, Rstu-                                |
|                     |                 | (Tyson)                                                             | dio, RShiny                                            |
|                     | $2:45-3:00$     | Coffee break                                                        |                                                        |
|                     | $3:00 - 3:45$   | VICE continued (Tyson)                                              | Jupyter Notebook, Rstu-<br>dio, RShiny                 |
|                     | $3:45-4:45$     | Introduction Cloud Com-<br>puting (Sateesh)                         | Using CyVerse<br>Atmo-<br>sphere                       |
|                     | $4:45-5:00$     | Wrap-up,<br>Discussion,<br>Q&A                                      | Brief survey of activities                             |
|                     | 5:00-5:30       | <b>Instructor Debrief</b>                                           |                                                        |
| 06/06/19 (Thursday) | $8:45-9:00$     | Assemble near BSRL ele-<br>vators                                   |                                                        |
|                     | $9:00 - 9:15$   | Introduction and overview<br>of the day's activities (Ra-<br>mona)  | AM: Data Management,<br>PM: Cloud Computing            |
|                     | $9:15-10:15$    | Introduction to Data Man-                                           | Data life cycle, organiza-                             |
|                     |                 | agement (Ramona)                                                    | tion, metadata, FAIR data                              |
|                     | $10:15 - 10:30$ | Coffee break                                                        |                                                        |
|                     | $10:30-11:00$   | Data management plans<br>and tools (Ramona)                         | Draft a DMP                                            |
|                     | $11:00-12:00$   | Bio5 Tour                                                           | Meet in Bio5 (Keating)<br>lobby                        |
|                     | $12:00-1:00$    | Lunch Break (on your<br>own)                                        |                                                        |
|                     | $1:00-1:30$     | Budgeting for open, re-<br>producible science (Fer-<br>nando, Tina) | Slides                                                 |
|                     | $1:30-2:00$     | $\overline{\mathrm{DMPs}}$<br>continued<br>(i f)<br>needed)         | Draft a DMP                                            |
|                     | $2:00-2:45$     | Advanced cloud comput-<br>ing (Tyson)                               | XSEDE, Jetstream, com-<br>mercial providers            |
|                     | $2:45-3:00$     | Coffee break                                                        |                                                        |
|                     | $3:00-4:45$     | Time to catch up                                                    | Work on your own or                                    |
|                     |                 |                                                                     | in small groups on topics<br>from throughout the week. |
|                     | $4:45-5:00$     | Discussion,<br>Wrap-up,<br>Q&A                                      | Brief survey of activities                             |
|                     | 5:00-5:30       | <b>Instructor Debrief</b>                                           |                                                        |
|                     | 6:30-8:30       | Group dinner                                                        | Location TBD                                           |
| 06/07/19 (Friday)   | 8:45-9:00       | Assemble near BSRL ele-<br>vators                                   |                                                        |
|                     | $9:00-9:15$     | Introduction and overview<br>of the day's activities (Ra-<br>mona)  | AM: Containers, PM: lab<br>organization                |
|                     | 9:15-9:35       | <b>Introduction to Containers</b><br>(Tyson)                        | Docker Containers Git-<br>Pitch<br>Lucid Chart         |
|                     | 9:35-10:00      | Biocontainers (Amanda)                                              | <b>Biocontainers</b>                                   |
|                     | $10:15 - 10:30$ | Coffee break                                                        |                                                        |

Table 1 – continued from previous page

Continued on next page

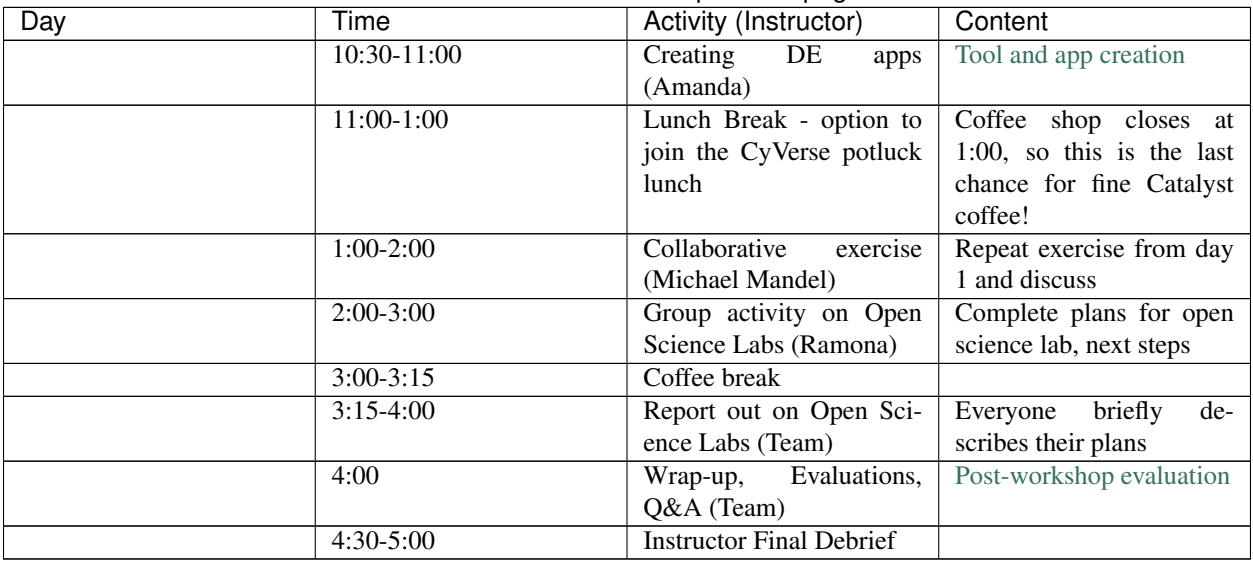

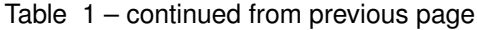

### Fix or improve this documentation:

- On Github:
- Send feedback: [Tutorials@CyVerse.org](mailto:Tutorials@CyVerse.org)

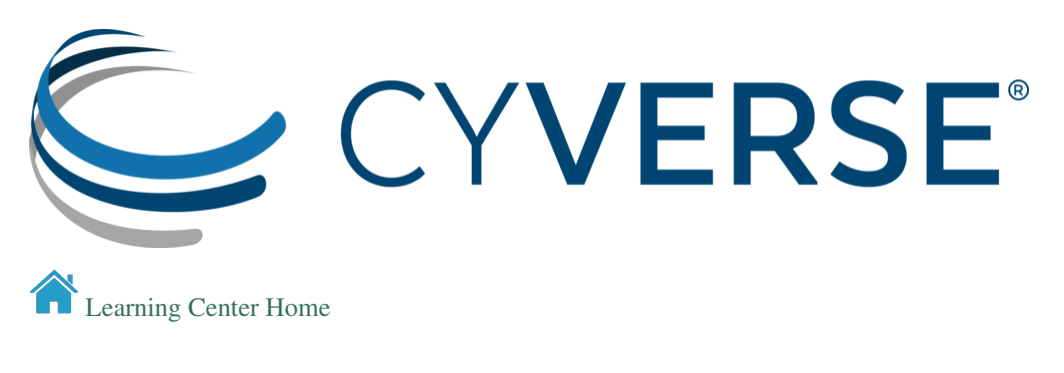

# **2.7 Open Science Lab**

#### Presentation: [What is Open Science?](https://docs.google.com/presentation/d/18fmcWnRPu_FIVdI43N0QcNIJxmJEmRzsa9B2LQSlDns/edit)

#### Open Science Introductory Activity

- Introductions in pairs.
- Describe your work or research area and draw a picture of the other person's research.

### Planning your own Open Science lab

- Everyone please create a copy of the [template](https://docs.google.com/document/d/1whE6sQP4xszo9qRNA-ED63YwT3U_Rf3Fk8TFj7z7xbQ/edit) and save it in the same directory.
- Rename the file replacing "template" with your name.

#### Fix or improve this documentation:

- On Github:
- Send feedback: [Tutorials@CyVerse.org](mailto:Tutorials@CyVerse.org)

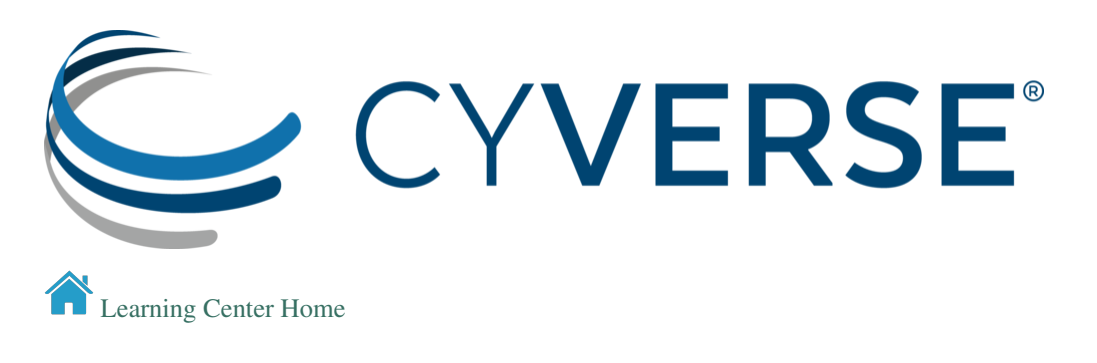

# **2.8 Glossary & Acronyms**

#### A

- app: (vs. tool)
- AVU: Attribute-Value-Unit as components for metadata.

### B

• beta: (symbol in CyVerse apps)

#### C

-CLI: command line interface - container: A virtualization of an operating system run within an isolated user space. A running instance of and image. - CyVerse tool: Software program that is integrated into the back end of the DE for use in DE apps - CyVerse app: graphic interface of a tool made available for use in the DE

### D

• Docker: is an open source software platform to create, deploy and manage virtualized application containers on a common operating system (OS), with an ecosystem of allied tools. A program that runs and handles life-cycle of containers and images

E

F

### -function:

G

- git: software program for working with version control system
- GitHub: a website for hosting git repositories

### H

I

- instance: a single virtul machine
- image: self-contained, read-only 'snapshot' of your applications and packages, with all their dependencies
- image registry: a storage and content delivery system, holding named images, available in different tagged versions

```
• iRODS:
J
K
   • kernel:
L
M
   • multi-thread:
N
O
P
Q
R
   • repo(sitory):
S
```
• shell: is a command line interface program that runs other programs (may be complex, technical programs or very simple programs such as making a directory). These simple, stand-alone programs are called commands.

T

- tar:
- tool:

U

```
V
```
• virtual machine: is a software computer that, like a physical computer, runs an operating system and applications

W

```
-workspace: (vs. repo)
```
X

```
• XML:
```
Y

Z

### Fix or improve this documentation:

- On Github:
- Send feedback: [Tutorials@CyVerse.org](mailto:Tutorials@CyVerse.org)

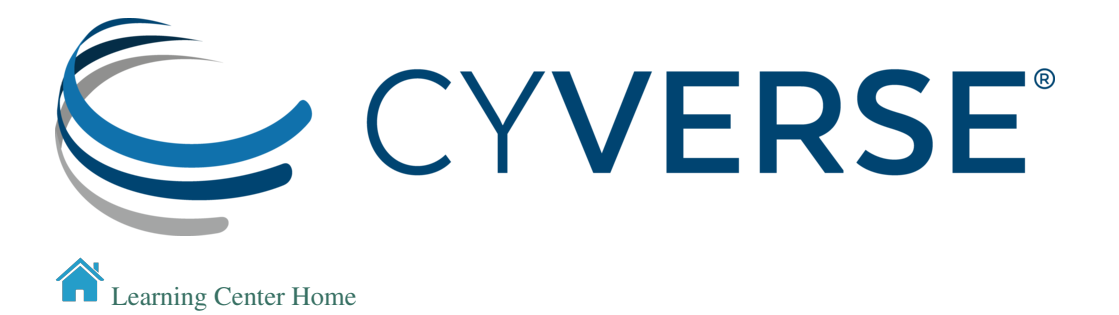

# **2.9 Basics of Linux**

Modern web, cloud, high performance computing, and most data science applications are run on operating systems (OS) other than Microsoft Windows. To do data intensive science, you need a familiarity with [Linux.](https://www.linux.org/) We've scheduled several sections during FOSS for working on Linux Systems, including on the [Command Line Interface \(CLI\) and](https://cyverse-foundational-open-science-skills-2019.readthedocs-hosted.com/en/latest/software_essentials/commandline.html) [Unix Shell,](https://cyverse-foundational-open-science-skills-2019.readthedocs-hosted.com/en/latest/software_essentials/commandline.html) and using [CyVerse' Atmosphere Cloud,](https://cyverse-foundational-open-science-skills-2019.readthedocs-hosted.com/en/latest/CyVerse/atmo.html) which runs Linux OS virtual machines.

The good news comes in two parts. First, whether you know it or not, you **probably** already use Linux or a platform based on Linux, on a daily basis. *Do you have an Android or iOS phone?* If you own a [Mac OS X](https://itsfoss.com/mac-linux-difference/) device, you already enjoy many of the benefits of a Linux-like OS, including access to a terminal. Second, the Linux experience has generally be described as [satisfying,](https://www.wired.com/2016/01/i-moved-to-linux-and-its-even-better-than-i-expected/) and many users report moving on from Windows OS to Linux comes [without](https://codingstartups.com/moved-windows-linux-lessons-learned/) [regret.](https://codingstartups.com/moved-windows-linux-lessons-learned/)

Over [87%](https://en.wikipedia.org/wiki/Usage_share_of_operating_systems) of the personal computer market still relies on the popular Microsoft OS. However, the landscape changes completely for mobile apps (99% Linux or Linux-like [Android, iOS], <0.1% Windows), web (66% Linux, 32% Windows), and cloud or HPC (100% Linux). Microsoft is acutely aware of this disparity, and is actively working to integrate Linux into their OS, including their [acquisition of GitHub,](https://www.theverge.com/2018/6/18/17474284/microsoft-github-acquisition-developer-reaction) and release of [Windows Subsystem for Linux](https://docs.microsoft.com/en-us/windows/wsl/install-win10) [\(WSL\).](https://docs.microsoft.com/en-us/windows/wsl/install-win10)

### **2.9.1** *Common Linux Operating Systems*

The most common operating systems you'll see used for data science are:

- [Alpine](https://alpinelinux.org/) small and lightweight, useful in container applications
- [CentOS](https://www.centos.org/) stable, reliable, most commonly used on web and cloud servers
- [Debian](https://www.debian.org/) lightweight, utilitarian, stable
- [Ubuntu](https://www.ubuntu.com/) utilitarian, user friendly, most popular distribution, based on Debian

Enterprise Distributions:

• [Red Hat](https://www.redhat.com/en) - based on open source software, you pay for customer support

### **2.9.2** *Installing Linux*

### *Desktop-based Distributions*

- [Ubuntu](https://tutorials.ubuntu.com/tutorial/tutorial-install-ubuntu-desktop)
- [Debian](https://www.debian.org/releases/stable/installmanual)
- [Mint](https://linuxmint-installation-guide.readthedocs.io/en/latest/) "modern, elegant and comfortable operating system which is both powerful and easy to use."
- [OpenSUSE](https://www.opensuse.org/) "The makers' choice for sysadmins, developers and desktop users."

### *Windows Subsystem for Linux*

The so-called "WSL" is a complete linux subsystem that runs under Windows 10. Microsoft recently announced [WSL](https://devblogs.microsoft.com/commandline/announcing-wsl-2/) [2.0.](https://devblogs.microsoft.com/commandline/announcing-wsl-2/)

### *Windows Linux Dual boot*

Not ready to take the Linux plunge yet? Why not set up a Windows-Linux dual boot?

- [Ubuntu](https://www.lifewire.com/ultimate-windows-8-1-ubuntu-dual-boot-guide-2200654)
- [Mint](https://itsfoss.com/guide-install-linux-mint-16-dual-boot-windows/)

### *Package Managers*

Linux uses [package management](https://en.wikipedia.org/wiki/Package_manager) services to install programs. If you're a R user, this should seem familiar. Packages can be installed on the command line, or in graphic UI.

### **2.9.3** *Self Paced*

[Best Linux Distributions for Beginners](https://itsfoss.com/best-linux-beginners/)

[Beginners Guide to Linux](https://www.lifewire.com/beginners-guide-to-linux-4090233)

Fix or improve this documentation:

- On Github:
- Send feedback: [Tutorials@CyVerse.org](mailto:Tutorials@CyVerse.org)

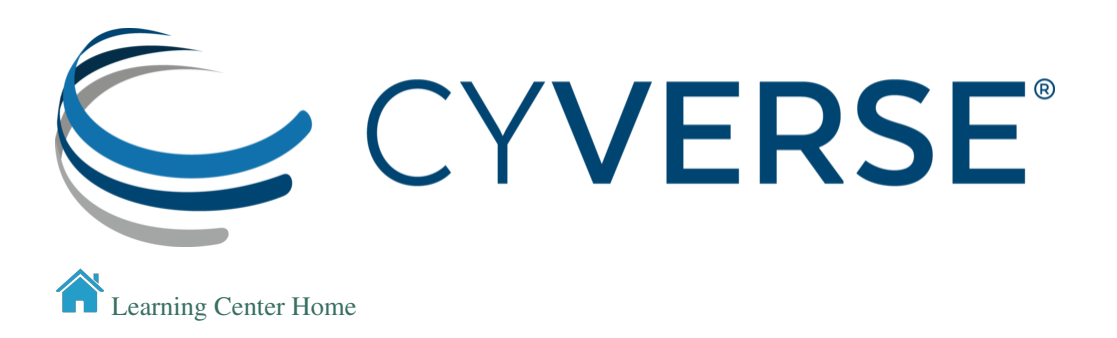

# **2.10 Version Control**

[Version Control](https://en.wikipedia.org/wiki/Version_control) is an important component in software development which manages changes to documents, websites, code, or other digital information. Version control can save you when code changes break things. Web hosting of your code repositories lets you share and work on code together and save your work in the event of a hardware failure.

The [most commmon version control software](https://en.wikipedia.org/wiki/List_of_version-control_software) in data science are git, svn, cvs, and bzr.

Given the limited amount of time we have this week, we are only going to cover [Git](https://git-scm.com/) and one web-based hosting service [\(GitHub\)](https://github.com/) in this camp.

#### Decision Making

- Determine what your community is using, and learn that first.
- The most popular software for data science applications are git and svn. Both are used in Integrated Development Environments (IDE) like [RStudio](https://support.rstudio.com/hc/en-us/articles/200532077-Version-Control-with-Git-and-SVN) and [Jupyter Lab](https://github.com/jupyterlab/jupyterlab-git)

### **2.10.1 Git ready**

- 1. Install Git
	- [Download](https://git-scm.com/downloads)
- 2. Create a Github Account
	- [Sign Up](https://github.com/join?source=header-home)
	- If you are an academic and have a  $\theta$  . edu email address you can get Educational Account benefits

### **Command line versus User Interfaces**

Some users are more comfortable on a command line environment, and can use git without ever looking at a browser tab or file explorer.

Other users are more comfortable in a graphic user interface, like a web browser or stand alone program.

### USE WHAT YOU LIKE BEST AND IS MOST PRODUCTIVE FOR YOU!

### **Git cheat sheet**

Here is a list of the most important commands in Git:

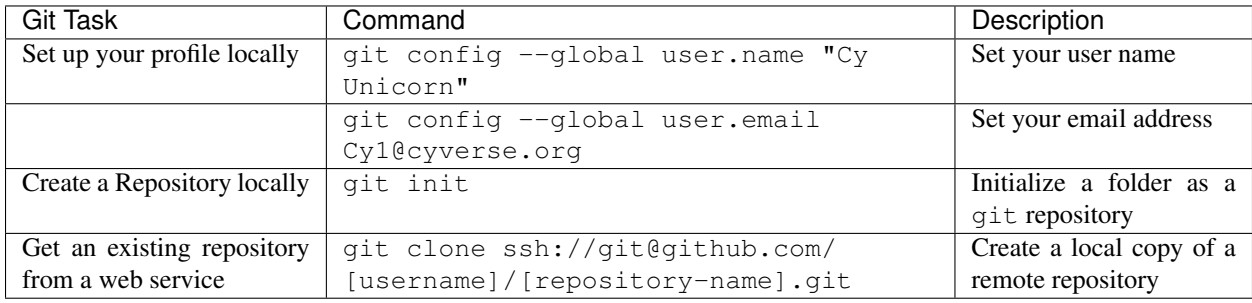

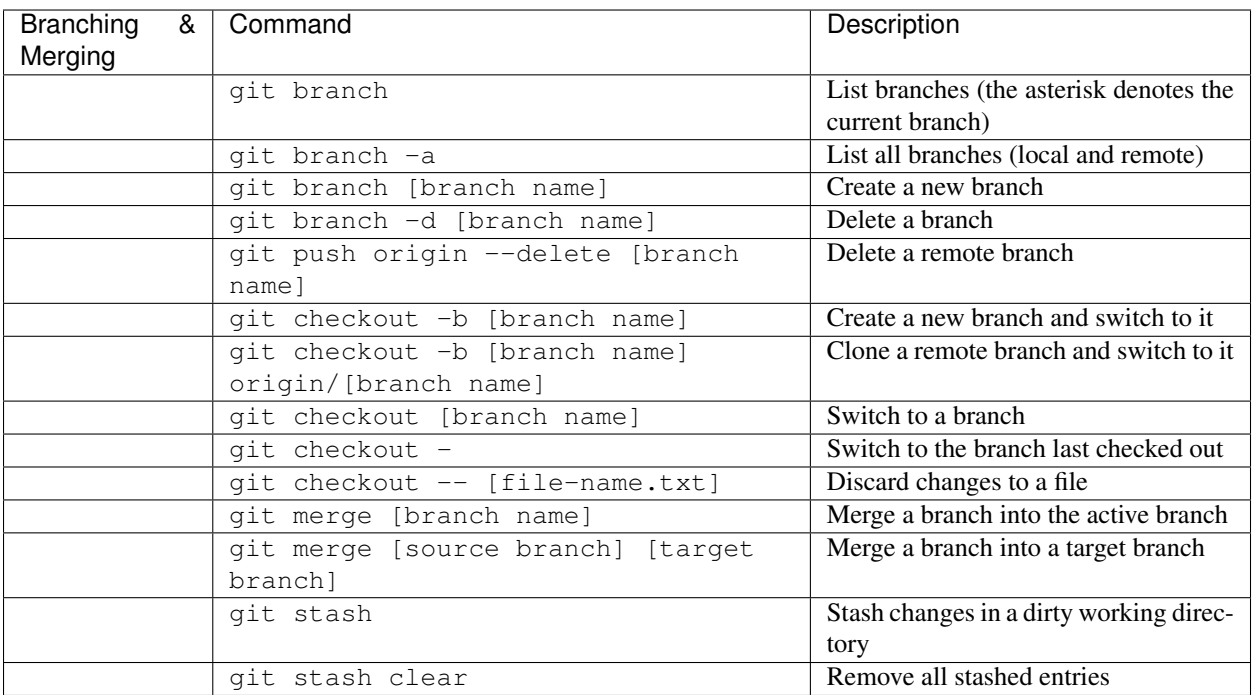

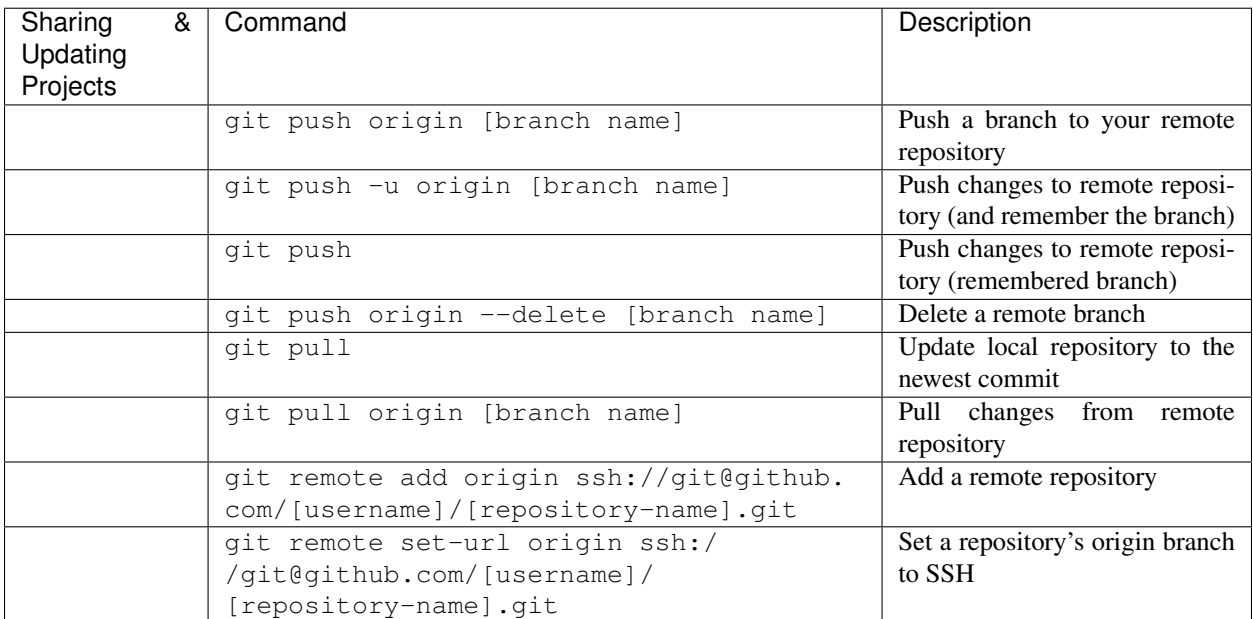

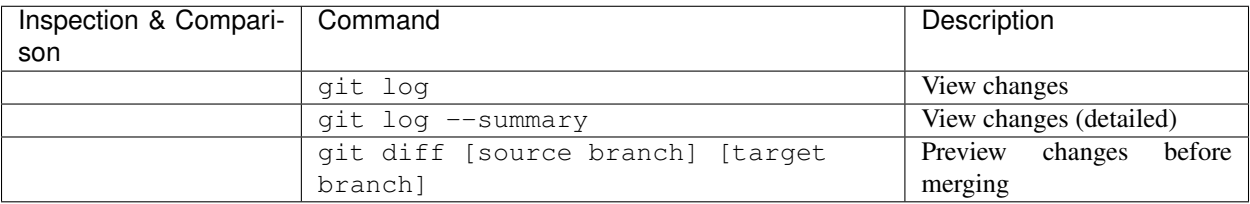

### **2.10.2 GitHub**

#### [Github for Education](https://education.github.com/)

[GitHub](https://github.com/) is (as of spring 2019) the largest and most popular platform for working with  $\text{git.}$ 

The use of GitHub could become the most central point of software supporting your science lab. Reproducible research requires you to host your analysis code, copies of the software (with version), operating system, and language kernels used to complete the analysis, in addition to the actual data.

GitHub allows you to support your open science lab by creating 'repositories' where you can host each of these components of your data science workflows. It also allows you to make copies (clones) or new branches of a master repository to test out new analyses or code changes, and to merge these back in.

- Basic Workflows
- Repositories
- Branches
- Collaboration

Other more powerful uses of GitHub include the integration with other web services, like container registries [\(Dock](https://hub.docker.com/)[erHub\)](https://hub.docker.com/), websites [\(ReadTheDocs,](https://readthedocs.org/) GitHub Pages [https://pages.github.com/\)](https://pages.github.com/), continuous integration [\(CircleCI,](https://circleci.com) [Jenkins,](https://jenkins.io/) 'Travis<https://travis-ci.org/>'\_).

Note: In this workshop, we're working with GitHub, but there are other services, like [GitLab](https://about.gitlab.com/) or [Bitbucket](https://bitbucket.org) which might fit your needs better.

### **Your first Repository**

- 1. Log into GitHub
- 2. Create a new Repository and initiate it with a README.md file
- 3. Edit the README.md by clicking on the pencil icon.
- 4. Create a new file by clicking on the "Create New File" icon.
- 5. Type in *LICENSE* note that a "Choose a License Template" icon has been activated.
- 6. Click on the License Template icon and choose your preferred license.

### **Issue Tracking**

Development teams use tracking software, like [Jira,](https://www.atlassian.com/software/jira) or [GitHub Issues](https://guides.github.com/features/issues/) to track their development progress.

ZenHub and Jira use a [Kanban](https://en.wikipedia.org/wiki/Kanban_board) style board for organizing issues.

We're going to use ZenHub because it is free and works off of GitHub Issues.

### **ZenHub**

[ZenHub](https://www.zenhub.com/) is agile program management software which uses GitHub issues.

You log into ZenHub using your GitHub user name.

### **2.10.3 Self-Paced Lessons**

The Carpentries host numerous tutorials on using git. You can take time on your own to explore these lessons, find a workshop, or request one be taught at your local institution.

• [Novice Git Lesson](http://swcarpentry.github.io/git-novice/)

Using Github on your own or for your classes

- [Github Handbook](https://guides.github.com/)
- [Github Classroom](https://classroom.github.com/)

#### Fix or improve this documentation:

- On Github:
- Send feedback: [Tutorials@CyVerse.org](mailto:Tutorials@CyVerse.org)

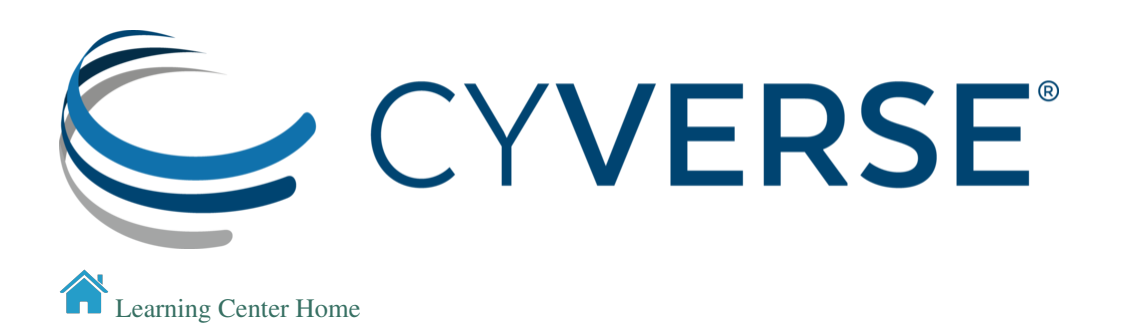

# **2.11 Lab Group Communication**

Choosing which software to use for your lab's primary digital communication can be complicated by the sheer number of platforms that are out there.

For this workshop, we are going to cover a popular platform with free/paid access, [SLACK](https://slack.com/) (Searchable Log of All Conversation & Knowledge), and [Gitter](https://gitter.im/home)

Remember, the intention of these platforms are to improve productivity not become a distraction.

### **2.11.1** *Some things to remember*

### *SLACK*

- Slack has [plenty of apps](https://slack.com/apps) for coordinating multiple services, i.e. Calendars, Github, GoogleDrive, Box, etc.
- Slack can be limiting unless you're willing to pay for the professional support.

### *Gitter*

- Native integration with Github or Gitlab
- Uses your Github (or Twitter) handle for all Gitters that you're a part of

### *Other popular alternatives*

- [Discord](https://discordapp.com/)
- [Mattermost](https://mattermost.com/)

### **2.11.2** *Setting up*

### *Slack*

- 1. [Create a new Workspace](https://get.slack.help/hc/en-us/articles/206845317-Create-a-Slack-workspace)
- 2. [Create channels, add apps & tools](https://get.slack.help/hc/en-us/articles/217626298-tips-for-team-creators-and-admins)

### *Gitter*

- 1. [Create a Workspace](https://gitter.im)
- 2. [Create channels](https://gitter.im/home/learn)

### **2.11.3 Networking**

Although we didn't cover it explicitly in the announcement for the workshop, communicating with the public and other members of your science community is one of the most important parts of your science!

There are many ways scientists use social media and the web to share their data science ideas:

- 1. ["Science Twitter"](https://www.sciencemag.org/news/2018/08/scientists-do-you-want-succeed-twitter-here-s-how-many-followers-you-need) is really just regular [Twitter,](https://twitter.com/hashtag/science?lang=en) but with a focus on following other scientists and organizations, and tweeting about research you're interested in. By building up a significant following, more people will know you, know about your work, and you'll have a higher likelihood of meeting other new collaborators.
- 2. [Blogs](https://blogging.org/blog/top-science-blogs/) there are numerous platforms for blogging about research, the older platforms tend to dominate this space. Other platforms like, [Medium](https://medium.com/topic/data-science) offer a place for reseachers to create personalized reading spaces and self publish.
- 3. Community groups There are lists (and lists of lists) of [nationals research organizations,](https://www.google.com/search?q=list+of+professional+science+organizations) in which a researcher can become involved. These older organziations still rely on official websites, science journal blogs, and email lists to communicate with their members. In the earth sciences there are open groups which focus on communication like the [Earth Science Information Partners \(ESIP\)](https://www.esipfed.org/) with progressive ideas about how data and science can be done. Other groups, like [The Carpentries](https://carpentries.org/) and [Research Bazaar](https://resbazblog.wordpress.com/about/) are focused on data science training and digital literacy.

### Important: Remember Personal and Professional Accounts are Not Isolated

You decide what you post on the internet. Your scientist identity may be a part of your personal identity on social media, it might be separate. A future employer or current employer can see your old posts. What you post in your personal accounts can be considered a reflection of the organization you work for and may be used in decisions about hiring or dismissal.

### **2.11.4** *Self-Paced Materials*

[15 Data Science Communities to Join](https://towardsdatascience.com/15-data-science-slack-communities-to-join-8fac301bd6ce) [Python & Slack](https://towardsdatascience.com/python-and-slack-a-natural-match-60b136883d4d) [Slack CLI notifications](https://samapriya.github.io/projects/slack_notifier_cli_addon/) [Gitter Services](https://gitlab.com/gitlab-org/gitter/services) [Meetups](https://www.meetup.com/)

### Fix or improve this documentation:

- On Github:
- Send feedback: [Tutorials@CyVerse.org](mailto:Tutorials@CyVerse.org)
- Live chat/help: Click on the software\_essentials/./img/intercom.png on the bottom-right of the page for questions on documentation

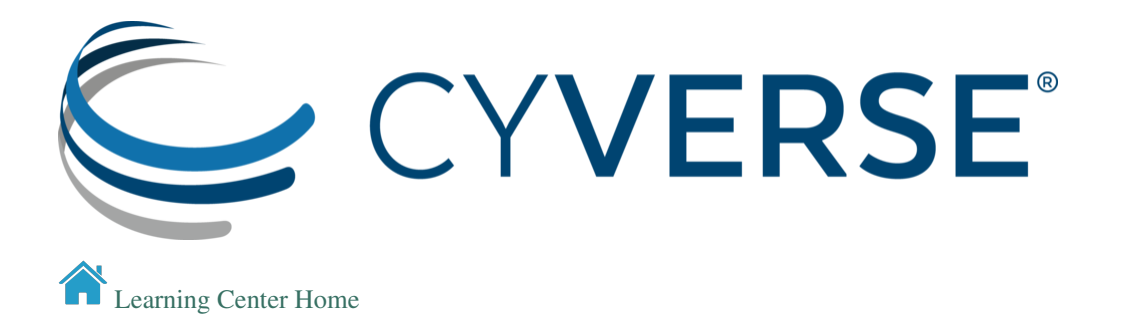

# **2.12 Websites & Documentation**

This website is rendered using a [ReadTheDocs.org](https://readthedocs.org/) template. Think of RTD as "Continuous Documentation".

ReadTheDocs has become a popular tool for developing web-based documentation. [CyVerse Learning Materials](https://github.com/CyVerse-learning-materials) [Github](https://github.com/CyVerse-learning-materials) hosts a few templates which you can view and pull for your own use.

[Bookdown](https://bookdown.org/) is an open-source R package that facilitates writing books and long-form articles/reports with R Markdown.

[GitHub Pages](https://pages.github.com/) using [Jekyll,](https://jekyllrb.com/) are another popular way of hosting websites on GitHub.

[Confluence Wiki \(CyVerse\)](https://wiki.cyverse.org) are another tool for documenting your workflow.

### **2.12.1** *Some things to remember*

### *ReadTheDocs*

- publishing websites via [ReadTheDocs.com](https://readthedocs.com/dashboard/) costs money.
- You can work in an offline state, where you develop the materials and publish them to your localhost using [Sphinx](https://docs.readthedocs.io/en/stable/intro/getting-started-with-sphinx.html)
- You can work on a website template in a GitHub repository, and pushes are updated in near real time using ReadTheDocs.com.

### *Bookdown*

- Bookdown websites can be hosted by [RStudio Connect](https://www.rstudio.com/products/connect/)
- You can publish a Bookdown website using [Github Pages](https://github.blog/2016-08-17-simpler-github-pages-publishing/)

### *GitHub Pages*

- You can pull templates from other GitHub users for your website, e.g. [jekyll themes](http://themes.jekyllrc.org/)
- GitHub pages are free, fast, and easy to build, but limited in use of subdomain or URLs.

### *Confluence Wiki*

- CyVerse is paying for Confluence access.
- Integration with other platforms like Jira.
- Scripting in the Confluence Wiki is different than other platforms and may be less reprodicuble.

### **2.12.2 Build your own Website**

### *ReadTheDocs*

- 1. [Install](https://docs.readthedocs.io/en/stable/install.html)
- 2. [Use Github](https://github.com/rtfd/readthedocs.org)
- 3. [Create a ReadTheDocs account](https://readthedocs.org/accounts/signup/)

### *Bookdown*

- 1. [Install R and RStudio](https://www.rstudio.com/products/rstudio/download/)
- 2. Install Bookdown package

install.packages("bookdown", dependencies=TRUE)

3. Open the Bookdown demo and get started

### *GitHub Pages*

- 1. Create a GitHub account
- 2. Clone the repo https://github.com/username/username.github.io
- 3. Create an index.html
- 4. Push it back to GitHub

### *CyVerse Wiki*

- 1. Create a CyVerse Account and log into <https://wiki.cyverse.org>
- 2. Create a a new Blank Page
- 3. Set permissions to share or make private

### **2.12.3 Methodology**

[Protocols.io](https://www.protocols.io/) - collaborative platform and preprint server for: science methods, computational workflows, clinical trials, operational procedures, safety checklists, and instructions / manuals.

[QUBES](https://qubeshub.org/) - community of math and biology educators who share resources and methods for preparing students to tackle real, complex, biological problems.

### Fix or improve this documentation:

- On Github:
- Send feedback: [Tutorials@CyVerse.org](mailto:Tutorials@CyVerse.org)

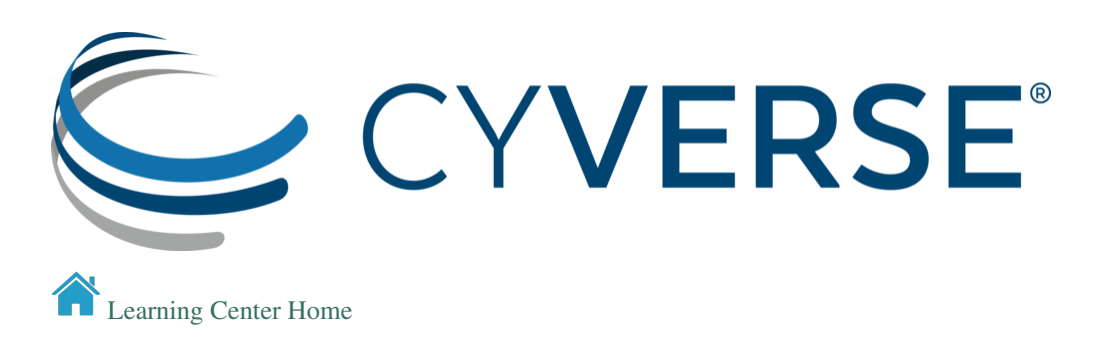

# **2.13 Command Line and the Unix Shell**

### **2.13.1 Setup**

- 1. Download [data-shell.zip](http://swcarpentry.github.io/shell-novice/data/data-shell.zip) and move the file to your Desktop.
- 2. Unzip/extract the file. You should end up with a new folder called data-shell on your Desktop.
- 3. Open a terminal and type cd, then press the Enter key.

That last step will make sure you start with your home folder as your working directory. In the lesson, you will find out how to access the data in this folder.

[Instructions on how to identify a Unix Shell program and open a new a shell](http://swcarpentry.github.io/shell-novice/setup.html)

### **2.13.2 Background**

At a high level, computers do four things:

- run programs
- store data
- communicate with each other, and
- interact with us

#### The graphical user interface (GUI) is the most widely used way to interact with personal computers.

- give instructions (to run a program, to copy a file, to create a new folder/directory) with mouse
- intuitive and very easy to learn
- scales very poorly

#### The shell - a command-line interface (CLI) to make repetitive tasks automatic and fast.

• can take a single instruction and repeat it

#### Example

If we have to copy the third line of each of a thousand text files stored in thousand different folders/directories and paste it into a single file line by line.

- Using the traditional GUI approach will take several hours to do this.
- Using the shell this will only take a couple of minutes (at most).

#### The heart of a command-line interface is a read-evaluate-print loop (REPL). When you type a command and press Return

- the shell reads your command
- evaluates (or "executes") it
- prints the output of your command
- loops back and waits for you to enter another command

### **The Shell**

#### The Shell is a program which runs other programs rather than doing calculations itself.

- programs can be as complicated as a climate modeling software
- as simple as a program that creates a new folder/directory
- simple programs used to perform stand alone tasks are usually refered to as commands.
- most popular Unix shell is **Bash**, (the Bourne Again SHell).
- Bash is the default shell on most modern implementations of Unix

A typical shell window looks something like:

 $bash-3.2$$ bash-3.2\$ 1s -F / Applications/ System/ Library/ Users/ Network/ Volumes/  $bash-3.2$$ 

### first line shows only a prompt

- indicates the shell is waiting for input
- your shell may use different text for the prompt
- do not type the prompt, only the commands that follow it

#### the second line

- command is ls, with an option -F and an argument /
- options change the behavior of a command
- each part is separated by spaces
- capitalization matters
- commands can have more than one option or arugment
- commands don't always require and option or argument

#### lines 3-5 contain output that command produced

• this is a list of files and folders in the root directory (/)

Finally, the shell again prints the prompt and waits for you to type the next command.

Open a shell window and try executing ls -F / for yourself (don't forget that spaces and capitalization are important!).

```
S \ 1s - F /
```
#### Now try

```
$ 1s-Fls-F: command not found
```
Usually this means that you have mis-typed the command - in this case we omitted the space between ls and -F.

Hint: To re-enter the same command again use the up arrow to display the previous command. Press the up arrow twice to show the command before that (and so on).

### **2.13.3 Navigating Files and Directories**

#### **File System**

The part of the operating system responsible for managing files and directories is called the file system. It organizes our data into files, which hold information, and directories (also called "folders"), which hold files or other directories.

Several commands are frequently used to create, inspect, rename, and delete files and directories. To start exploring them, we'll go to our open shell window.

### **Print working directory (pwd)**

Directories are like places - at any time while we are using the shell we are in exactly one place, called our current working directory. Commands mostly read and write files in the current working directory, i.e. "here", so knowing where you are before running a command is important. pwd shows you where you are:

\$ pwd /Users/nelle

Here, the computer's response is /Users/nelle, which is Nelle's home directory.

To understand what a "home directory" is, let's have a look at how the file system as a whole is organized. For the sake of this example, we'll be illustrating the filesystem on our scientist Nelle's computer. After this illustration, you'll be learning commands to explore your own filesystem, which will be constructed in a similar way, but not be exactly identical.

On Nelle's computer, the filesystem looks like this:

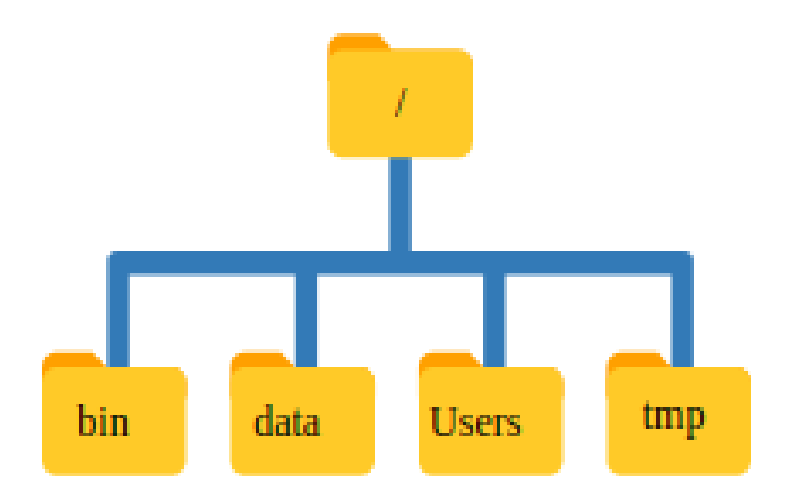

At the top is the **root directory** that holds everything else. We refer to it using a slash character,  $\ell$ , on its own; this is the leading slash in /Users/nelle.

Inside that directory are several other directories:

- bin (which is where some built-in programs are stored)
- data (for miscellaneous data files)
- Users (where users' personal directories are located)
- tmp (for temporary files that don't need to be stored long-term)

We know that our current working directory /Users/nelle is stored inside /Users because /Users is the first part of its name. Similarly, we know that /Users is stored inside the root directory / because its name begins with /.

Note: There are two meanings for the / character. When it appears at the front of a file or directory name, it refers to the root directory. When it appears inside a name, it's just a separator.

Underneath /Users, we find one directory for each user with an account on Nelle's machine, her colleagues imhotep and larry.

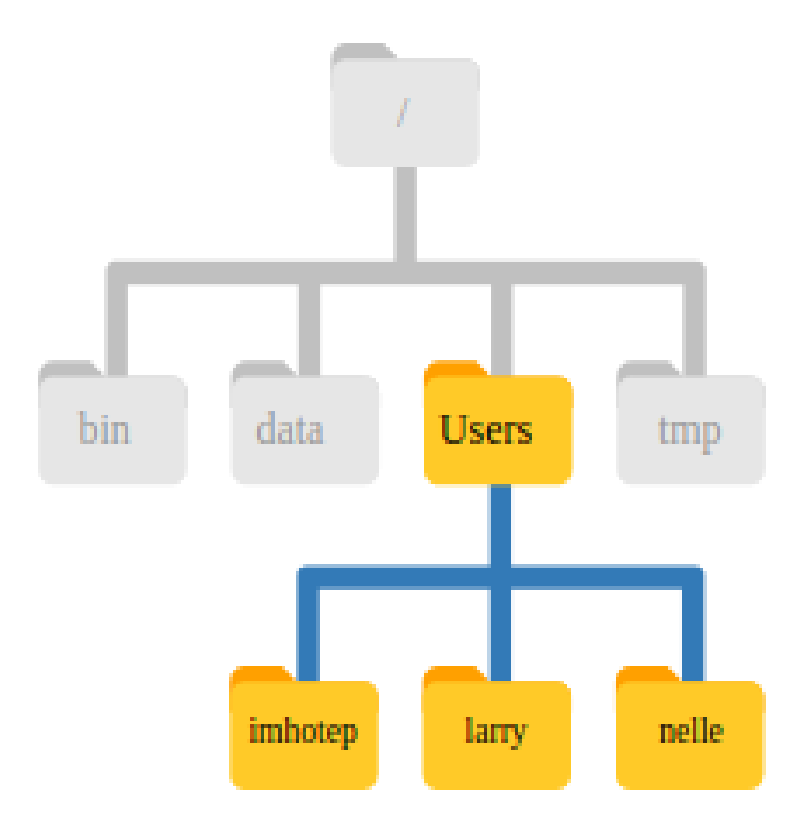

The user Imhotep's files are stored in /Users/imhotep, user Larry's in /Users/larry, and Nelle's in /Users/nelle. Because Nelle is the user in our examples here, this is why we get /Users/nelle as our home directory.

#### Typically, when you open a new command prompt you will be in your home directory to start.

### **List files and directories (ls)**

Will let us see the contents of our own filesystem. We can see what's in our home directory by running

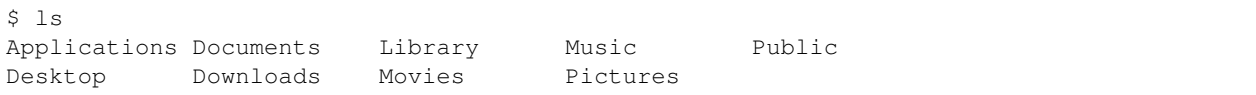

Your results may be slightly different depending on your operating system and how you have customized your filesystem.

ls prints the names of the files and directories in the current directory. We can make its output more comprehensible by using the **option -F** (also known as a switch or an option), which tells ls to add a marker to file and directory names to indicate what they are. A trailing / indicates that this is a directory. Depending on your settings, it might also use colors to indicate whether each entry is a file or directory. You might recall that we used ls -F in an earlier example.

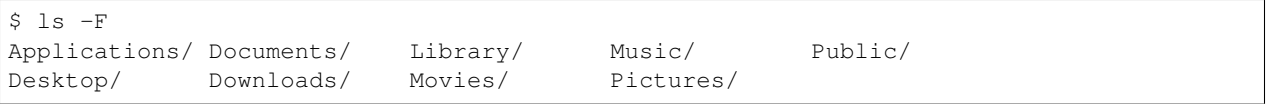

Here, we can see that our home directory contains mostly **sub-directories**. Any names in your output that don't have trailing slashes, are plain old files.

Note: There is a space between ls and -F: without it, the shell thinks we're trying to run a command called ls-F, which doesn't exist.

#### **Getting help**

ls has lots of other options. There are two common ways to find out how to use a command and what options it accepts:

We can pass a –help option to the command, such as:

\$ ls --help

We can read its manual with man, such as:

\$ man ls

Depending on your environment you might find that only one of these works (either man or –help). We'll describe both ways below.

The –help option Many bash commands, and programs that people have written that can be run from within bash, support a –help option to display more information on how to use the command or program.

```
$ ls --help
Usage: ls [OPTION]... [FILE]...
List information about the FILEs (the current directory by default).
Sort entries alphabetically if none of -cftuvSUX nor --sort is specified.
Mandatory arguments to long options are mandatory for short options too.
-a, --all do not ignore entries starting with .
-A, --almost-all do not list implied . and ..
   --author with -l, print the author of each file
-b, --escape print C-style escapes for nongraphic characters
   --block-size=SIZE scale sizes by SIZE before printing them; e.g.,
                       '--block-size=M' prints sizes in units of
                       1,048,576 bytes; see SIZE format below
-B, -ignore-backups do not list implied entries ending with \sim-c with -lt: sort by, and show, ctime (time of last
                       modification of file status information);
                       with -1: show ctime and sort by name;
                       otherwise: sort by ctime, newest first
-C list entries by columns
   --color[=WHEN] colorize the output; WHEN can be 'always' (default
                       if omitted), 'auto', or 'never'; more info below
-d, --directory list directories themselves, not their contents
-D, --dired generate output designed for Emacs' dired mode
-f do not sort, enable -aU, disable -ls --color
-F, --classify append indicator (one of */=>@|) to entries
   --file-type likewise, except do not append '*'
   --format=WORD across -x, commas -m, horizontal -x, long -l,
                       single-column -1, verbose -l, vertical -C
   --full-time like -1 --time-style=full-iso
-g and the -1, but do not list owner
```
(continues on next page)
(continued from previous page)

```
--group-directories-first
                        group directories before files;
                        can be augmented with a --sort option, but any
                        use of --sort=none (-U) disables grouping
-G, --no-group in a long listing, don't print group names
-h, --human-readable with -l and/or -s, print human readable sizes
                        (e.g., 1K 234M 2G)
    --si likewise, but use powers of 1000 not 1024
-H, --dereference-command-line
                         follow symbolic links listed on the command line
   --dereference-command-line-symlink-to-dir
                        follow each command line symbolic link
                        that points to a directory
   --hide=PATTERN do not list implied entries matching shell PATTERN
                        (overridden by -a or -A)
   --indicator-style=WORD append indicator with style WORD to entry names:
                        none (default), slash (-p),
                        file-type (--file-type), classify (-F)
-i, --inode print the index number of each file
-I, --ignore=PATTERN do not list implied entries matching shell PATTERN
-k, --kibibytes default to 1024-byte blocks for disk usage
-l use a long listing format
-L, --dereference when showing file information for a symbolic
                        link, show information for the file the link
                        references rather than for the link itself
-m fill width with a comma separated list of entries
-n, --numeric-uid-gid like -l, but list numeric user and group IDs
-N, --literal print raw entry names (don't treat e.g. control
                        characters specially)
-o like -l, but do not list group information
-p, --indicator-style=slash
                      append / indicator to directories
-q, --hide-control-chars print ? instead of nongraphic characters
   --show-control-chars show nongraphic characters as-is (the default,
                        unless program is 'ls' and output is a terminal)
-Q, --quote-name enclose entry names in double quotes
   --quoting-style=WORD use quoting style WORD for entry names:
                        literal, locale, shell, shell-always,
                        shell-escape, shell-escape-always, c, escape
-r, --reverse reverse order while sorting
-R, --recursive list subdirectories recursively
-s, --size print the allocated size of each file, in blocks
-S sort by file size, largest first
   --sort=WORD sort by WORD instead of name: none (-U), size (-S),
                        time (-t), version (-v), extension (-X)
   --time=WORD with -l, show time as WORD instead of default
                        modification time: atime or access or use (-u);
                        ctime or status (-c); also use specified time
                        as sort key if --sort=time (newest first)
   --time-style=STYLE with -l, show times using style STYLE:
                        full-iso, long-iso, iso, locale, or +FORMAT;
                        FORMAT is interpreted like in 'date'; if FORMAT
                        is FORMAT1<newline>FORMAT2, then FORMAT1 applies
                        to non-recent files and FORMAT2 to recent files;
                        if STYLE is prefixed with 'posix-', STYLE
                        takes effect only outside the POSIX locale
                        sort by modification time, newest first
```
(continues on next page)

(continued from previous page)

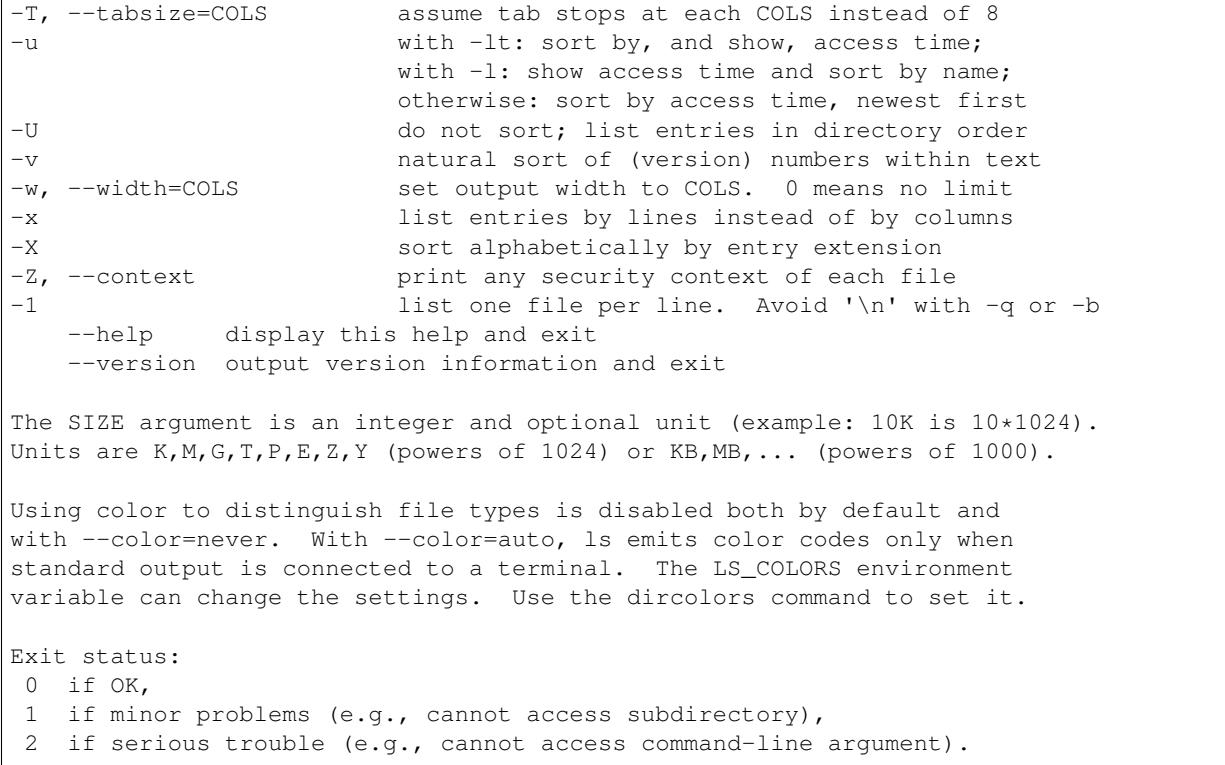

#### [GNU coreutils online help](http://www.gnu.org/software/coreutils/)

#### [Full documentation](http://www.gnu.org/software/coreutils/ls)

Unsupported command-line options If you try to use an option (flag) that is not supported, ls and other commands will usually print an error message similar to:

```
$ 1s - ils: invalid option -- 'j'
Try 'ls --help' for more information.
```
#### The man command

The other way to learn about ls is to type

```
$ man ls
```
This will open the manual in your terminal with a description of the ls command and its options and, if you're lucky, some examples of how to use it.

To navigate through the man pages, you may use  $\uparrow$  and  $\downarrow$  to move line-by-line, or try **B** and **Spacebar** to skip up and down by a full page.

To quit the man pages, press q.

#### Manual pages on the web

Of course there is a third way to access help for commands: searching the internet via your web browser. When using internet search, including the phrase unix man page in your search query will help to find relevant results.GNU provides links to its [manuals](http://www.gnu.org/manual/manual.html) including the [core GNU utilities](http://www.gnu.org/software/coreutils/manual/coreutils.html) , which covers many commands introduced within this lesson.

We can also use ls to see the contents of a different directory. Let's take a look at our Desktop directory by running ls -F Desktop, i.e., the command ls with the -F option and the argument Desktop. The argument Desktop tells ls that we want a listing of something other than our current working directory:

```
$ ls -F Desktop
data-shell/
```
Your output should be a list of all the files and sub-directories on your Desktop, including the data-shell directory you downloaded at the setup for this lesson. Take a look at your Desktop to confirm that your output is accurate.

Now that we know the data-shell directory is located on our Desktop, we can do two things.

First, we can look at its contents, using the same strategy as before, passing a directory name to ls:

```
$ ls -F Desktop/data-shell
creatures/ molecules/ notes.txt solar.pdf
data/ north-pacific-gyre/ pizza.cfg writing/
```
#### **Change directory (cd)**

We can change our location to a different directory, so we are no longer located in our home directory. The command doesn't change the directory, it changes the shell's idea of what directory we are in.

Let's say we want to move to the data directory we saw above. We can use the following series of commands to get there:

```
$ cd Desktop
$ cd data-shell
$ cd data
```
These commands will move us from our home directory onto our Desktop, then into the data-shell directory, then into the data directory. You will notice that cd doesn't print anything. This is normal. Many shell commands will not output anything to the screen when successfully executed. But if we run pwd after it, we can see that we are now in /Users/nelle/Desktop/data-shell/data. If we run ls without arguments now, it lists the contents of /Users/nelle/Desktop/data-shell/data, because that's where we now are:

```
$ pwd
/Users/nelle/Desktop/data-shell/data
S \text{ 1s } -Famino-acids.txt elements/ pdb/ salmon.txt
animals.txt morse.txt planets.txt sunspot.txt
```
We now know how to go down the directory tree, but how do we go up? We might try the following:

```
$ cd data-shell
-bash: cd: data-shell: No such file or directory
```
But we get an error! Why is this?

With our methods so far, cd can only see sub-directories inside your current directory. There are different ways to see directories above your current location; we'll start with the simplest.

There is a shortcut in the shell to move up one directory level that looks like this:

\$ cd ..

.. is a special directory name meaning "the directory containing this one", or more succinctly, the parent of the current directory. Sure enough, if we run pwd after running cd .., we're back in /Users/nelle/Desktop/data-shell:

```
$ pwd
/Users/nelle/Desktop/data-shell
```
The special directory .. doesn't usually show up when we run ls. If we want to display it, we can give ls the -a option:

```
$ 1s -F -a./ .bash_profile data/ north-pacific-gyre/ pizza.cfg thesis/
../ creatures/ molecules/ notes.txt solar.pdf writing/
```
-a stands for "show all"; it forces ls to show us file and directory names that begin with ., such as .. (which, if we're in /Users/nelle, refers to the /Users directory) As you can see, it also displays **another special directory that's just** called ., which means "the current working directory". It may seem redundant to have a name for it, but we'll see some uses for it soon.

Hint: With most command line tools, multiple options can be combined with a single - and no spaces between the options: ls -F -a is equivalent to ls -Fa.

Other Hidden Files In addition to the hidden directories .. and ., you may also see a file called .bash\_profile. This file usually contains shell configuration settings. You may also see other files and directories beginning with .. These are usually files and directories that are used to configure different programs on your computer. The prefix . is used to prevent these configuration files from cluttering the terminal when a standard ls command is used.

These then, are the basic commands for navigating the filesystem on your computer: pwd, ls and cd. Let's explore some variations on those commands.

cd without an argument will return you to your home directory

\$ cd \$ pwd /Users/nelle

Let's try returning to the data directory from before. Last time, we used three commands, but we can actually string together the list of directories to move to data in one step:

```
$ cd Desktop/data-shell/data
```
Check that we've moved to the right place by running pwd

```
$ pwd
/Users/nelle/Desktop/data-shell/data
```
#### Relative vs Absolute Paths

When you use a **relative path** with a command like ls or cd, it tries to find that **location from where we are**, rather than from the root of the file system.

However, it is possible to specify the absolute path to a directory by including its entire path from the root directory, which is indicated by a leading slash. The leading / tells the computer to follow the path from the root of the file system, so it always refers to exactly one directory, no matter where we are when we run the command.

Absolute paths allow us to move to our data-shell directory from anywhere on the filesystem (including from inside data). To find the absolute path we're looking for, we can use pwd and then extract the piece we need to move to data-shell.

```
$ pwd
/Users/nelle/Desktop/data-shell/data
$ cd /Users/nelle/Desktop/data-shell
```
Run pwd to ensure that we're in the directory we expect.

```
$ pwd
/Users/nelle/Desktop/data-shell
```
#### More Shortcuts

The shell interprets the character  $\sim$  (tilde) at the start of a path to mean "the current user's home directory". For example, if Nelle's home directory is /Users/nelle, then ~/data is equivalent to /Users/nelle/data. This only works if it is the first character in the path: here/there/~/elsewhere is not here/there/Users/nelle/elsewhere.

Another shortcut is the  $-$  (dash) character. cd will translate - into the previous directory I was in, which is faster than having to remember, then type, the full path. This is a very efficient way of moving back and forth between directories. The difference between cd .. and cd - is that the former brings you up, while the latter brings you back. You can think of it as the Last Channel button on a TV remote.

Now in her current directory data-shell, Nelle can see what files she has using the command:

\$ ls north-pacific-gyre/2012-07-03/

This is a lot to type, but she can let the shell do most of the work through what is called tab completion. If she types:

\$ ls nor

and then presses Tab (the tab key on her keyboard), the shell automatically completes the directory name for her:

\$ ls north-pacific-gyre/

Begin typing a file or directory and press Tab. The shell will autocomplete the name. If she presses Tab again, Bash will add 2012-07-03/ to the command, since it's the only possible completion. Pressing Tab again does nothing, since there are 19 possibilities; pressing Tab twice brings up a list of all the files, and so on. This is called tab completion, and we will see it in many other tools as we go on.

### **2.13.4 Working with Files and Directories**

#### **Creating directories**

Let's go back to our data-shell directory on the Desktop and use ls -F to see what it contains:

```
$ pwd
/Users/nelle/Desktop/data-shell
$ 1s -Fcreatures/ data/ molecules/ north-pacific-gyre/ notes.txt pizza.cfg
solar.pdf writing/
```
Let's create a new directory called thesis using the command **mkdir** thesis (which has no output):

\$ mkdir thesis

As you might guess from its name, mkdir means "make directory". Since thesis is a relative path (i.e., does not have a leading slash, like /what/ever/thesis), the new directory is created in the current working directory:

```
$ 1s -Fcreatures/ data/ molecules/ north-pacific-gyre/ notes.txt pizza.cfg
solar.pdf thesis/ writing/
```
#### Good Names for Files and Directories

Complicated names of files and directories can make your life painful when working on the command line. Here we provide a few useful tips for the names of your files.

1. Don't use spaces.

Spaces can make a name more meaningful, but since spaces are used to separate arguments on the command line it is better to avoid them in names of files and directories. You can use - or \_ instead (e.g. north-pacific-gyre/ rather than north pacific gyre/).

2. Don't begin the name with - (dash).

Commands treat names starting with - as options.

3. Stick with letters, numbers, . (period or 'full stop'), - (dash) and \_ (underscore).

Many other characters have special meanings on the command line. We will learn about some of these during this lesson. There are special characters that can cause your command to not work as expected and can even result in data loss.

If you need to refer to names of files or directories that have spaces or other special characters, you should surround the name in quotes ("").

Since we've just created the thesis directory, there's nothing in it yet:

\$ ls -F thesis

#### **Create a text file**

Let's change our working directory to thesis using cd, then run a **text editor called Nano** to create a file called draft.txt:

\$ cd thesis \$ nano draft.txt

Note: When we say, "nano is a text editor," we really do mean "text": it can only work with plain character data, not tables, images, or any other human-friendly media. We use it in examples because it is one of the least complex text editors. On Unix systems (such as Linux and Mac OS X), many programmers use Emacs or Vim (both of which require more time to learn), or a graphical editor such as Gedit. On Windows, you may wish to use Notepad++. Windows also has a built-in editor called notepad that can be run from the command line in the same way as nano for the purposes of this lesson.

Let's type in a few lines of text. Once we're happy with our text, we can press Ctrl+O (press the Ctrl or Control key and, while holding it down, press the O key) to write our data to disk (we'll be asked what file we want to save this to: press Return to accept the suggested default of draft.txt).

```
GNU nano 2.0.6
                                      File: draft.txt
                                                                                            Modifie
It's not "publish or perish" any more,
it's "share and thrive".
                                                                   Ak Cut Text AC Cur Pos<br>AU UnCut Text Au To Spell
^G<br>^X
   Get Help
                    WriteOut
                                     Read File
                                                      Prev Page
                                                   \simJustify
                                     Where Is
                                                      Next Page
   Exit
```
Once our file is saved, we can use Ctrl-X to quit the editor and return to the shell.

#### Note:

Control, Ctrl, or  $\wedge$  Key

The Control key is also called the "Ctrl" key. There are various ways in which using the Control key may be described. For example, you may see an instruction to press the Control key and, while holding it down, press the X key, described as any of:

- Control-X
- Control+X
- Ctrl-X
- $Ctrl+X$
- $\bullet$  ^X
- $\bullet$  C-x

In nano, along the bottom of the screen you'll see  $^{\circ}G$  Get Help  $^{\circ}O$  WriteOut. This means that you can use Control-G to get help and Control-O to save your file.

nano doesn't leave any output on the screen after it exits, but ls now shows that we have created a file called draft.txt:

\$ ls draft.txt

#### Creating Files a Different Way

We have seen how to create text files using the nano editor. Now, try the following command:

\$ touch my\_file.txt

What did the touch command do?

Use ls -l to inspect the files. How large is my\_file.txt?

 $$ 1s -1$ 

Note: You may have noticed that files are named "something dot something", and in this part of the lesson, we always used the extension .txt. This is just a convention: we can call a file mythesis or almost anything else we want. However, most people use two-part names most of the time to help them (and their programs) tell different kinds of files apart. The second part of such a name is called the filename extension, and indicates what type of data the file holds.

Naming a PNG image of a whale as whale.mp3 doesn't somehow magically turn it into a recording of whalesong, though it might cause the operating system to try to open it with a music player when someone double-clicks it.

#### **Moving files and directories**

Returning to the data-shell directory,

\$ cd ~/Desktop/data-shell/

In our thesis directory we have a file draft.txt which isn't a particularly informative name, so let's change the file's name using **mv**, which is short for "move":

\$ mv thesis/draft.txt thesis/quotes.txt

The first argument tells my what we're "moving", while the second is where it's to go. In this case, we're moving thesis/draft.txt to thesis/quotes.txt, which has the same effect as renaming the file. Sure enough, ls shows us that thesis now contains one file called quotes.txt:

\$ ls thesis quotes.txt

> Warning: One has to be careful when specifying the target file name, since my will silently overwrite any existing file with the same name, which could lead to data loss. An additional option, mv -i (or mv –interactive), can be used to make mv ask you for confirmation before overwriting.

#### mv also works on directories

Let's move quotes.txt into the current working directory. We use mv once again, but this time we'll just use the name of a directory as the second argument to tell mv that we want to keep the filename, but put the file somewhere new. (This is why the command is called "move".) In this case, the directory name we use is the special directory name . that we mentioned earlier.

\$ mv thesis/quotes.txt .

The effect is to move the file from the directory it was in to the current working directory. ls now shows us that thesis is empty:

\$ ls thesis

Further, ls with a filename or directory name as an argument only lists that file or directory. We can use this to see that quotes.txt is still in our current directory:

\$ ls quotes.txt quotes.txt

#### **Copying Files and Directories**

The cp command works very much like mv, except it copies a file instead of moving it. We can check that it did the right thing using ls with two paths as arguments — like most Unix commands, ls can be given multiple paths at once:

```
$ cp quotes.txt thesis/quotations.txt
$ ls quotes.txt thesis/quotations.txt
quotes.txt thesis/quotations.txt
```
We can also copy a directory and all its contents by using the **recursive option -r**, e.g. to back up a directory:

\$ cp -r thesis thesis\_backup

We can check the result by listing the contents of both the thesis and thesis backup directory:

```
$ ls thesis thesis_backup
thesis:
quotations.txt
thesis_backup:
quotations.txt
```
#### **Removing files and directories**

Returning to the data-shell directory, let's tidy up this directory by removing the quotes.txt file we created. The Unix command we'll use for this is rm (short for 'remove'):

\$ rm quotes.txt

We can confirm the file has gone using ls:

```
$ ls quotes.txt
ls: cannot access 'quotes.txt': No such file or directory
```
#### Using rm Safely

If we try to remove the thesis directory using rm thesis, we get an error message:

```
$ rm thesis
rm: cannot remove `thesis': Is a directory
```
This happens because rm by default only works on files, not directories.

rm can remove a directory and all its contents if we use the recursive option -r, and it will do so without any confirmation prompts:

\$ rm -r thesis

#### Warning: Deleting Is Forever

The Unix shell doesn't have a trash bin that we can recover deleted files from. Instead, when we delete files, they are unlinked from the file system so that their storage space on disk can be recycled. Given that there is no way to retrieve files deleted using the shell, rm -r should be used with great caution (you might consider adding the interactive option rm -r -i).

#### **Operations with multiple files and directories**

Oftentimes one needs to copy or move several files at once. This can be done by providing a list of individual filenames, or specifying a naming pattern using wildcards.

#### Copy with Multiple Filenames

For this exercise, you can test the commands in the data-shell/data directory.

In the example below, what does cp do when given several filenames and a directory name?

```
$ mkdir backup
$ cp amino-acids.txt animals.txt backup/
```
If given more than one file name followed by a directory name (i.e. the destination directory must be the last argument), cp copies the files to the named directory.

#### Using wildcards for accessing multiple files at once

\* is a wildcard, which matches zero or more characters. Let's consider the data-shell/molecules directory: \*.pdb matches ethane.pdb, propane.pdb, and every file that ends with '.pdb'. On the other hand, p\*.pdb only matches pentane.pdb and propane.pdb, because the 'p' at the front only matches filenames that begin with the letter 'p'.

? is also a wildcard, but it matches exactly one character. So ?ethane.pdb would match methane.pdb whereas \*ethane.pdb matches both ethane.pdb, and methane.pdb.

Wildcards can be used in combination with each other e.g. ???ane.pdb matches three characters followed by ane.pdb, giving cubane.pdb ethane.pdb octane.pdb.

### **2.13.5 Other Useful Tools and Commands**

#### **head**

#### prints the first few (10 by default) lines of a file

```
$ head data/sunspot.txt
(* Sunspot data collected by Robin McQuinn from *)
(* http://sidc.oma.be/html/sunspot.html *)
(* Month: 1749 01 *) 58
(* Month: 1749 02 *) 63
(* Month: 1749 03 *) 70
(* Month: 1749 04 *) 56
(* Month: 1749 05 *) 85
(* Month: 1749 06 *) 84
(* Month: 1749 07 *) 95
```
#### **tail**

#### prints the last few (10 by default) lines of a file

\$ tail data/sunspot.txt (\* Month: 2004 05 \*) 42 (\* Month: 2004 06 \*) 43 (\* Month: 2004 07 \*) 51 (\* Month: 2004 08 \*) 41 (\* Month: 2004 09 \*) 28 (\* Month: 2004 10 \*) 48 (\* Month: 2004 11 \*) 44 (\* Month: 2004 12 \*) 18 (\* Month: 2005 01 \*) 31 (\* Month: 2005 02 \*) 29

#### **history**

displays the last few hundred commands that have been executed

```
$ history
1988 cd ..
1989 ls
1990 cd data-shell/
1991 ls
1992 mkdir thesis
1993 ls
1994 ls-F
1995 ls
1996 cd Desktop/data-shell/data/
1997 pwd
1998 cd ..
1999 pwd
2000 ls -F
2001 cd Desktop/data-shell/
2002 head data/sunspot.txt
2003 tail data/sunspot.txt
2004 history
```
#### **grep**

finds and prints lines in files that match a pattern

```
$ cd
$ cd Desktop/data-shell/writing
$ cat haiku.txt
The Tao that is seen
Is not the true Tao, until
You bring fresh toner.
With searching comes loss
and the presence of absence:
"My Thesis" not found.
Yesterday it worked
Today it is not working
Software is like that.
```
\$ grep not haiku.txt Is not the true Tao, **until** "My Thesis" not found Today it is not working

#### **find**

#### finds files

To find all the files in the 'writing' directory and sub-directories

\$ find . .

(continues on next page)

(continued from previous page)

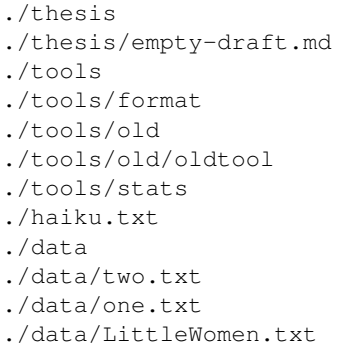

To find all the files that end with '.txt'

\$find -name \*.txt ./haiku.txt

#### **echo**

#### print stings (text)

This is especially useful when writing Bash scripts

\$echo hello world hello world

#### **>**

#### prints output to a file rather than the shell

```
$ grep not haiku.txt > not_haiku.txt
$ ls
data haiku.txt not_haiku.txt thesis tools
```
**>>**

#### appends output to the end of a file

```
$ grep Tao haiku.txt >> not_haiku.txt
$ nano not_haiku.txt
```
#### GNU nano 2.9.3

Is not the true Tao, until "My Thesis" not found. Today it is not working The Tao that is seen Is not the true Tao, until .

#### not\_haiku.txt

**|**

directs output from the first command into the second command (and the second into the third)

```
$ cd ../north-pacific-gyre/2012-07-03
$ wc -1 *.txt | sort -n | head -n 5
240 NENE02018B.txt
300 NENE01729A.txt
300 NENE01729B.txt
300 NENE01736A.txt
300 NENE01751A.txt
```
Note: This is was just a brief summary of how to use the command line. There is much, much more you can do. For more information check out the [Software Caprentry](https://software-carpentry.org/workshops/) page.

- On Github:
- Send feedback: [Tutorials@CyVerse.org](mailto:Tutorials@CyVerse.org)

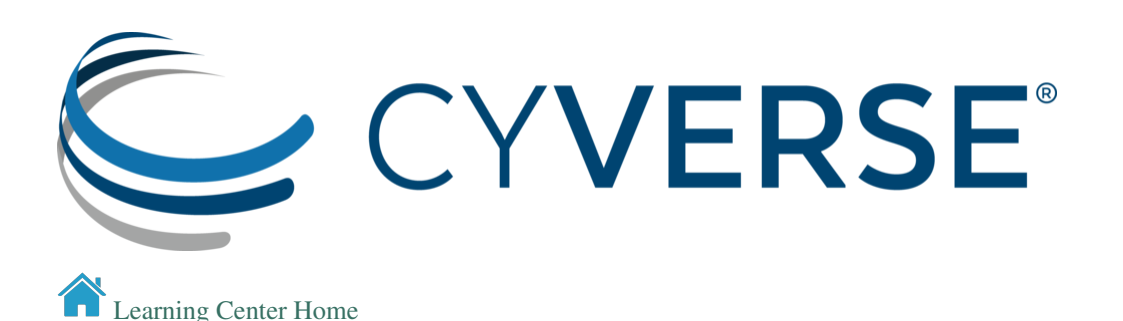

# **2.14 Introduction to R & RStudio**

### **2.14.1 Setup**

- 1. You need to download R & RStudio:
	- [Download R](https://cran.r-project.org/)
	- [Download R Studio](https://www.rstudio.com/products/rstudio/download/#download)
- 2. Move to the Applications folder.
- 3. Open RStudio.

Go to Session -> Set Working Directory to set where you will pull data files from and/or save your code.

### **2.14.2 Introduction**

We will learn how to: - navigate & interact with R Studio

- UI of R Studio
- how to use "help"
- install packages
- upload data
- data structures
	- strings, factors, numbers, integers
	- vectors & arrays
	- matrices & lists
- explore data
	- data manipulation
	- data subsetting

R Studio makes using R programming language easier to interact with and to keep track of projects.

# **2.14.3 Navigating & Interacting with R Studio**

#### **Basic Layout**

#### |R Console|

The basic layout includes: - Interactive R Console (left) <- most of your time will be spent here - Environment/History (upper right) - Files/Plots/Packages/Help/Viewer (lower right)

Once you open a new R script (File -> New File -> R Script), and editor panel should appear in the upper left. R scripts are saved as .R files. These can be rearranged by going into Preferences.

#### **Calculating with R**

Note spaces don't matter unless it's in the middle of an argument

Note R starts counting at 1, not at 0

Using R as a calculator

```
> 2+2> 41 +> + #R will let you know that the code is incomplete
> 2/10000> 2e-04
```
#### Exercise:

- 1. What is the output for 5e3?
- 2. How would you add 5 and 3 and multiply the sum by 2?

Comparing things: Using logical operators

```
> 1 == 1 #spaces between logical arguments matter
> TRUE
> 1 < 2
```
(continues on next page)

(continued from previous page)

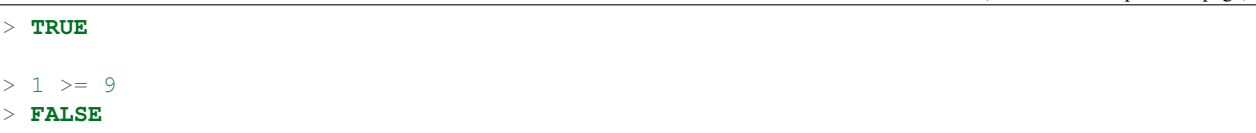

Other logical conditions:  $\&$ ,  $\vert$ ,  $\vert$ 

#### **HELP!**

help() is the most useful function in R. You will likely use this and Stack Overflow to help solve most of your problems (not life problems, you're on your own for that).

help(plot)

Parts of the help file: - Description

This describes what the function does.

- Usage This describes the formula and arguments for the function
- Arguments These are different inputs into the function that can be used. The argument (e.g., x, y) do not always need to be specified. For example,

plot( $x = data.x$ ,  $y = data.y$ ) plot(data.x, data.y)

are the same thing.

- Details Usually these state the outputs of the function, or any other nuance within the function that may not be obvious.
- See also This will link to similar functions, or functions that can be called with this function.
- Examples Some are better than others. Generally, though, this gives examples of the arguments most commonly used in the function.

Searching for help: - type in error message (just delete words specific to your data) - inlcude in package name - type "CRAN" after to help search for R programming specifically

#### **Installing packages**

install.packages("packageName")

To install more than one package at once you can use the  $\in$  ("package1", "package2") concatenate:

install.packages(c("package1", "package2"))

Often installing a package will install its dependencies as well. You can set the dependency installation by hand using:

```
install.packages("packageName", dependencies=TRUE)
install.packages(c("package1", "package2"), dependencies=TRUE)
```
You can see installed packages with the following command:

installed.packages()

To use the package after it's been loaded:

#### **Uploading Data**

There are many ways to upload data in the R environment depending on the document type you have.

```
#General reading
read.table("dataFile.txt", sep = "/t")
```
Exercise:

- 1. What are the arguments for read.table?
- 2. What arguments would you use to upload a .csv file using read.table()?

```
#.csv files
read.csv()
#reading in from an online source or path to the directory if you're not in the right,
˓→working directory
read.table(path/to/file)
```
## **2.14.4 Data Structures**

#### **Types of Variables**

Character - text that cannot have calculations done on them e.g., "a", "xyz"

Numeric - numerical values include decimals and can have calculations performed on them e.g., 1, 1.5

Integer - whole numbers only, and can also have calculations performed on them e.g., 2L (L stores it as an integer)

Logical - TRUE or FALSE

#### Exercise:

1. What does the following return? What does it mean?

```
str(10)
str("10")
```
Try calculations on the following.

2. What works and what doesn't? Why or why not?

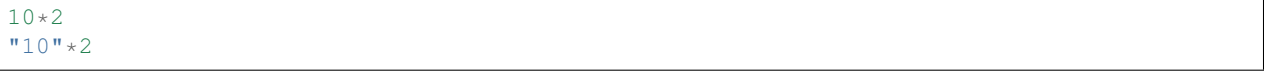

Errors v. Warnings: Errors are given when R cannot perform the calculation Warnings mean that the function has run but perhaps with some issues.

#### **Storing Variables**

We can assign any of the types of data above in a "place holder". Variables are assignee using "<-".

For example, we can store the number 10 in a letter to use later

 $a \le -10$ 

**NOTE** Do not create variables that are already functions or arguments (e.g., c, T, F). **NOTE** Do not overwrite variables.

#### Exercise:

1. What does a\*2 give you?

#### **Vectors**

Vectors are 1-D object that contain "*like*" data types. You can create a string of variables and add to a vector using c(), which is short for concatenate.

#### Exercise:

- 1. What are the outputs of the code below?
- 2. Create your own vector using the vector() function.

```
x \leftarrow c(1, 2, 3, 4, 5)y \le -1:5z \sim \text{seq}(1, 5, 1)
```
3. Are x, y, and z all the same structure? If not, how would you make them all the same?

Adding to vectors: the concatenate function: c()

 $d \leq -1$  $d \leftarrow c(d, 2)$ 

#### Try adding two to every numer in the vector "x".

3. How do you add two to every number in x?

What happens what you add a character to a vector?

ATOMIC VECTORS are vectors which cannot be simplified anymore, and therefore "\$" cannot be used on them. Yes, this error happens a lot. Yes, it is frustrating. Good luck.

#### **Matrices & Dataframes**

A matrix and a dataframe are both 2-D objects that are made up of vectors.

Creating a dataframe using data.frame()

#### Exercise:

1. Play with the different types of data in the data.frame(). What happens?

You can combine dataframes:

```
hello \leq data.frame (1:26, letters, words = c("hey", "you"))
hi <- data.frame(1:26, letters, c("hey", "you"))
howdy <- data.frame(hello, hi)
```
How do you name the column with the numbers 1-26?

What are the column headers? What happends when you do the following?

Adding columns and rows using cbind() and rbind()

cbind(hello, "goodbye")

We can call columns using \$ in the form of *data.frame\$column* or call them using the modifier *data.frame[row#, column#]*

Calling columns:

```
hello[,2] #[] are like an index
hello$letters
```
Subsetting:

#### Useful Functions to explore data types

```
View() #can also double click on dataframe inside the R environment tab
str()
summary()
class()
typeof()
length()
attributes() #can also click on dataframe inside the R environment tab
dim()
head()
tail()
```
#### Exercise

1. What is the output?

hello[,-2]

Likewise, columns and rows can be removed using "-" as a modifier

You can save a dataframe using write.table() and write.csv().

NOTE do not overwrite your dataset!!

If you rerun a script, you may overwrite your results or new data. Put a "#" after use!

### **The R Environment**

You can view your environment either by looking at the upper left tab or by typing the following:

ls() #see variables in your environment

You can remove objects using the rm() function.

Exercise:

1. How would you remove "a" from the environment? How would you check?

### **2.14.5 Exploring Data**

#### **Data Manipulation**

Create the following dataframe:

```
cats \leq data.frame(coat = c("calico", "black", "tabby"),
            weight = c(2.1, 5.0, 3.2),
            likes_string = c(1, 0, 1))
class(cats)
```
Let's add!

```
cats$weight + 2
cats$coat + cats$coat
```
#### What are the outputs?

We can use the function "paste" to make more complex strings:

paste("My cat is", cats\$coat)

What is the output?

#### **Subsetting Data**

#### Exercise:

- 1. What is the function for subsetting data?
- 2. What are the outputs?

```
x \leftarrow c(a=5.4, b=6.2, c=7.1, d=4.8, e=7.5) # we can name a vector 'on the fly'
#x is a vector
x[c(a,c),]x[names(x) == "a"]x[names(x) == "a" | "c"]x[names(x) != "a"]
```
### **2.14.6 Terminal**

Can run terminal in RStudio. This is useful if you want to run a program and still be able to use R, or if you need dependencies. Also, the terminal does not interact with the R environment.

Tools –> Terminal –> New Terminal

• Send feedback: [Tutorials@CyVerse.org](mailto:Tutorials@CyVerse.org)

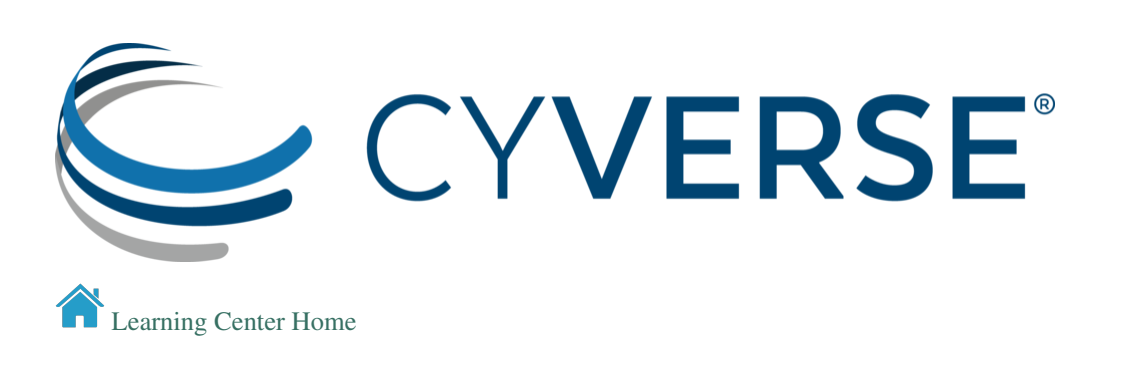

# **2.15 RStudio with Version Control**

RStudio can be used with Git or SVN. For today's lesson we're going to be using Git with your new GitHub accounts.

#### Some things to remember about the platform

- You can pull other GitHub repositories using git clone via the RStudio terminal.
- Your local commits are not sent to GitHub until you initiate the repository with your GitHub username and password.

### **2.15.1** *Instructions*

- 1. Create a GitHub Repository
- 2. On your local computer, create a directory called  $\sim$  /qithub and change into that directory
- 3. Open RStudio and start a new Project: *File > New Project > Version Control > Git*. In the repository URL paste the URL of your new GitHub repository
- 4. Save your new git repository to the newly created  $\sim$  /github directory.
- 5. Open the directory in RStudio and set the project folder as the workspace.

### **2.15.2** *R Markdown*

- 1. Create a new *.Rmd* format file.
- 2. Set the parameters (e.g. HTML, PDF, etc)
- 3. Create an code block and specify the language, e.g.

### **2.15.3** *Workflow R*

R has [many projects which deal with workflows](https://github.com/jdblischak/r-project-workflows)

We're going to talk about the workflowr and drake

- 1. Install Packages and depends
- 2. Follow instructions for building a [workflowr website](https://jdblischak.github.io/workflowr/articles/wflow-01-getting-started.html)
- 3. Follow instructions for building a [drake](https://ropensci.github.io/drake/) workflow

#### *Self Paced*

[rOpenSci](https://github.com/ropensci) is a leader in the development of reproducible research. There are hundreds of repositories to explore for examples of research using R.

|CyverseLogo|\_ |LearningCenter|\_

#### Fix or improve this documentation:

• On Github:

• Send feedback: [Tutorials@CyVerse.org](mailto:Tutorials@CyVerse.org)

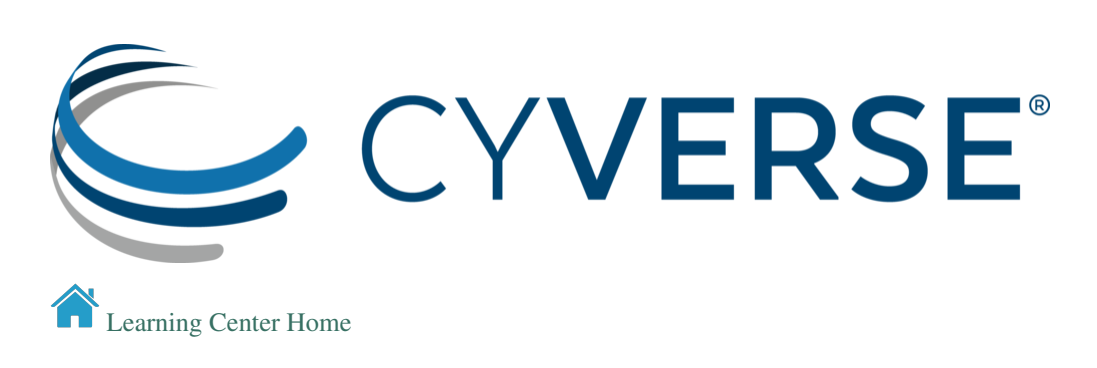

# **2.16 Continuous Integration**

[Continous Integration \(CI\)](https://en.wikipedia.org/wiki/Continuous_integration) is a practice of checking code repositories (typically a few times a day) to test for changes which may cause failures.

CI can be integrated into either scientific programming workflows or into code development

The most popular CI tools are:

- [Travis CI](https://travis-ci.org/) fast, easy to set up, cloud based
- [Circle CI](https://circleci.com/) fast, easy to set up, cloud based
- [Jenkins](https://jenkins.io/) free, can be hosted internally (requires server), highly customizable (plugins)

#### When to use CI?

- building or hosting services to a community
- developing versioned copies of containers for public consumption
- DevOps + Data Science

### **2.16.1 Travis CI**

[Setup](https://docs.travis-ci.com/user/tutorial/)

# **2.16.2 Circle CI**

[Setup](https://circleci.com/docs/enterprise/quick-start/)

## **2.16.3 Jenkins**

Jenkins is a bit harder to set up because you need a dedicated server

[Setup](https://jenkins.io/doc/book/installing/)

# **2.16.4 Badges**

Status badges can be embedded in a README.md. Badges let you show the state of code or documentation.

You can view a diverse list of different badges on [Shields.io](https://shields.io/)

### *Different Badge Styles*

Now you can pass the style GET argument, to get custom styled badges same as you would for shields.io. If no argument is passed, flat is used as default.

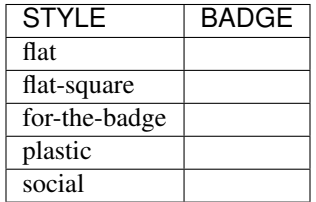

# **2.16.5 Self paced**

#### [Circle vs Jenkins vs Travis](https://stackshare.io/stackups/circleci-vs-jenkins-vs-travis-ci)

#### Fix or improve this documentation:

- On Github:
- Send feedback: [Tutorials@CyVerse.org](mailto:Tutorials@CyVerse.org)

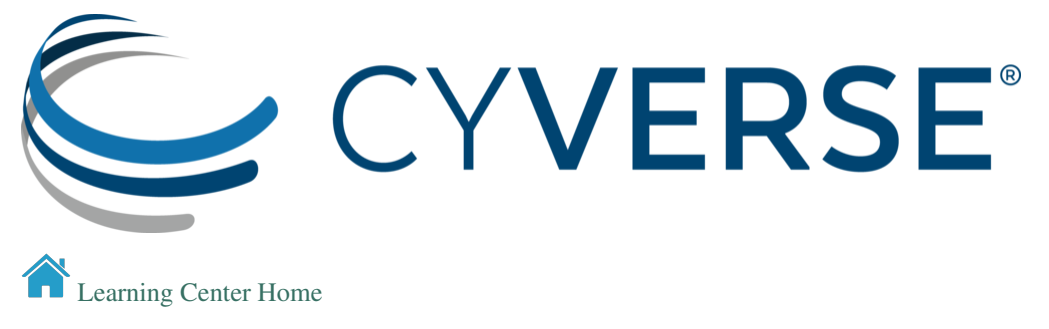

# **2.17 Introduction to CyVerse**

Vision: Transforming Science through Data-Driven Discovery.

Mission: To design, deploy, and expand a national Cyberinfrastructure for Life Sciences research, and to train scientists in its use.

Evolution of CyVerse

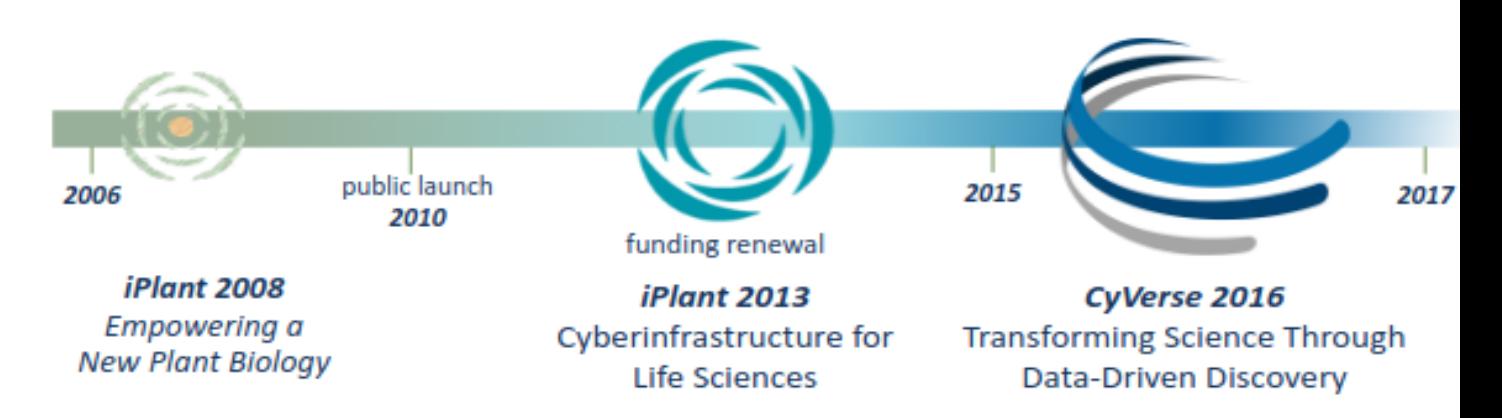

CyVerse is an NSF-funded project. The project began in 2008 as 'iPlant' with the mission of 'empowering a new plant biology'. Funding was renewed in 2013 for another 5 years with the new mission of 'cyberinfrastructure for life sciences'. In 2016 the name of the project was changed from 'iPlant' to 'CyVerse' to reflect its role in all life scieneces, not just plants. In 2018 CyVerse was renewed for another 5 years with our current mission: 'to design, deploy, and expand a national Cyberinfrastructure for Life Sciences research, and to train scientists in its use'.

Over the past 10 years CyVerse priorities have focused on genomics and transcriptomics tools that were needed to deal with the huge increase in high-throughput seqeuncing data. While that is still a priority, CyVerse has since expanded to include image and geospatial analysis tools. CyVerse is built for data.

# **2.17.1 What is Cyberinfrastructure?**

#### Cyberinfrastructure is a combination of

- platforms, tools and datasets researchers need to do their work
- storage and compute hardware necessary for modern analyses
- people who provide training and support

The CyVerse cyberinfrastructure can be thought of in layers. The bottom layer (on which everything else is built) consists of the hardware resources. On top of that are the services necessary to make a functional system. The next layer represents extensible services, or those parts of the system that may be adopted and used by thrid parties. Most users will interact primarily with the top layer which represents the various analysis and distribution platforms. While the bottom layers are the most flexible, the top layers are the most user-friendly.

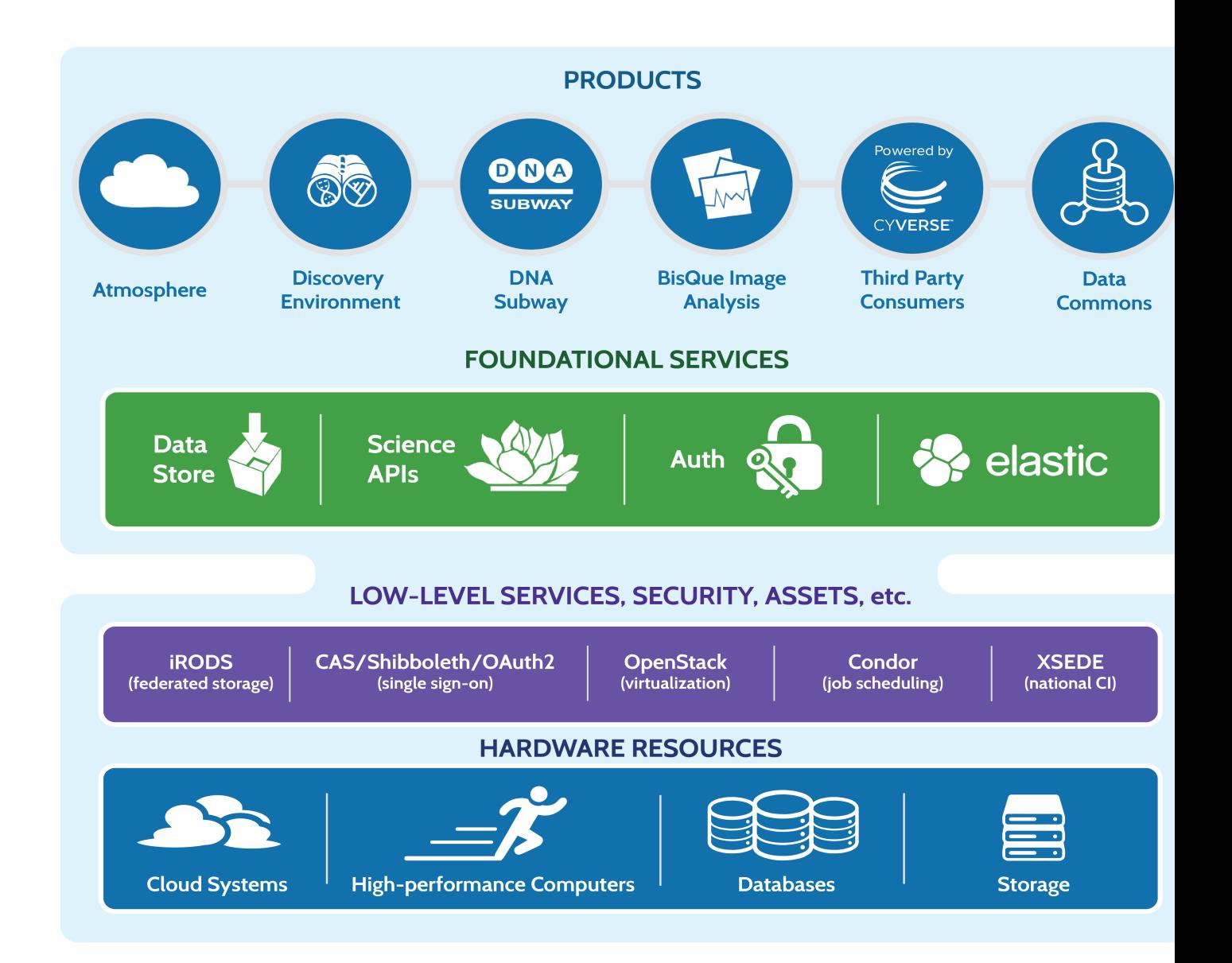

## **2.17.2 User Portal**

The CyVerse user portal allows users to manage their accounts, subscriptions and events in a single place. Some things you can do here include:

#### Create and manage your CyVerse account

- Reset your password
- Add an email address to your account
- Change your name or username
- Change your institution, department, position
- Change your CyVerse subscriptions

#### Manage access to CyVerse platforms/services

• Some CyVerse services (such as Atmosphere) have additional restrictions and access must be 'turned on'.

#### Manage workshops you've attended or hosted

#### Access 'Powered by CyVerse' projects

#### User portal forms

- Request a Data Store allocation increase
- Request a community released data folder
- Request a workshop or webinar
- Reserve Atmosphere cloud resources for workshops or classes
- Request an External Collaborative Partnership (ECP)
- Get Powered by CyVerse

### **2.17.3 Data Store**

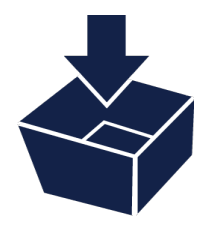

#### Securely store data for active analyses or sharing with your collaborators.

- Upload, download and share your data
	- DE simple upload/download. Convenient but not good for large files.
	- Cyberduck is a third-party software with graphic interface for transferring data. Available for Mac and Windows.
	- iCommands is more powerful/flexible, good for large transfers but requires some command line knowledge
- Data limit of 100 GB (can request increase up to 10 TB)
- Data storage is integrated into the Discovery Environment (where analyses are run).
- Share your data with collaborators
- [Data Store guide](https://cyverse-data-store-guide.readthedocs-hosted.com/en/latest/)

## **2.17.4 Discovery Environment**

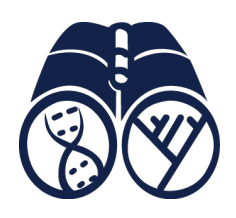

#### Use hundreds of bioinformatics apps and manage data in a simple web interface.

• Provides graphic interface for bioinformatics tools for scientists with no command line experience

- User extensible. Users can add their own tools and make their own apps.
	- Share them with collaborators
	- Publish them
- VICE (Visual and Interactive Computing Environment) for interactive use of Jupyter notebooks, RStudio and RShiny.
- Integrated with the Data Store for ease of use
- Share your analyses with your collaborators
- [DE guide](http://learning.cyverse.org/projects/cyverse-discovery-environment-guide/)
- [VICE documentation](https://cyverse-visual-interactive-computing-environment.readthedocs-hosted.com/en/latest/index.html)

# **2.17.5 Atmosphere**

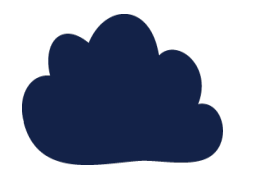

Create a custom cloud-based scientific analysis platform or use a ready-made one for your area of scientific interest.

- Cloud computing for life sciences
- 100s of pre-built images
- Fully customize your software setup
- Choose (or build) an image that best suits your needs
- [Atmosphere guide](https://cyverse-atmosphere-guide.readthedocs-hosted.com/en/latest/)

### **2.17.6 Bisque**

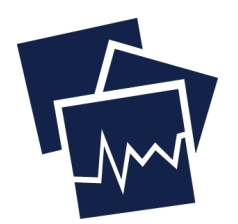

#### Bio-Image Semantic Query User Environment for the exchange and exploration of image data

- Exchange, explore, and analyze biological images and their metadata.
- Image data analysis and management
- [Bisque manual](https://wiki.cyverse.org/wiki/display/BIS)

# **2.17.7 DNA Subway**

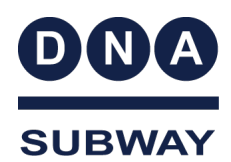

Teach classroom-friendly bioinformatics for genome analysis, DNA Barcoding, and RNA-Sequencing.

- Educational tool
- Ties together key bioinformatics tools and databases to
	- assemble gene models
	- investigate genomes
	- work with phylogenetic trees
	- analyze DNA barcodes
- Analyze your own data or the sample data provided
- [DNA Subway guide](https://cyverse-dnasubway-guide.readthedocs-hosted.com/en/latest/)

# **2.17.8 Data Commons**

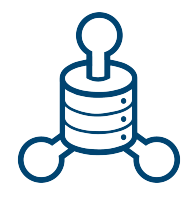

The Data Commons provides services to manage, organize, preserve, publish, discover, and reuse data.

- Access discoverable and reusable data with metadata features and functions
- Browse Community Released Data and data curated by CyVerse
- Easily publish data to the NCBI or directly to the CyVerse Data Commons

## **2.17.9 Science APIs**

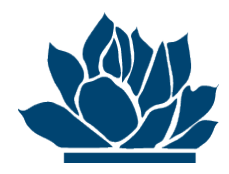

#### Programmatic access to CyVerse services

- Science-as-a-service platform
- Define your own compute, and storage resources (local and CyVerse)
- Build your own app store of scientific codes and workflows
- Agave API for HPC

• Terrain API for DE

# **2.17.10 SciApps**

A cloud-based platform for building and sharing reproducible bioinformatics workflows across distributed computing and storage systems

- Build branching analysis workflows
- [SciApps guide](https://cyverse-sciapps-guide.readthedocs-hosted.com/en/latest/index.html)

# **2.17.11 Powered by CyVerse**

Powered by

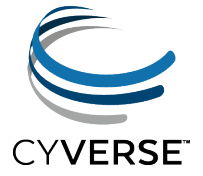

Third-party projects can leverage the CyVerse cyberinfrastructure components to provide services to their users.

Some 'Powered by CyVerse' projects you may be familiar with

- CoGe
- BioExtract Server
- CIPRES
- ClearedLeavesDB
- Digital Imaging of Root Traits (DIRT)
- Federated Plant Database Initiative for Legumes (LegFed)
- Galaxy
- Genomes to Fields
- iMicrobe
- Integrated Breeding Platform
- SoyKB
- TERRA-REF
- TNRS- Taxonomic Name Resolution Service

## **2.17.12 The CyVerse Learning Center**

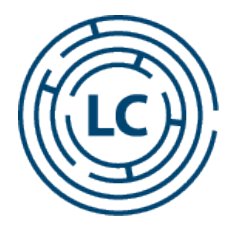

The CyVerse Learning center is a beta release of our learning materials in the popular "Read the Docs" formatting.

• We are transitioning our learning materials into this format to make them easier to search, use, and update.

# **2.17.13 The CyVerse Wiki**

This collaborative documentation site is used to record important information about CyVerse, its products and services, and community collaborators and their projects.

- Anyone with a CyVerse account is welcome to help out.
- User have their own spaces and can add content
- Much of the CyVerse documentation has been moved the Learning center but some things will continue to be in the Wiki
	- DE app documentation
	- Many tutorials

## **2.17.14 Intercom**

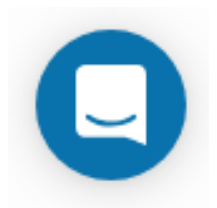

Intercom is our live-chat user support app. You will find the Intercom 'smiley' logo in the bottom right corner of the Discovery Environment, Atmosphere, the Wiki and the user portal.

#### Fix or improve this documentation:

- On Github:
- Send feedback: [Tutorials@CyVerse.org](mailto:Tutorials@CyVerse.org)

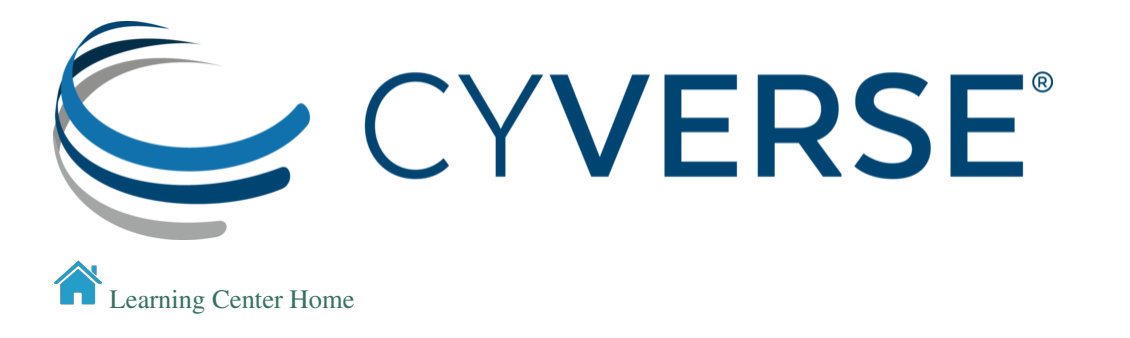

# **2.18 Discovery Environment**

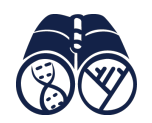

# **2.18.1 DE Features**

- Use hundreds of bioinformatics Apps without the command line (or with, if you prefer)
- Batch and interactive modes
- Seamlessly integrated with data and high performance computing not dependent on your hardware
- Create and publish Apps and workflows so anyone can use them
- Analysis history and provenance "avoid forensic bioinformatics"
- Securetly and easily manage, share, and publish data

# **2.18.2 DE Basics Walkthrough**

• Log in at <https://de.cyverse.org/>

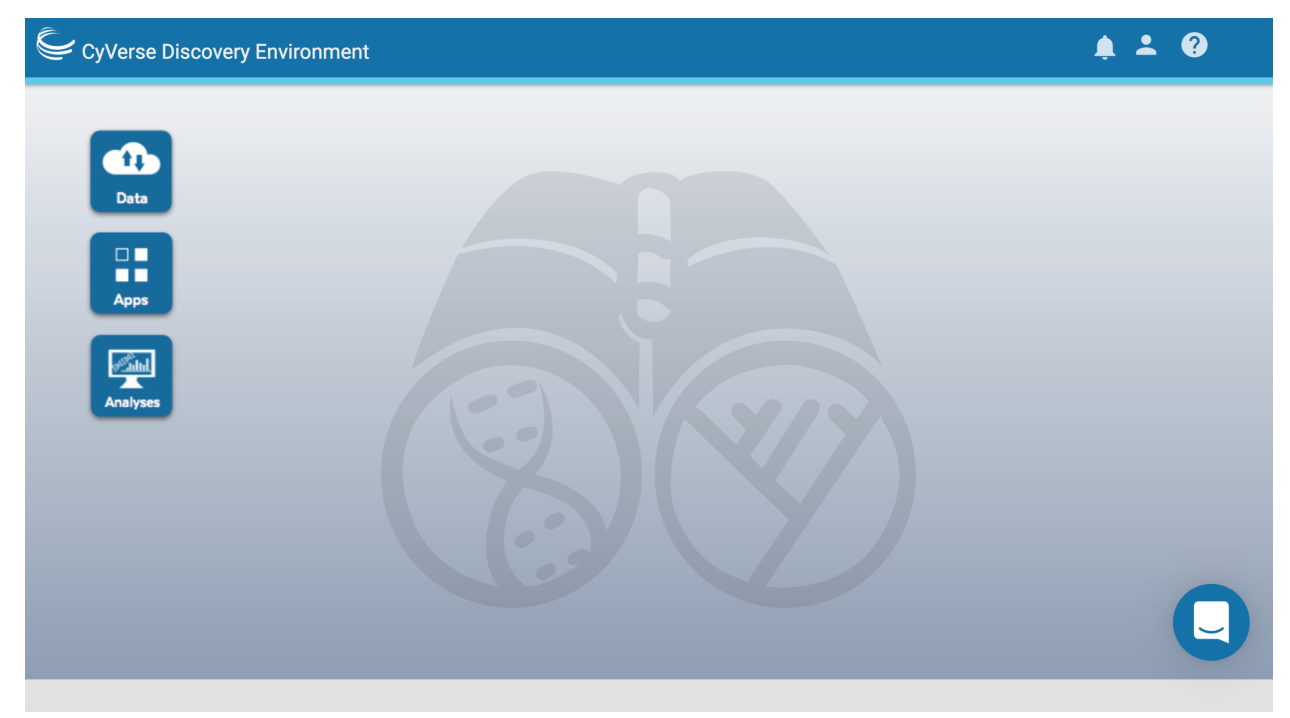

#### **Data Window**

• Open the data window and upload a file:

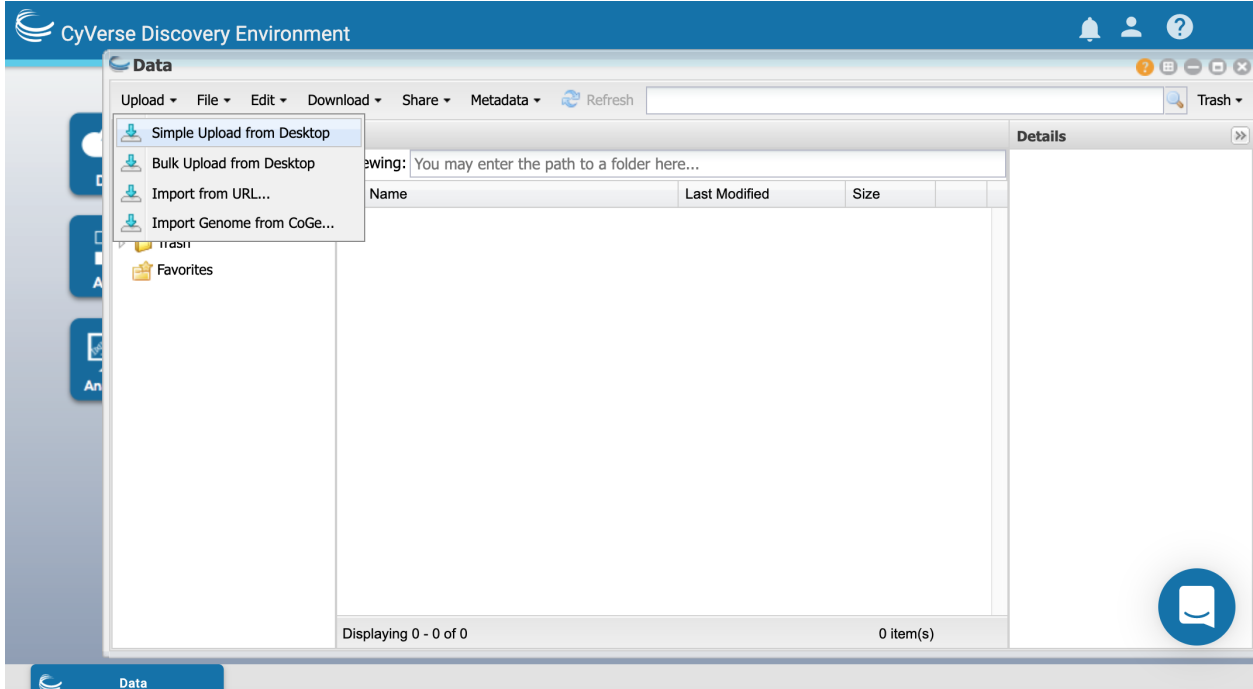

• [Create a new text file](https://wiki.cyverse.org/wiki/display/DEmanual/Creating+New+Files+and+Folders) and share it with someone in the class:

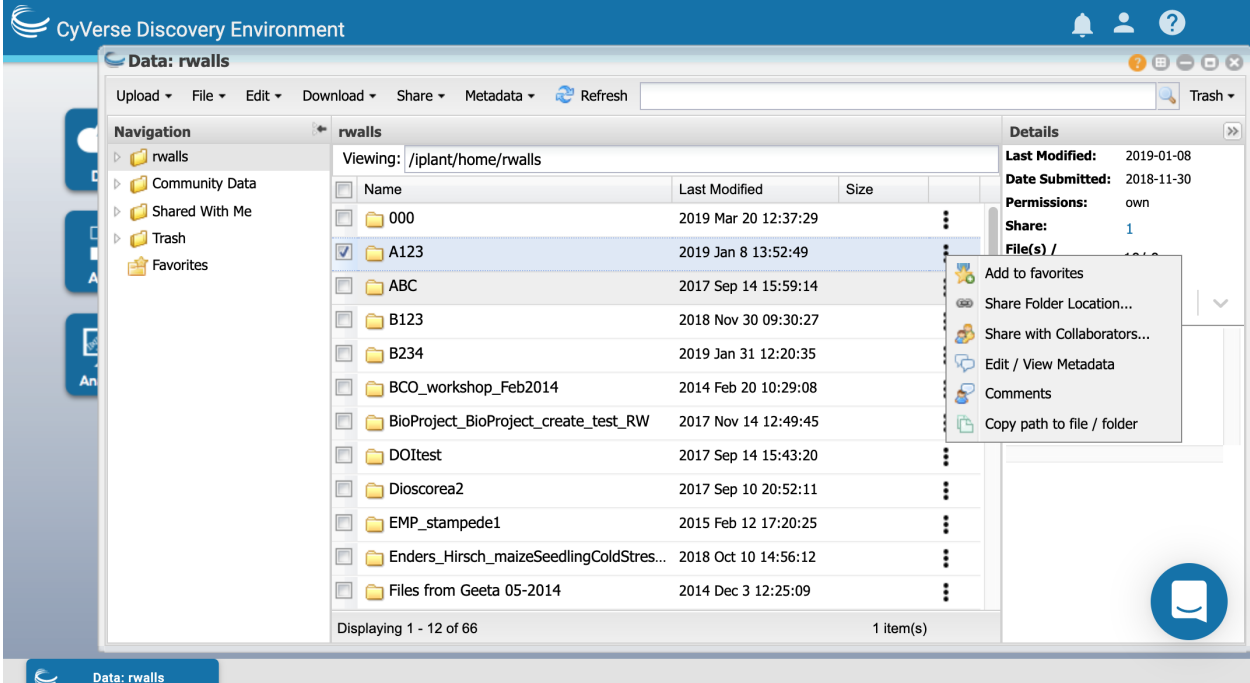

• [Download](https://wiki.cyverse.org/wiki/display/DEmanual/Downloading+Files+and+Folders) the shared file.

### **Apps Window**

• Find an app by browsing:

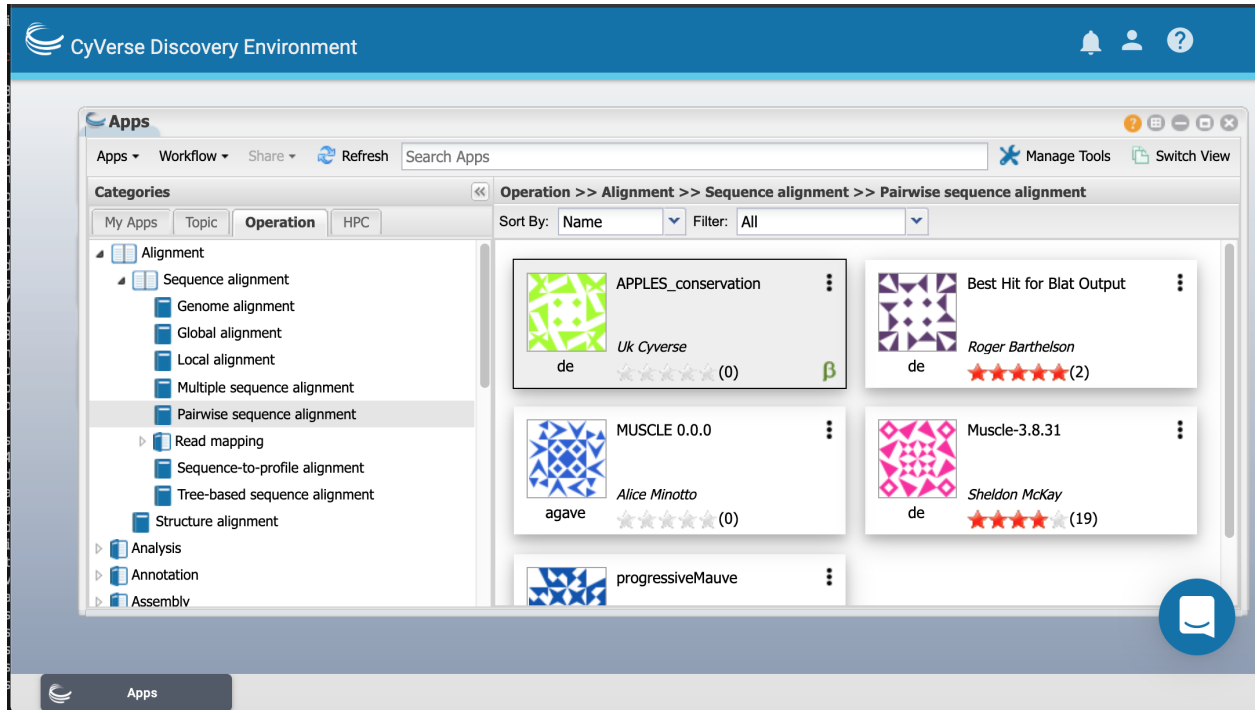

- Find an app by [searching](https://wiki.cyverse.org/wiki/display/DEmanual/Searching+for+an+App,+Workflow,+or+Tool)
- [Launch an analysis](https://wiki.cyverse.org/wiki/display/DEmanual/Using+Apps) using the word count app

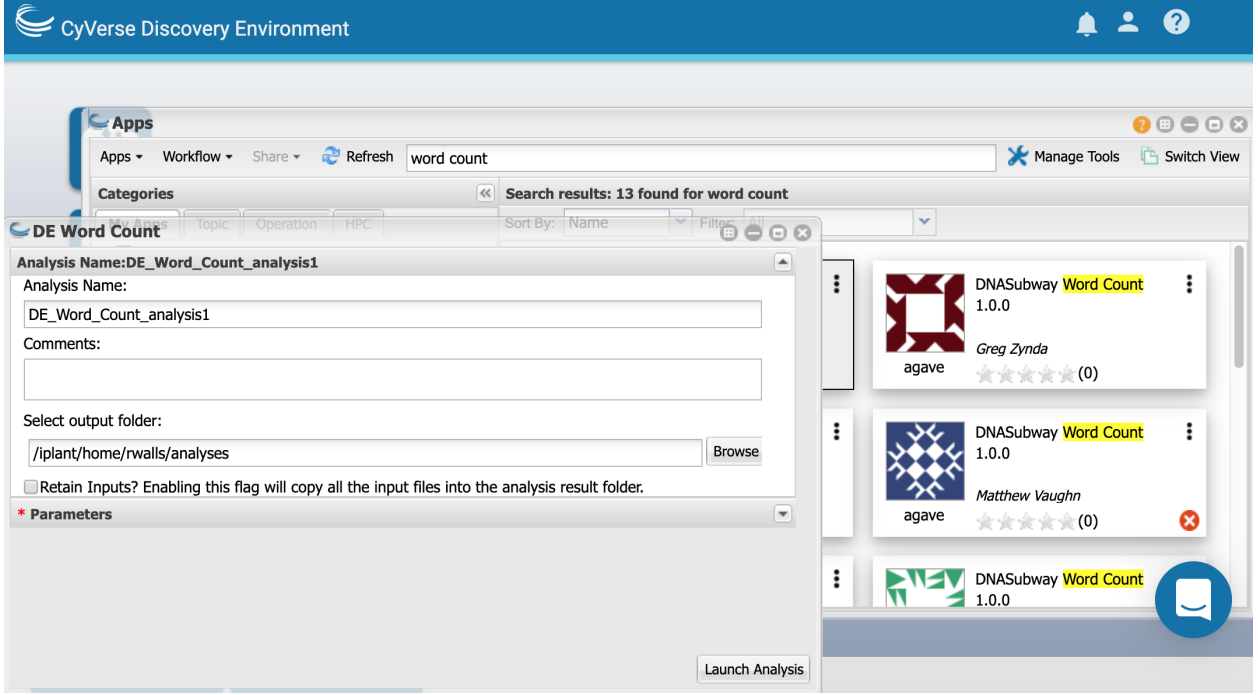

### **Analyses Window**

• Open the [Analyses window](https://wiki.cyverse.org/wiki/display/DEmanual/Using+the+Analyses+Window) and view analysis status:

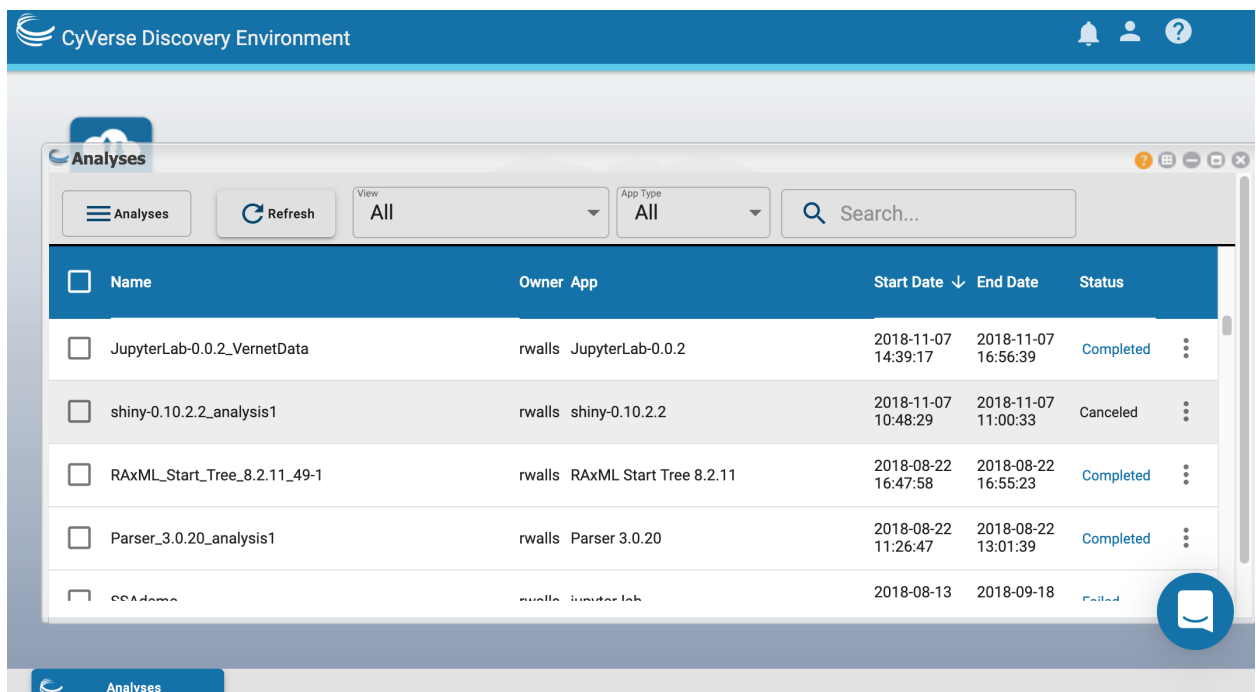

- [Relaunch or cancel](https://wiki.cyverse.org/wiki/display/DEmanual/Relaunching%2C+Canceling%2C+and+Deleting+Analyses%2C+Viewing+Analysis+Outputs+and+Info) an analysis
- [Share an analysis](https://wiki.cyverse.org/wiki/display/DEmanual/Sharing+and+Unsharing+an+Analysis) with a collaborator.

# **2.18.3 Using metadata in the DE**

• [Using metadata in the DE](https://wiki.cyverse.org/wiki/display/DEmanual/Using+Metadata+in+the+DE) :

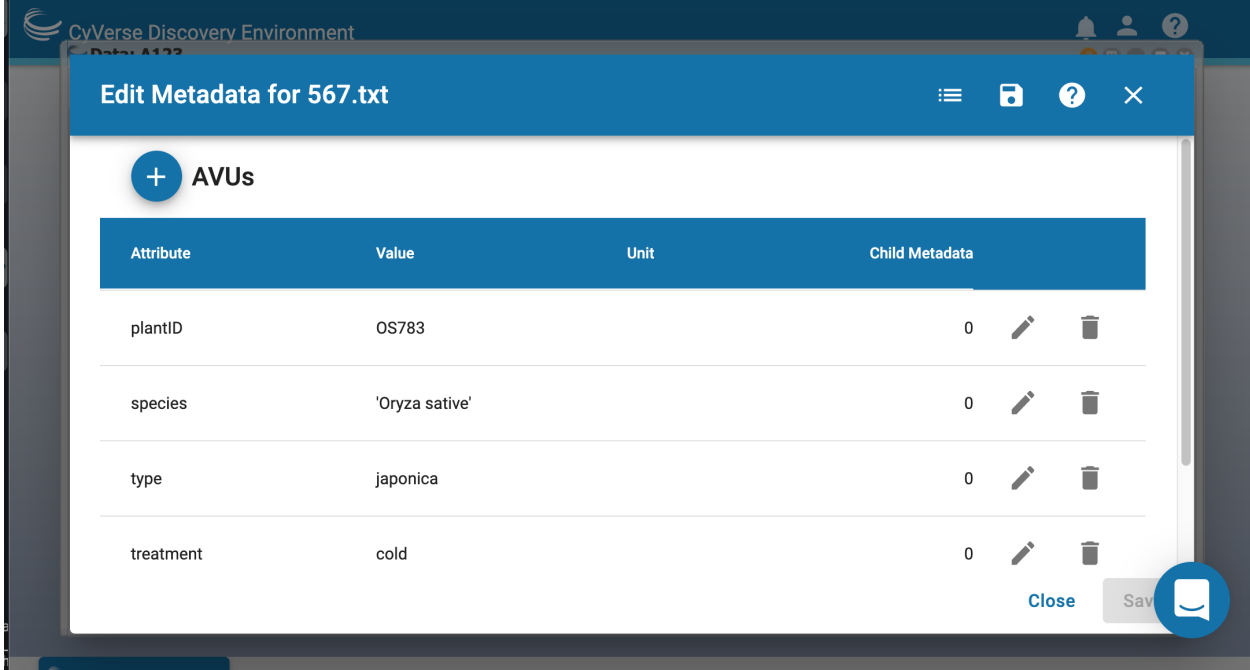

• [Search](https://wiki.cyverse.org/wiki/display/DEmanual/Searching+for+Data+Items) for data in the DE:

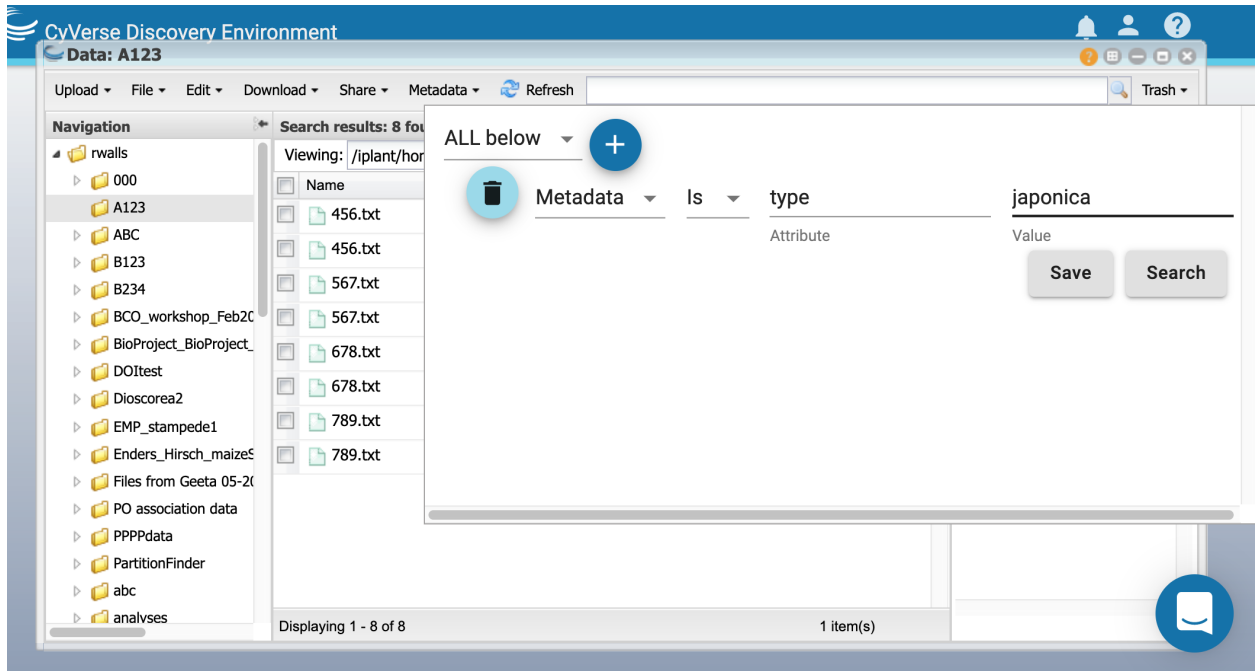

- Try a simple search for the word "maize"
- Try an advanced search for attribute  $=$  subject and value  $=$  maize
- Other options to be covered on Thursday:
	- [bulk metadata application](https://wiki.cyverse.org/wiki/display/DEmanual/Using+Metadata+in+the+DE#UsingMetadataintheDE-Addingbulkmetadatatomultiplefilesorfolders)
	- [metadata templates](https://wiki.cyverse.org/wiki/display/DEmanual/Using+Metadata+in+the+DE#UsingMetadataintheDE-Usingmetadatatemplates)

### **2.18.4 Additional resources**

- [DE Guide](https://learning.cyverse.org/projects/discovery-environment-guide/en/latest/)
- [DE Manual](https://wiki.cyverse.org/wiki/display/DEmanual/Table+of+Contents)
- [Using CyVerse for a shared project](https://learning.cyverse.org/projects/cyverse-group-project-quickstart/en/latest/index.html?highlight=group%20project)

#### Fix or improve this documentation:

- On Github:
- Send feedback: [Tutorials@CyVerse.org](mailto:Tutorials@CyVerse.org)

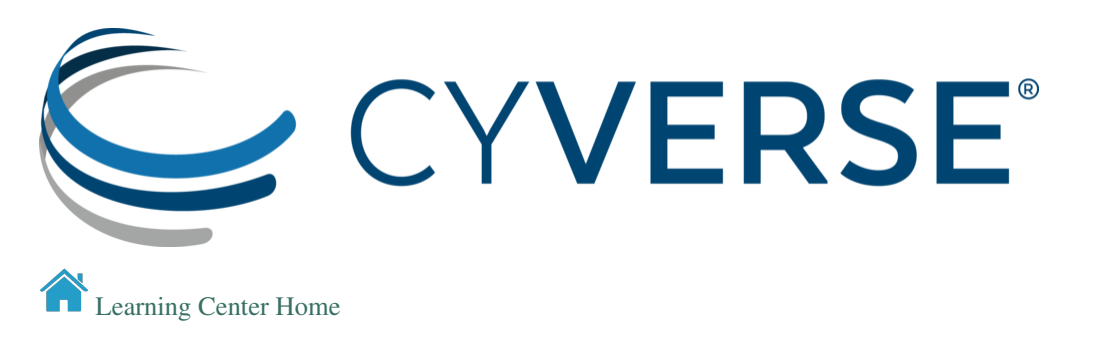

# **2.19 CyVerse Data Store**

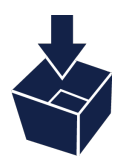

The Data Store is more than a place to save your files – it is a way to manage the life cycle of your data. From creation to publication to beyond, there are a number of practices to ensure that the integrity and value of your data are maintained.

We have already covered accessing the Data Store using the Discovery Environment in the [previous lesson.](./de.rst) In this lesson we will practice other ways of accessing the Data Store, plus how to make your data publicly available.

### **2.19.1 iCommands**

iCommands is a collection of tools developed by the [iRODS project,](https://irods.org/) which is the technology that supports the CyVerse Data Store. Using iCommands is the most flexible way to interact with the Data Store.

iCommands provides command line access to the Data Store, so it can be included in scripts to automate data upload and download. Unfortunately, the latest iCommands cannot be installed on most Windows operating systems, but participants with Windows computers can do this exercise using Atmosphere (which will be covered in tomorrow's lessons). If you are running Window 10, you can [run iCommands on the Linus subsystem.](https://wiki.cyverse.org/wiki/display/DS/Setting+Up+iCommands#SettingUpiCommands-other)

Follow along with the [Using iCommands](https://cyverse-data-store-guide.readthedocs-hosted.com/en/latest/step2.html) quick start to:

- Install and configure iCommands
- Upload a file to your home folder (iput)
- Download a file to your desktop (iget)

In addition, we will use iCommands to:

- Create a new folder in your home directory (imkdir)
- Move a file from your home directory to the new folder (imv)
- Navigate to a public folder (icd)
- Copy a public file to the newly created folder (icp)

```
$ imkdir newdir
$ imv file_name newdir/file_name
$ icd /iplant/home/shared/imicrobe/camera
$ ils
$ icp camera_projects/CAM_PROJ_AcidMine.csv /iplant/home/$username/newdir/CAM_PROJ_
˓→AcidMine.csv
$ icd /iplant/home/$username/
$ils newdir
$ils -A newdir
```
Here is the [full documentation of iCommands.](https://docs.irods.org/master/icommands/user/)

# **2.19.2 CyberDuck**

Cyberduck is a free 3rd party software tool that allows you to drag-and-drop files between your local computer (or a remote server) and the Data Store. Cyberduck can also be used to rename files, and browse other shared or public Data Store locations.

Follow along with the [CyberDuck](https://cyverse-data-store-guide.readthedocs-hosted.com/en/latest/step1.html) quick start to:

- Install and configure CyberDuck
- Upload a file to your CyVerse home directory
- Navigate to a public folder

### **2.19.3 CyVerse Data Commons**

The Data Commons provides services throughout CyVerse to manage, organize, preserve, publish, discover, and reuse data.

#### **Data Publication**

Through the Data Commons, you can submit data directly to [NCBI's SRA](https://learning.cyverse.org/projects/sra_submission_quickstart/en/latest/index.html) or [WGS,](https://wiki.cyverse.org/wiki/pages/viewpage.action?pageId=34834057) or [request a Digital Object](https://cyverse-doi-request-quickstart.readthedocs-hosted.com/en/latest/) [Identifier \(DOI\)](https://cyverse-doi-request-quickstart.readthedocs-hosted.com/en/latest/) for your dataset.

For data that are not stable or permanent, you can request a [Community Released Folder.](https://wiki.cyverse.org/wiki/display/DC/Preparing+Community+Released+Data+Folders)

For an overview see [Publishing data on the CyVerse Data Commons.](https://wiki.cyverse.org/wiki/display/DC/Publishing+Data+through+the+Data+Commons)

#### **Advanced Metadata Usage**

The Data Commons provides advanced metadata features in the Discovery Environment, including:

• [metadata templates](https://wiki.cyverse.org/wiki/display/DEmanual/Using+Metadata+in+the+DE#UsingMetadataintheDE-Usingmetadatatemplates)

Exercise: - Open the DE - Apply the DOI request template to a folder. - Apply an ontology term to a file or folder.

• [bulk metadata application](https://wiki.cyverse.org/wiki/display/DEmanual/Using+Metadata+in+the+DE#UsingMetadataintheDE-Addingbulkmetadatatomultiplefilesorfolders)

Exercise: - Copy the B123 file to your home directory

```
$ icd /iplant/home/$username
$ icp -r /iplant/home/rwalls/B123 B123
$ ils
```
- In the DE apply the DE apply metadata to the contents of B123
	- Browse to B123
	- View the metadata for one of the files using the *Metadata* menu or the three dots (it should be black)
	- View the contents of the file Rice\_metadata.csv
	- Browse back to your home directory
	- Check the box next to any directory
	- Select *Metadata* > *Apply Bulk Metadata*
	- Select the file B123/Rice\_metadata.csv
	- Browse back to B123
	- View the metadata of the different files in the directory
# **2.19.4 Additional Resources**

[Data Store Manual](https://wiki.cyverse.org/wiki/display/DS/Data+Store+Table+of+Contents) [Create a public link via the DE](https://cyverse-data-store-guide.readthedocs-hosted.com/en/latest/step4.html) [WebDav](https://cyverse-data-store-guide.readthedocs-hosted.com/en/latest/step5.html) [DOI request quick start](https://learning.cyverse.org/projects/cyverse-doi-request-quickstart/en/latest/index.html)

## Fix or improve this documentation:

- On Github:
- Send feedback: [Tutorials@CyVerse.org](mailto:Tutorials@CyVerse.org)

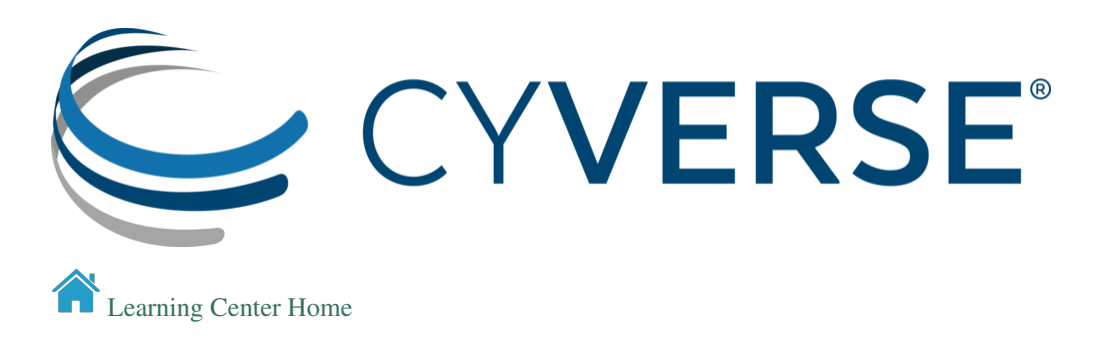

# **2.20 VICE**

#### Learning Outcomes

After reading this document, new users should be able to:

- 1. Understand the types of computing problems for which VICE is a good solution
- 2. How to start VICE to run a Jupyter Notebook, R Shiny App, and related applications
- 3. How to connect VICE to the CyVerse Data Store to move data into and out of a running VICE instance
- 4. How to use notebooks and R Shiny Apps created by other researchers.
- 5. How to create a notebook and R Shiny App
- 6. How to share a notebook/R Shiny App with other users/researchers

#### About VICE

CyVerse data science workbench, the [Discovery Environment,](https://de.cyverse.org/de/) includes a feature called [VICE \(Visual Interactive](https://learning.cyverse.org/projects/vice/en/latest/) [Computing Environment\)](https://learning.cyverse.org/projects/vice/en/latest/)

VICE uses Docker containers to launch interactive programs, like RStudio, R Shiny Apps, Project Jupyter, Data Mining, and WebGL Applications that can be run in a browser. These programs allow users to interact with their data and do analyses in one place (i.e. view outputs in the same window code is executed). Researchers using VICE can explore their datasets interactively in the Discovery Environment while using the Data Store.

While VICE does require some coding knowledge, it is for anyone who wants to interact with data in an iteritative way.

### Visual Interactive Computing Environment

- You can launch existing VICE images from the DE, or integrate your own using the Manage Tools.
- VICE apps are containers, and your data are in the container until you move them off of it. Your results will be saved when the app terminates in your /username/analyses directory, unless you specify that the app results be saved elsewhere.

[List of all VICE apps](https://learning.cyverse.org/projects/vice/en/latest/vice_apps/examples.html)

# **2.20.1** *Specific instructions for launching VICE applications*

[-Jupyter lab](https://learning.cyverse.org/projects/vice/en/latest/user_guide/quick-jupyter.html)

[-Rstudio](https://learning.cyverse.org/projects/vice/en/latest/user_guide/quick-rstudio.html)

[-Rshiny](https://learning.cyverse.org/projects/vice/en/latest/user_guide/quick-rshiny.html)

# **2.20.2** *Sharing VICE apps with collaborators*

You can share your VICE workspace with colleagues (whith a CyVerse account) who can see and edit your notebooks, logs, and outputs.

To share your workspace

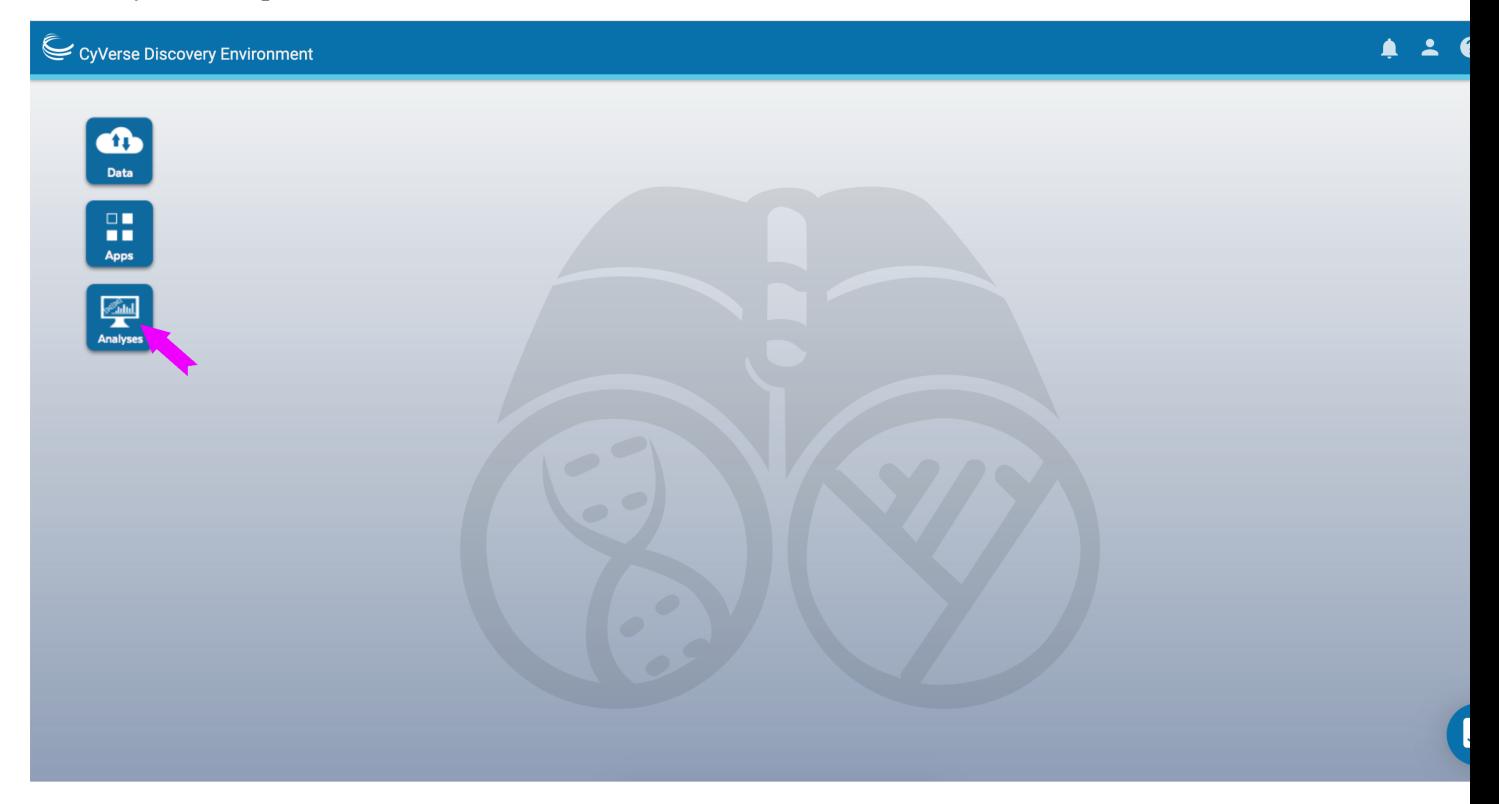

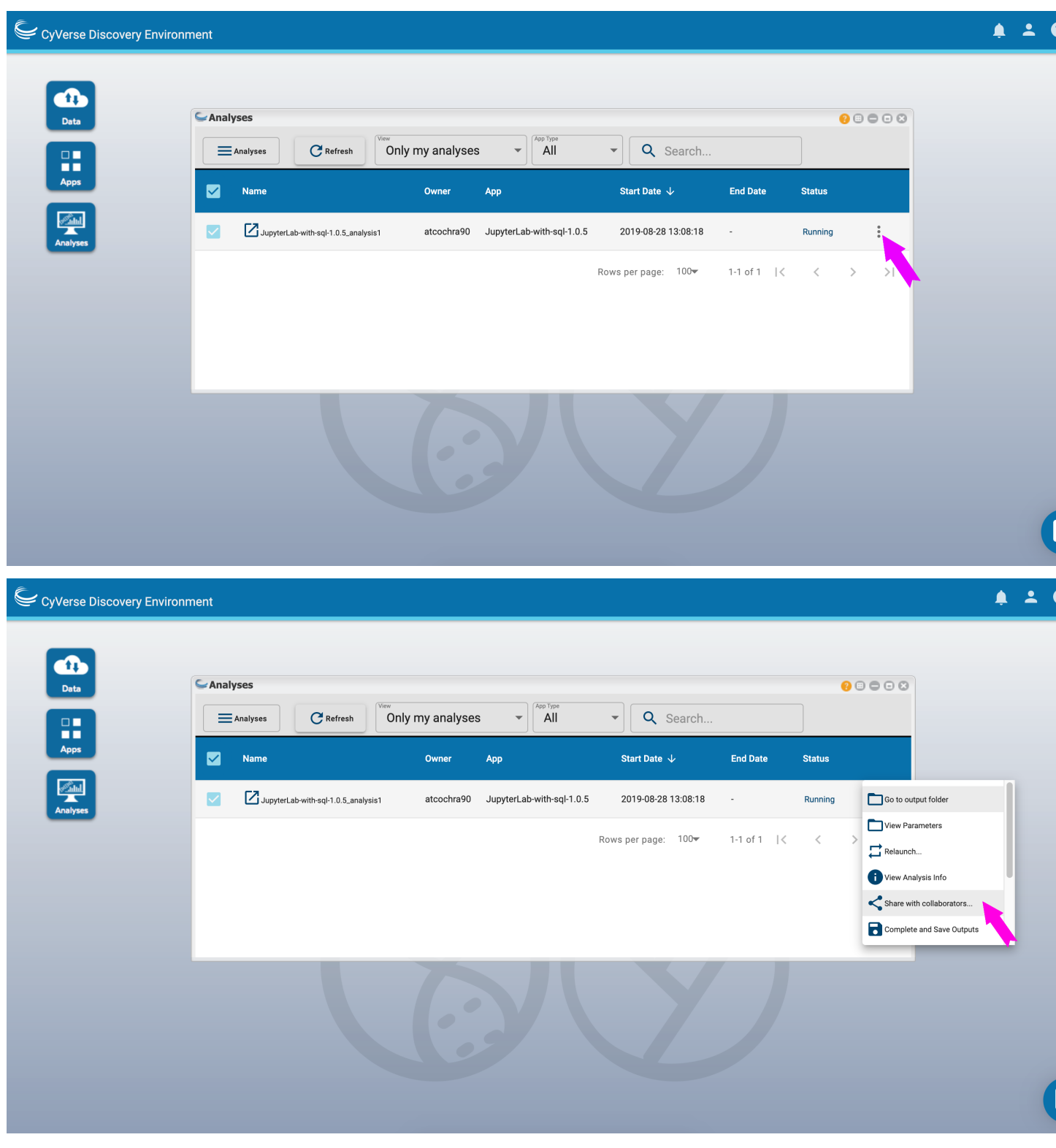

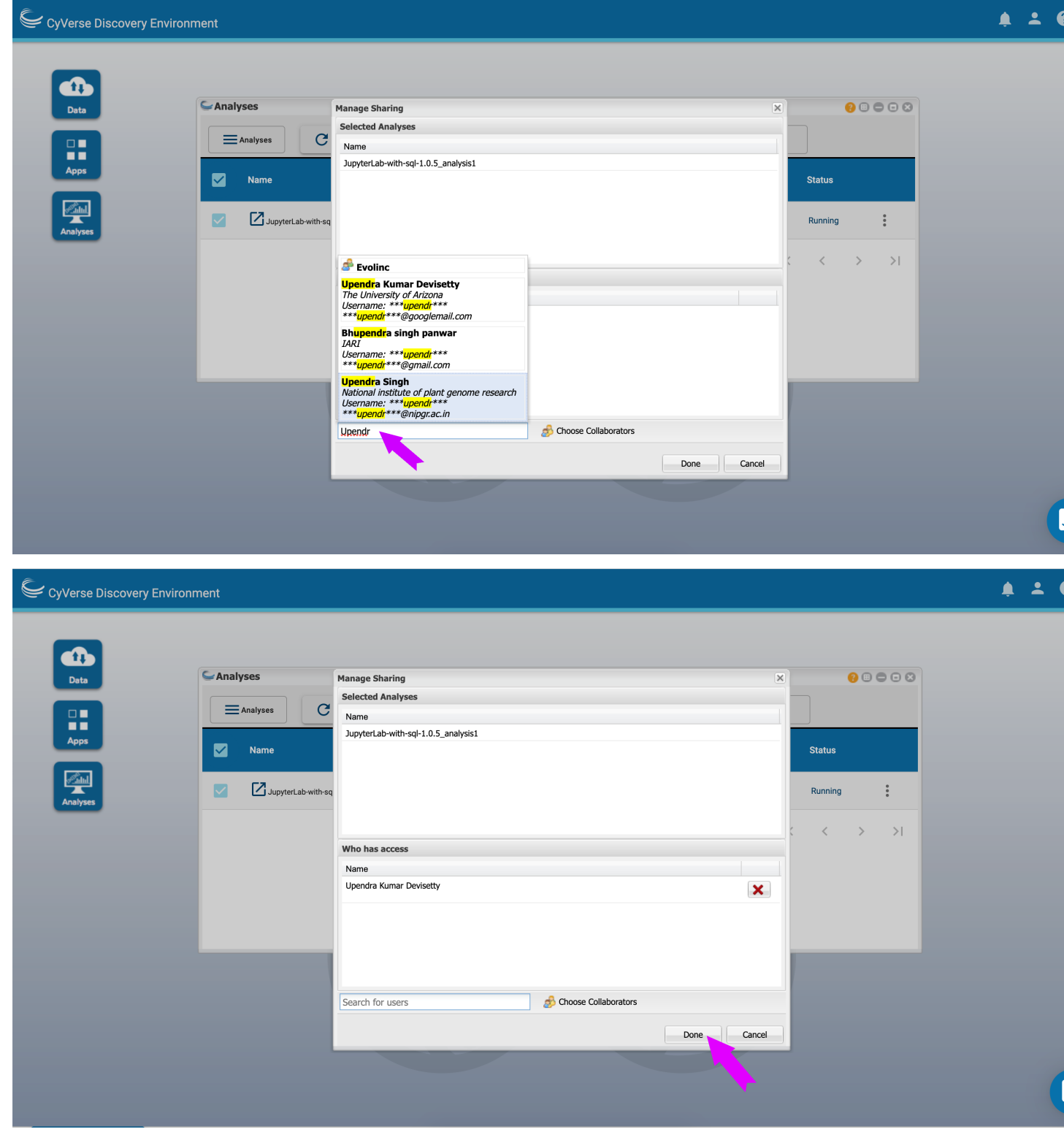

Opening workspaces shared with you

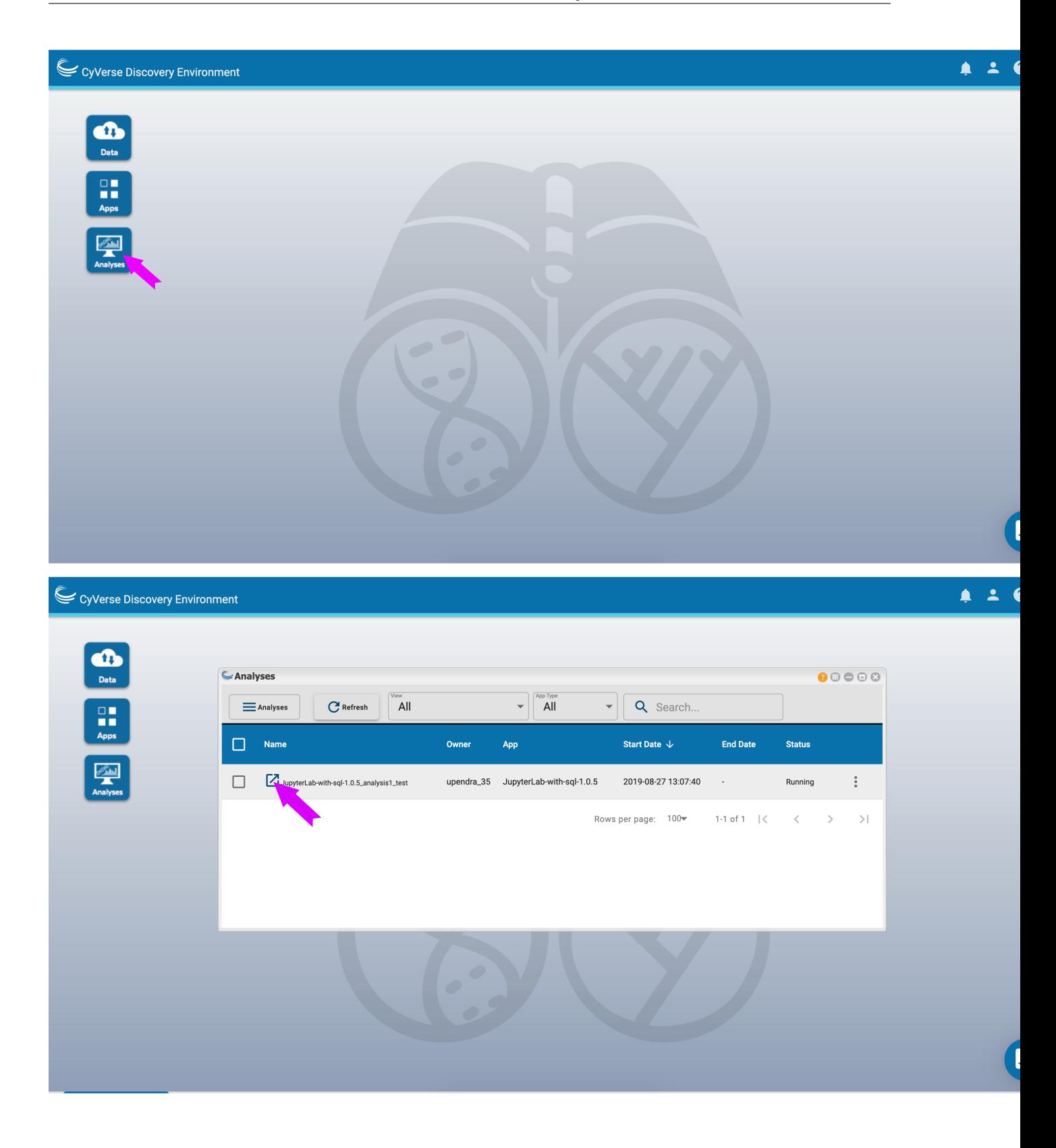

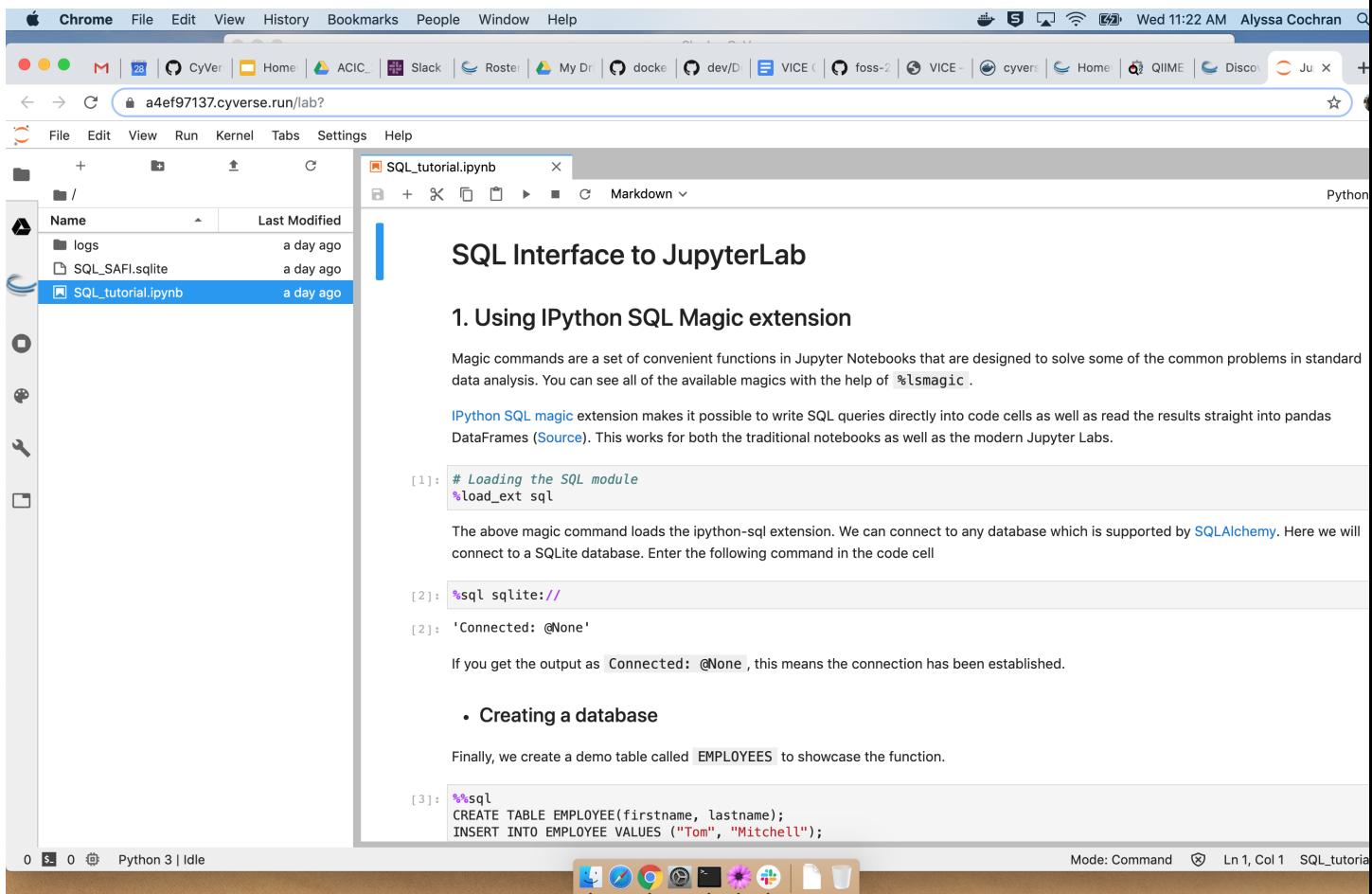

### Fix or improve this documentation:

- On Github:
- Send feedback: [Tutorials@CyVerse.org](mailto:Tutorials@CyVerse.org)

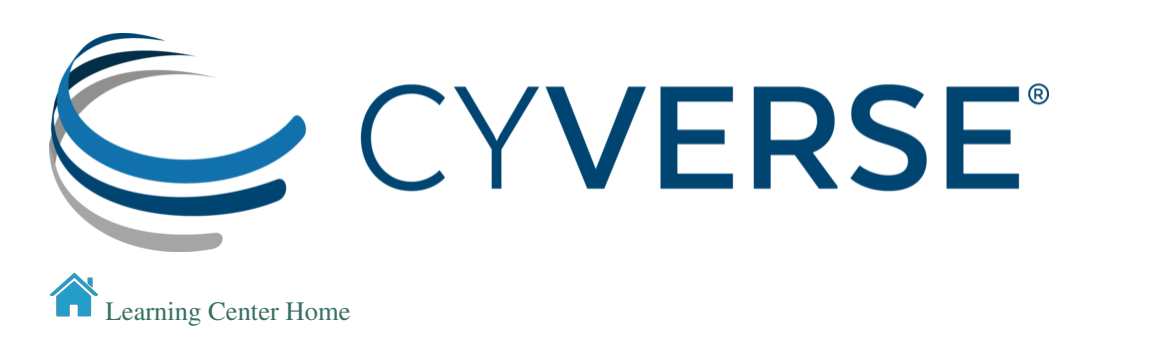

# **2.21 Atmosphere**

CyVerse operates a cloud service called [Atmosphere.](http://www.cyverse.org/atmosphere) Users can request up to 5,000 allocation units [units are hours (hr)] per month. E.g. a 1-core instance uses 1 AU/hr, a 4-core instance uses 4 AU/hr, and a 16-core instance uses 16 AU/hr. Allocations are automatically reset to 128 AU on the 1st of each month.

*Some things to remember about the platform*

- Allocation Units can be requested each month, but expire at the end of the month. Users can request more AU by clicking the Request More Resources button in the Atmosphere UI. You can also get help by asking questions in the Intercom (blue button in the lower right of the CyVerse website pages).
- Don't leave VMs running that aren't being used (be a good data science neighbor and free resources for others).

# **2.21.1 Virtual Machines on Atmosphere or Jetstream**

*Provision VM*

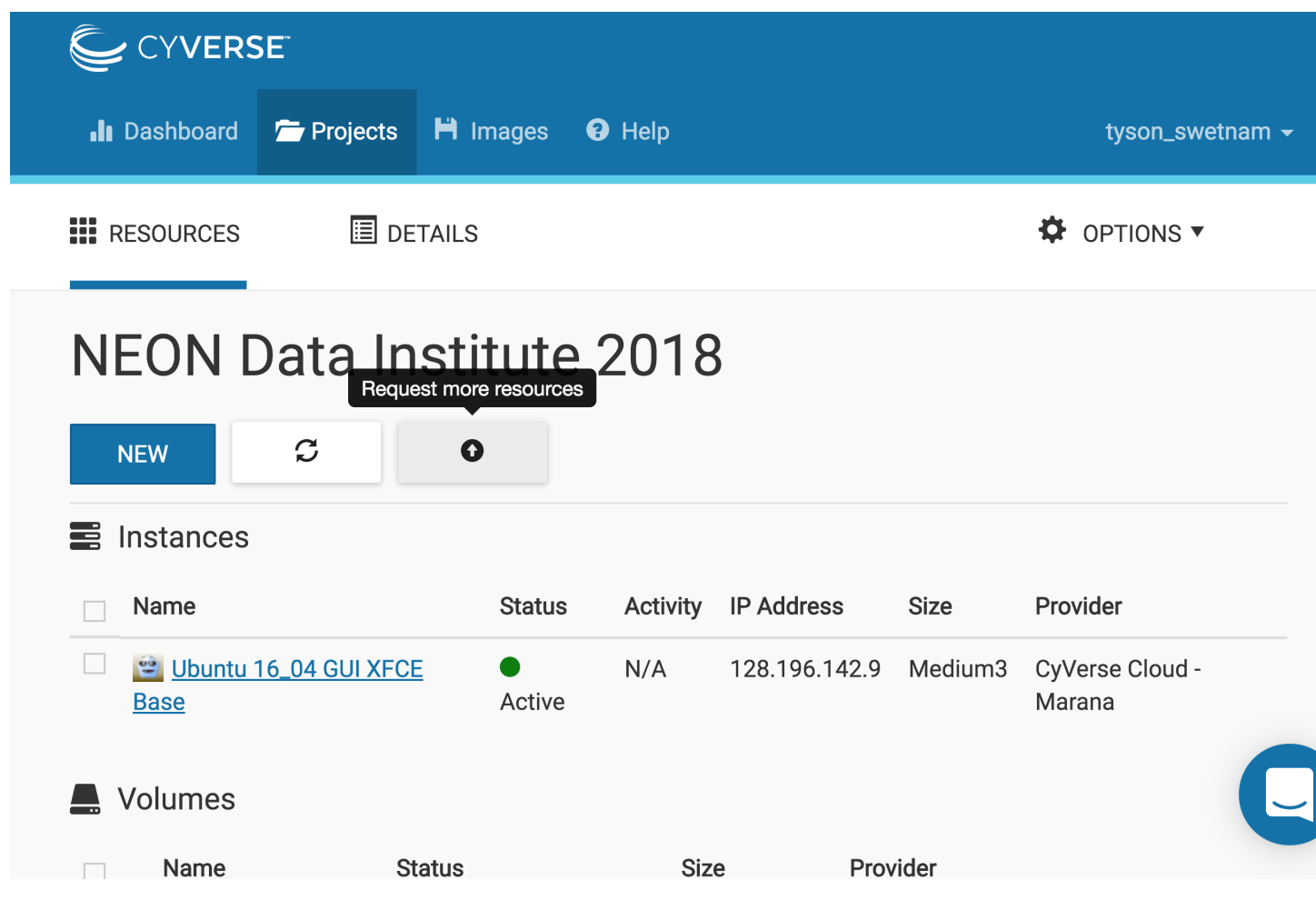

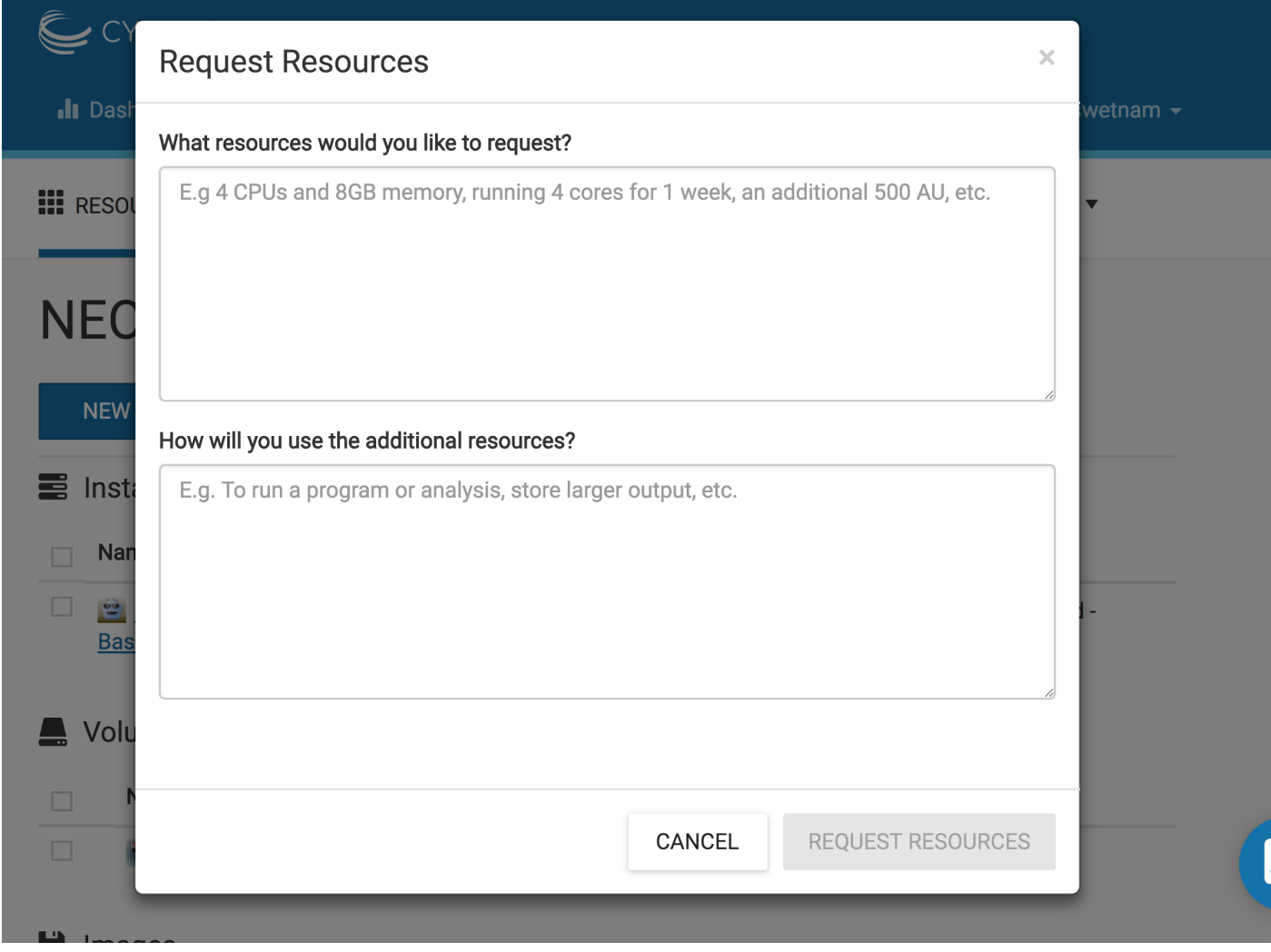

### *Login*

Log into [CyVerse Atmosphere](http://atmo.cyverse.org/)

[Atmosphere Manual](https://cyverse.github.io/atmosphere-guides/)

Alternately, log into [XSEDE Jetstream](https://use.jetstream-cloud.org/application)

Fill in your username and password and click "LOGIN"

# *Create a Project*

This is something you only need to do once.

- Click on the "Projects" tab on the top and then click "CREATE NEW PROJECT"
- Enter a name, e.g. "FOSS2019" into the Project Name field.
- the Description can be something complex and long (like an extended abstract, or tutorial), or something short like "CyVerse FOSS 2019".

• Select the newly created project

### *Start a new Instance*

From your Project folder, you can select "New" and "Instance"

1. Suggest you select a featured image with a Graphic User Interface (GUI).

#### Suggested Atmosphere Image(s):

#### Atmosphere Image(s):

Here are the tested Ubuntu images.

Warning: The latest version of Ubuntu (18.04) may not have current packages for some software.

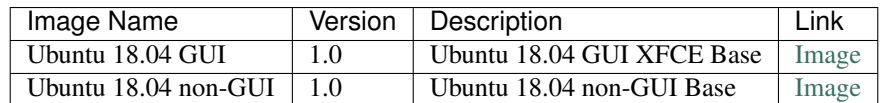

- Find the "Ubuntu 18.04" image, click on it
- Give it a short name that is distinct "my\_first\_vm"
- Select 'tiny1 (CPU: 1, Mem: 4GB, Disk: 30GB)'. Because this is your first attempt at provisioning a virtual machine it doesn't need to be a workhorse (yet).
- Leave rest of the fields as default.
- Wait for it to become active
- Be Patient (but not too patient if it takes >10 minutes the system may be at capacity, if you're trying to launch a large or extra large VM, try something smaller).
- You can click on your new instance to get more information.

### *Accessing the Shell*

Once the instance is *active*, you can access it via ssh or by using the Web Shell provided by Atmosphere.

• Click "Open Web Shell", *or*, if you know how to use ssh,

you can ssh in with your CyVerse username on the IP address of the machine

ssh CyVerseUserName@<INSTANCE-IP-ADDRESS>

#### You should see something like this

```
Welcome to Ubuntu 18.04.2 LTS (GNU/Linux 4.4.0-81-generic x86_64)
 Get cloud support with Ubuntu Advantage Cloud Guest:
   http://www.ubuntu.com/business/services/cloud
155 packages can be updated.
0 updates are security updates.
*** System restart required ***
Welcome to
   _ _ _
```
(continues on next page)

(continued from previous page)

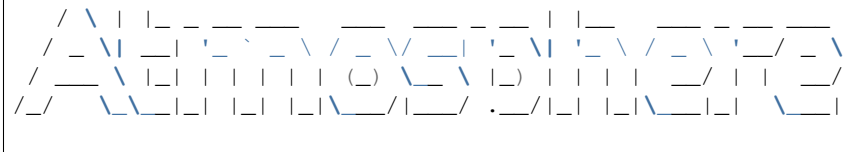

cyverse\_username@vm142-39:~\$

Note, this instance is running an older version of Ubuntu 18.

A good practice before installing any new software is to run:

sudo apt-get update && sudo apt-get upgrade

After the new updates are installed you can reboot the machine from terminal or from the Atmosphere UI

sudo reboot

If you're using the Web Shell, the instance will exit. Wait a few minutes for the instance to reboot and refresh the screen.

Note: To access the Clipboard in an Apache Guacamole Web Shell:

- Open Clipboard and virtual keyboard On a standard keyboard: *ctrl* + *alt* + *shift* key On a MAC OS X keyboard: *control* + *command* + *shift* key
- Select your text or paste text into the clipboard window.
- Close the Clipboard window by selecting *control* + *command* + *shift* keys again
- Right click with your mouse or double tap fingers on touchpad to paste in the web shell or Desktop

#### Suspending an instance

- When you're done using an instance it is wise to 'Suspend' the instance in the Actions.
- This will kill any process that is still running.
- Your data and all of your programs will be fine. It is however wise to move your data back onto your DataStore or back it up somewhere else so it will be available.
- Suspending the instance will leave it ready for reuse when you want to "resume" working on it.
- You will not be charged any AU while the instance is suspended.

#### Deleting your instance

- To completely remove your instance, you can select the "delete" buttom from the instance details page.
- This will open up a dialogue window. Select the "Yes, delete this instance" button.
- It may take Atmosphere a few minutes to process your request. The instance should disappear from the project when it has been successfully deleted.

#### Imaging an instance

The use of Docker and Singularity take a lot of the problems out of building unique software stacks on cloud - but sometimes these cannot be avoided.

- Have you created a unique software stack that you need to launch on a larger number of future instances?
- Does it take a long time to compile your software stack each time you launch a new instance?

• Only create images from the smallest possible versions of your instance. A larger imaged instance cannot be run on a smaller instance.

To request that your instance be imaged click the "Image" button from Actions.

Note: It is advisable to delete the machine if you are not planning to use it in future to save valuable resources. However if you want to use it in future, you can suspend it.

If you want to keep the instance for a future project, you can also "shelve" the instance. It will take a longer period of time to resume a shelved instance.

## *EZ Installation of Project Jupyter*

We install Project Jupyter (Notebooks and Lab) using the [Anaconda distribution.](https://www.anaconda.com/) Within the Anaconda distribution is the conda package manager which can be used to both build and install software.

Anaconda is different than a basic Python installation. It serves as both a package manager and an environment. While this has many benefits, it also adds some complexity to running your Python environments. Still confused? Read about the [myths and misconceptions of Anaconda.](http://jakevdp.github.io/blog/2016/08/25/conda-myths-and-misconceptions/)

For more details about installing software on Atmosphere visit the CyVerse [Data Science Quickstart Tutorial](https://cyverse-ez-quickstart.readthedocs-hosted.com/en/latest/) or the [Jetstream EZ Tutorial.](https://iujetstream.atlassian.net/wiki/spaces/JWT/pages/348586006/Jetstream+Atmosphere+EZ+tools) There are instructions for ez installation of Docker, Singularity, and Anaconda.

If you're on an instance which already has Anaconda installed, you'll still need to re-run ez to restart the Anaconda virtual environment.

- 1. Install Anaconda with Python3 (ez comes preloaded on featured instances on Atmosphere and Jetstream) by typing:
	- ezj
- 2. Once the installation completes, you're done! A Jupyter Notebook should now be running on the VM.

CyVerse/../img/notebook\_terminal.png

3. Click the link showing the notebook URL (notice this is not the localhost:8888).

Note: To install your own packages you'll need to change ownership of the Anaconda installation:

sudo chown **\$(**id -u**)**:**\$(**id -g**)** /opt/anaconda3 -R

#### Down version Python 3.6 to 3.5

To use GDAL you may need to reverse version Python to an earlier version

[Kernel installation instructions](https://ipython.readthedocs.io/en/stable/install/kernel_install.html/)

python -m pip install ipykernel

```
conda create -n ipykernel_py35 python=3.5 ipykernel
source activate ipykernel_py35 # On Windows, remove the word 'source'
python -m ipykernel install --user
```
[List of Jupyter Kernels](https://github.com/jupyter/jupyter/wiki/Jupyter-kernels/)

R

conda install -c r irkernel

#### JavaScript

```
sudo apt-get install nodejs-legacy npm ipython ipython-notebook
sudo npm install -g ijavascript
ijsinstall
```
#### Ruby

#### Add Jupyter PPA

```
sudo add-apt-repository ppa:chronitis/jupyter -y
sudo apt-get update
sudo apt-get install -y iruby
```
#### Python2 Kernel

```
conda create -n ipykernel_py2 python=2 ipykernel
source activate ipykernel_py2
python -m ipykernel install --user
source deactivate ipykernel_py2
conda activate base # switch back to base Python3 environment
```
#### Julia Kernel

First, install [Julia,](https://julialang.org/downloads/) here we are installing v0.6.

Once Julia as been installed, run julia from the prompt.

```
wget https://julialang-s3.julialang.org/bin/linux/x64/0.6/julia-0.6.3-linux-
˓→x86_64.tar.gz
tar xvzf julia-0.6.3-linux-x86_64.tar.gz
sudo mv julia-d55cadc350/ /opt/julia
rm -rf julia-0.6.3-linux-x86_64.tar.gz
sudo ln -s /opt/julia/bin/julia /usr/local/bin/julia
julia
```
Now, from Julia prompt install the iJulia Kernel.

```
Pkg.add("IJulia")
ENV["JUPYTER"] = "/opt/anaconda3/bin/jupyter"
Pkg.add("Feather")
```
(continues on next page)

(continued from previous page)

```
Pkg.add("DataFrames")
Pkg.add("NamedArrays")
```
### Bash Kernel

```
pip install bash_kernel
python -m bash_kernel.install
```
#### Geospatial dependencies

conda install -c conda-forge gdal

```
sudo add-apt-repository -y ppa:ubuntugis/ubuntugis-unstable
sudo apt update
sudo apt install gdal-bin python-gdal python3-gdal libgdal1-dev
```
#### Script of Scripts

[Official documentation](https://vatlab.github.io/sos-docs/#runningsos)

```
pip install sos
pip install sos-notebook
python -m sos_notebook.install
```
#### *Installing RStudio-Server*

RStudio can be installed in several ways.

First, you can follow the RStudio-Server [instructions for Linux](https://www.rstudio.com/products/rstudio/download-server/)

Second, you can use Docker (following the same ez [documentation](https://cyverse-ez-quickstart.readthedocs-hosted.com/en/latest/index.html) as for Anaconda). We suggest using containers from Docker Hub [Rocker](https://hub.docker.com/r/rocker/geospatial/) on the instance.

```
ezd
sudo usermod -aG docker $USER
exit
docker pull rocker/geospatial
docker run -d -p 8787:8787 rocker/geospatial
```
Third, you can use [Anaconda](https://cyverse-ez-quickstart.readthedocs-hosted.com/en/latest/rstudio.html)

Here we use  $ez$  j to install both Anaconda (Jupyter) and R

ezj -R

This will trigger the Ansible playbook to install r-base, r-essentials, and a few other commonly used R Data Science packages.

After  $ez$   $\vdash$  -R has finished, you can install RStudio-Server

Install these misc. dependencies

```
export PATH="/opt/anaconda3/bin":$PATH
sudo chown $(id -u):$(id -g) /opt/anaconda3/ -R
conda update conda
```
(continues on next page)

(continued from previous page)

```
conda install gxx_linux-64
conda install gcc_linux-64
```
Set Path and install gdebi

sudo apt-get install gdebi-core

Install RStudio-Server with gdebi:

```
echo "export RSTUDIO_WHICH_R='/opt/anaconda3/bin/R'" >> ~/.bash_profile
wget https://download2.rstudio.org/rstudio-server-1.1.447-amd64.deb
sudo gdebi --non-interactive rstudio-server-1.1.447-amd64.deb
```
The installation of RStudio-Server is going to fail because we haven't told it which R to use. Because we are using Anaconda's installation of R, and not the basic installation of R, we have to reassign RStudio to look for Anaconda

```
sudo sh -c 'echo "rsession-which-r=/opt/anaconda3/bin/R" >> /etc/rstudio/
˓→rserver.conf'
# export RSTUDIO_WHICH_R='/opt/anaconda/lib/R/bin/R'
# sudo sh -c 'echo "launchctl setenv RSTUDIO_WHICH_R $RSTUDIO_WHICH_R" >> ~/.
˓→bash_profile'
```
Restart the server

sudo rstudio-server start

4. You can launch Jupyter Lab by exiting the notebook and typing *jupyter lab* - but this will allow Lab to only be available on the localhost, with no way to connect from a remote terminal. Exit the notebook by pressing *ctrl + c* twice, and then start a [Jupyter Lab.](https://github.com/jupyterlab/jupyterlab)

## **2.21.2 Hands On**

[Sateesh's Atmosphere Exercises](https://snakemake2019.readthedocs.io/en/latest/Atmosphere_Cloud.html)

Note: To ensure your session doesn't die when you close your terminal use *tmux* or *screen* to start your remote sessions and to detach the screen before exiting.

- detach screen: *ctrl + b* then *d*
- list tmux sessions: tmux ls
- re-attach screen: tmux attach -t <session id #>

### *Establishing a Secure Connection*

1. On the VM start the Lab in terminal (don't forget to use *tmux*)

jupyter lab --no-browser --ip=\* --port=8888

#### Option 1: SSH tunnel

You must have the ability to use  $\sin$  on your localhost to use this method.

1. Start Jupyter

jupyter lab  $-$ -no-browser  $-$ ip=127.0.0.1  $-$ -port=8888

2. Open a new terminal on your localhost.

ssh -nNT -L 8888:localhost:8888 CyVerseUserName@<IPADDRESS>

Enter your password when prompted.

The terminal should stop responding after this.

3. In your browser, open a new tab and go to http://localhost:8888

#### Option 2: Caddy

You can use this method with tmux in the Web Shell

- 1. Follow the same step #1 above
- 2. In the terminal start a new tmux session. Then copy/paste the following:

```
echo "$(hostname)
proxy / 127.0.0.1:8888 {
   websocket
   transparent
}
" > Caddyfile
curl https://getcaddy.com | bash -s personal http.nobots
caddy
```
The [Caddyserver](https://caddyserver.com/) will output a secure URL *https://* for the Atmosphere VM which you can then connect in a new browser tab.

3. Copy / Paste the URL https://vm142-xx.cyverse.org into a new browser tab.

#### Description of output and results

Congratulations - you've got a Virtual Machine ready to do some serious data science!

[Learning Center Home](http://learning.cyverse.org/)

#### Fix or improve this documentation:

- On Github:
- Send feedback: [Tutorials@CyVerse.org](mailto:Tutorials@CyVerse.org)

## |CyVerse|\_

[Learning Center Home](http://learning.cyverse.org/)

# **2.22 Tool Integration into the DE**

The CyVerse Discovery Environment provides a graphic user interface for bioinformatics tools

# **2.22.1 Glossary**

- Image: self-contained, read-only 'snapshot' of your applications and packages, with all their dependencies
- Container: a running instance of your image
- Image registry: a storage and content delivery system, holding named images, available in different tagged versions
- Docker: a program that runs and handles life-cycle of containers and images
- CyVerse tool: Software program that is integrated into the back end of the DE for use in DE apps
- CyVerse app: graphic interface of a tool made available for use in the DE

# **2.22.2 Tool Integration of a BioContainer**

Log in to the [Discovery Environment](https://de.cyverse.org/de/) (DE) using your CyVerse credentials

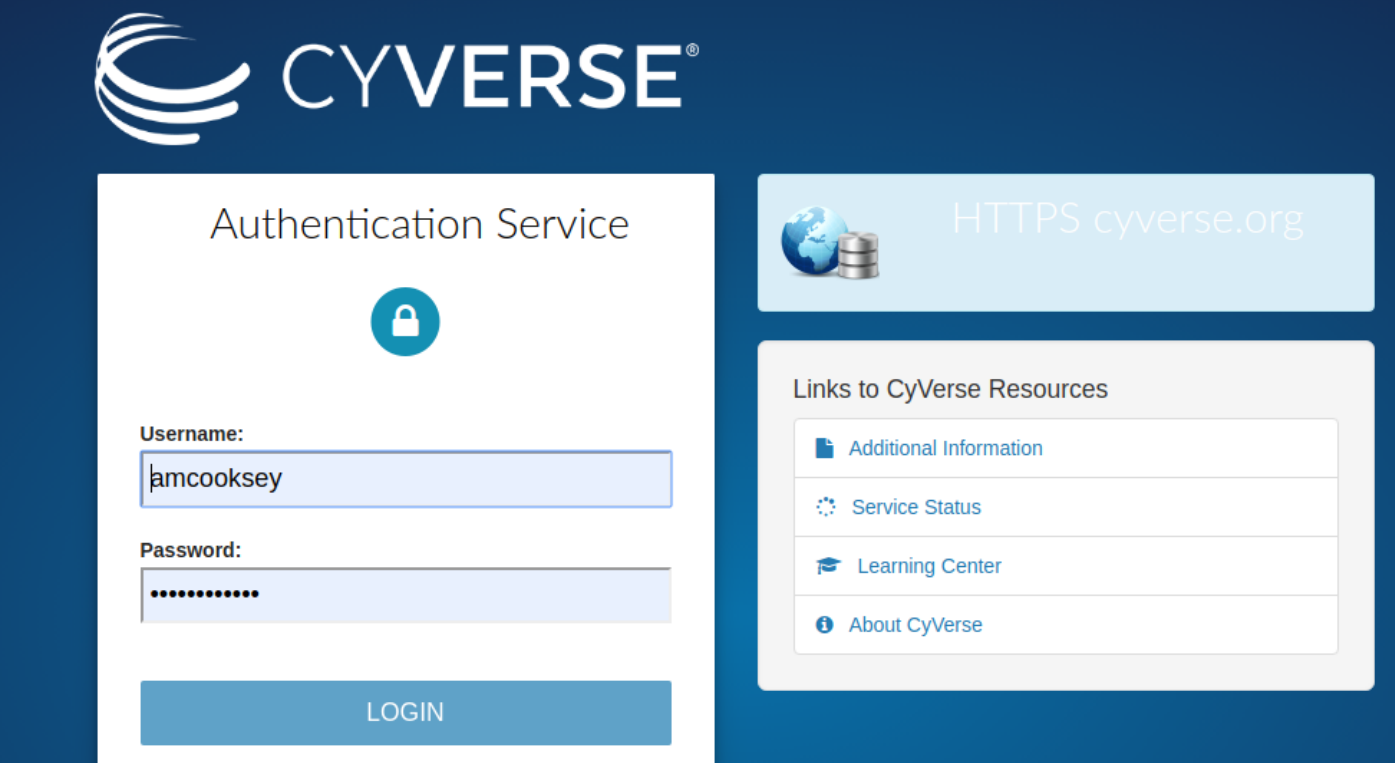

Open the 'Apps' window

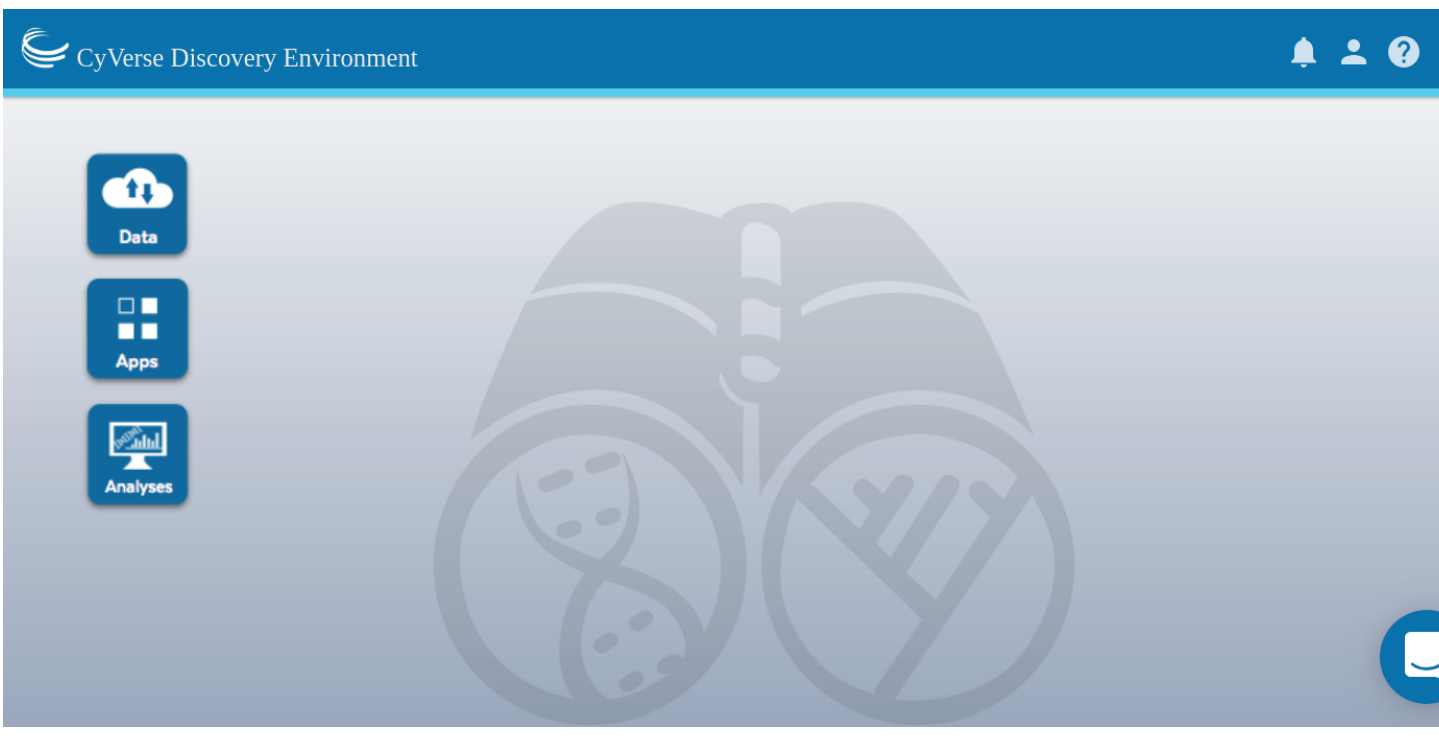

Open the 'Manage Tools' window from within the 'Apps' window

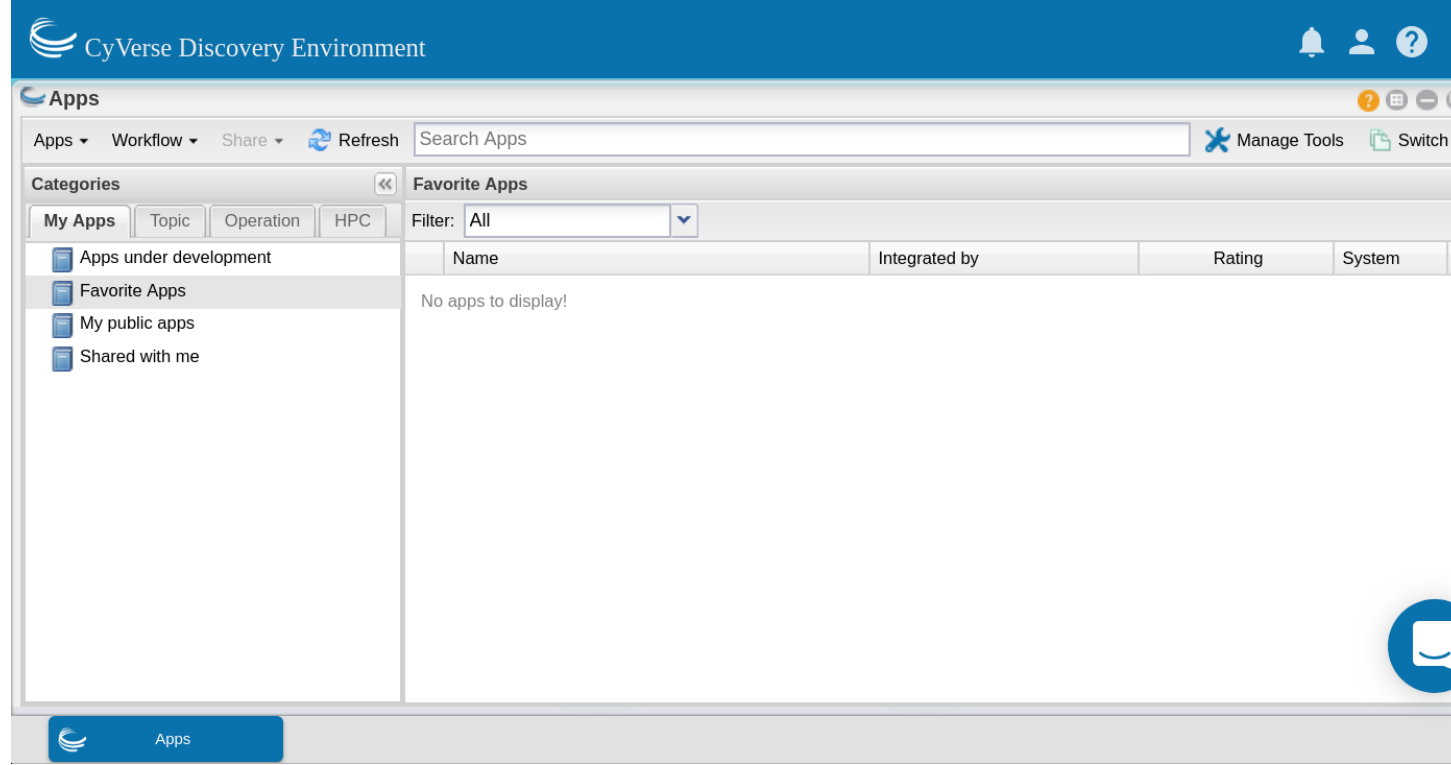

Select 'Add Tool' from the 'Tools' menu

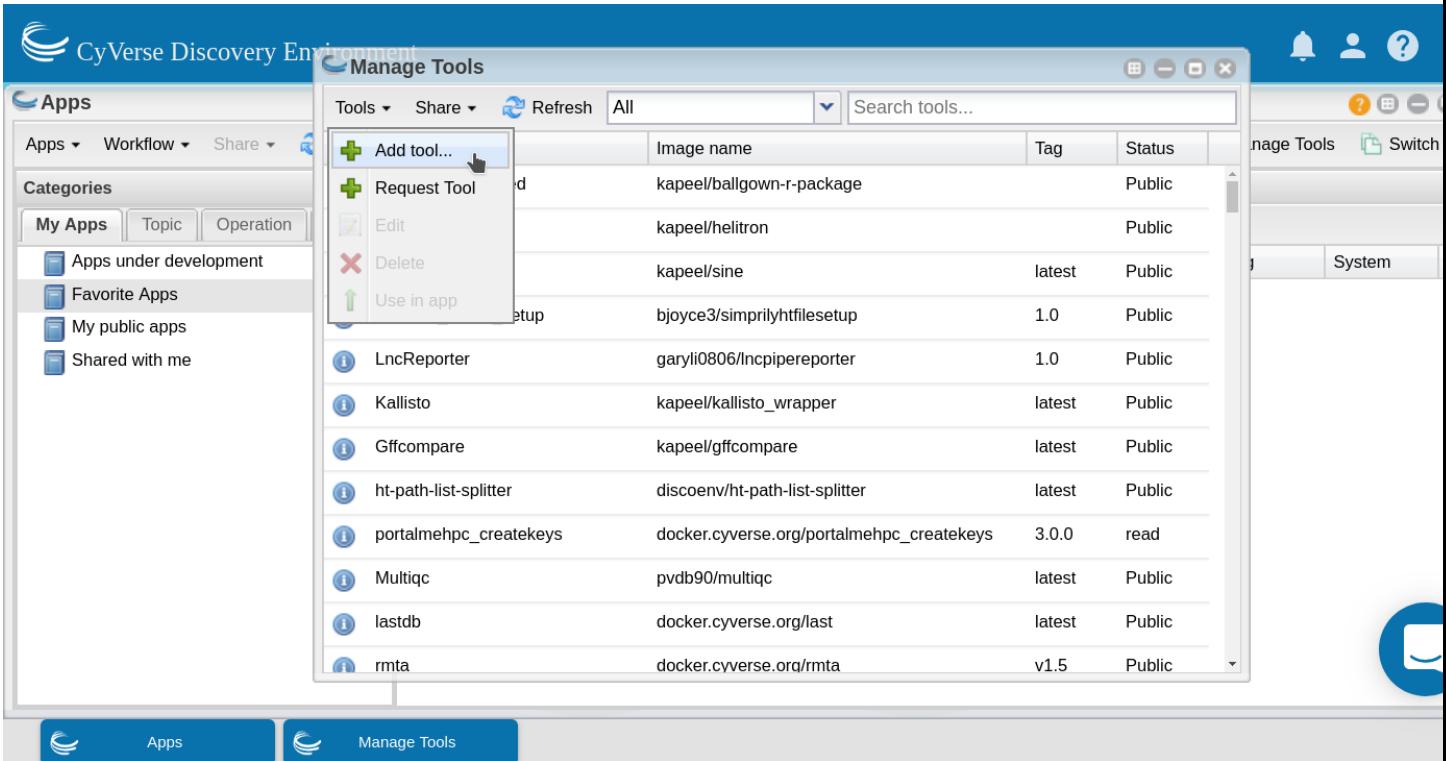

Fill in the form

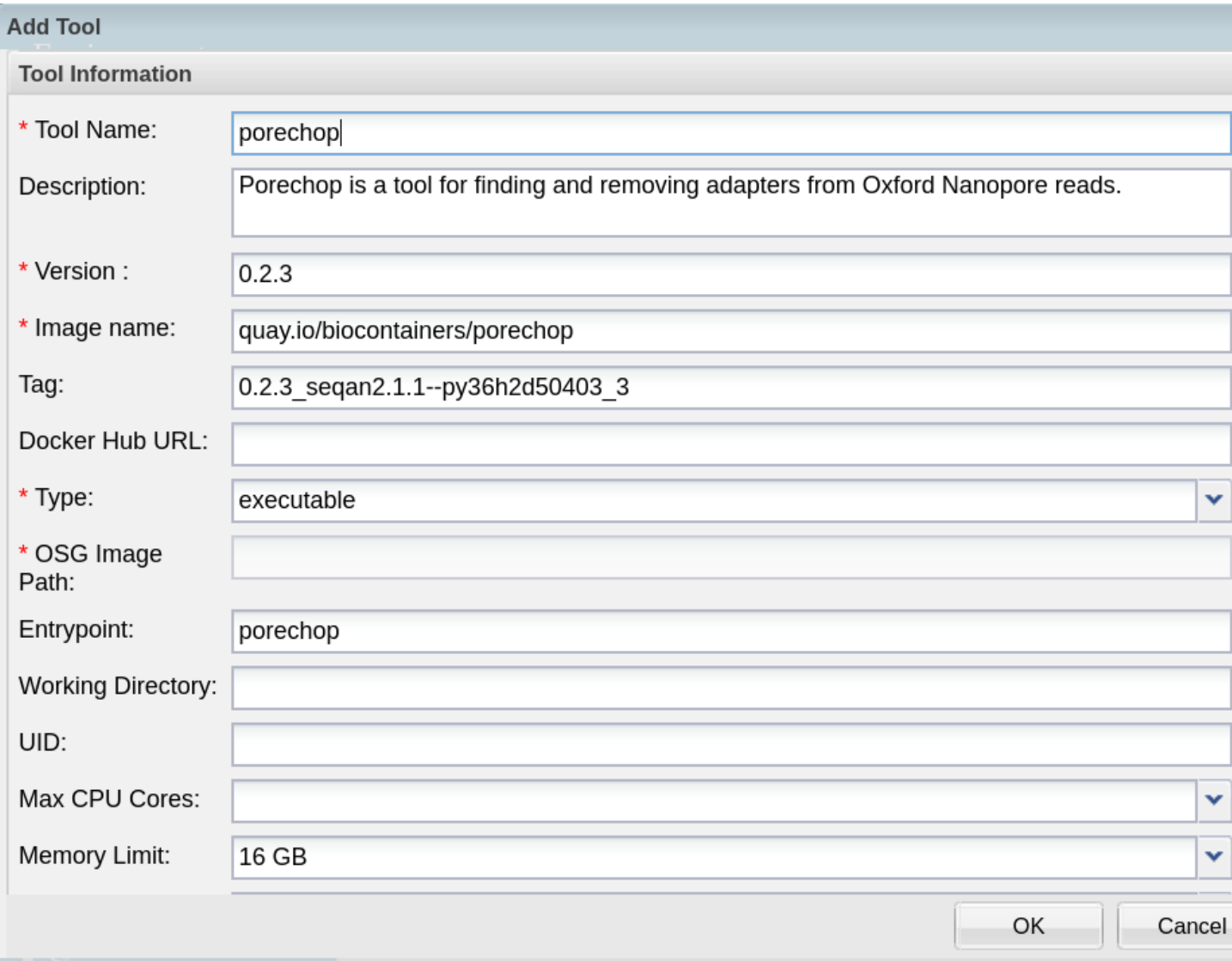

- Give your tool an informative name (eg. tool name and version).
- Although description is not a required field adding a description is recommended. If you make your tool public other users can build apps with it as well. A description helps everyone to know what is available.
- Enter the name of your image as it was copied from the image registry. In this case the 'name' is the portion before the colon
- Enter the tag for your image as it was copied from the image registry. The tag is the portion after the colon
- Under tool type, selet 'executable', which should be selected by default.

Important: Although it is not a required field, you must enter an entrypoint when integrating a BioContainer. BioContainers do NOT have entrypoints built in.

Click OK to complete the form. You should get a message that your tool has been integrated successfully.

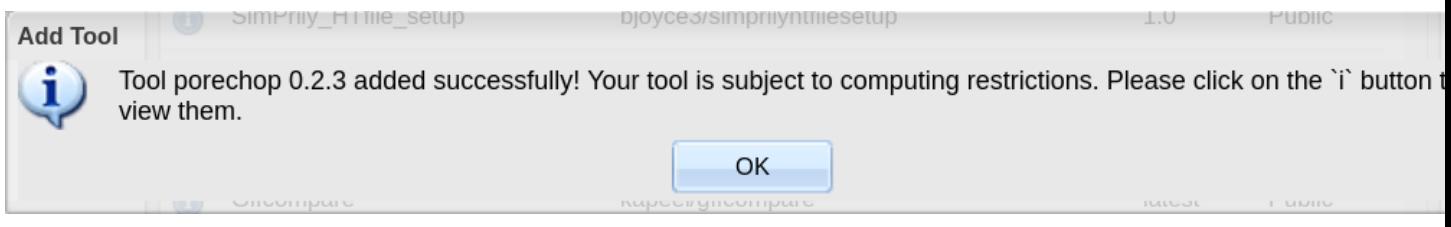

# **2.22.3 Building an App for Your Tool**

In the 'Manage Tools' window select 'Only my tools' from the dropdown box at the top of the window. Select the tool you just integrated and select 'Use in App' from the 'Tools' menu

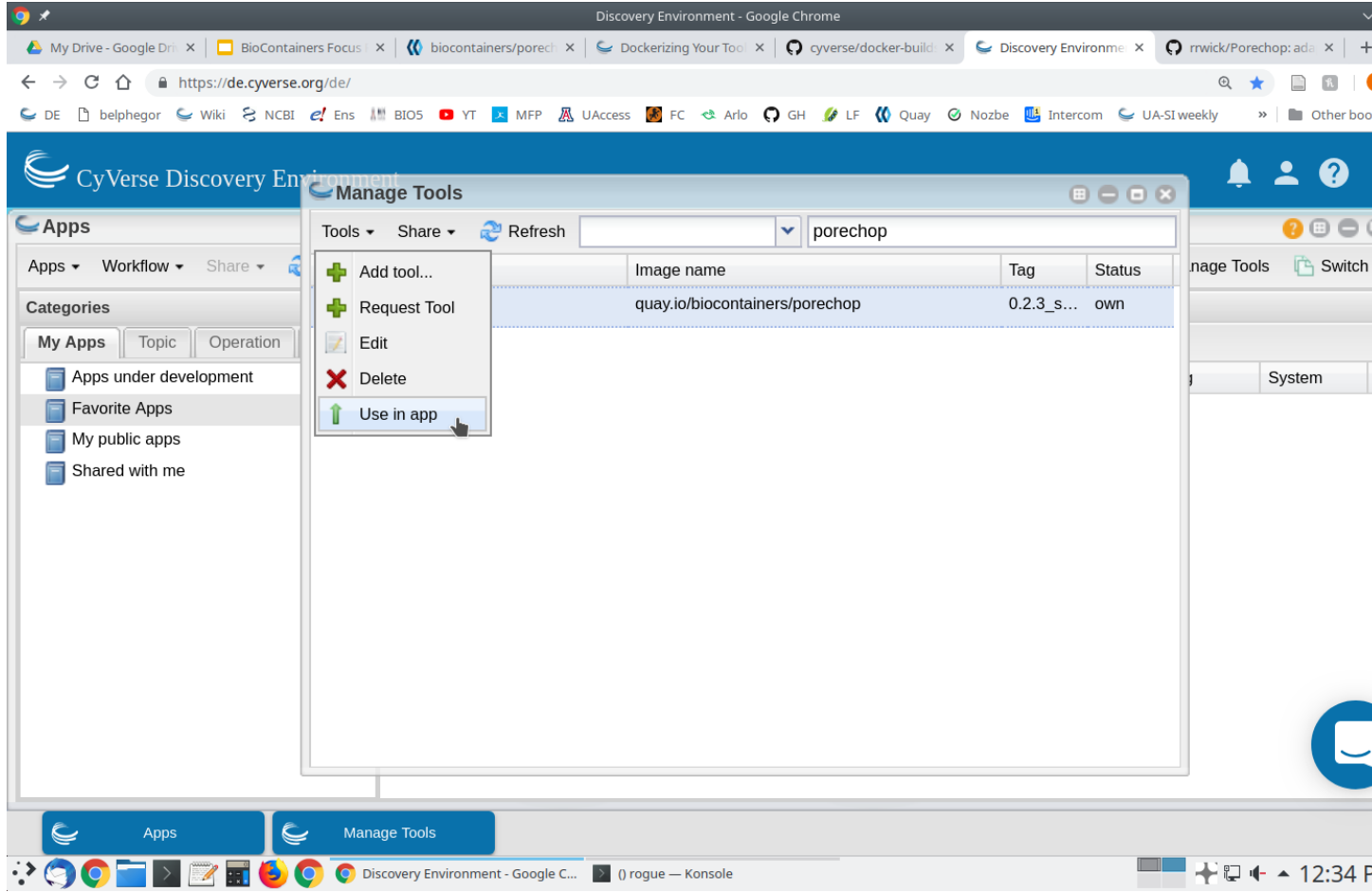

This will open the 'Create App' window. The tool to use will be pre-populated. Choose an informative app name and description (eg. tool name and version). Apps features can be added by dragging the feature from the left pane into the center pane.

### **CyVerse Documentation, Release 0.1.0**

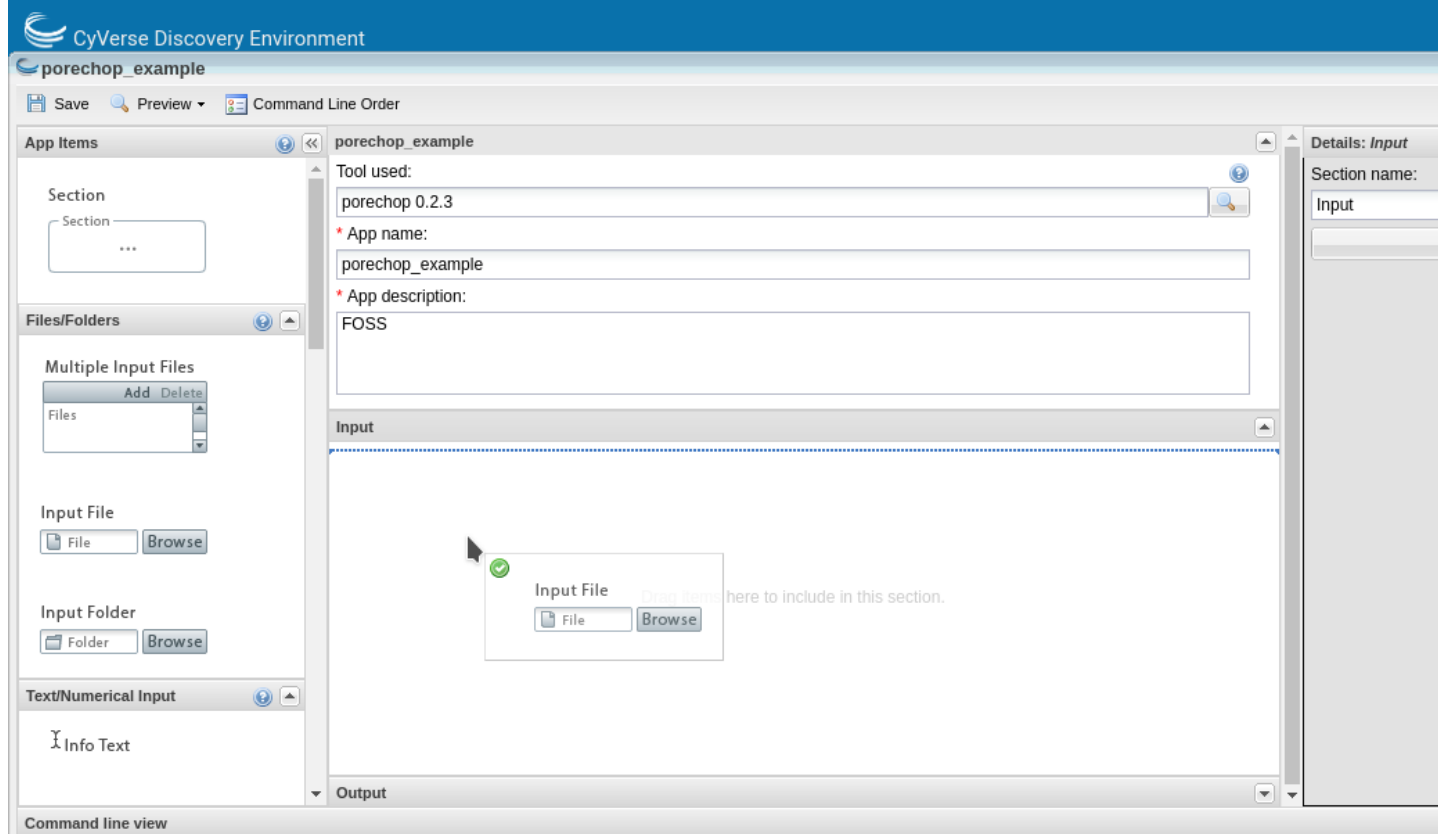

You can edit the details of an app feature by selecting it in the center pane and editing in the right pane. Divide the app into sections appropriate for that tool (input, options and output are usually sufficient sections for simple apps).

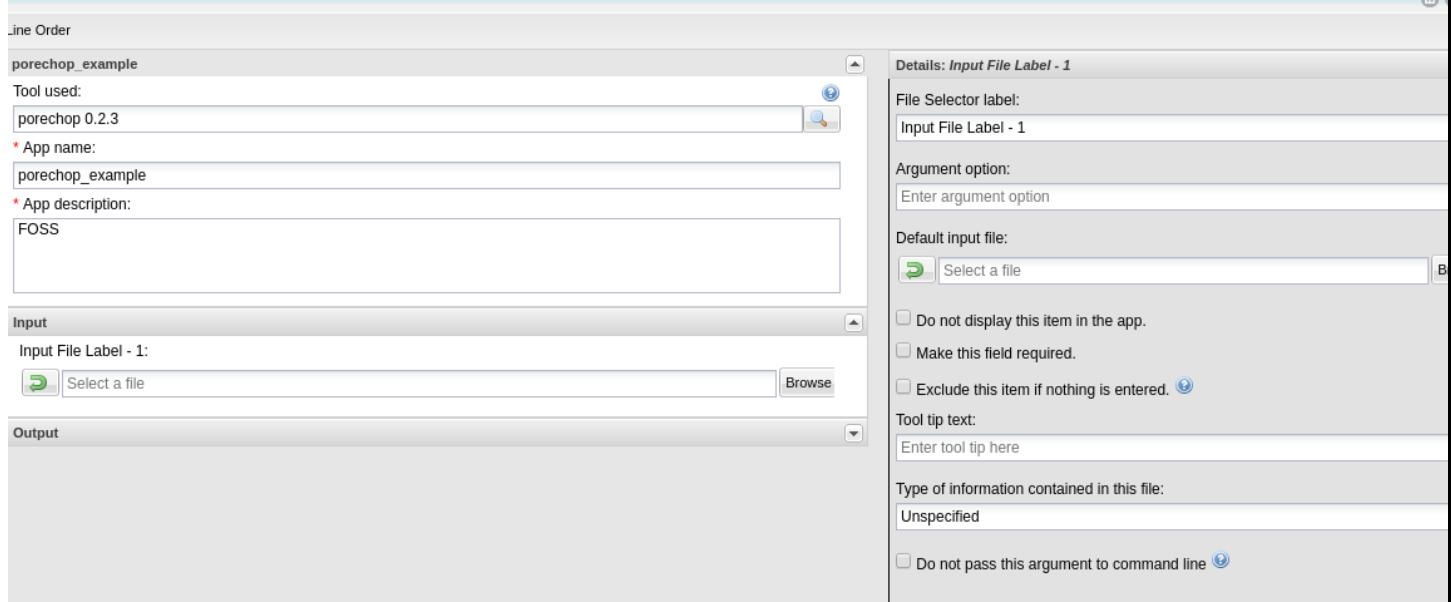

For each option you add, you will need to specify what the option is, the flag (if there is one) and whether that option is required. If an option is not required be sure to check the 'exclude if nothing is entered' box. For tools that have positional agruments (no flags, eg. -z) you can modify the order of the commands by clicking the 'command line order' at the top of the window.

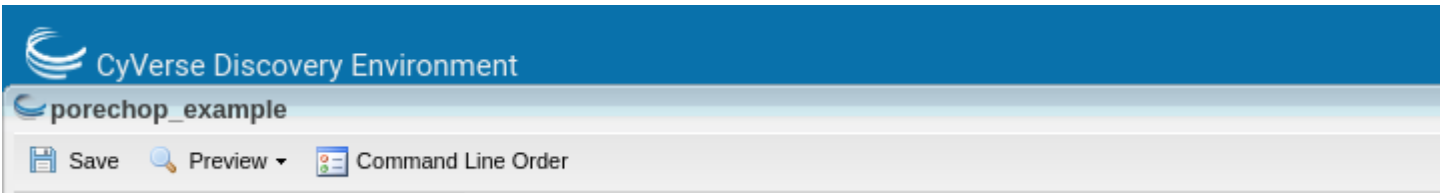

As you add options to your app you will see in the bottom pane (command line view) what the command would look like on the command line.

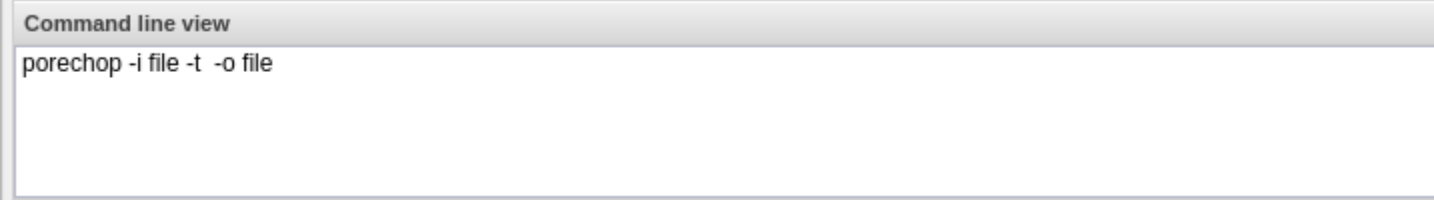

Although it is best to add all of the options for your tool, as it makes the app the most useful, you can expose as many or as few options as you like (as long as you add all the required options). Once you have finished adding options click save and close your app.

Now test your app with appropriate data. Your app can now be found in the 'My apps in development' category of the 'Apps' window (which displays by default).

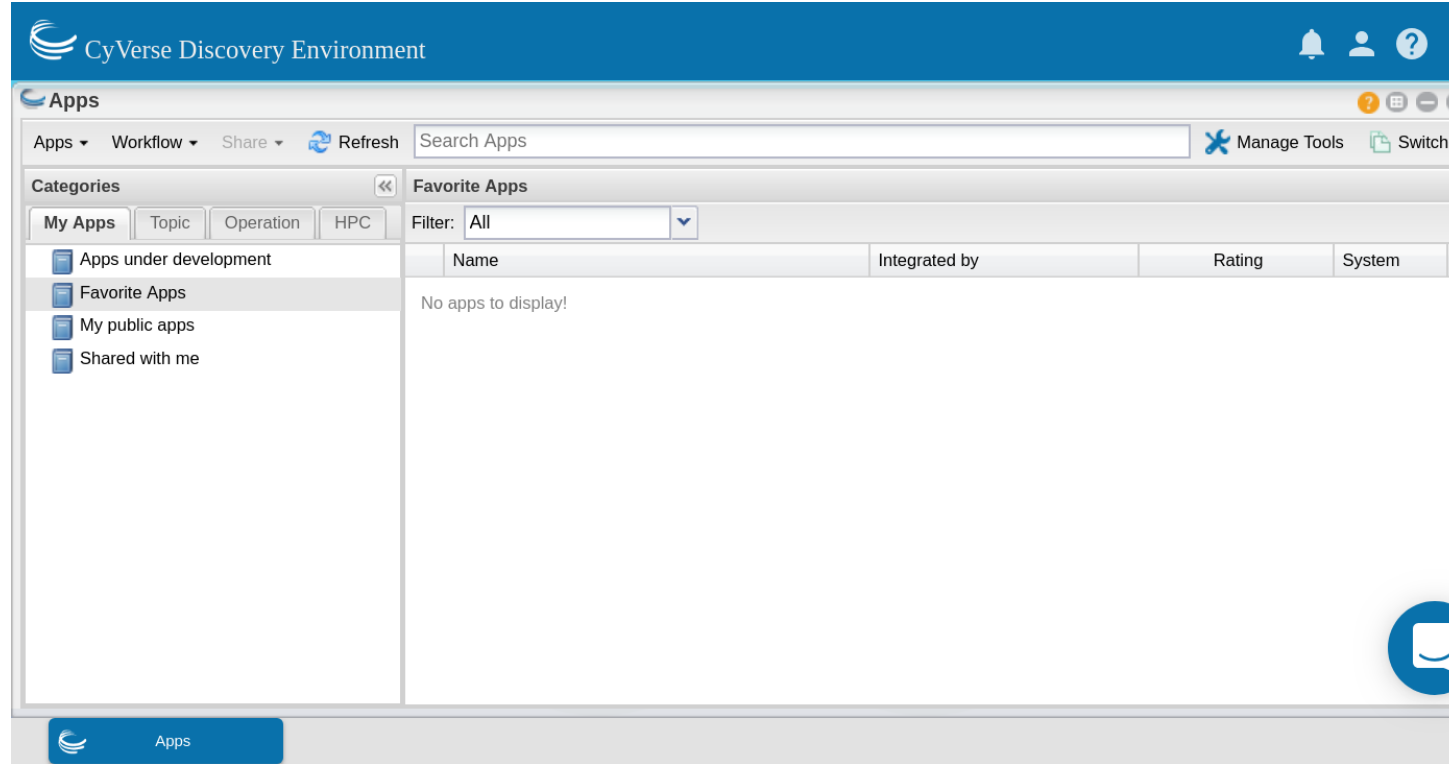

Once you know your app works correctly you can share or publish it as you wish. Public apps must have example data located in an appropriately named folder here:

/iplant/home/shared/iplantcollaborative/example\_data

All public apps also have a brief documentation page on the [CyVerse Wiki](https://wiki.cyverse.org/wiki/display/DEapps/List+of+Applications)

To publish your app click on 'Share' at the top of the 'Apps' window and select 'Make public'. You will need to

supply a:

- Topic (eg. genomics)
- Operation (eg. assembly)
- location of the example data
- brief description of inputs, required options and outputs
- link to CyVerse Wiki documentation page
- link to docmentation for the tool (provided by the developers)

### Fix or improve this documentation:

- On Github:
- Send feedback: [Tutorials@CyVerse.org](mailto:Tutorials@CyVerse.org)

# Use this example to ensure that links open in new tabs, avoiding # forcing users to leave the document, and making it easy to update links # In a single place in this document

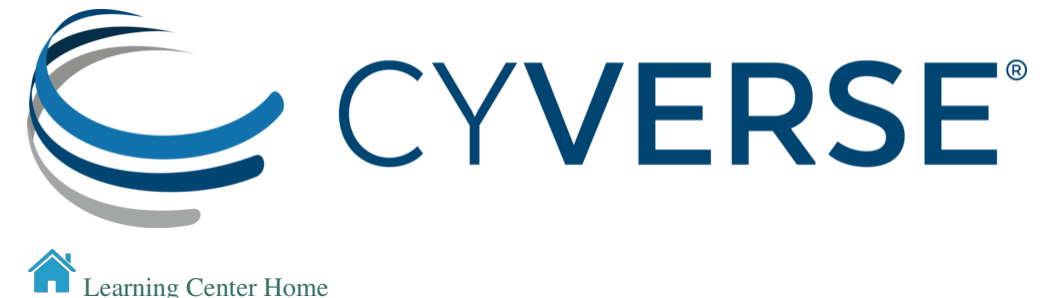

# **2.23 Data Management Overview**

# **2.23.1 Why should you care about data management?**

If you give your data to a colleague who has not been involved with your project, will they be able to make sense of it? Will they be able to use it effectively and properly?

If you come back to your own data in five years, will you be able to make sense of it? Will you be able to use it effectively and properly?

When you are ready to publish a paper, is it easy to find all the correct versions of all the data you used and present them in a comprehensible manner?

Data management produces self-describing datasets that: - make life much easier for you and your collaborators benefit the scientific research community by allowing others to reuse your data - are required by most funders and many journals - [Recent Dear Colleague letter from NSF](https://www.nsf.gov/pubs/2019/nsf19069/nsf19069.jsp) - NSF proposal preparation guidelines: [https://www.nsf.gov/](https://www.nsf.gov/pubs/policydocs/pappg19_1/pappg_11.jsp#XID4) [pubs/policydocs/pappg19\\_1/pappg\\_11.jsp#XID4](https://www.nsf.gov/pubs/policydocs/pappg19_1/pappg_11.jsp#XID4)

# **2.23.2 Data Management Basics**

## **The Data Life Cycle**

Data management is the set of practices that allow researchers to effectively and efficiently handle data throughout the data life cycle. Although typically shown as a circle (below) the actually life cycle of any data item may follow a different path, with branches and internal loops. Being aware of your data's future helps you plan how to best manage them.

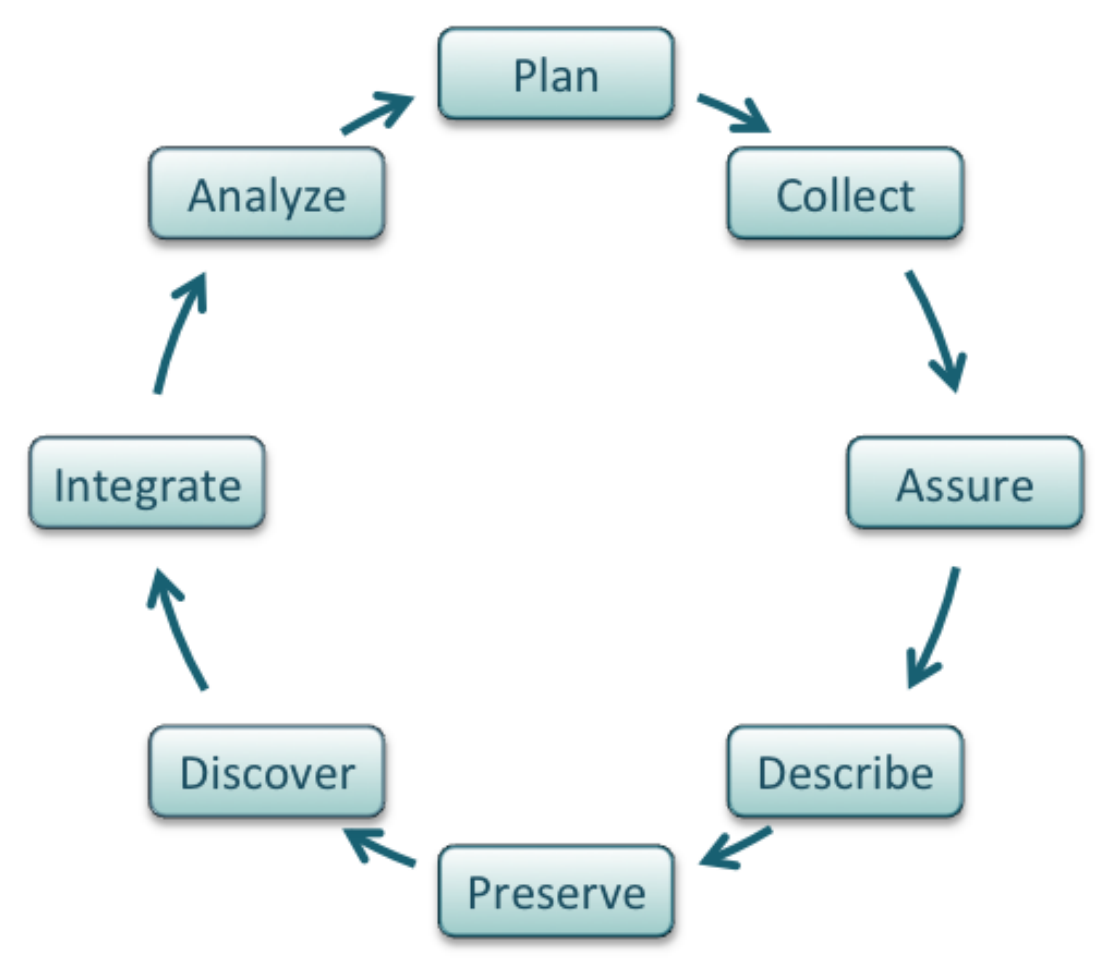

Image from [Strasser et al..](https://www.dataone.org/sites/all/documents/DataONE_BP_Primer_020212.pdf)

### **Data Types**

Different types of data require different management practices. What are some of the condiserations for managing:

- tabular data
- images
- sound or video recordings
- geospatial data
- sensor data
- raw versus processed data
- files versus datasets

## **FAIR data**

How to make data findable, accessible, interoperable, and reusable.

See the [FAIR data page.](./FAIR.html)

Open versus Public versus FAIR:

One definition of open: <http://opendefinition.org/>

FAIR does not demand that data be open.

### **Best practices for the data life cycle**

The summary below is adapted from the excellent [DataONE best practices primer.](https://www.dataone.org/sites/all/documents/DataONE_BP_Primer_020212.pdf)

#### Plan:

- Describe the data that will be compiled, and how the data will be managed and made accessible throughout its lifetime.
- A good plan considers each of the stages below.

### Collect:

- Have a plan for data organization in place before collecting data.
- Collect and store observation metadata at the same time you collect the metadata.
- Take advantage of machine generated metadata.

#### Assure:

- Record any conditions during collection that might affect the quality of the data.
- Distinguish estimated values from measured values.
- Double check any data entered by hand.
- Perform statistical and graphical summaries (e.g., max/min, average, range) to check for questionable or impossible values.
- Mark data qualtiy, outliers, missing values, etc.

Describe: Comprehensive data documentation (i.e. metadata) is the key to future understanding of data. Without a thorough description of the context of the data, the context in which they were collected, the measurements that were made, and the quality of the data, it is unlikely that the data can be easily discovered, understood, or effectively used.

- Organize your data for publication. Before you can describe your data, you must decide how to organize them. This should be planned before hand, so that data organization is a minimal task at the time of publication.
- Thoroughly describe
	- the dataset (e.g., name of dataset, list of files, date(s) created or modified, related datasets)
	- the people and organizations involved in data collection (e.g., authors, affiliations, sponsor)
		- \* Go get an [ORCID](https://orcid.org/) if you don't have one.
	- the scientific context (reason for collecting the data, how they were collected, equipment and software used to generate the data, conditions during data collection, spatial and temporal resolution)
	- the data themselves
		- \* how each measurement was produced
		- \* units
- \* format
- \* quality assurance activities
- \* precision, accuracy, and uncertainty

Metadata standards and ontologies are invaluable for supporting data reuse.

- Metadata standards tell you
	- which metadata attributes to include
	- how to format your metadata
	- what values are allowable for different attributes
- Some metadata standards
	- [DataCite](https://schema.datacite.org/) (for publishing data)
	- [Dublin Core](http://www.dublincore.org/specifications/dublin-core/dcmi-terms/) (for sharing data on the web)
	- Minimum Information for any  $(x)$  Sequence [\(MIxS\)](https://press3.mcs.anl.gov/gensc/mixs/)
- Ontologies provide standardization for metadata values
	- Example: [Environment Ontology](http://environmentontology.org/) terms for the MIxS standards
	- Example: [Plant Ontology](http://planteome.org/) for plant tissue types or development stages
- [FAIRSharing.org](https://fairsharing.org/) lists standards and ontologies for Life Sciences.

The CyVerse Data Commons supports good data description through

- Metadata templates (remember the DataCite metadata template from yesterday)
- Bulk metadata upload [\(example dataset\)](http://datacommons.cyverse.org/browse/iplant/home/shared/commons_repo/curated/Zhou_Jander_MaizeLeafMetabolomeGWAS_2019)
- Automatic collection of analysis parameters, inputs, and outputs in the DE.

#### Preserve:

- To be FAIR data must be preserved in an appropriate long-term archive (i.e. data center).
	- Sequence data should go to INSDC (usually [NCBI](https://www.ncbi.nlm.nih.gov/)
- Identifie data with value it may not be necessary to preserve all data from a project
- The [CyVerse Data Commons](http://datacommons.cyverse.org/) provides a place to publish and preserve data that was generated on or can be used in CyVerse, where no other repository exists.
- See lists of repositories at [FAIRSharing.org.](https://fairsharing.org/)
- Github repos can get DOIs through [Zenodo.](https://guides.github.com/activities/citable-code/)
- Be aware of licensing and other intellectual property issues
	- See licensing information below
	- Repositories will require some kind of license, often the least restrictive
	- Repositories are unlikely to enforce reuse restrictions, even if you apply them.

### Discover:

- Good metadata allows you to discover your own data!
- Databases, repositories, and search indices provide ways to discover relevant data for reuse
	- <https://toolbox.google.com/datasetsearch>
- <https://www.dataone.org/>
- [FAIRSharing.org](https://fairsharing.org/) lists databases for Life Sciences.

### Integrate:

- Data integration is a lot of work.
- Standards and ontologies are key to future data integration
- Know the data before you integrate them
	- Don't trust that two columns with the same header are the same data
- Properly cite the data you reuse!
	- Use DOIs wherever possible

#### Analyze:

- Follow open science principles for reproducible analyses (CyVerse, RStudio, notebooks, IDEs)
- State your hypotheses and analysis workflow before collecting data. Tools like [OSF](https://osf.io/) allow you to make this public.
- Record all software, parameters, inputs, etc.

## **2.23.3 References and Resources**

#### [DataOne best practices](https://www.dataone.org/best-practices)

[Center for Open Science](https://cos.io/)

#### Licensing information:

- *Open Data Commons <https://opendatacommons.org/licenses/index.html>*-
- [Creative Commons](https://creativecommons.org/)
- – <https://choosealicense.com/>

#### Data Management Tools:

- [KNB tools](https://knb.ecoinformatics.org/tools)
- [Open Science Framework](https://osf.io/)

#### Fix or improve this documentation:

- On Github:
- Send feedback: [Tutorials@CyVerse.org](mailto:Tutorials@CyVerse.org)

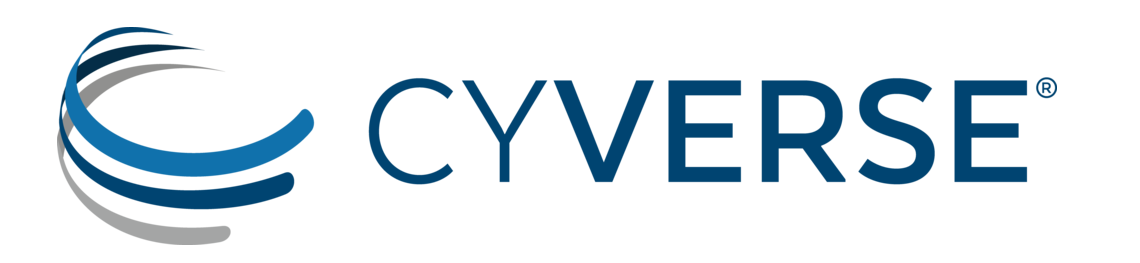

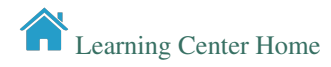

# **2.24 FAIR Data**

### Read the [FAIR paper.](https://www.nature.com/articles/sdata201618) It's short.

### Findable

- F1. (meta)data are assigned a globally unique and persistent identifier
- F2. data are described with rich metadata (defined by R1 below)
- F3. metadata clearly and explicitly include the identifier of the data it describes
- F4. (meta)data are registered or indexed in a searchable resource

### Accessible

- A1. (meta)data are retrievable by their identifier using a standardized communications protocol
- A1.1 the protocol is open, free, and universally implementable
- A1.2 the protocol allows for an authentication and authorization procedure, where necessary
- A2. metadata are accessible, even when the data are no longer available

#### Interoperable

- I1. (meta)data use a formal, accessible, shared, and broadly applicable language for knowledge representation.
- I2. (meta)data use vocabularies that follow FAIR principles
- I3. (meta)data include qualified references to other (meta)data

### Reusable

- R1. meta(data) are richly described with a plurality of accurate and relevant attributes
- R1.1. (meta)data are released with a clear and accessible data usage license
- R1.2. (meta)data are associated with detailed provenance
- R1.3. (meta)data meet domain-relevant community standard

# **2.24.1 References and Resources**

<https://www.nature.com/articles/sdata201618>

#### Fix or improve this documentation:

- On Github:
- Send feedback: [Tutorials@CyVerse.org](mailto:Tutorials@CyVerse.org)

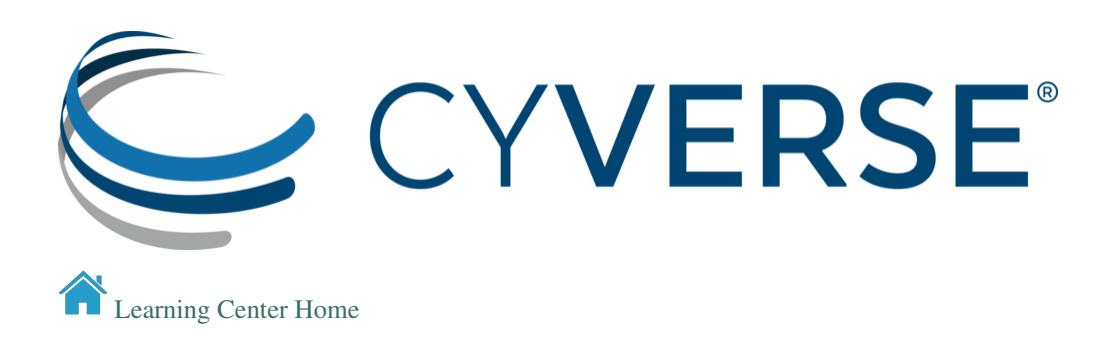

# **2.25 Data Management Plans (DMP)**

"A data management plan or DMP is a formal document that outlines how data are to be handled both during a research project, and after the project is completed.[1] The goal of a data management plan is to consider the many aspects of data management, metadata generation, data preservation, and analysis before the project begins; this may lead to data being well-managed in the present, and prepared for preservation in the future."

(Source: [https://en.wikipedia.org/wiki/Data\\_management\\_plan\)](https://en.wikipedia.org/wiki/Data_management_plan)

#### [Example DMP](slides/DMPFuTRES_v2.docx)

### Why bother?

Stick: [You have to make one](https://www.nsf.gov/pubs/2019/nsf19069/nsf19069.jsp)

Reviewers definitely look at them, but they may not be enforced.

#### Carrot: Make your life easier

- Planning for you project makes it run more smoothly
- Avoid surprise costs

# **2.25.1 Elements of a good DMP**

- Information about data & data format(s)
	- data types
	- data sources
	- analysis methods
	- formats
	- QA/QC
	- version control
	- data life cycle
- Metadata content and format(s)
	- format
	- standards
- Policies for access, sharing, and re-use
- funder obligations
- ethical and privacy issues (data justice)
- intellectual property, copyright, citation
- timeline for releases
- Long-term storage, data management, and preservation
	- which data to preserve
	- which archive/repository
- Budget [\(PAPPG\)](https://www.nsf.gov/pubs/policydocs/pappg19_1/pappg_2.jsp#IIC2gvib)
	- each of the above elements cost time/money
	- Personnel time for data preparation, management, documentation, and preservation (including time)
	- Hardware and/or software for data management, back up, security, documentation, and preservation (including time)
	- Publication/archiving costs (including time)

Not only what, but *who* (roles).

Extra challenges for collaborative projects.

# **2.25.2 Machine actionable DMPs**

<https://journals.plos.org/ploscompbiol/article?id=10.1371/journal.pcbi.1006750>

- DMPs describe research methods that will evolve over the course of a project
- to be a useful tool for researchers and others, the content must be updated to capture the methods that are employed and the data that are produced

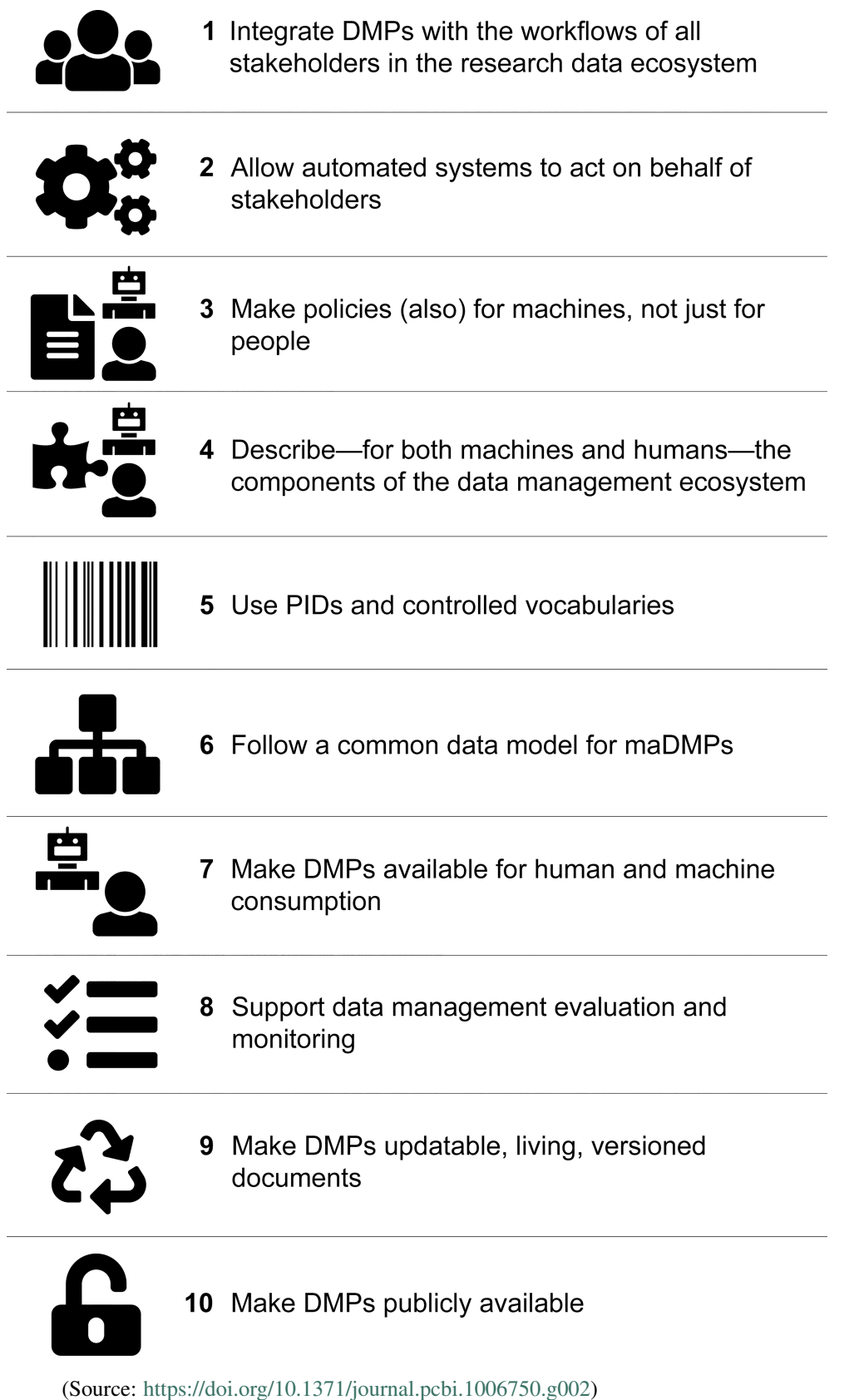

# **2.25.3 Tools for DMPs**

### <https://dmptool.org/>

Exercise: Log in to DMP tools and create a mock DMP.

# **2.25.4 References and Resources**

- [NSF Guidelines on DMPs](https://www.nsf.gov/bio/biodmp.jsp)
- [https://dmptool.org/general\\_guidance](https://dmptool.org/general_guidance)
- [https://dmptool.org/public\\_templates](https://dmptool.org/public_templates)
- Professional and scholarly societies, e.g., theEcological Society of America [http://www.esa.org/esa/science/](http://www.esa.org/esa/science/data-sharing/resources-and-tools/) [data-sharing/resources-and-tools/](http://www.esa.org/esa/science/data-sharing/resources-and-tools/)
- DataOne <https://www.dataone.org/best-practices>
- Data Carpentry <http://datacarpentry.org/>
- The US Geological Survey <http://www.usgs.gov/datamanagement/index.php>
- Repository registry (and search) service: <http://www.re3data.org/>
- Your university library

## Fix or improve this documentation:

- On Github:
- Send feedback: [Tutorials@CyVerse.org](mailto:Tutorials@CyVerse.org)

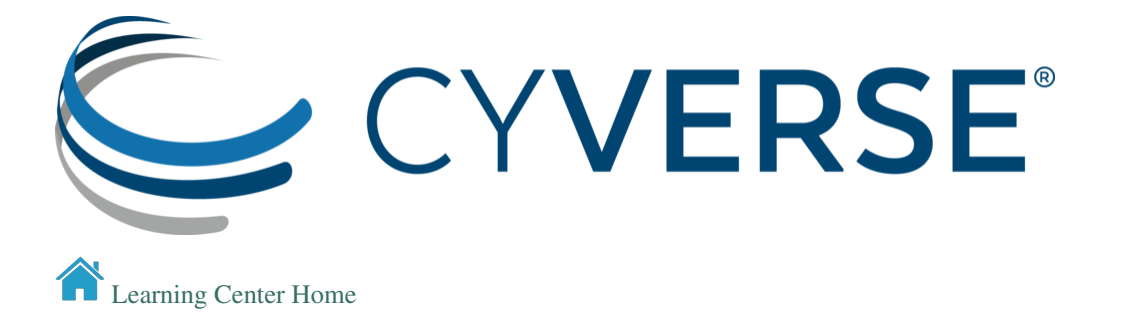

# **2.26 Research Cyberinfrastructure associated with CyVerse**

While CyVerse provides free and open resources for data storage and computing, you may find that your work is pushing the limits of what CyVerse offers in its core services.

By design, there are other national research organizations whom you should be aware of, and ready to interface with. CyVerse is a partner with numerous other organizations, and can be used as a nexus to send your data and algorithms to the largest public research computing centers in the world.

# **2.26.1 XSEDE**

The [eXtreme Science and Engineering Discovery Environment \(XSEDE\)](https://www.xsede.org/) is a single virtual system that scientists can use to interactively share computing resources, data and expertise. People around the world use these resources and services — things like supercomputers, collections of data and new tools.

### Exercise

- 1. Sign up for an XSEDE account via the [User Portal](https://portal.xsede.org/)
- 2. Determine whether you're ready for a start up allocation on one of the XSEDE resource.
- 3. Fill out an XSEDE startup allocation.

### **Jetstream**

Jetstream is CyVerse Atmosphere deployed on XSEDE. Allocations can be requested using the XSEDE portal.

With Jetstream, you can launch larger VMs than on CyVerse (currently up to 44-cores) with an option for GPU computing in the near future.

[Jetstream API Documentation](https://iujetstream.atlassian.net/wiki/spaces/JWT/overview)

## **TACC**

CyVerse resources are mirrored between the University of Arizona and the [Texas Advanced Computing Center\(TACC\).](https://www.tacc.utexas.edu/) You can access TACC resources from CyVerse, or log directly into their infrastructure via XSEDE.

### **Open Science Grid**

The [OpenScienceGrid \(OSG\)](https://opensciencegrid.org/) is another CyVerse partner. You can use the OSG through our Discovery Environmetn to launch high throughput computing jobs.

# **2.26.2 CyVerse Powered By**

CyVerse supports ["Powered by"](http://www.cyverse.org/powered-by-cyverse) projects which utilize more of the available CyVerse cyberinfrastructure than are exposed through its public services.

#### Fix or improve this documentation:

- On Github:
- Send feedback: [Tutorials@CyVerse.org](mailto:Tutorials@CyVerse.org)

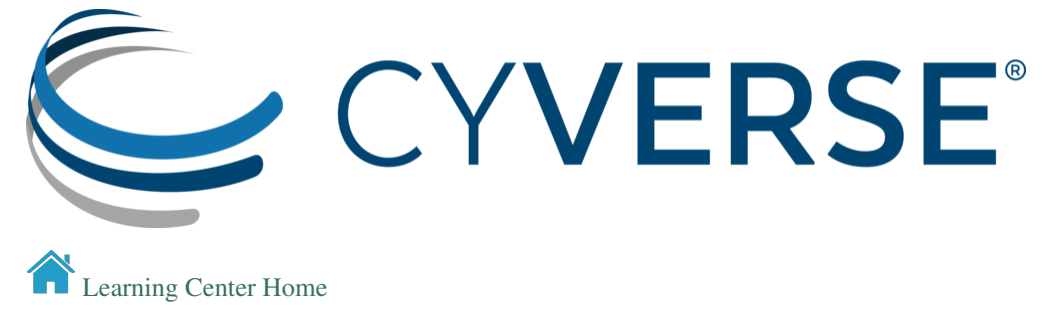

# **2.27 Other Cyberinfrastructure Projects**

# **2.27.1 National Groups**

The [Cloud Native Computing Foundation](https://www.cncf.io/) is an open source software foundation dedicated to making cloud native computing universal and sustainable

The [Open Science Framework](https://osf.io/) is a tool that promotes open, centralized workflows by enabling capture of different aspects and products of the research lifecycle, including developing a research idea, designing a study, storing and analyzing collected data, and writing and publishing reports or papers.

The [National Data Service](http://www.nationaldataservice.org/projects/labs.html) is an emerging vision for how scientists and researchers across all disciplines can find, reuse, and publish data.

[Galaxy Project](https://galaxyproject.org/) is an open, web-based platform for accessible, reproducible, and transparent computational biomedical research.

[Science Gateways Community Institute](https://sciencegateways.org/) allow science & engineering communities to access shared data, software, computing services, instruments, educational materials, and other resources specific to their disciplines.

# **2.27.2 Domain Specific Cyberinfrastructures**

[HydroShare](https://www.hydroshare.org/) [OpenTopography](http://opentopo.sdsc.edu) [CyberGIS](http://cybergis.illinois.edu/) [Molecular Sciences Software Institute](https://molssi.org/) [Advanced Cyberinfrastructure Development \(ACID\)](http://acid.sdsc.edu./projects)

# **2.27.3 Funding Opportunities**

# **National Science Foundation**

[Cyberinfrastructure for Sustained Scientific Innovation \(CSSI\)](https://www.nsf.gov/funding/pgm_summ.jsp?pims_id=505505&org=SES&from_org=SES)

[Cyberinfrastructure for Biological Research \(CIBR\)](https://www.nsf.gov/funding/pgm_summ.jsp?pims_id=505538&org=SES&from_org=SES)

[Harnessing the Data Revolution \(HDR\): Institutes for Data-Intensive Research in Science and Engineering - Ideas](https://www.nsf.gov/funding/pgm_summ.jsp?pims_id=505614&org=SES&from_org=SES) [Labs \(I-DIRSE-IL\)](https://www.nsf.gov/funding/pgm_summ.jsp?pims_id=505614&org=SES&from_org=SES)

# **National Institutes of Health**

[Office of Cyber Infrastructure and Computational Biology \(OCICB\)](https://www.niaid.nih.gov/about/cyber-infrastructure-computational-biology-contacts) **[Bioinformatics](https://bioinformatics.niaid.nih.gov/applications)** 

# **Other US Federal**

Department of Energy [ARPA-E](https://arpa-e.energy.gov/) Department of Agriculture [FACT](https://nifa.usda.gov/program/fact) **[NOAA](https://www.noaa.gov/research)** 

## **Foundations**

[Alfred P. Sloan](https://sloan.org/) [Bill & Melinda Gates](https://www.gatesfoundation.org/) [Belmont Forum](http://www.belmontforum.org/)

## **Big 3**

[Google](https://www.google.com/grants/) [Microsoft](https://www.microsoft.com/en-us/research/awards/) [Amazon](https://ara.amazon-ml.com/)

#### Fix or improve this documentation:

- On Github:
- Send feedback: [Tutorials@CyVerse.org](mailto:Tutorials@CyVerse.org)

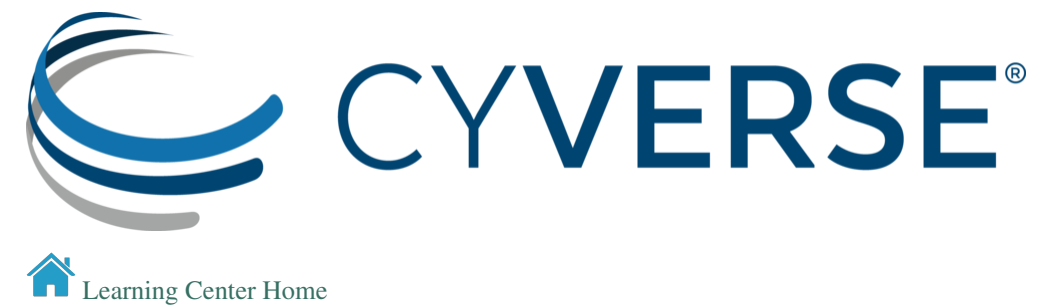

# **2.28 Launching a Docker app on Atmosphere**

You don't need to do the first 5 steps if you are running the 'DataCarpentry Genomics May2019' image.

- 1. Use web shell to run a basic Atmosphere instance\*
- 2. Type ezd
- 3. Wait for Docker to install
- 4. Close or Refresh the Web Shell browser tab.
- 5. type docker run hello-world
- 6. type docker run godlovedc/lolcow

Note: You may receive an error if Docker did not add your username to the docker group, you'll need to use the sudo invocation, e.g. sudo docker run hello-world

To add yourself to the docker group type sudo usermod -aG docker \$USER and refresh your terminal window.

#### Fix or improve this documentation:
- On Github:
- Send feedback: [Tutorials@CyVerse.org](mailto:Tutorials@CyVerse.org)

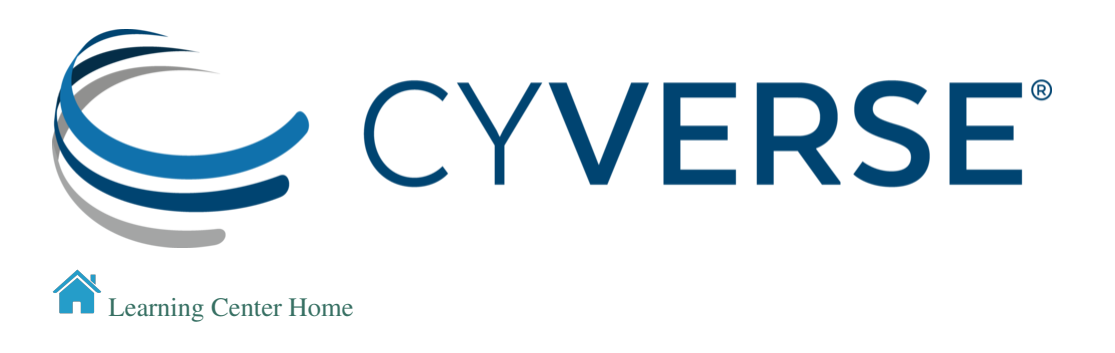

# **2.29 Introduction to BioContainers**

[BioContainers](https://biocontainers.pro/#/) is a community-driven project that provides the infrastructure and basic guidelines to create, manage and distribute bioinformatics containers with special focus in proteomics, genomics, transcriptomics and metabolomics. BioContainers is based on the popular frameworks of Docker.

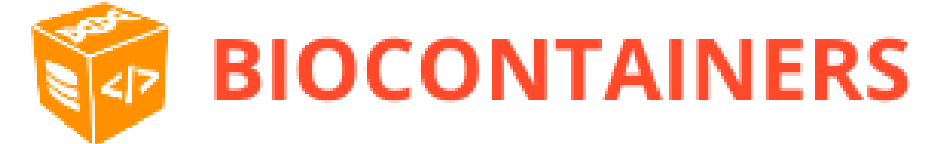

#### BioContainers Goals:

- Provide a base specification and images to easily build and deploy new bioinformatics/proteomics software including the source and examples.
- Provide a series of containers ready to be used by the bioinformatics community [\(https://github.com/](https://github.com/BioContainers/containers) [BioContainers/containers\)](https://github.com/BioContainers/containers).
- Define a set of guidelines and specifications to build a standardized container that can be used in combination with other containers and bioinformatics tools.
- Define a complete infrastructure to develop, deploy and test new bioinformatics containers using continuous integration suites such as Travis Continuous Integration [\(https://travisci.](https://travisci) org/), Shippable [\(https://app.shippable.](https://app.shippable.com/) [com/\)](https://app.shippable.com/) or manually built solutions.
- Provide support and help to the bioinformatics community to deploy new containers for researchers that do not have bioinformatics support.
- Provide guidelines and help on how to create reproducible pipelines by defining, reusing and reporting specific container versions which will consistently produce the exact same result and always be available in the history of the container.
- Coordinate and integrate developers and bioinformaticians to produce best practice of documentation and software development.

# **2.29.1 Introduction to Bioconda**

# BIOCONDA

[Bioconda](https://bioconda.github.io/) is a channel for the conda package manager specializing in bioinformatics software. It consists of:

- A repository of recipes hosted on [GitHub](https://github.com/bioconda/bioconda-recipes/tree/master/recipes)
- A build system that turns these recipes into conda packages
- A repository of > 6000 bioinformatics packages ready to use with a simple conda install command
- Each package added to Bioconda also has a corresponding Docker BioContainer automatically created and uploaded to Quay.io
- Over 600 contributors that add, modify, update and maintain the recipes

Note: Recipe vs package A recipe is a directory containing a small set of files that defines name, version, dependencies, and URL for source code. A recipe typically contains a meta.yaml file that defines these settings and a build.sh script that builds the software. A recipe is converted into a package by running "conda-build" on the recipe. A package is a bgzipped tar file (.tar.bz2) that contains the built software. Packages are uploaded to anaconda.org so that users can install them with "conda install" command.

You can [contribute](https://bioconda.github.io/contributing.html) to the Bioconda project by building your own packages. Each package will also be made available as a BioContainer at [Quay.io.](https://quay.io/organization/biocontainers)

# **2.29.2 Glossary**

- Image: self-contained, read-only 'snapshot' of your applications and packages, with all their dependencies
- **Container:** a running instance of your image
- Image registry: a storage and content delivery system, holding named images, available in different tagged versions
- Docker: a program that runs and handles life-cycle of containers and images
- CyVerse tool: Software program that is integrated into the back end of the DE for use in DE apps
- CyVerse app: graphic interface of a tool made available for use in the DE

# <span id="page-109-0"></span>**2.29.3 Where to Get a BioContainer**

Images are made publicly available through image registries. There are several different image registries that provide access to BioContainers. The three major registries are detailed here.

#### **The BioContainers Registry**

[BioContainers Registry](https://biocontainers.pro/#/registry) UI provides the interface to search, tag, and document BioContainers across all the registries. Which means that if a BioContainer exists you can find it here.

To find the tool you want to use just search for it by name in the search box at the top of the registry page. The BioContainers registry returns partial matches and matches to the tool description. So, if you want to find all the tools relevant to Nanopore analysis you can search for 'nanopore'.

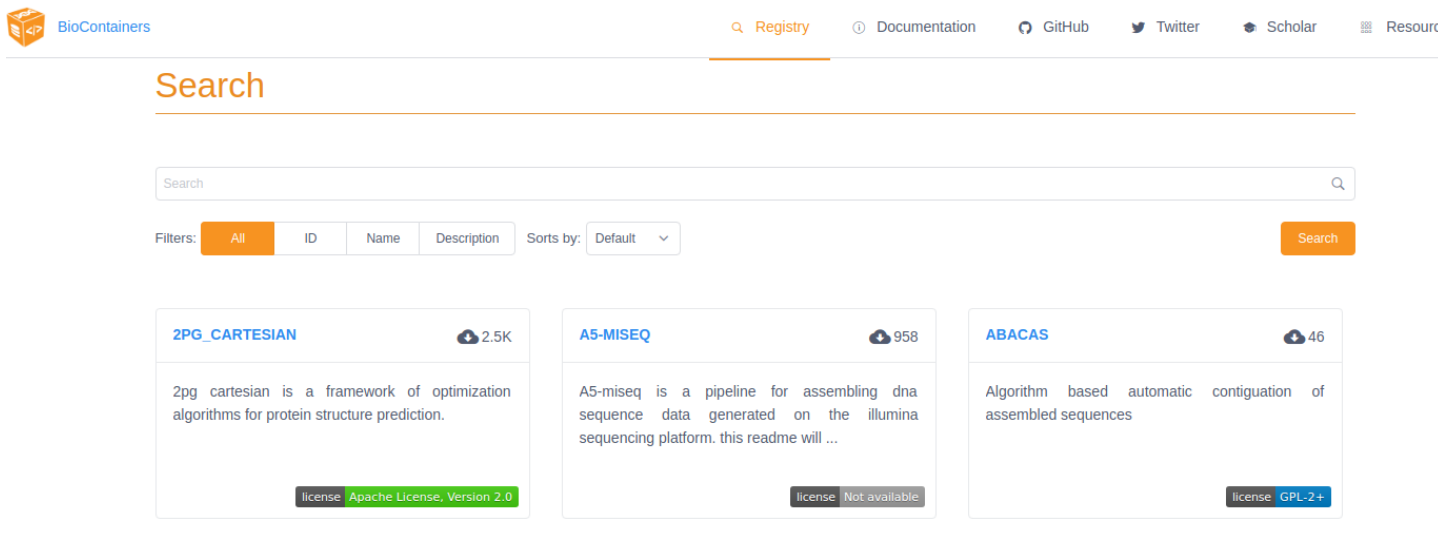

If the tool you are looking for is already available as a BioContainer click on that tile in the search results. This will display all the available BioContainers and Conda packages for this tool (ie. different versions of the tool). Choose the version of the tool you want to use (when in doubt, choose the most recent version). Select the icon at the right to copy the 'docker pull' command for that version.

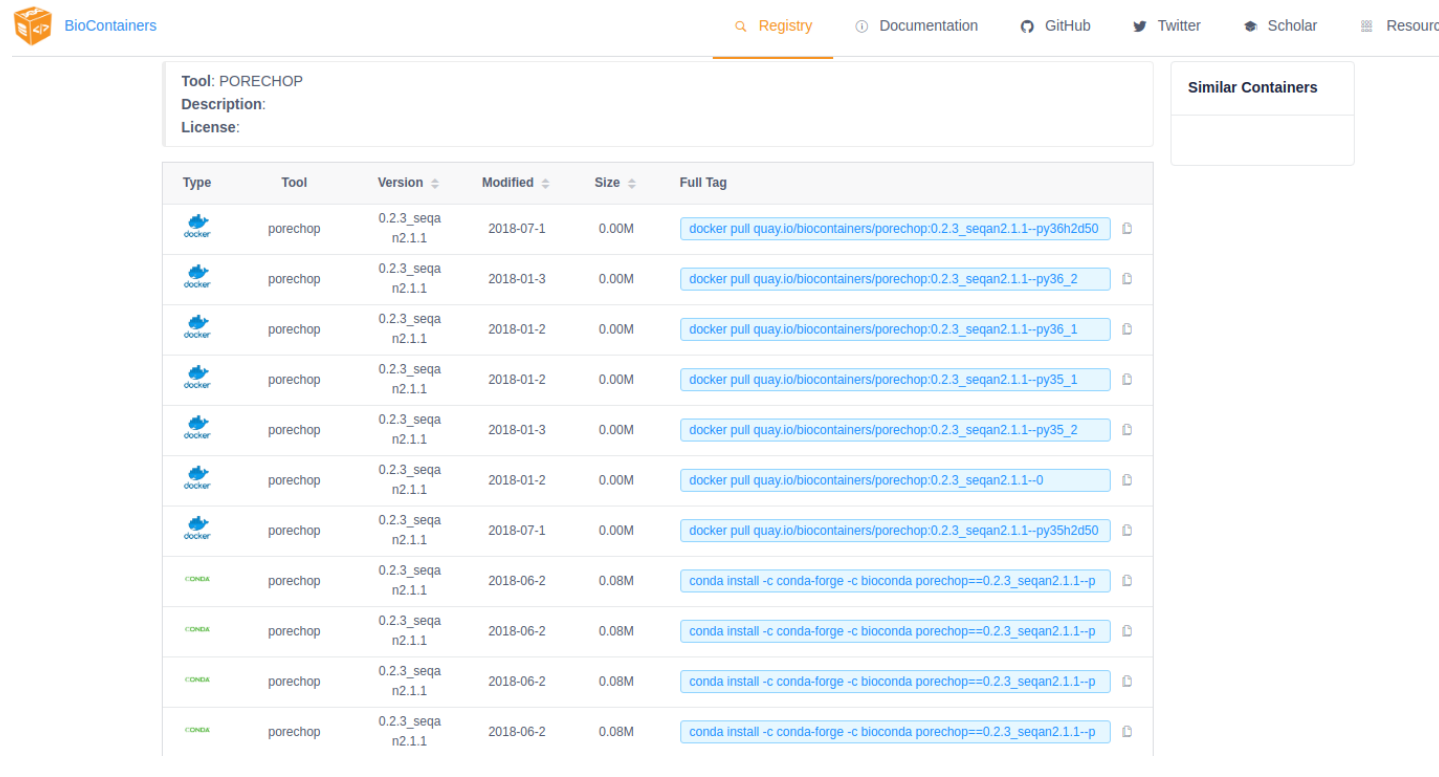

Note: You want the docker images, not the Conda packages. Conda packages are not containers.

Note: If your tool is not already available as a BioContainer (ie. your search returned nothing) proceed to the *[How to](#page-113-0) [Request a BioContainer](#page-113-0)* or *[How to Build a BioContainer](#page-117-0)* section below.

#### **Quay**

[Quay](https://quay.io/) is another image registry. Unlike the BioContainers Registry, Quay.io is not specific to BioContainers. Anyone (including you) can create an account at Quay.io and host your own images but an account is not necessary to use BioContainers (or other publicly available images).

Although anyone can create a BioContainer, the majority of BioContainers are created by the Bioconda project. Every Bioconda package has a corresponding BioContainer available at Quay.io. From the Quay.io page search for the tool you want by name.

Note: The Quay.io search will only find those tools with an exact match of the name (unlike the BioContainers Registry).

Important: Other users may also have images available that contain your tool. Be sure to choose the image that is part of the 'biocontainers' organization. BioContainers is a trusted source and you know what you're getting.

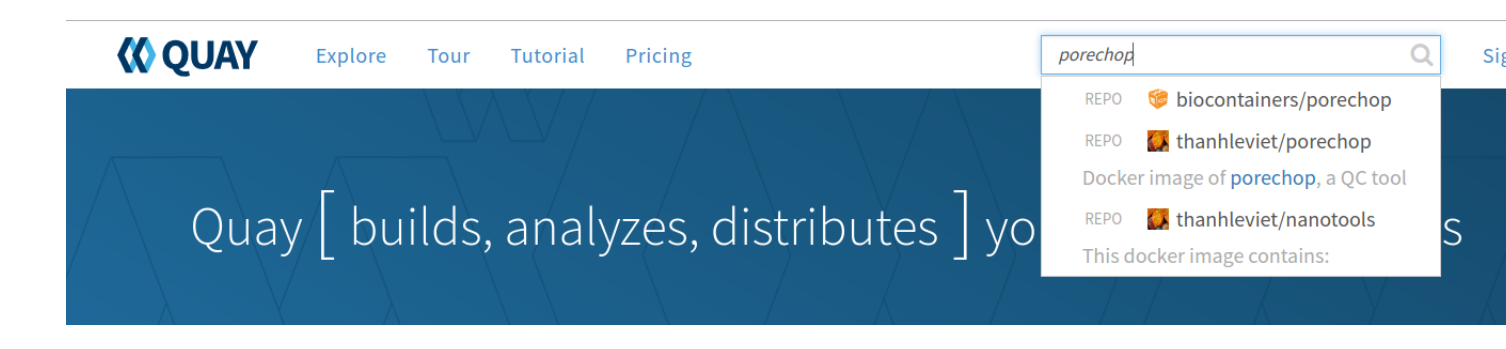

Note: If your search yields no results then double-check by searching the BioContainers Registry (just to be sure). If your tool isn't available as a BioContainer then proceed to the *[How to request a BioContainer](#page-113-0)* or *[How to build a](#page-117-0) [BioContainer](#page-117-0)* section below.

From the repo page, choose the 'tags' tab on the left side of the screen and you will get a list of the available images. Unlike the BioContainers Registry, Quay.io will not display conda packages in the list. Again, when in doubt choose the most recent version available for your tool. Click on the 'fetch tag' icon to the right of your chosen version. Then select 'Docker pull (by tag)' from the drop-down and copy the 'docker pull' command.

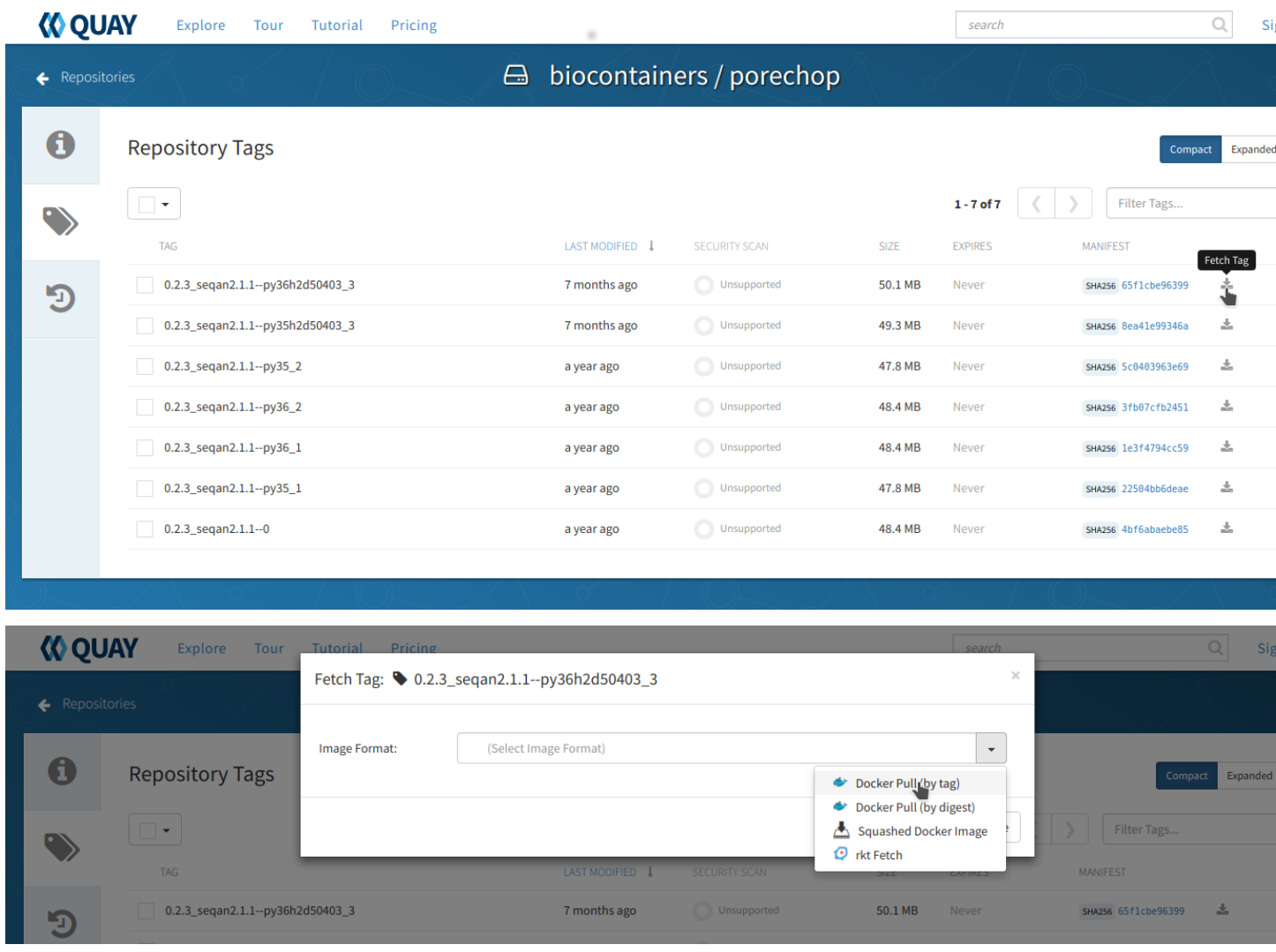

#### **DockerHub**

[DockerHub](https://hub.docker.com/) is the most well-known and popular image registry for Docker containers. Like Quay.io, you can create an account at DockerHub and host your own images but an account is not necessary to use BioContainers (or other publicly available images).

There are fewer BioContainers images available at DockerHub than the other two registries. You can see them all by searching for 'biocontainers' in the search bar of the DockerHub page.

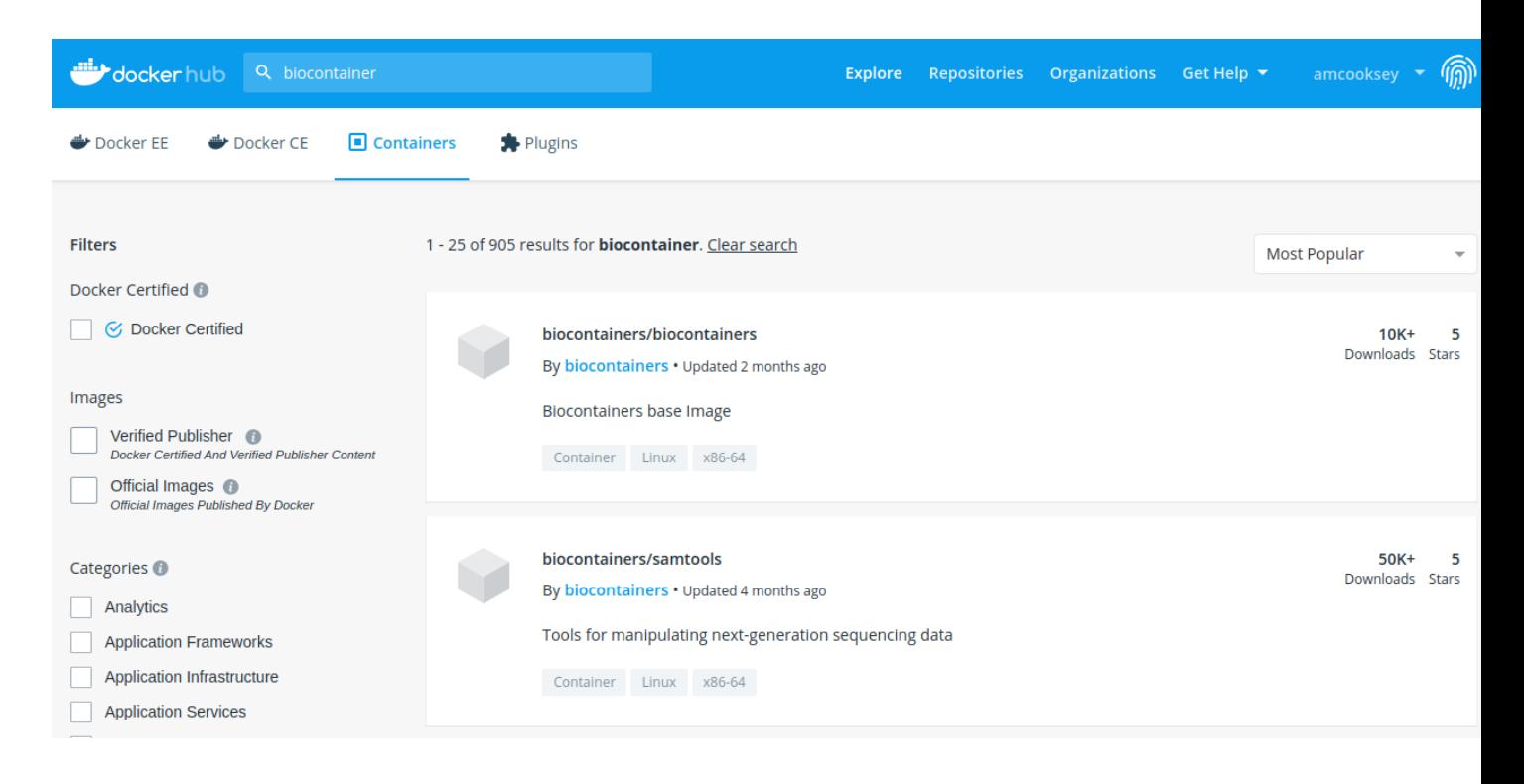

Note: You can also search for the name of the tool you want. Be sure that you choose images the belong to the BioContainers organization. There will be many other options available on DockerHub. BioContainers is a trusted source.

The second image in this search results list is 'vcftools'. Select 'vcftools' and you will see the repo page for this tool. The 'docker pull' command can be copied from the overview page; however, there is no tag specified. To see the available versions, select the tags tab at the top of the page. You will need to supply the tag of the version you want following a colon at the end of your docker pull command to get a specific version.

\$ docker pull biocontainers/vcftools:v0.1.14\_cv2

While DockerHub offers fewer BioContainers than the other registries it does offer some advantages for those who want to build their own BioContainers.

- The first image in the search results for 'biocontainers' is the 'biocontainers base image'. This image can be built upon if you wish to build your own BioContainers.
- Dockerfiles are available for these containers so you can see exactly how they were built.

For more information on building your own BioContainer see *[How to build a BioContainer](#page-117-0)* section below.

#### <span id="page-113-0"></span>**2.29.4 How to Request a BioContainer**

If the tool you want isn't available as a BioContainer you can request that one be built for you. Users can request a container by opening an issue in the [containers repository](http://github.com/BioContainers/containers/issues)

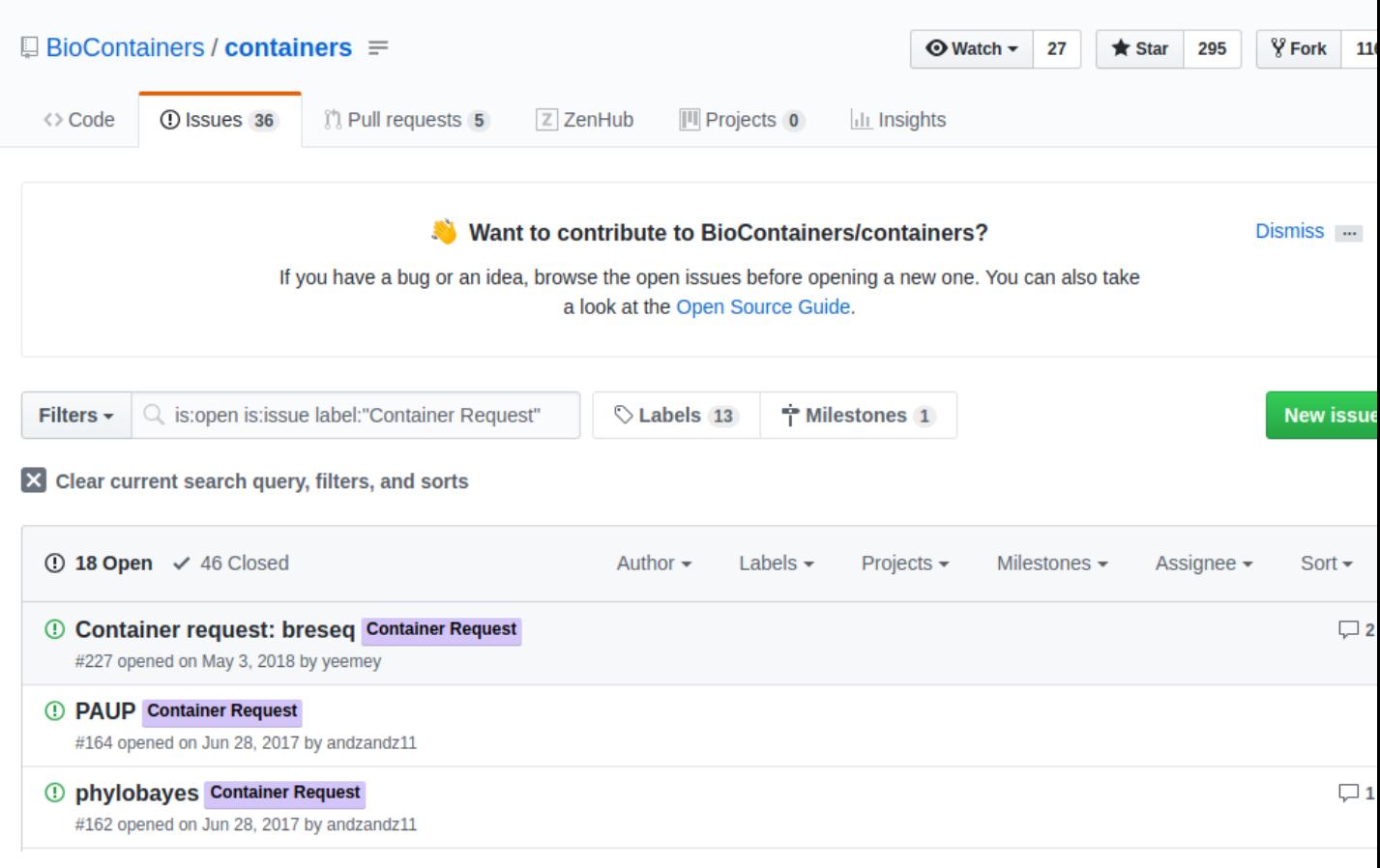

The issue should contain:

- the name of the software
- the url of the code or binary to be packaged
- information about the software
- tag the issue with the 'Container Request' label

When the container is deployed and fully functional, the issue will be closed by the developer or the contributor to BioContainers. When a container is deployed and the developer closes the issue in GitHub the user receives a notification that the container is ready.You can the find your container at Quay.io and use the 'docker pull' command to run it as you would any other container.

#### **2.29.5 How to Use a BioContainer**

To run your BioContainer you will need a computer with Docker installed.

#### **How to Install Docker**

Installing Docker on your computer takes a little time but it is reasonably straight forward and it is a one-time setup. [Docker can be installed by following these directions.](https://learning.cyverse.org/projects/container_camp_workshop_2019/en/latest/docker/dockerintro.html)

Docker installation is much easier on an Atmosphere instance with the 'ezd' command.

\$ ezd

#### **Get Data to Use with Your Container**

[Set up iCommands.](https://learning.cyverse.org/projects/atmosphere-guide/en/latest/step4.html)

```
$ iget /iplant/home/shared/iplantcollaborative/example_data/porechop/SRR6059710.fastq
$ mv SRR6059710.fastq Desktop
$ cd Desktop
```
#### **Use 'docker pull' to Get the Image**

First, you will need to pull the image from the registry onto your computer. Use the 'docker pull' command you copied from the registry above (*[Where to Get a BioContainer](#page-109-0)*).

\$ docker pull quay.io/biocontainers/porechop:0.2.3\_seqan2.1.1--py36h2d50403\_3

Note: If you are working on a system for which you don't have root permissions you will need to use 'sudo' and provide your password. Like this:

\$ sudo docker pull quay.io/biocontainers/porechop:0.2.3\_seqan2.1.1--py36h2d50403\_3

```
[amcooksey@roque ~]$ sudo docker pull quay.io/biocontainers/porechop:0.2.3 seqan2.1.1--py36h2d5040
[sudo] password for amcooksey:
0.2.3_seqan2.1.1--py36h2d50403_3: Pulling from biocontainers/porechop
a3ed95caeb02: Already exists
b0dc45cd432d: Already exists
9466b3513669: Already exists
ddd482ea7b54: Already exists
4d69f833b9d8: Already exists
e7c454e5167d: Already exists
e38092b005c0: Already exists
f879b42dfe2b: Already exists
9417599398f7: Pull complete
Digest: sha256:65f1cbe96399eff89df55169f25d2b52f46115f9d4080c388fdeb7b22dc76b30
Status: Downloaded newer image for quay.io/biocontainers/porechop:0.2.3_seqan2.1.1--py36h2d50403_3
```
#### **Use the 'docker run' Command to Run the Container**

The easiest way to test that the container will run is to run the help command for the tool. In this case '-h' is the help command.

sudo docker run --rm -v **\$(**pwd**)**:/working-dir -w /working-dir --entrypoint="porechop" ˓<sup>→</sup>quay.io/biocontainers/porechop:0.2.3\_seqan2.1.1--py36h2d50403\_3 -h

From the result we are able to see the only required option is '-i INPUT'. Options in [square brackets] are not required.

Now we can run the container with our data file to see the output.

```
sudo docker run --rm -v $(pwd):/working-dir -w /working-dir --entrypoint="porechop"
→quay.io/biocontainers/porechop:0.2.3_seqan2.1.1--py36h2d50403_3 -i SRR6059710.fastq
→-o porechop_output.fastq
```
(continued from previous page)

We can break the command down into pieces so it is easier to read (the backslash represents where we have broken the line).

```
sudo \
docker run \
--rm \
-v $(pwd):/working-dir \
-w /working-dir \
--entrypoint="porechop" \
quay.io/biocontainers/porechop:0.2.3_seqan2.1.1--py36h2d50403_3 \
-i SRR6059710.fastq \
-o porechop_out.fastq
```
#### **What it All Means**

- 'sudo' allows you to run the container with 'root' permissions–only required if you don't have root permissions on your machine
- 'docker run' tells docker to run the container
- '–rm' removes the container (not the image) from your system when the analysis is complete
- '-v' mounts a *local* directory into a directory *within the container*
- '-w' specifies the working directory within the container
- '–entrypoint' tells the container what to do (usually the name of the tool; the command you would use to run the tool on the command line)
- 'quay.io/biocontainers/porechop:0.2.3\_seqan2.1.1–py36h2d50403\_3' is the name of the image we pulled from Quay.io
- '-i' is the argument for the input file (FASTQ) for Porechop
- '-o' is the arguemnt for the output file (trimmed FASTQ) for Porechop

Important: You must supply an entrypoint on the command line when you run a BioContainer. It is possible to build entrypoints into a container but that is not he case with BioContainers.

Loading reads SRR6059710.fastq 543,374 reads loaded

Looking for known adapter sets 4,990 / 10,000 (49.9%)

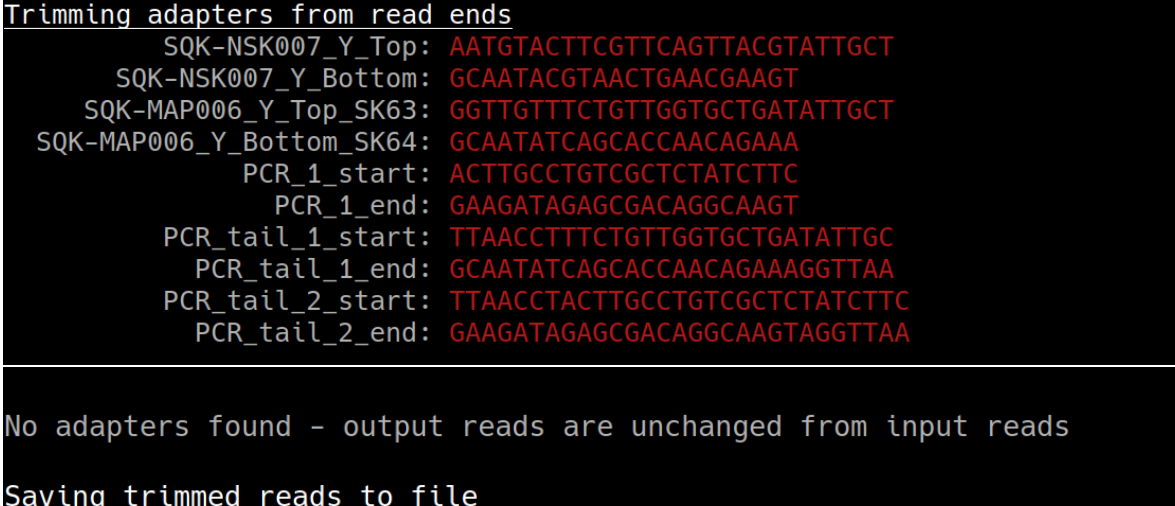

Saved result to /working-dir/porechop\_out.fastq

The output from Porechop is saved into the working directory within the container. We ran the container we mounted our current *local* working directory into the working directory *within the container*. The analysis has finished, the container has been removed (remember –rm) and now we should find our outputs in our *local* current working directory.

List the files:

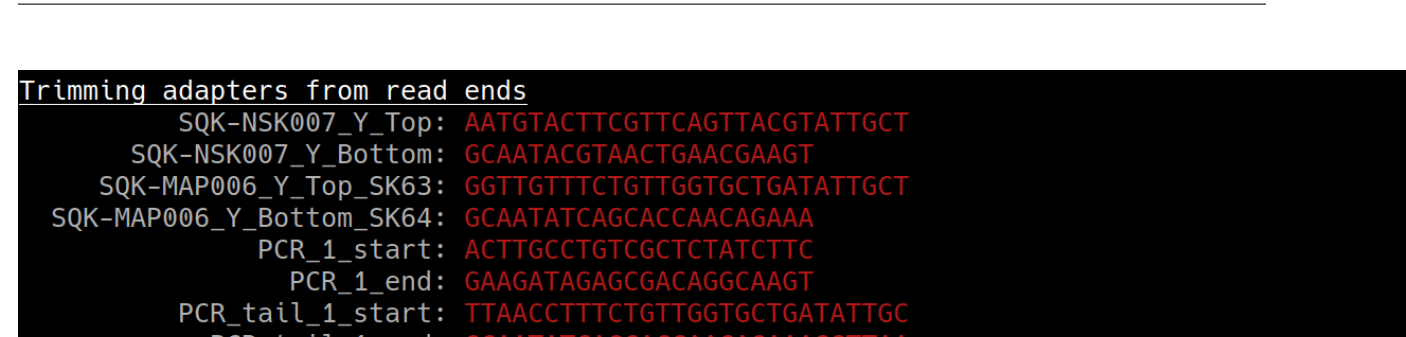

You can see the 'porechop\_out.fastq' file is in our current working directory. Notice that the this file is owned by 'root'. This is because Docker containers always run as 'root'.

At this point you can run your container on any system with Docker installed. To use this container on an HPC system you will need to use Singularity (rather than Docker) to run your container. For more information about running Docker containers with Singularity see the [Singularity documentation](https://singularity.lbl.gov/quickstart)

Note: Reporting a problem with a container: If you find a problem with a BioContainer an issue should be opened in the [containers repository,](http://github.com/BioContainers/containers/issues) you should use the 'broken' tag (see tags). Developers of the project will pick-up the issue and deploy a new version of the container. A message will be delivered when the container has been fixed.

# <span id="page-117-0"></span>**2.29.6 How to Build a BioContainer**

For more information on building Bioconda BioContainers see the [Bioconda docmentation](https://bioconda.github.io/contributing.html)

For more information on building Docker BioContainers see [BioContainers contribution guidelines.](https://github.com/BioContainers/specs#33-how-to-create-a-docker-based-biocontainer)

# **2.29.7 Useful Links**

- [BioContainers](https://biocontainers.pro/#/)
- [Bioconda](https://bioconda.github.io/)
- [Bioconda GitHub](https://github.com/bioconda/bioconda-recipes/tree/master/recipes)
- [Quay.io BioContainers organization](https://quay.io/organization/biocontainers)
- [BioContainers Registry](https://biocontainers.pro/#/registry)
- [DockerHub](https://hub.docker.com/)
- [Request a BioContainer](http://github.com/BioContainers/containers/issues)
- [Singularity documentation](https://singularity.lbl.gov/quickstart)
- [BioContainers contribution guidelines](https://github.com/BioContainers/specs#33-how-to-create-a-docker-based-biocontainer)

#### Fix or improve this documentation:

- On Github:
- Send feedback: [Tutorials@CyVerse.org](mailto:Tutorials@CyVerse.org)

# **2.30 Introduction to Docker**

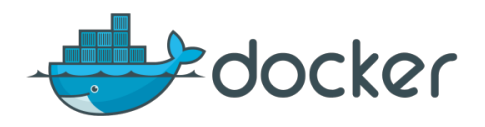

# **2.30.1 1. Prerequisites**

There are no specific skills needed for this tutorial beyond a basic comfort with the command line and using a text editor. Prior experience in developing web applications will be helpful but is not required.

# **2.30.2 2. Docker Installation**

Getting all the tooling setup on your computer can be a daunting task, but not with Docker. Getting Docker up and running on your favorite OS (Mac/Windows/Linux) is very easy.

The getting started guide on Docker has detailed instructions for setting up Docker on [Mac](https://docs.docker.com/docker-for-mac/install/)[/Windows/](https://docs.docker.com/docker-for-windows/install/)[Linux.](https://docs.docker.com/install/linux/docker-ce/ubuntu/)

Note: If you're using Docker for Windows make sure you have [shared your drive.](https://docs.docker.com/docker-for-windows/#shared-drives)

If you're using an older version of Windows or MacOS you may need to use [Docker Machine](https://docs.docker.com/machine/overview/) instead.

All commands work in either Bash or Powershell on Windows.

Note: Depending on how you've installed Docker on your system, you might see a permission denied error after running the above command. If you're on Linux, you may need to prefix your Docker commands with sudo. Alternatively to run docker command without sudo, you need to add your user (who has root privileges) to docker group. For this run:

Create the docker group:

```
$ sudo groupadd docker
```
Add your user to the docker group:

```
$ sudo usermod -aG docker $USER
```
Log out and log back in so that your group membership is re-evaluated

#### **2.1 Testing Docker installation**

Once you are done installing Docker, test your Docker installation by running the following command to make sure you are using version 1.13 or higher:

```
$ docker --version
Docker version 18.09.3, build 774a1f4
```
When run without  $-\text{version you should see a whole bunch of lines showing the different options available with}$ docker. Alternatively you can test your installation by running the following:

```
$ docker run hello-world
Unable to find image 'hello-world:latest' locally
latest: Pulling from library/hello-world
03f4658f8b78: Pull complete
a3ed95caeb02: Pull complete
Digest: sha256:8be990ef2aeb16dbcb9271ddfe2610fa6658d13f6dfb8bc72074cc1ca36966a7
Status: Downloaded newer image for hello-world:latest
Hello from Docker.
This message shows that your installation appears to be working correctly.
To generate this message, Docker took the following steps:
1. The Docker client contacted the Docker daemon.
2. The Docker daemon pulled the "hello-world" image from the Docker Hub.
3. The Docker daemon created a new container from that image which runs the
   executable that produces the output you are currently reading.
4. The Docker daemon streamed that output to the Docker client, which sent it
   to your terminal.
.......
```
# **2.30.3 3. Running Docker containers from prebuilt images**

Now that you have everything setup, it's time to get our hands dirty. In this section, you are going to run a container from [Alpine Linux](https://www.alpinelinux.org/) (a lightweight linux distribution) image on your system and get a taste of the docker run command.

But wait, what exactly is a container and image?

Containers - Running instances of Docker images — containers run the actual applications. A container includes an application and all of its dependencies. It shares the kernel with other containers, and runs as an isolated process in user space on the host OS.

Images - The file system and configuration of our application which are used to create containers. To find out more about a Docker image, run docker inspect hello-world. In the demo above, you could have used the docker pull command to download the hello-world image. However when you executed the command docker run hello-world, it also did a docker pull behind the scenes to download the hello-world image with latest tag (we will learn more about tags little later).

Now that we know what a container and image is, let's run the following command in our terminal:

```
$ docker run alpine ls -l
total 52
drwxr-xr-x 2 root root 4096 Dec 26 2016 bin
drwxr-xr-x 5 root root 340 Jan 28 09:52 dev
drwxr-xr-x 14 root root 4096 Jan 28 09:52 etc
drwxr-xr-x 2 root root 4096 Dec 26 2016 home
drwxr-xr-x 5 root root 4096 Dec 26 2016 lib
drwxr-xr-x 5 root root 4096 Dec 26 2016 media
........
```
Similar to docker run hello-world command in the demo above, docker run alpine ls -l command fetches the alpine:latest image from the Docker registry first, saves it in our system and then runs a container from that saved image.

When you run docker run alpine, you provided a command  $ls -1$ , so Docker started the command specified and you saw the listing

You can use the docker images command to see a list of all images on your system

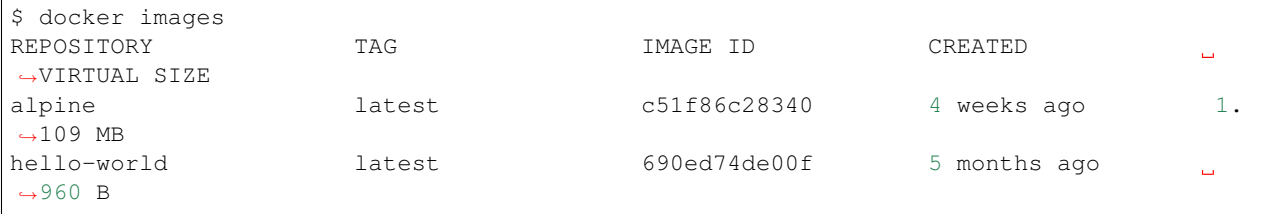

Let's try something more exciting.

```
$ docker run alpine echo "Hello world"
Hello world
```
OK, that's some actual output. In this case, the Docker client dutifully ran the echo command in our alpine container and then exited it. If you've noticed, all of that happened pretty quickly. Imagine booting up a virtual machine, running a command and then killing it. Now you know why they say containers are fast!

Try another command.

```
$ docker run alpine sh
```
Wait, nothing happened! Is that a bug? Well, no. These interactive shells will exit after running any scripted commands such as sh, unless they are run in an interactive terminal - so for this example to not exit, you need to docker run  $-it$  alpine sh. You are now inside the container shell and you can try out a few commands like  $ls -l$ , uname -a and others.

Before doing that, now it's time to see the docker ps command which shows you all containers that are currently running.

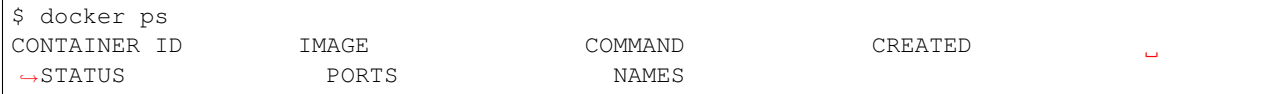

Since no containers are running, you see a blank line. Let's try a more useful variant:  $d$ ocker ps  $-a$ 

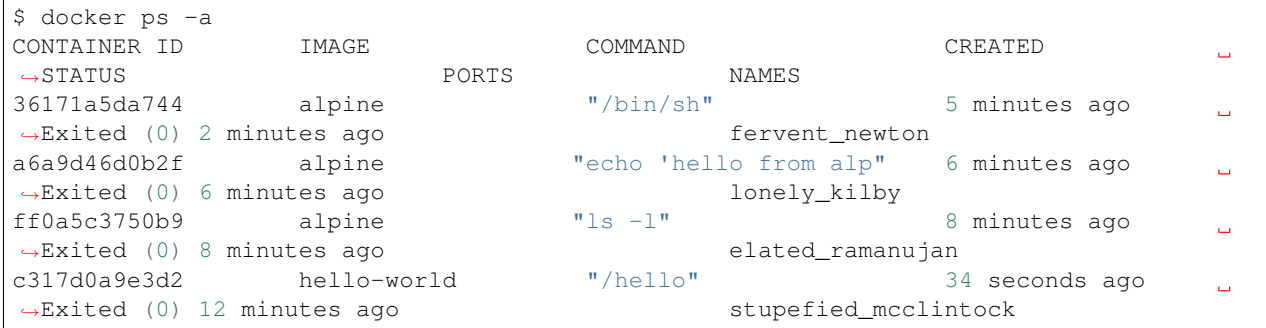

What you see above is a list of all containers that you ran. Notice that the STATUS column shows that these containers exited a few minutes ago.

If you want to run scripted commands such as sh, they should be run in an interactive terminal. In addition, interactive terminal allows you to run more than one command in a container. Let's try that now:

```
$ docker run -it alpine sh
/ # ls
bin dev etc home lib media mnt proc root run sbin srv
˓→sys tmp usr var
/ # uname -aLinux de4bbc3eeaec 4.9.49-moby #1 SMP Wed Sep 27 23:17:17 UTC 2017 x86_64 Linux
```
Running the run command with the  $-i$ t flags attaches us to an interactive  $t$ ty in the container. Now you can run as many commands in the container as you want. Take some time to run your favorite commands.

Exit out of the container by giving the exit command.

```
/ # exit
```
Note: If you type exit your container will exit and is no longer active. To check that, try the following:

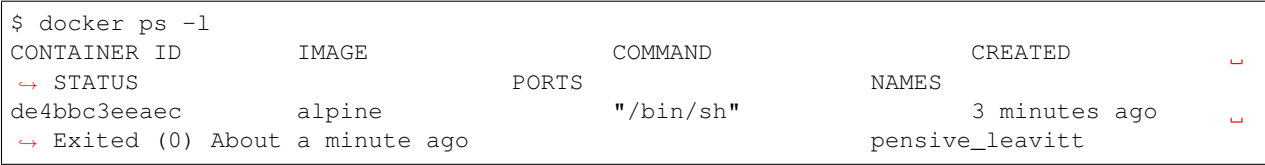

If you want to keep the container active, then you can use keys  $ctrl + p$ ,  $ctrl + q$ . To make sure that it is not exited run the same docker ps -a command again:

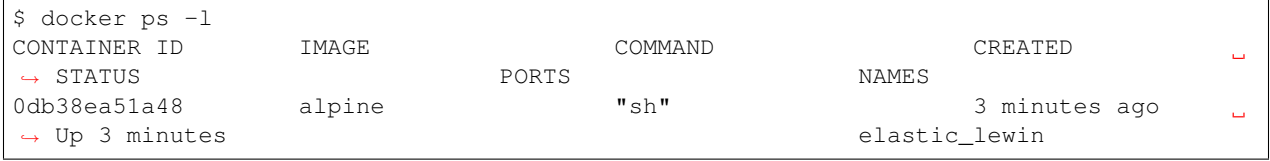

Now if you want to get back into that container, then you can type docker attach <container id>. This way you can save your container:

\$ docker attach 0db38ea51a48

#### **2.30.4 4. Build Docker images which contain your own code**

Great! so you have now looked at  $d$ ocker run, played with a Docker containers and also got the hang of some terminology. Armed with all this knowledge, you are now ready to get to the real stuff — deploying your own applications with Docker.

#### **4.1 Deploying a command-line app**

Note: Code for this section is in this repo in the [examples/](https://github.com/CyVerse-learning-materials/container_camp_workshop_2019/tree/master/examples) directory

In this section, let's dive deeper into what Docker images are. Later on we will build our own image and use that image to run an application locally.

#### **4.1.1 Docker images**

Docker images are the basis of containers. In the previous example, you pulled the alpine image from the registry and asked the Docker client to run a container based on that image. To see the list of images that are available locally on your system, run the docker images command.

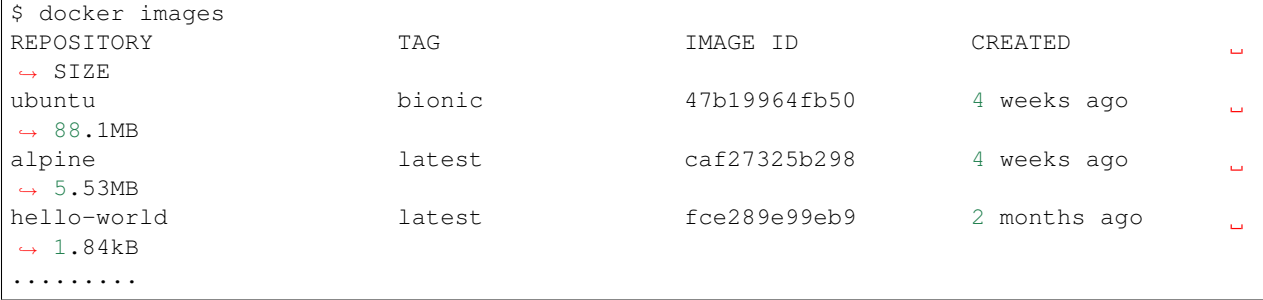

Above is a list of images that I've pulled from the registry and those I've created myself (we'll shortly see how). You will have a different list of images on your machine. The **TAG** refers to a particular snapshot of the image and the **ID** is the corresponding unique identifier for that image.

For simplicity, you can think of an image akin to a git repository - images can be committed with changes and have multiple versions. When you do not provide a specific version number, the client defaults to latest.

For example you could pull a specific version of ubuntu image as follows:

\$ docker pull ubuntu:16.04

If you do not specify the version number of the image, as mentioned, the Docker client will default to a version named latest.

So for example, the docker pull command given below will pull an image named ubuntu: latest

\$ docker pull ubuntu

To get a new Docker image you can either get it from a registry (such as the Docker hub) or create your own. There are hundreds of thousands of images available on Docker hub. You can also search for images directly from the command line using docker search.

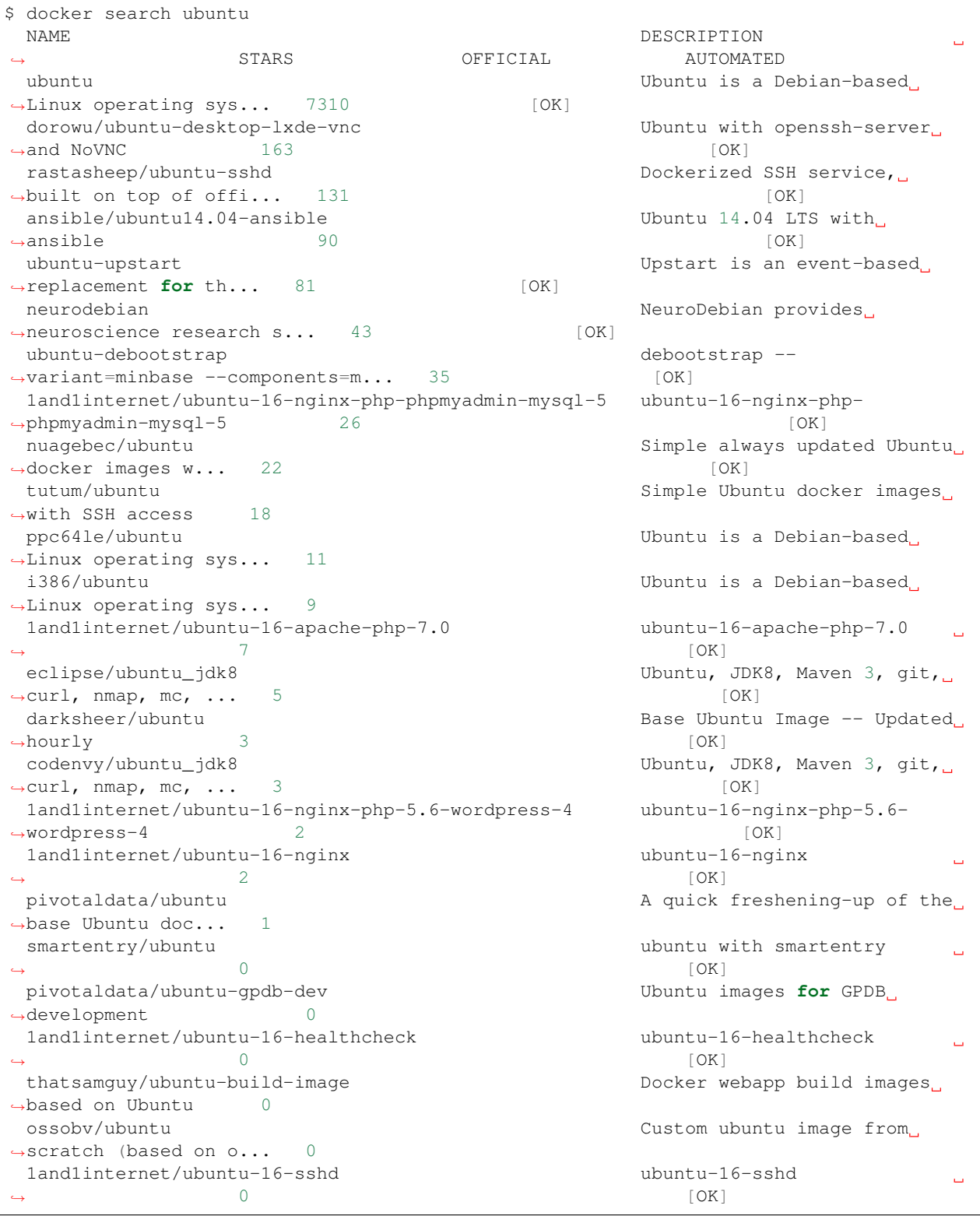

An important distinction with regard to images is between base images and child images and official images and user

images (Both of which can be base images or child images.).

Important: Base images are images that have no parent images, usually images with an OS like ubuntu, alpine or debian.

Child images are images that build on base images and add additional functionality.

Official images are Docker sanctioned images. Docker, Inc. sponsors a dedicated team that is responsible for reviewing and publishing all Official Repositories content. This team works in collaboration with upstream software maintainers, security experts, and the broader Docker community. These are not prefixed by an organization or user name. In the list of images above, the python, node, alpine and nginx images are official (base) images. To find out more about them, check out the Official Images Documentation.

User images are images created and shared by users like you. They build on base images and add additional functionality. Typically these are formatted as user/image-name. The user value in the image name is your Dockerhub user or organization name.

#### **4.1.2 Meet our Python app**

Now that you have a better understanding of images, it's time to create an image that sandboxes a small Python application. We'll do this by creating a small Python script which prints a welcome message, then dockerizing it by writing a Dockerfile, and finally we'll build the image and run it.

- Create a Python script
- Build the image
- Run your image
- 1. Create a Python script which prints a welcome message

Start by creating a directory called simple-script where we'll create the following files:

- app.py
- Dockerfile

\$ mkdir simple-script && cd simple-script

#### 1.1 app.py

Create the app.py file with the following content. You can use any of favorite text editor to create this file.

```
print('hello world!')
print('this is my first attempt')
```
Note: If you want, you can run this app through your laptop's native Python installation first just to see what it looks like. Run python app.py.

You should see the message:

hello world! this is my first attempt

This is totally optional - but some people like to see what the app's supposed to do before they try to Dockerize it.

#### 1.2. Dockerfile

A Dockerfile is a text file that contains a list of commands that the Docker daemon calls while creating an image. The Dockerfile contains all the information that Docker needs to know to run the app — a base Docker image to run from, location of your project code, any dependencies it has, and what commands to run at start-up. It is a simple way to automate the image creation process. The best part is that the commands you write in a Dockerfile are almost identical to their equivalent Linux commands. This means you don't really have to learn new syntax to create your own Dockerfiles.

We want to create a Docker image with this app. As mentioned above, all user images are based on a base image. Since our application is written in Python, we will build our own Python image based on Alpine. We'll do that using a Dockerfile.

Create a file called Dockerfile in the simple-script directory, and add content to it as described below.

```
# our base image# our base image
FROM alpine:3.9
# install python and pip
RUN apk add --update py3-pip
# copy files required for the app to run
COPY app.py /usr/src/app/
# run the application
CMD python3 /usr/src/app/app.py
```
Now let's see what each of those lines mean..

1.2.1 We'll start by specifying our base image, using the FROM keyword:

FROM alpine:3.9

1.2.2. The next step usually is to write the commands of copying the files and installing the dependencies. But first we will install the Python pip package to the alpine linux distribution. This will not just install the pip package but any other dependencies too, which includes the python interpreter. Add the following RUN command next:

RUN apk add --update py3-pip

1.2.3. Copy the file you have created earlier into our image by using COPY command.

COPY app.py /usr/src/app/

1.2.4. The last step is the command for running the application. Use the CMD command to do that:

CMD python3 /usr/src/app/app.py

The primary purpose of CMD is to tell the container which command it should run by default when it is started.

2. Build the image

Now that you have your Dockerfile, you can build your image. The docker build command does the heavy-lifting of creating a docker image from a Dockerfile.

The docker build command is quite simple - it takes an optional tag name with the  $-t$  flag, and the location of the directory containing the Dockerfile - the . indicates the current directory:

Note: When you run the docker build command given below, make sure to replace <YOUR\_DOCKERHUB\_USERNAME> with your username. This username should be the same one you created when registering on Docker hub. If you haven't done that yet, please go ahead and create an account in [Dockerhub.](https://hub.docker.com)

YOUR\_DOCKERHUB\_USERNAME=<YOUR\_DOCKERHUB\_USERNAME>

For example this is how I assign my dockerhub username

YOUR\_DOCKERHUB\_USERNAME=jpistorius

Now build the image using the following command:

```
$ docker build -t $YOUR_DOCKERHUB_USERNAME/simple-script .
Sending build context to Docker daemon 10.24kB
Step 1/4 : FROM alpine:3.9
---> caf27325b298
Step 2/4 : RUN apk add --update py3-pip
---> Using cache
---> dad2a197fcad
Step 3/4 : COPY app.py /usr/src/app/
---> Using cache
---> a8ebf6cd2735
Step 4/4 : CMD python3 /usr/src/app/app.py
---> Using cache
---> a1fb2906a937
Successfully built a1fb2906a937
Successfully tagged jpistorius/simple-script:latest
```
If you don't have the alpine:3.9 image, the client will first pull the image and then create your image. Therefore, your output on running the command will look different from mine. If everything went well, your image should be ready! Run docker images and see if your image \$YOUR\_DOCKERHUB\_USERNAME/simple-script shows.

3. Run your image

When Docker can successfully build your Dockerfile, test it by starting a new container from your new image using the docker run command.

\$ docker run \$YOUR DOCKERHUB USERNAME/simple-script

You should see something like this:

hello world! this is my first attempt

#### **4.2 Deploying a Jupyter Notebook**

In this section, let's build a Docker image which can run a Jupyter Notebook

#### **4.2.1 Suitable Docker images for a base**

Search for images on Docker Hub which contain the string 'jupyter'

```
$ docker search jupyter
NAME DESCRIPTION
˓→ STARS OFFICIAL AUTOMATED
jupyter/datascience-notebook Jupyter Notebook Data Science Stack from
\rightarrowhtt... 446
jupyter/all-spark-notebook Jupyter Notebook Python, Scala, R, Spark,
\rightarrowMe... 223
```
(continued from previous page)

```
jupyterhub/jupyterhub JupyterHub: multi-user Jupyter notebook
\rightarrowserv... 195 [OK]
jupyter/scipy-notebook Jupyter Notebook Scientific Python Stack
\rightarrowfro... 155
jupyter/tensorflow-notebook Jupyter Notebook Scientific Python Stack w/
\leftrightarrow \ldots 116
jupyter/pyspark-notebook Jupyter Notebook Python, Spark, Mesos Stack
\leftrightarrow... 95
jupyter/minimal-notebook Minimal Jupyter Notebook Stack from https://
\leftrightarrow \cdots 73
ermaker/keras-jupyter 30 Jupyter with Keras (with Theano backend and
\rightarrow \cdots 66 [OK]
jupyter/base-notebook Small base image for Jupyter Notebook
˓→stacks... 60
xblaster/tensorflow-jupyter Dockerized Jupyter with tensorflow
                                                                    Ō.
\rightarrow 52 [OK]
jupyter/r-notebook Jupyter Notebook R Stack from https://
˓→github... 22
jupyterhub/singleuser single-user docker images for use with
→Jupyt... 21 [OK]
...
```
#### **4.2.2 Meet our model**

Let's deploy a Python function inside a Docker image along with Jupyter.

- *[Create a Python file containing a function](#page-127-0)*
- 'Build the image'\_
- 'Run your image'\_
- <span id="page-127-0"></span>1. Create a Python file containing a function

Start by creating a directory called myfirstapp where we'll create the following files:

- model.py
- Dockerfile

```
$ mkdir myfirstapp && cd myfirstapp
```
#### 1.1 model.py

Create the model.py file with the following content. You can use any of favorite text editor to create this file.

```
def introduce(name):
    return 'Hello ' + name
```
#### 1.2. Dockerfile

Since we want to use a Jupyter notebook to call our function, we will build an image based on jupyter/ minimal-notebook.

Note: This is one of the official Docker images provided by the Jupyter project for you to build your own data science notebooks on:

<https://jupyter-docker-stacks.readthedocs.io/en/latest/>

Create a file called Dockerfile in the myfirstapp directory, and add content to it as described below.

```
# our base image
FROM jupyter/minimal-notebook
# copy files required for the model to work
COPY model.py /home/jovyan/work/
# tell the port number the container should expose
EXPOSE 8888
```
Now let's see what each of those lines mean..

1.2.1 We'll start by specifying our base image, using the FROM keyword:

FROM jupyter/minimal-notebook

1.2.2. Copy the file you have created earlier into our image by using COPY command.

COPY model.py /home/jovyan/work/

1.2.3. Specify the port number which needs to be exposed. Since Jupyter runs on 8888 that's what we'll expose.

EXPOSE 8888

1.2.4. What about CMD?

Notice that unlike our previous Dockerfile this one does not end with a CMD command. This is on purpose.

Remember: The primary purpose of CMD is to tell the container which command it should run by default when it is started.

Can you guess what will happen if we don't specify our own 'entrypoint' using CMD?

2. Build the image

Note: Remember to replace <YOUR\_DOCKERHUB\_USERNAME> with your username. This username should be the same one you created when registering on Docker hub.

YOUR\_DOCKERHUB\_USERNAME=<YOUR\_DOCKERHUB\_USERNAME>

For example this is how I assign my dockerhub username

YOUR\_DOCKERHUB\_USERNAME=jpistorius

Now build the image using the following command:

```
$ docker build -t $YOUR_DOCKERHUB_USERNAME/myfirstapp .
Sending build context to Docker daemon 3.072kB
Step 1/3 : FROM jupyter/minimal-notebook
---> 36c8dd0e1d8f
Step 2/3 : COPY model.py /home/jovyan/work/
---> b61aefd7a735
Step 3/3 : EXPOSE 8888
---> Running in 519dcabe4eb3
```
(continues on next page)

(continued from previous page)

```
Removing intermediate container 519dcabe4eb3
---> 7983fe164dc6
Successfully built 7983fe164dc6
Successfully tagged jpistorius/myfirstapp:latest
```
If everything went well, your image should be ready! Run docker images and see if your image \$YOUR DOCKERHUB USERNAME/myfirstapp shows.

3. Run your image

When Docker can successfully build your Dockerfile, test it by starting a new container from your new image using the docker run command. Don't forget to include the port forwarding options you learned about before.

\$ docker run -p 8888:8888 \$YOUR DOCKERHUB\_USERNAME/myfirstapp

You should see something like this:

```
Executing the command: jupyter notebook
[I 07:21:25.396 NotebookApp] Writing notebook server cookie secret to /home/jovyan/.
˓→local/share/jupyter/runtime/notebook_cookie_secret
[I 07:21:25.609 NotebookApp] JupyterLab extension loaded from /opt/conda/lib/python3.
˓→7/site-packages/jupyterlab
[I 07:21:25.609 NotebookApp] JupyterLab application directory is /opt/conda/share/
˓→jupyter/lab
[I 07:21:25.611 NotebookApp] Serving notebooks from local directory: /home/jovyan
[I 07:21:25.611 NotebookApp] The Jupyter Notebook is running at:
[I 07:21:25.611 NotebookApp] http://(29a022bb5807 or 127.0.0.1):8888/?token=copy-your-
˓→own-token-not-this-one
[I 07:21:25.611 NotebookApp] Use Control-C to stop this server and shut down all
˓→kernels (twice to skip confirmation).
[C 07:21:25.612 NotebookApp]
    Copy/paste this URL into your browser when you connect for the first time,
    to login with a token:
        http://(29a022bb5807 or 127.0.0.1):8888/?token=copy-your-own-token-not-this-
\leftrightarrowone
```
Head over to <http://localhost:8888> and your Jupyter notebook server should be running.

Note: Copy the token from your own docker run output and paste it into the 'Password or token' input box.

#### **2.30.5 5. Dockerfile commands summary**

Here's a quick summary of the few basic commands we used in our Dockerfiles.

- **FROM** starts the Dockerfile. It is a requirement that the Dockerfile must start with the FROM command. Images are created in layers, which means you can use another image as the base image for your own. The FROM command defines your base layer. As arguments, it takes the name of the image. Optionally, you can add the Dockerhub username of the maintainer and image version, in the format username/imagename:version.
- RUN is used to build up the Image you're creating. For each RUN command, Docker will run the command then create a new layer of the image. This way you can roll back your image to previous states easily. The syntax for a RUN instruction is to place the full text of the shell command after the RUN (e.g., RUN mkdir /user/local/foo). This will automatically run in a /bin/sh shell. You can define a different shell like this: RUN /bin/bash -c 'mkdir /user/local/foo'
- **COPY** copies local files into the container.

• CMD defines the commands that will run on the Image at start-up. Unlike a RUN, this does not create a new layer for the Image, but simply runs the command. There can only be one CMD per a Dockerfile/Image. If you need to run multiple commands, the best way to do that is to have the CMD run a script. CMD requires that you tell it where to run the command, unlike RUN. So example CMD commands would be:

```
CMD ["python", "./app.py"]
CMD ["/bin/bash", "echo", "Hello World"]
```
• EXPOSE creates a hint for users of an image which ports provide services. It is included in the information which can be retrieved via \$ docker inspect <container-id>.

Note: The EXPOSE command does not actually make any ports accessible to the host! Instead, this requires publishing ports by means of the -p flag when using docker run.

• PUSH pushes your image to Docker Cloud, or alternately to a private registry

Note: If you want to learn more about Dockerfiles, check out [Best practices for writing Dockerfiles.](https://docs.docker.com/engine/userguide/eng-image/dockerfile_best-practices/)

### **2.30.6 6. Demos**

#### **6.1 Portainer**

[Portainer](https://portainer.io/) is an open-source lightweight managment UI which allows you to easily manage your Docker hosts or Swarm cluster.

- Simple to use: It has never been so easy to manage Docker. Portainer provides a detailed overview of Docker and allows you to manage containers, images, networks and volumes. It is also really easy to deploy, you are just one Docker command away from running Portainer anywhere.
- Made for Docker: Portainer is meant to be plugged on top of the Docker API. It has support for the latest versions of Docker, Docker Swarm and Swarm mode.

#### **6.1.1 Installation**

Use the following Docker commands to deploy Portainer. Now the second line of command should be familiar to you by now. We will talk about first line of command in the Advanced Docker session.

```
$ docker volume create portainer_data
$ docker run -d -p 9000:9000 -v /var/run/docker.sock:/var/run/docker.sock -v
˓→portainer_data:/data portainer/portainer
```
- If you are on mac, you'll just need to access the port 9000 [\(http://localhost:9000\)](http://localhost:9000) of the Docker engine where portainer is running using username admin and password tryportainer
- If you are running Docker on Atmosphere/Jetstream or on any other cloud, you can open ipaddress:9000. For my case this is http://128.196.142.26:9000

Note: The *-v /var/run/docker.sock:/var/run/docker.sock* option can be used in mac/linux environments only.

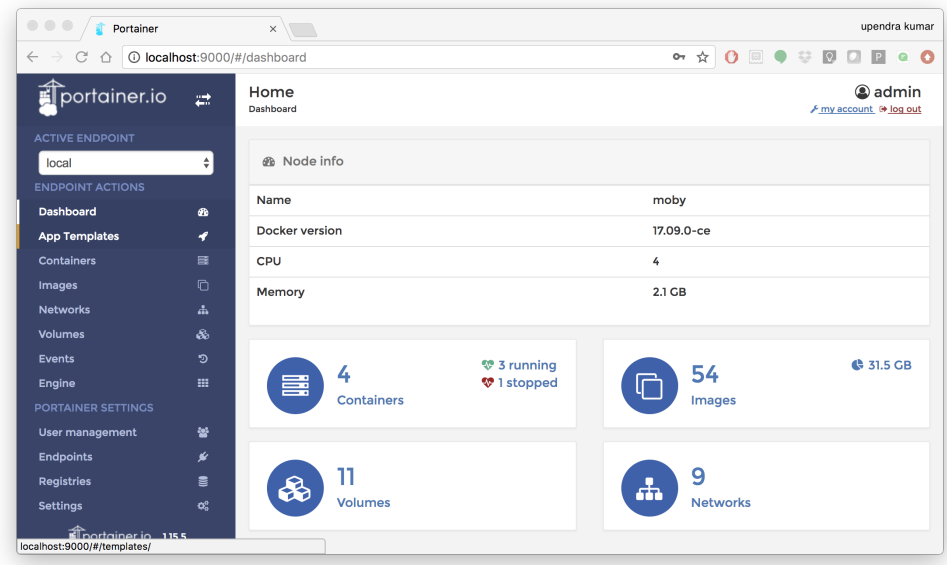

#### **6.2 Play-with-docker (PWD)**

[PWD](https://labs.play-with-docker.com/) is a Docker playground which allows users to run Docker commands in a matter of seconds. It gives the experience of having a free Alpine Linux Virtual Machine in browser, where you can build and run Docker containers and even create clusters in [Docker Swarm Mode.](https://docs.docker.com/engine/swarm/) Under the hood, Docker-in-Docker (DinD) is used to give the effect of multiple VMs/PCs. In addition to the playground, PWD also includes a training site composed of a large set of Docker labs and quizzes from beginner to advanced level available at [training.play-with-docker.com.](https://training.play-with-docker.com/)

#### **6.2.1 Installation**

You don't have to install anything to use PWD. Just open https://labs.play-with-docker.com/ [<https:](https://labs.play-with-docker.com/) [//labs.play-with-docker.com/>](https://labs.play-with-docker.com/)'\_ and start using PWD

Note: You can use your Dockerhub credentials to log-in to PWD

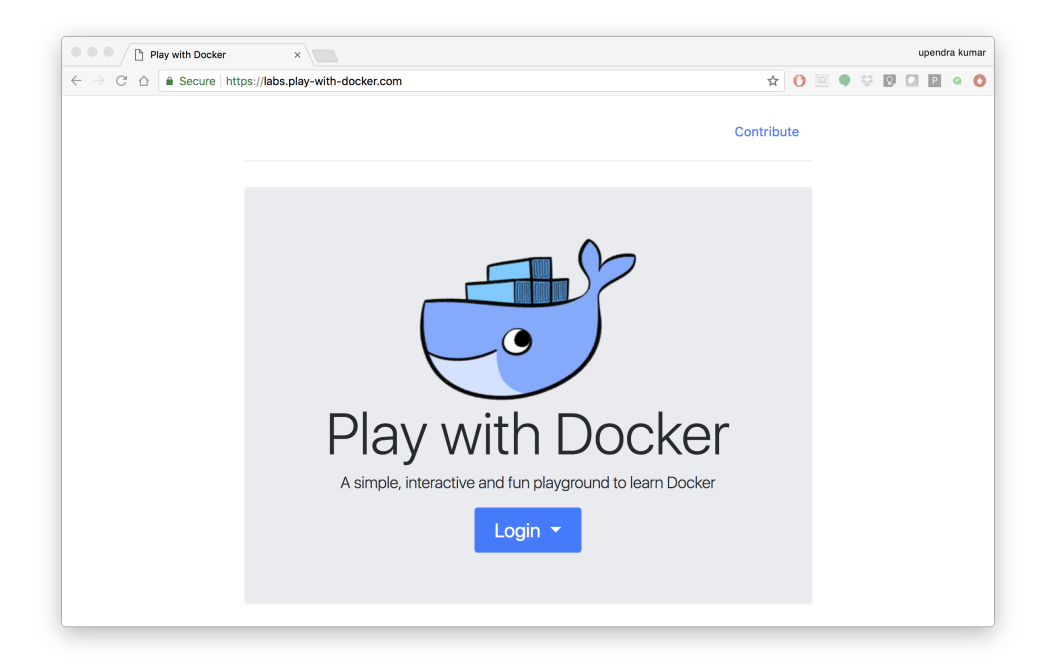

# **2.31 Advanced Docker**

Now that we are *relatively* comfortable with Docker, lets look at some advanced Docker topics, such as:

- Registry
- Porting a Docker image to a Registry & Repository (public and private)
- Managing data within containers
- Deploying containers on cloud services

# **2.31.1 1. Docker Registries**

To demonstrate the portability of what we just created, let's upload our built Docker image to a Docker Registry and then run it somewhere else (i.e. [CyVerse Atmosphere\)](https://atmo.cyverse.org).

In this exercise, you'll learn how to push built containers to registries, pull those containers from registries, and run those containers on remote hosts (virtual machines).

This will benefit you when you want to deploy new containers to production environments where testing is not possible.

#### Important: So what *EXACTLY* is a Registry?

A registry is a collection of Repositories, and a Repository is a collection of Images. A Docker Registry is sort of like a GitHub Repository, except the code is already compiled, in this case, into a container. You must have an account on a registry. You can create many repositories. The Docker CLI uses Docker's public registry by default. You can even set up your own private registry using Docker Trusted Registry

There are several things you can do with Docker registries:

• Push images

- Find images
- Pull images
- Share images

#### **1.1 Popular Registries**

Some examples of public/private registries to consider for your research needs:

- [Docker Cloud](https://cloud.docker.com/)
- [Docker Hub](https://hub.docker.com/)
- [Docker Trusted Registry](https://docs.docker.com/ee/dtr/)
- [Amazon Elastic Container Registry](https://aws.amazon.com/ecr/)
- [Google Container Registry](https://aws.amazon.com/ecr/)
- [Azure Container Registry](https://azure.microsoft.com/en-us/services/container-registry/)
- [NVIDIA GPU Cloud](https://ngc.nvidia.com/catalog/containers)
- [Private Docker Registry](https://private-docker-registry.com/) not official Docker
- [Gitlab Container Registry](https://docs.gitlab.com/ce/administration/container_registry.html)
- [CoreOS Quay](https://quay.io/)
- [TreeScale](https://treescale.com/)
- [Canister](https://www.canister.io/)

## **1.1.1 Log into a Registry with your Docker ID**

Now that you've created and tested your image, you can push it to Docker cloud or Docker hub.

Note: If you don't have an account, sign up for one at [Docker Cloud](https://cloud.docker.com/) or [Docker Hub.](https://hub.docker.com/) Make note of your username. There are several advantages of registering to DockerHub which we will see later on in the session

First, you have to login to your Docker Hub account.

If you want to authenticate to a different Registry, type the name of the registry after login:

```
$ docker login <registry-name>
Authenticating with existing credentials...
WARNING! Your password will be stored unencrypted in /home/tswetnam/.docker/config.
\rightarrowjson.
Configure a credential helper to remove this warning. See
https://docs.docker.com/engine/reference/commandline/login/#credentials-store
Login Succeeded
```
If it is your first time logging in you will be queried for your username and password.

Login with your Docker ID to push and pull images from Docker Hub or private registry.

If you don't have a Docker ID, head over to <https://hub.docker.com> to create one.

#### **1.1.2 Tagging images**

The notation for associating a local image with a repository on a registry is username/repository:tag. The tag is optional, but recommended, since it is the mechanism that registries use to give Docker images a version. Give the repository and tag meaningful names for the context, such as get-started:part2. This will put the image in the get-started repository and tag it as part2.

Note: By default the docker image gets a latest tag if you don't provide one. Thought convenient, it is not recommended for reproducibility purposes.

Now, put it all together to tag the image. Run docker tag image with your username, repository, and tag names so that the image will upload to your desired destination. For our docker image since we already have our Dockerhub username we will just add tag which in this case is 1.0

\$ docker tag username/appname:latest username/appname:1.0

#### **1.1.3 Publish the image**

Upload your tagged image to the Dockerhub repository

```
$ docker push username/appname:1.0
```
Once complete, the results of this upload are publicly available. If you log in to Docker Hub, you will see the new image there, with its pull command.

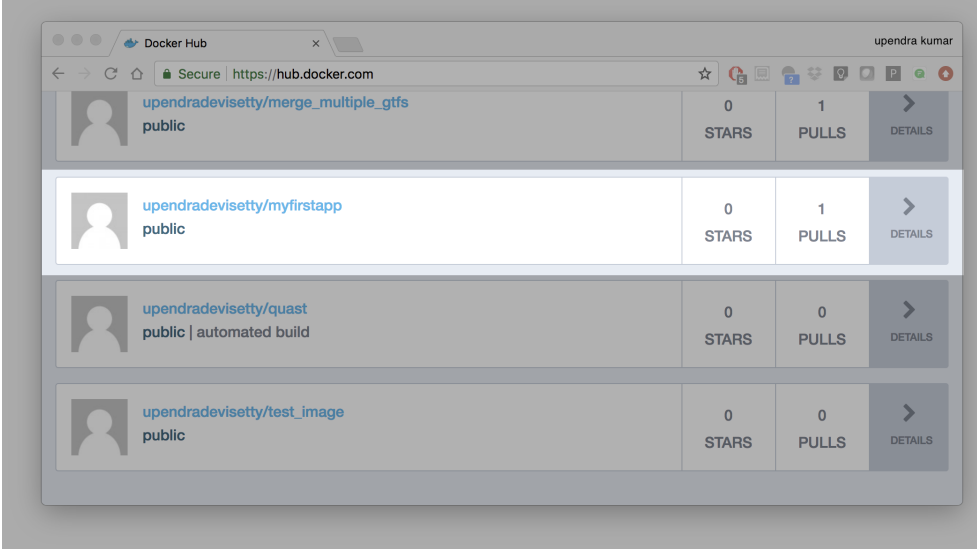

Congrats! You just made your first Docker image and shared it with the world!

#### **1.1.4 Pull and run the image from the remote repository**

Let's try to run the image from the remote repository on Cloud server by logging into CyVerse Atmosphere, [launching](../atmosphere/boot.html) [an instance](../atmosphere/boot.html)

First install Docker on Atmosphere using from here https://docs.docker.com/install/linux/ docker-ce/ubuntu or alternatively you can use ezd command which is a short-cut command for installing Docker on Atmosphere

\$ ezd

Now run the following command to run the docker image from Dockerhub

\$ sudo docker run -d -p 8888:8888 --name jupyter username/jupyter:1.0

Note: You don't have to run docker pull since if the image isn't available locally on the machine, Docker will pull it from the repository.

Head over to http://<vm-address>:8888 and your app should be live.

#### **1.2 Private repositories**

In an earlier part, we had looked at the Docker Hub, which is a public registry that is hosted by Docker. While the Dockerhub plays an important role in giving public visibility to your Docker images and for you to utilize quality Docker images put up by others, there is a clear need to setup your own private registry too for your team/organization. For example, CyVerse has it own private registry which will be used to push the Docker images.

#### **1.2.1 Pull down the Registry Image**

You might have guessed by now that the registry must be available as a Docker image from the Docker Hub and it should be as simple as pulling the image down and running that. You are correct!

A Dockerhub search on the keyword  $\text{register}$  brings up the following image as the top result:

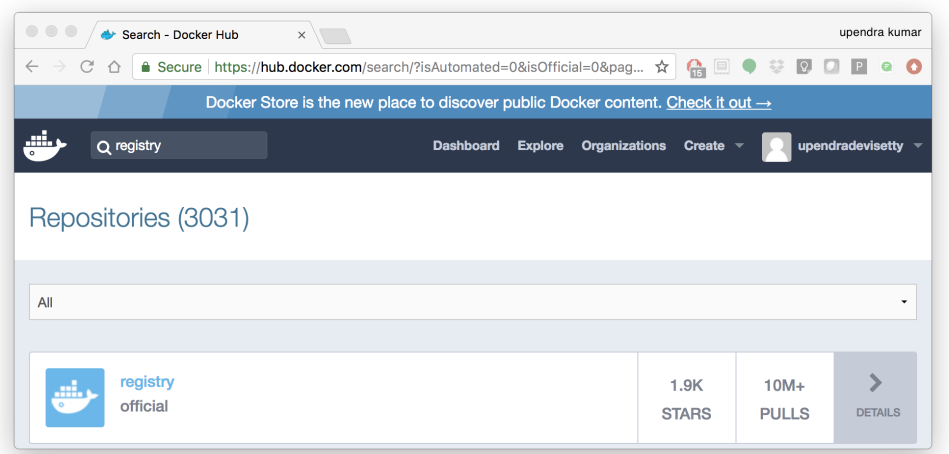

Run a container from registry Dockerhub image

\$ docker run -d -p 5000:5000 --name registry registry:2

Run docker  $ps$  -1 to check the recent container from this Docker image

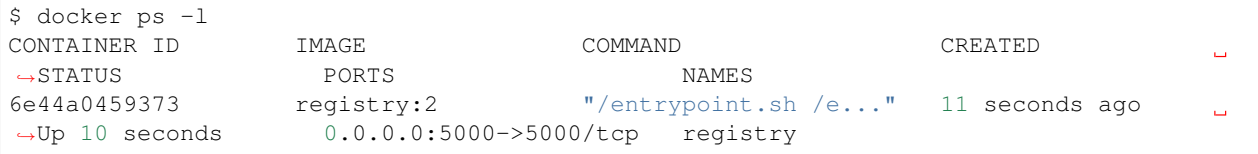

#### **1.2.2 Tag the image that you want to push**

Next step is to tag your image under the registry namespace and push it there

```
$ REGISTRY=localhost:5000
$ docker tag $YOUR_DOCKERHUB_USERNAME/myfirstapp:1.0 $REGISTRY/$(whoami)/myfirstapp:1.
\rightarrow 0
```
#### **1.2.2 Publish the image into the local registry**

Finally push the image to the local registry

```
$ docker push $REGISTRY/$(whoami)/myfirstapp:1.0
The push refers to a repository [localhost:5000/upendra_35/myfirstapp]
64436820c85c: Pushed
831cff83ec9e: Pushed
c3497b2669a8: Pushed
1c5b16094682: Pushed
c52044a91867: Pushed
60ab55d3379d: Pushed
1.0: digest: sha256:5095dea8b2cf308c5866ef646a0e84d494a00ff0e9b2c8e8313a176424a230ce
˓→size: 1572
```
#### **1.2.3 Pull and run the image from the local repository**

You can also pull the image from the local repository similar to how you pull it from Dockerhub and run a container from it

```
$ docker run -d -P --name=myfirstapplocal $REGISTRY/$(whoami)/myfirstapp:1.0
```
#### **2.31.2 2. Automated Docker image building from GitHub**

An automated build is a Docker image build that is triggered by a code change in a GitHub or Bitbucket repository. By linking a remote code repository to a Dockerhub automated build repository, you can build a new Docker image every time a code change is pushed to your code repository.

A build context is a Dockerfile and any files at a specific location. For an automated build, the build context is a repository containing a Dockerfile.

Automated Builds have several advantages:

- Images built in this way are built exactly as specified.
- The Dockerfile is available to anyone with access to your Docker Hub repository.
- Your repository is kept up-to-date with code changes automatically.
- Automated Builds are supported for both public and private repositories on both GitHub and Bitbucket.

#### **2.1 Prerequisites**

To use automated builds, you first must have an account on [Docker Hub](https://hub.docker.com) and on the hosted repository provider [\(GitHub](https://github.com/) or [Bitbucket\)](https://bitbucket.org/). While Docker Hub supports linking both GitHub and Bitbucket repositories, here we will use a GitHub repository. If you don't already have one, make sure you have a GitHub account. A basic account is free

#### Note:

- If you have previously linked your Github or Bitbucket account, you must have chosen the Public and Private connection type. To view your current connection settings, log in to Docker Hub and choose Profile > Settings > Linked Accounts & Services.
- Building Windows containers is not supported.

#### **2.2 Link your Docker Hub account to GitHub**

- 1. Log into Docker Hub.
- 2. Click "Create Repository+"

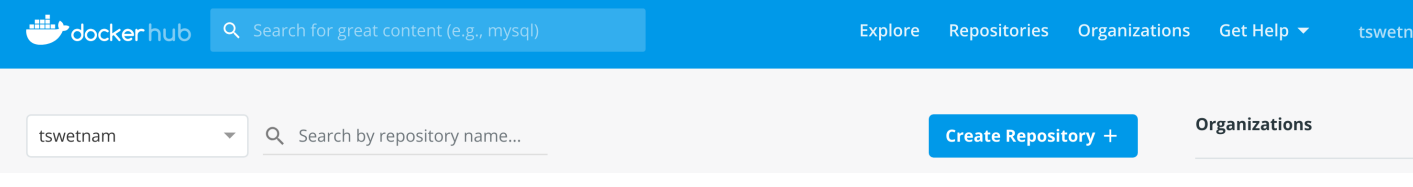

3. Click the Build Settings and select GitHub.

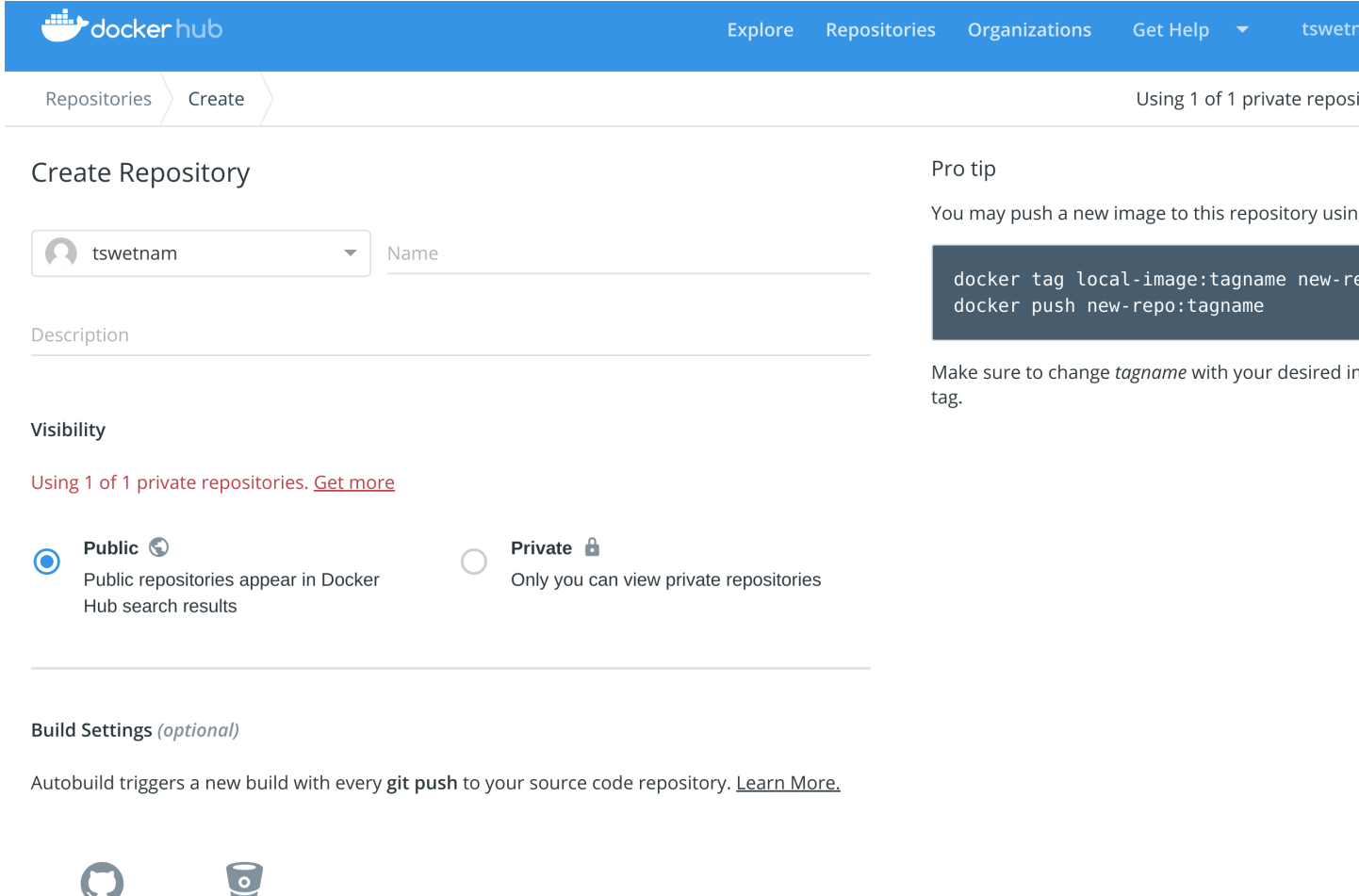

マノ Connected Disconnected

The system prompts you to choose between Public and Private and Limited Access. The Public and Private connection type is required if you want to use the Automated Builds.

4. Press Select under Public and Private connection type. If you are not logged into GitHub, the system prompts you to enter GitHub credentials before prompting you to grant access. After you grant access to your code repository, the system returns you to Docker Hub and the link is complete.

# **Build Settings (optional)**

Autobuild triggers a new build with every git push to your source code repository. Learn I

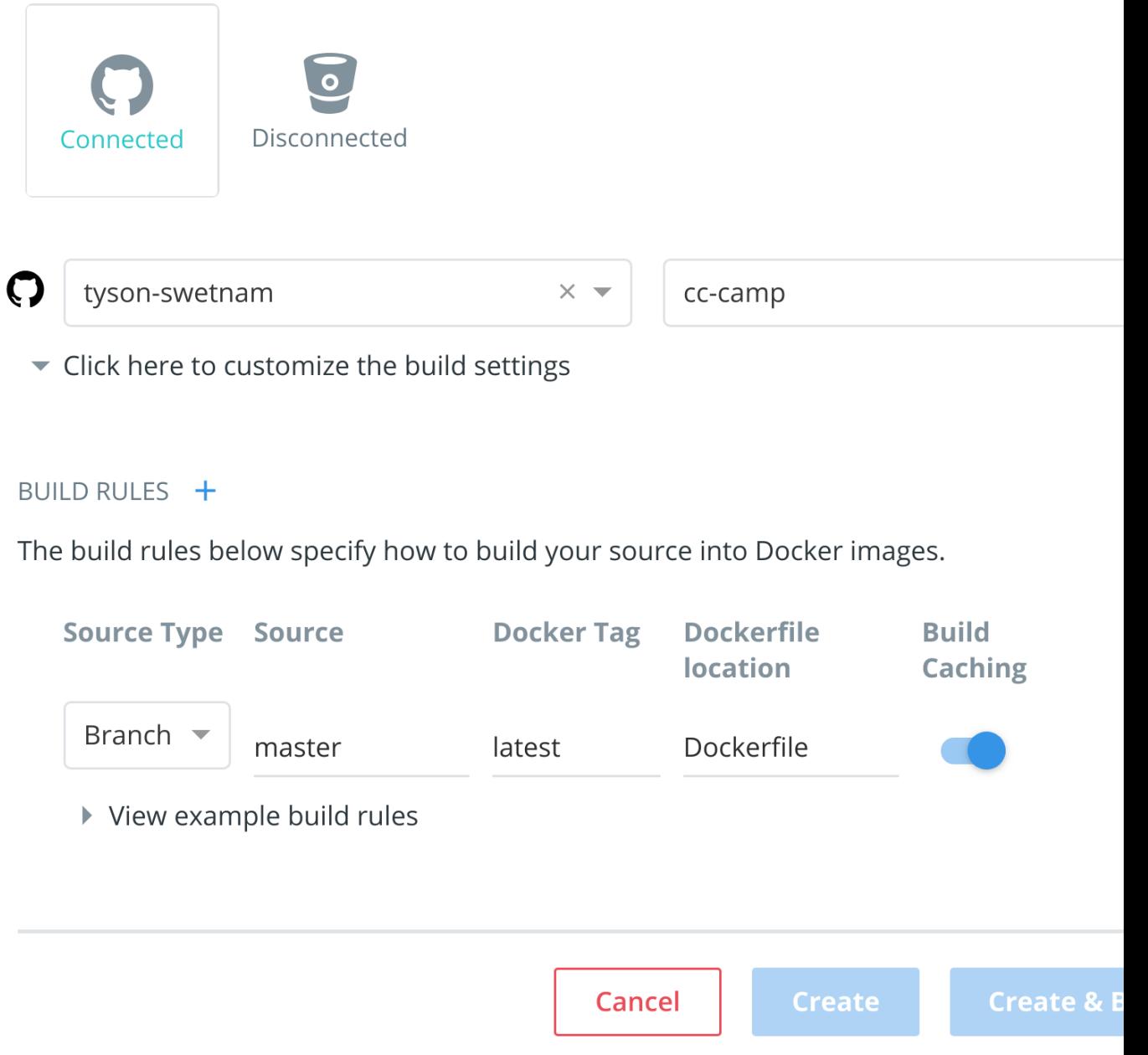

After you grant access to your code repository, the system returns you to Docker Hub and the link is complete. For example, github linked hosted repository looks like this:

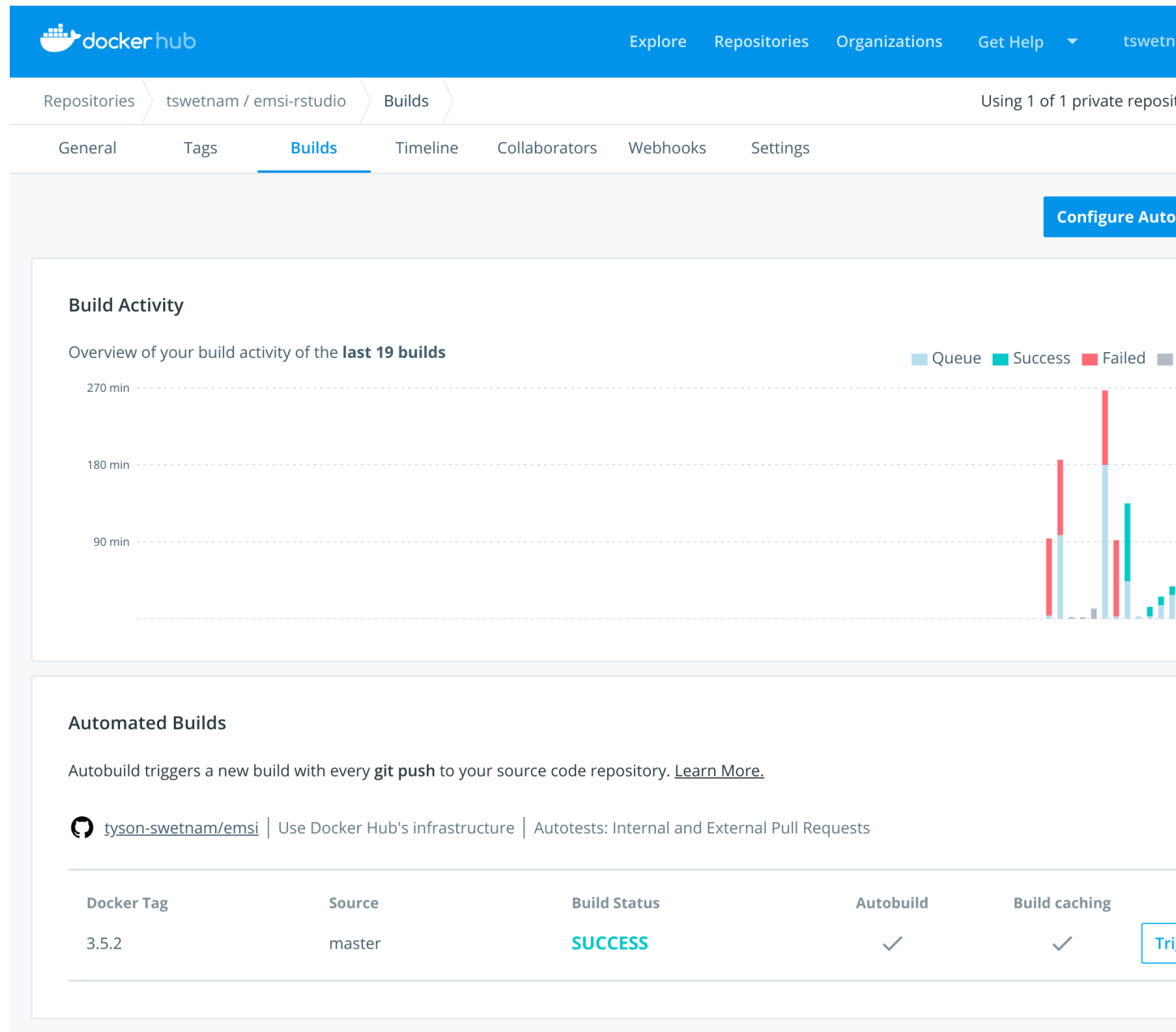

#### **2.3 Automated Container Builds**

Automated build repositories rely on the integration with a version control system (GitHub or Gitlab) where your Dockerfile is kept.

Let's create an automatic build for our container using the instructions below:

1. Initialize git repository for the *jupyter* directory you created for your Dockerfile

```
$ git init
Initialized empty Git repository in /home/username/github/repository_name/
$ git status
```
(continues on next page)

(continued from previous page)

```
On branch master
Initial commit
Untracked files:
(use "git add <file>..." to include in what will be committed)
        Dockerfileg
nothing added to commit but untracked files present (use "git add" to track)
$ git add * && git commit -m"Add files and folders"
[master (root-commit) cfdf021] Add files and folders
4 files changed, 75 insertions(+)
create mode 100644 Dockerfile
```
2. Create a new repository on github by navigating to this url - <https://github.com/new>

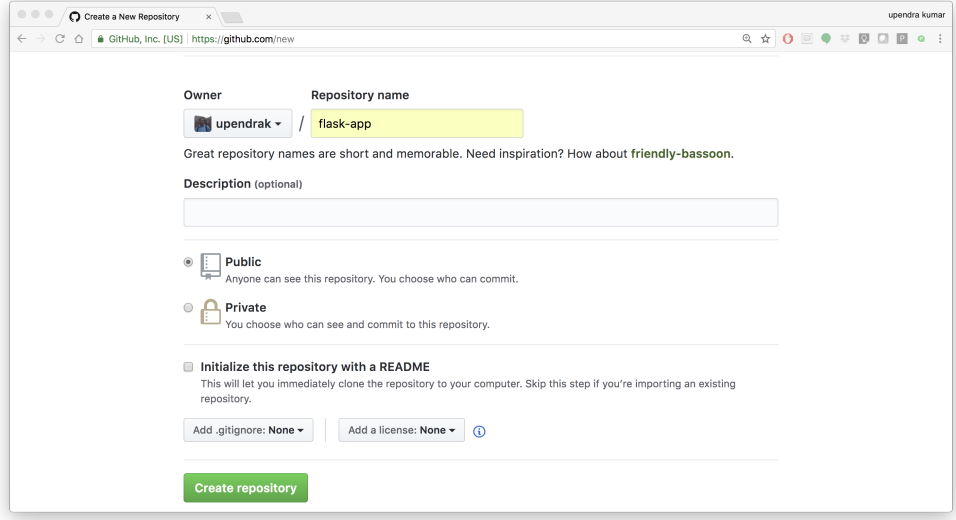

3. Push the repository to github

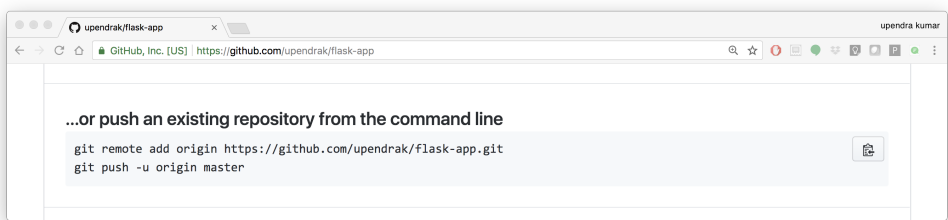

```
$ git remote add origin https://github.com/username/jupyter.git
$ git push -u origin master
Counting objects: 7, done.
Delta compression using up to 8 threads.
Compressing objects: 100% (5/5), done.
Writing objects: 100% (7/7), 1.44 KiB | 0 bytes/s, done.
```
(continues on next page)

(continued from previous page)

```
Total 7 (delta 0), reused 0 (delta 0)
To https://github.com/username/jupyter.git
* [new branch] master -> master
Branch master set up to track remote branch master from origin.
```
- 4. Select Create > Create Automated Build from Docker Hub.
- The system prompts you with a list of User/Organizations and code repositories.
- For now select your GitHub account from the User/Organizations list on the left. The list of repositories change.
- Pick the project to build. In this case jupyter. Type in "Container Camp Jupyter" in the Short Description box.
- If you have a long list of repos, use the filter box above the list to restrict the list. After you select the project, the system displays the Create Automated Build dialog.

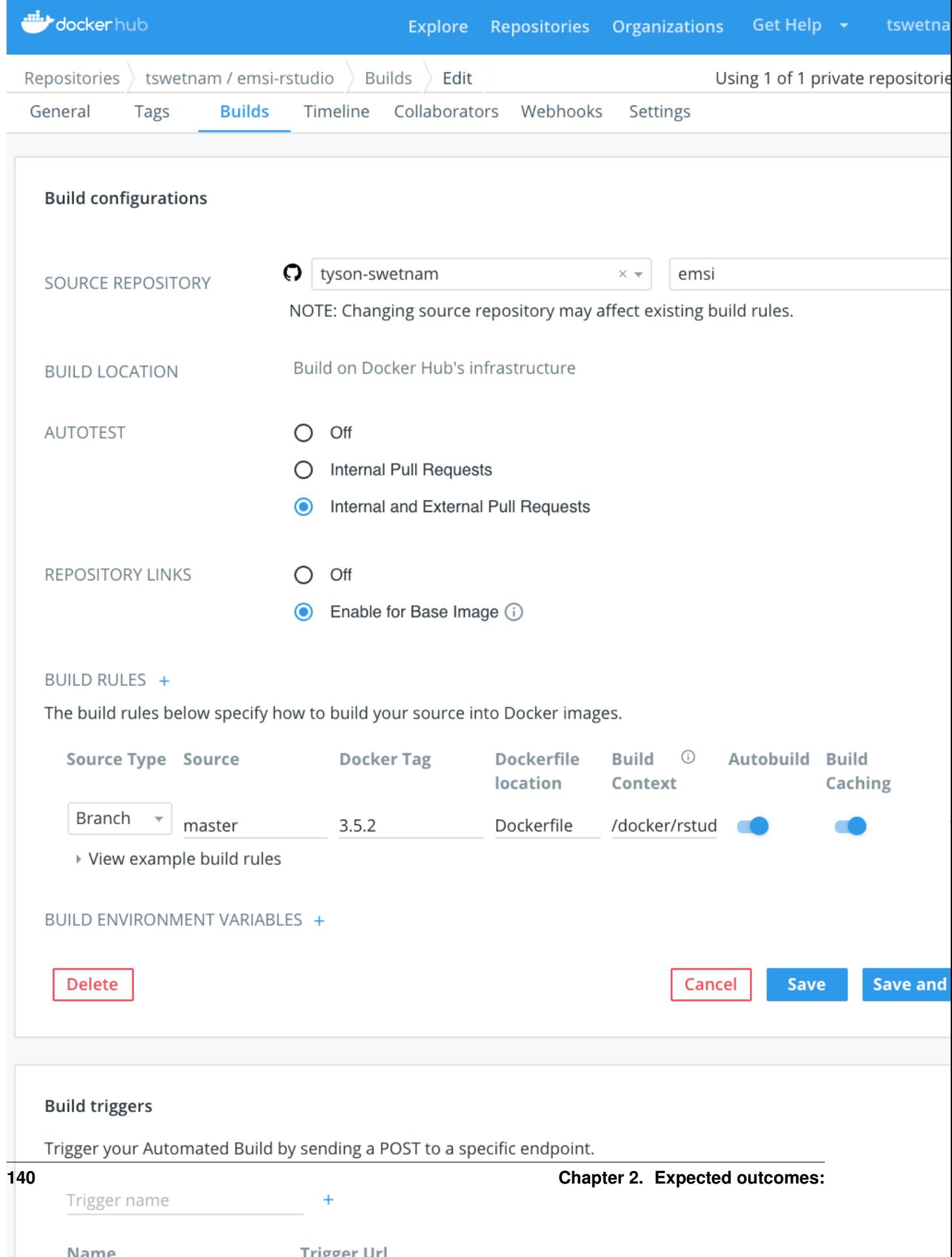

**Example 2019** Trigger Liri
Note: The dialog assumes some defaults which you can customize. By default, Docker builds images for each branch in your repository. It assumes the Dockerfile lives at the root of your source. When it builds an image, Docker tags it with the branch name.

5. Customize the automated build by pressing the Click here to customize behavior link.

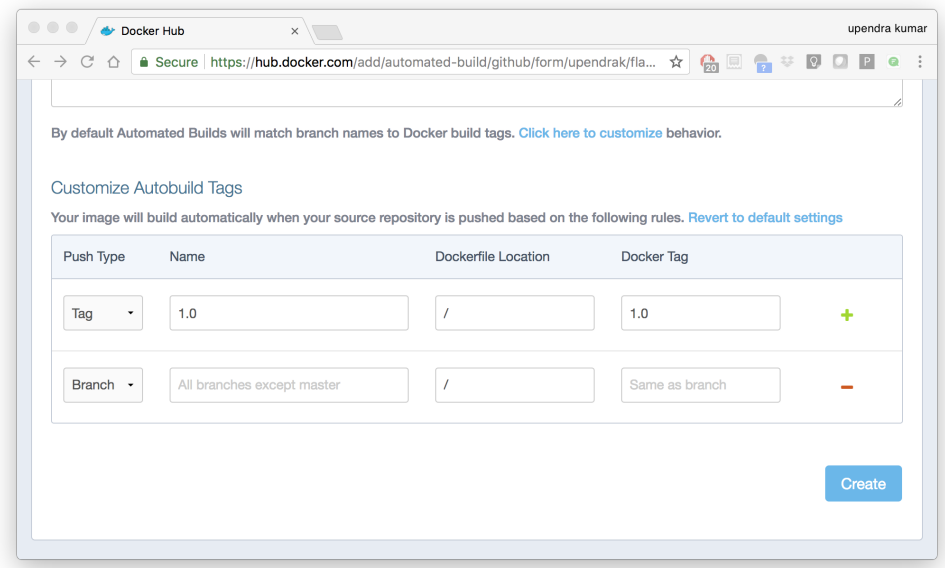

Specify which code branches or tags to build from. You can build by a code branch or by an image tag. You can enter a specific value or use a regex to select multiple values. To see examples of regex, press the Show More link on the right of the page.

- Enter the master (default) for the name of the branch.
- Leave the Dockerfile location as is.
- Recall the file is in the root of your code repository.
- Specify 1.0 for the Tag Name.
- 6. Click Create.

Important: During the build process, Docker copies the contents of your Dockerfile to Docker Hub. The Docker community (for public repositories) or approved team members/orgs (for private repositories) can then view the Dockerfile on your repository page.

The build process looks for a README.md in the same directory as your Dockerfile. If you have a README.md file in your repository, it is used in the repository as the full description. If you change the full description after a build, it's overwritten the next time the Automated Build runs. To make changes, modify the README.md in your Git repository.

Warning: You can only trigger one build at a time and no more than one every five minutes. If you already have a build pending, or if you recently submitted a build request, Docker ignores new requests.

It can take a few minutes for your automated build job to be created. When the system is finished, it places you in the detail page for your Automated Build repository.

7. Manually Trigger a Build

Before you trigger an automated build by pushing to your GitHub jupyter repo, you'll trigger a manual build. Triggering a manual build ensures everything is working correctly.

From your automated build page choose Build Settings

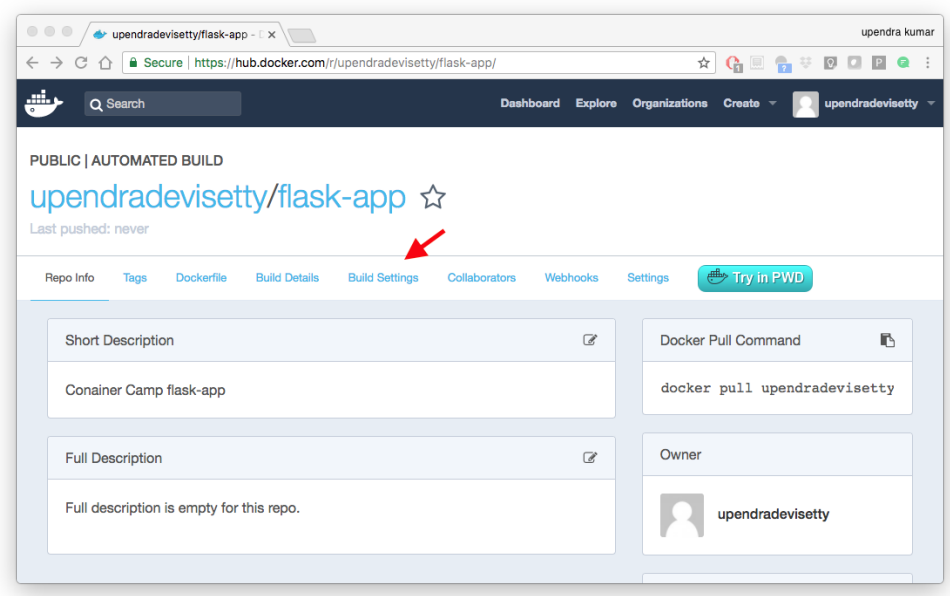

Press Trigger button and finally click Save Changes.

Note: Docker builds everything listed whenever a push is made to the code repository. If you specify a particular branch or tag, you can manually build that image by pressing the Trigger. If you use a regular expression syntax (regex) to define your build branch or tag, Docker does not give you the option to manually build.

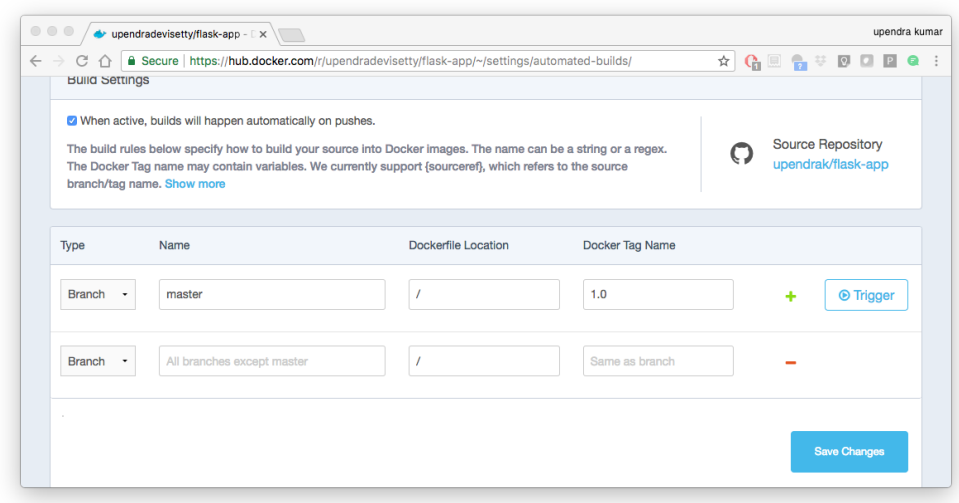

8. Review the build results

The Build Details page shows a log of your build systems:

Navigate to the Build Details page.

Wait until your image build is done.

You may have to manually refresh the page and your build may take several minutes to complete.

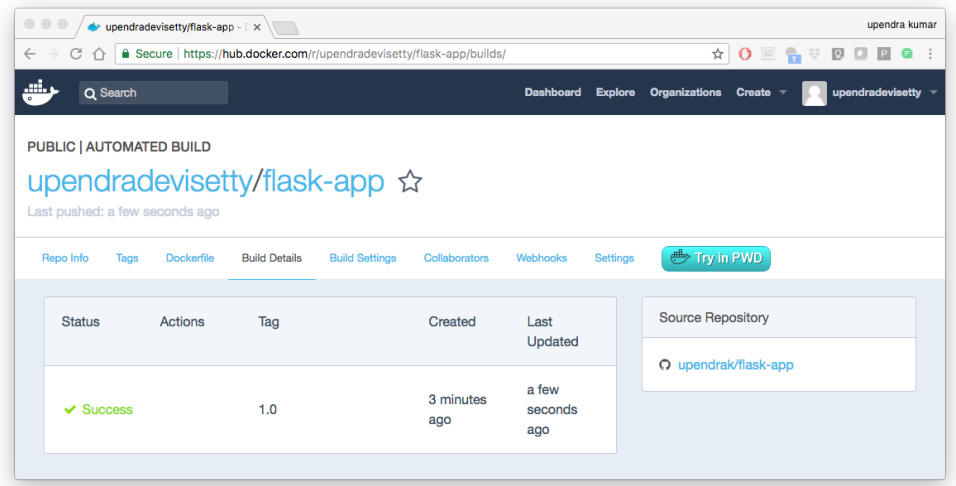

## **Exercise 1 (5-10 mins): Updating and automated building**

- git add, commit and push to your GitHub or Gitlab repo
- Trigger automatic build with a new tag (2.0) on Docker Hub
- Pull your Docker image from Docker Hub to a new location.
- Run the instance to make sure it works

## **2.31.3 3. Managing Data in Docker**

It is possible to store data within the writable layer of a container, but there are some limitations:

- The data doesn't persist when that container is no longer running, and it can be difficult to get the data out of the container if another process needs it.
- A container's writable layer is tightly coupled to the host machine where the container is running. You can't easily move the data somewhere else.
- Its better to put your data into the container **AFTER** it is build this keeps the container size smaller and easier to move across networks.

Docker offers three different ways to mount data into a container from the Docker host:

- volumes,
- bind mounts,
- tmpfs volumes.

When in doubt, volumes are almost always the right choice.

### **3.1 Volumes**

Volumes are created and managed by Docker. You can create a new volume explicitly using the docker volume create command, or Docker can create a volume in the container when the container is built.

When you run a container, you can bring a directory from the host system into the container, and give it a new name and location using the  $-v$  or  $-v$  olume flag.

\$ docker run -v /home/username/your\_data\_folder:/data username/jupyter:latest

In the example above, you can mount a folder from your localhost, in your home user directory into the container as a new directory named /data.

When you create a Docker volume, it is stored within a directory on the Docker Linux host (/var/lib/docker/

Note: File location on Mac OS X is a bit different. 'see here<https://timonweb.com/posts/getting-path-andaccessing-persistent-volumes-in-docker-for-mac/>'\_.

A given volume can be mounted into multiple containers simultaneously. When no running container is using a volume, the volume is still available to Docker and is not removed automatically. You can remove unused volumes using docker volume prune command.

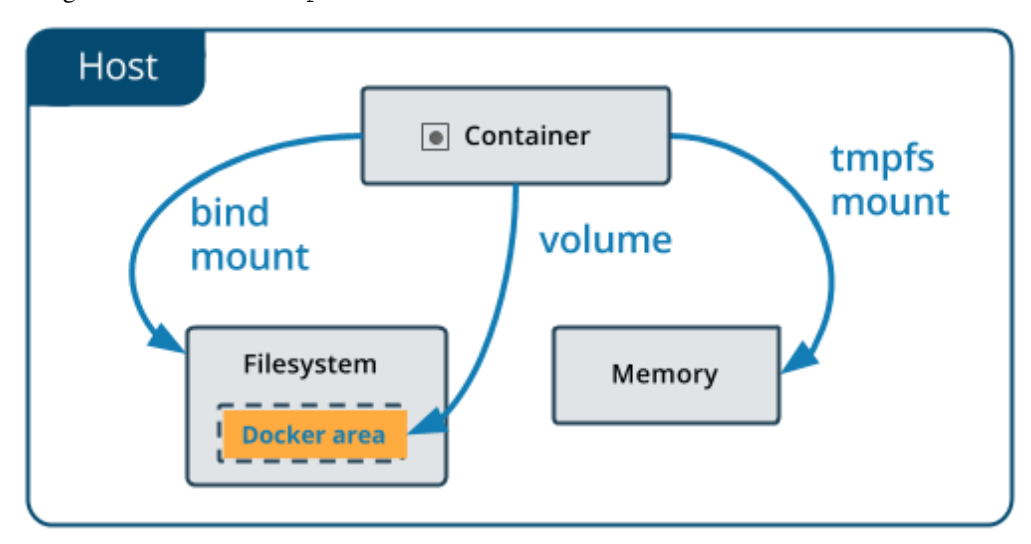

Volumes are often a better choice than persisting data in a container's writable layer, because using a volume does not increase the size of containers using it, and the volume's contents exist outside the lifecycle of a given container. While bind mounts (which we will see later) are dependent on the directory structure of the host machine, volumes are completely managed by Docker. Volumes have several advantages over bind mounts:

- Volumes are easier to back up or migrate than bind mounts.
- You can manage volumes using Docker CLI commands or the Docker API.
- Volumes work on both Linux and Windows containers.
- Volumes can be more safely shared among multiple containers.
- A new volume's contents can be pre-populated by a container.

Note: If your container generates non-persistent state data, consider using a tmpfs mount to avoid storing the data anywhere permanently, and to increase the container's performance by avoiding writing into the container's writable layer.

#### **3.1.1 Choose the -v or –mount flag for mounting volumes**

Originally, the  $-v$  or  $-v$  olume flag was used for standalone containers and the  $-v$  mount flag was used for swarm services. However, starting with Docker 17.06, you can also use  $-$ mount with standalone containers. In general,  $-$ mount is more explicit and verbose. The biggest difference is that the  $-v$  syntax combines all the options together in one field, while the --mount syntax separates them. Here is a comparison of the syntax for each flag.

**Tip:** New users should use the  $-$ -mount syntax. Experienced users may be more familiar with the  $-v$  or  $-v$ olume syntax, but are encouraged to use  $-$  mount, because research has shown it to be easier to use.

 $-v$  or  $-v$  olume: Consists of three fields, separated by colon characters (:). The fields must be in the correct order, and the meaning of each field is not immediately obvious.

- In the case of named volumes, the first field is the name of the volume, and is unique on a given host machine.
- The second field is the path where the file or directory are mounted in the container.
- The third field is optional, and is a comma-separated list of options, such as ro.

#### **3.2 Bind mounts**

 $-$ -mount: Consists of multiple key-value pairs, separated by commas and each consisting of a  $\langle \text{key}\rangle$ = $\langle \text{value}\rangle$ tuple. The  $-$ -mount syntax is more verbose than  $-\nu$  or  $-\nu$ olume, but the order of the keys is not significant, and the value of the flag is easier to understand. - The type of the mount, which can be **bind**, volume, or tmpfs. -The source of the mount. For named volumes, this is the name of the volume. For anonymous volumes, this field is omitted. May be specified as source or src. - The destination takes as its value the path where the file or directory is mounted in the container. May be specified as **destination, dst,** or **target**. - The readonly option, if present, causes the bind mount to be mounted into the container as read-only.

Note: The  $-$ mount and  $-v$  examples have the same end result.

#### **3.3 Create and manage volumes**

Unlike a bind mount, you can create and manage volumes outside the scope of any container.

Let's create a volume

\$ docker volume create my-vol

List volumes:

```
$ docker volume ls
local my-vol
```
Inspect a volume by looking at the Mount section in the *docker volume inspect*

```
$ docker volume inspect my-vol
[
    {
        "Driver": "local",
        "Labels": {},
        "Mountpoint": "/var/lib/docker/volumes/my-vol/_data",
        "Name": "my-vol",
        "Options": {},
        "Scope": "local"
    }
```
#### Remove a volume

]

\$ docker volume rm my-vol

#### **3.3.1 Populate a volume using a container**

This example starts an nginx container and populates the new volume nginx-vol with the contents of the container's /var/log/nginx directory, which is where Nginx stores its log files.

```
$ docker run -d -p 8889:80 --name=jupytertest --mount source=jupyter-vol,target=/var/
˓→log/jupyter username/jupyter:latest
```
So, we now have a copy of Jupyter volume running inside a Docker container on our machine, and our host machine's port 5000 maps directly to that copy of Jupyter's port 80. Let's use curl to do a quick test request:

```
cat jupyter-vol/_data/access.log
```
Use docker inspect jupyter-vol to verify that the volume was created and mounted correctly. Look for the Mounts section:

```
"Mounts": [
            {
                "Type": "volume",
                "Name": "jupyter-vol",
                "Source": "/var/lib/docker/volumes/jupyter-vol/_data",
                "Destination": "/var/log/jupyter",
                "Driver": "local",
                "Mode": "z",
                "RW": true,
                "Propagation": ""
            }
        ],
```
This shows that the mount is a volume, it shows the correct source and destination, and that the mount is read-write.

After running either of these examples, run the following commands to clean up the containers and volumes.

```
$ docker stop jupytertest
$ docker rm jupytertest
$ docker volume rm jupyter-vol
```
## **3.4 Bind mounts**

Bind mounts: When you use a bind mount, a file or directory on the host machine is mounted into a container.

Tip: If you are developing new Docker applications, consider using named volumes instead. You can't use Docker CLI commands to directly manage bind mounts.

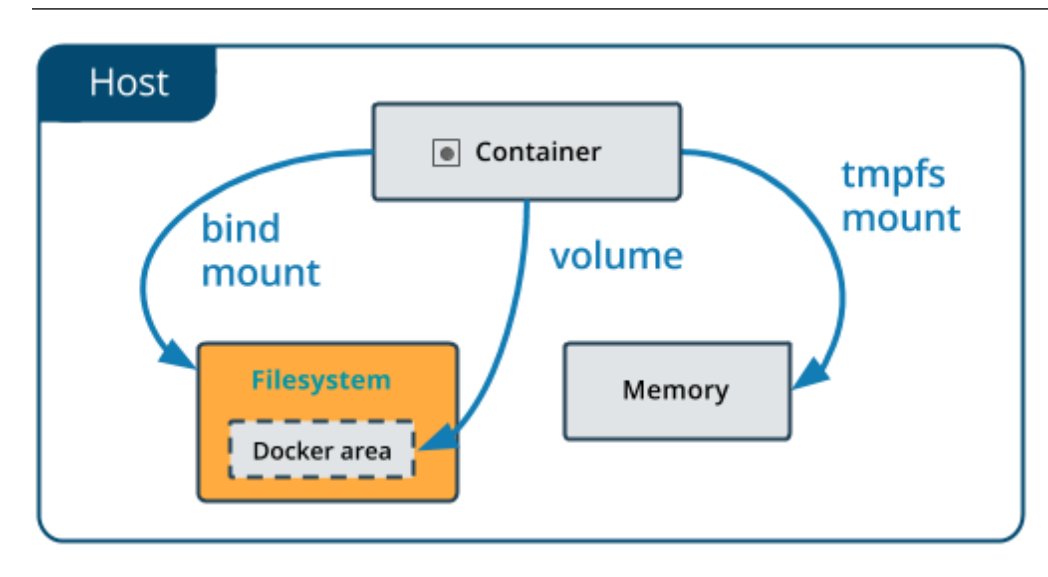

Warning: One side effect of using bind mounts, for better or for worse, is that you can change the host filesystem via processes running in a container, including creating, modifying, or deleting important system files or directories. This is a powerful ability which can have security implications, including impacting non-Docker processes on the host system.

If you use --mount to bind-mount a file or directory that does not yet exist on the Docker host, Docker does not automatically create it for you, but generates an error.

#### **3.2.1 Start a container with a bind mount**

```
$ mkdir data
$ docker run -p 8888:8888 --name jupytertest --mount type=bind,source="$(pwd)"/data,
˓→target=/var/log/jupyter username/jupyter:latest
```
Use *docker inspect jupytertest* to verify that the bind mount was created correctly. Look for the "Mounts" section

This shows that the mount is a bind mount, it shows the correct source and target, it shows that the mount is read-write, and that the propagation is set to rprivate.

Stop the container:

\$ docker rm -f juptertest

### **3.4.1 Use a read-only bind mount**

For some development applications, the container needs to write into the bind mount, so changes are propagated back to the Docker host. At other times, the container only needs read access.

This example modifies the one above but mounts the directory as a read-only bind mount, by adding ro to the (empty by default) list of options, after the mount point within the container. Where multiple options are present, separate them by commas.

```
$ docker run -d -p 8888:8888 --name jupytertest --mount type=bind,source="$(pwd)"/
˓→data,target=/var/log/jupyter,readonly username/jupyter:latest
```
Use docker inspect jupytertest to verify that the bind mount was created correctly. Look for the Mounts section:

Stop the container:

```
$ docker rm -f jupytertest
```
Remove the volume:

```
$ docker volume rm jupytertest
```
### **3.3 tmpfs Mounts**

tmpfs mounts: A tmpfs mount is not persisted on disk, either on the Docker host or within a container. It can be used by a container during the lifetime of the container, to store non-persistent state or sensitive information. For instance, internally, swarm services use tmpfs mounts to mount secrets into a service's containers.

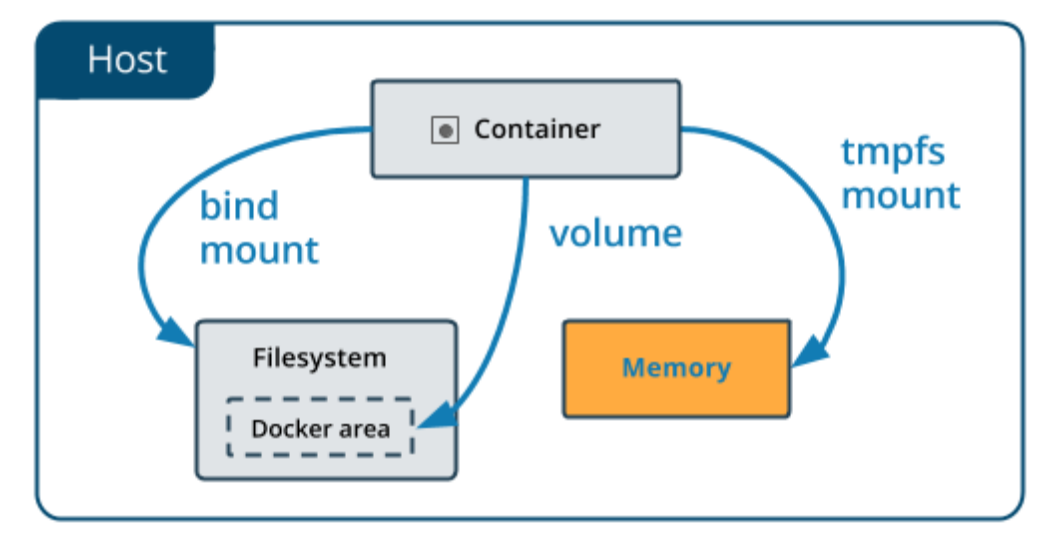

Volumes and bind mounts are mounted into the container's filesystem by default, and their contents are stored on the host machine. There may be cases where you do not want to store a container's data on the host machine, but you also don't want to write the data into the container's writable layer, for performance or security reasons, or if the data relates to non-persistent application state. An example might be a temporary one-time password that the container's application creates and uses as-needed. To give the container access to the data without writing it anywhere permanently, you can use a tmpfs mount, which is only stored in the host machine's memory (or swap, if memory is low). When the container stops, the tmpfs mount is removed. If a container is committed, the tmpfs mount is not saved.

```
$ docker run -d -p 8888:8888 --name jupytertest --mount type=tmpfs,target=/var/log/
˓→jupyter username/jupyter:latest
```
Use *docker inspect jupytertest* to verify that the bind mount was created correctly. Look for the Mounts section:

\$ docker inspect jupytertest

You can see from the above output that the Source filed is empty which indicates that the contents are not avaible on Docker host or host file system.

Stop the container:

\$ docker rm -f jupytertest

Remove the volume:

```
$ docker volume rm jupytertest
```
#### **2.31.4 4. Docker Compose for multi-container apps**

Docker Compose is a tool for defining and running your multi-container Docker applications.

Main advantages of Docker compose include:

- Your applications can be defined in a YAML file where all the options that you used in docker run are now defined (Reproducibility).
- It allows you to manage your application as a single entity rather than dealing with individual containers (Simplicity).

Let's now create a simple web app with Docker Compose using Flask (which you already seen before) and Redis. We will end up with a Flask container and a Redis container all on one host.

Note: The code for the above compose example is available [here](https://github.com/upendrak/compose_flask)

1. You'll need a directory for your project on your host machine:

\$ mkdir compose\_flask && cd compose\_flask

2. Add the following to *requirements.txt* inside *compose\_flask* directory:

flask redis

3. Copy and paste the following code into a new file called *app.py* inside *compose\_flask* directory:

```
from flask import Flask
from redis import Redis
app = Flask(\underline{name})redis = Redis(host='redis', port=6379)
@app.route('/')
def hello():
    redis.incr('hits')
```
(continues on next page)

(continued from previous page)

```
return 'This Compose/Flask demo has been viewed %s time(s).' % redis.get('hits')
if __name__ == "__main__":
    app.run(host="0.0.0.0", debug=True)
```
4. Create a Dockerfile with the following code inside compose\_flask directory:

```
FROM python:2.7
ADD . /code
WORKDIR /code
RUN pip install -r requirements.txt
CMD python app.py
```
5. Add the following code to a new file,  $\text{docker-compose }$ ,  $\text{vm}$ , in your project directory:

```
version: '2'
services:
   web:
        restart: always
        build: .
        ports:
            - "8888:5000"
        volumes:
            - .:/code
        depends_on:
            - redis
    redis:
        restart: always
        image: redis
```
A brief explanation of docker-compose.yml is as below:

- restart: always means that it will restart whenever it fails.
- We define two services, web and redis.
- The web service builds from the Dockerfile in the current directory.
- Forwards the container's exposed port (5000) to port 8888 on the host.
- Mounts the project directory on the host to /code inside the container (allowing you to modify the code without having to rebuild the image).
- depends\_on links the web service to the Redis service.
- The redis service uses the latest Redis image from Docker Hub.

Note: Docker for Mac and Docker Toolbox already include Compose along with other Docker apps, so Mac users do not need to install Compose separately. Docker for Windows and Docker Toolbox already include Compose along with other Docker apps, so most Windows users do not need to install Compose separately.

For Linux users

```
sudo curl -L https://github.com/docker/compose/releases/download/1.19.0/docker-
˓→compose-`uname -s`-`uname -m` -o /usr/local/bin/docker-compose
```
sudo chmod +x /usr/local/bin/docker-compose

5. Build and Run with docker-compose up -d command

```
$ docker-compose up -d
Building web
Step 1/5 : FROM python:2.7
2.7: Pulling from library/python
f49cf87b52c1: Already exists
7b491c575b06: Already exists
b313b08bab3b: Already exists
51d6678c3f0e: Already exists
09f35bd58db2: Already exists
f7e0c30e74c6: Pull complete
c308c099d654: Pull complete
339478b61728: Pull complete
Digest: sha256:8cb593cb9cd1834429f0b4953a25617a8457e2c79b3e111c0f70bffd21acc467
Status: Downloaded newer image for python:2.7
 ---> 9e92c8430ba0
Step 2/5 : ADD . /code
  \leftarrow 746bcecfc3c9
Step 3/5 : WORKDIR /code
---> c4cf3d6cb147
Removing intermediate container 84d850371a36
Step 4/5 : RUN pip install -r requirements.txt
---> Running in d74c2e1cfbf7
Collecting flask (from -r requirements.txt (line 1))
 Downloading Flask-0.12.2-py2.py3-none-any.whl (83kB)
Collecting redis (from -r requirements.txt (line 2))
  Downloading redis-2.10.6-py2.py3-none-any.whl (64kB)
Collecting itsdangerous>=0.21 (from flask->-r requirements.txt (line 1))
  Downloading itsdangerous-0.24.tar.gz (46kB)
Collecting Jinja2>=2.4 (from flask->-r requirements.txt (line 1))
  Downloading Jinja2-2.10-py2.py3-none-any.whl (126kB)
Collecting Werkzeug>=0.7 (from flask->-r requirements.txt (line 1))
 Downloading Werkzeug-0.14.1-py2.py3-none-any.whl (322kB)
Collecting click>=2.0 (from flask->-r requirements.txt (line 1))
 Downloading click-6.7-py2.py3-none-any.whl (71kB)
Collecting MarkupSafe>=0.23 (from Jinja2>=2.4->flask->-r requirements.txt (line 1))
 Downloading MarkupSafe-1.0.tar.gz
Building wheels for collected packages: itsdangerous, MarkupSafe
 Running setup.py bdist_wheel for itsdangerous: started
  Running setup.py bdist_wheel for itsdangerous: finished with status 'done'
  Stored in directory: /root/.cache/pip/wheels/fc/a8/66/
˓→24d655233c757e178d45dea2de22a04c6d92766abfb741129a
  Running setup.py bdist_wheel for MarkupSafe: started
  Running setup.py bdist_wheel for MarkupSafe: finished with status 'done'
 Stored in directory: /root/.cache/pip/wheels/88/a7/30/
˓→e39a54a87bcbe25308fa3ca64e8ddc75d9b3e5afa21ee32d57
Successfully built itsdangerous MarkupSafe
Installing collected packages: itsdangerous, MarkupSafe, Jinja2, Werkzeug, click,
˓→flask, redis
Successfully installed Jinja2-2.10 MarkupSafe-1.0 Werkzeug-0.14.1 click-6.7 flask-0.
˓→12.2 itsdangerous-0.24 redis-2.10.6
---> 5cc574ff32ed
Removing intermediate container d74c2e1cfbf7
Step 5/5 : CMD python app.py
---> Running in 3ddb7040e8be
 ---> e911b8e8979f
```
(continues on next page)

(continued from previous page)

```
Removing intermediate container 3ddb7040e8be
Successfully built e911b8e8979f
Successfully tagged composeflask_web:latest
```
And that's it! You should be able to see the Flask application running on http://localhost:8888 or <ipaddress>:8888

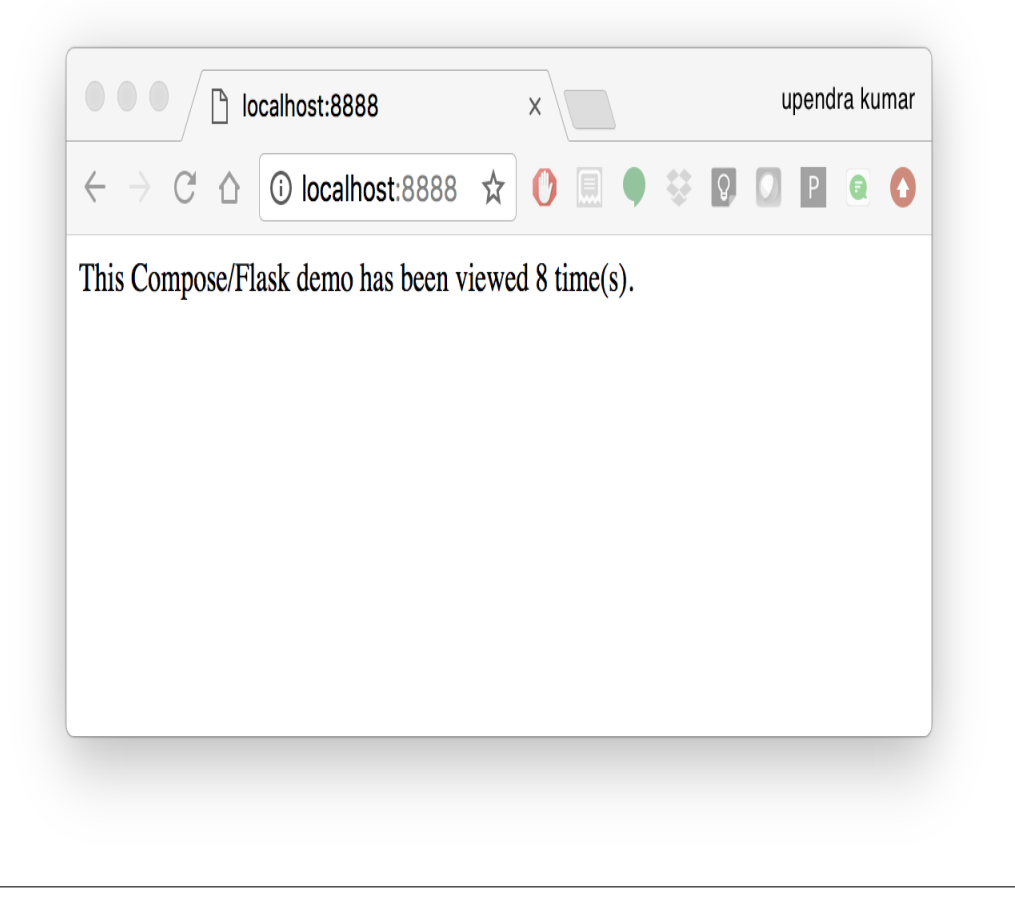

\$ cat output.txt Prediction of DecisionTreeClassifier:['apple' 'orange' 'apple']

# CHAPTER 3

# Course Instructors

- Amanda Cooksey
- Tina Lee
- Tyson Swetnam
- Ramona Walls

## **3.1 Guest instructors:**

- Fernando Rios (UA Libraries)
- Michael Mandel (UA Eller College of Management)

# CHAPTER 4

# About CyVerse

CyVerse Vision: Transforming science through data-driven discovery.

CyVerse Mission: Design, deploy, and expand a national cyberinfrastructure for life sciences research and train scientists in its use.

CyVerse provides life scientists with powerful computational infrastructure to handle huge datasets and complex analyses, thus enabling data-driven discovery. Our powerful extensible platforms provide data storage, bioinformatics tools, image analyses, cloud services, APIs, and more.

While originally created with the name iPlant Collaborative to serve U.S. plant science communities, CyVerse cyberinfrastructure is germane to all life sciences disciplines and works equally well on data from plants, animals, or microbes. By democratizing access to supercomputing capabilities, we provide a crucial resource to enable scientists to find solutions for the future.

CyVerse Homepage: <http://www.cyverse.org>

# CHAPTER 5

# Funding and Citations

CyVerse is funded by the National Science Foundation under Award Numbers DBI-0735191, DBI-1265383, and DBI-1743442.

Please cite CyVerse appropriately when you make use of our resources, [CyVerse citation policy](http://www.cyverse.org/acknowledge-cite-cyverse)

#### Fix or improve this documentation

- Search for an answer:
- Ask us for help: click ./img/intercom.png on the lower right-hand side of the page
- Report an issue or submit a change: **|Github Repo Link**|
- Send feedback: [Tutorials@CyVerse.org](mailto:Tutorials@CyVerse.org)